# Leica TPS1200 Applications Field Manual

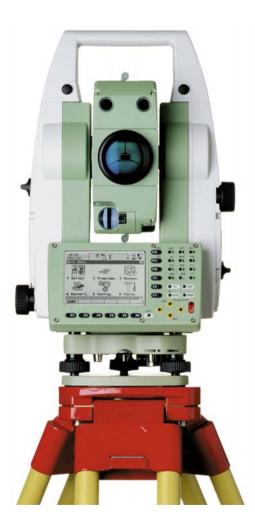

Version 5.0 English

- when it has to be **right** 

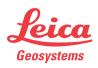

# Introduction

| Purchase                          | ons on the purchase of a TPS1200 series instrument.                                                                                                    |                                                                                                    |  |  |
|-----------------------------------|----------------------------------------------------------------------------------------------------|----------------------------------------------------------------------------------------------------|--|--|
| (F                                | To use the product in a permitted manner, please refer to the detailed safety direc-<br>tions in the User Manual.                                                                                                    |                                                                                                    |  |  |
| Product<br>identification         | The type and the serial number of your product are indicated on the type plate.<br>Enter the type and serial number in your manual and always refer to this information<br>when you need to contact your agency or Leica Geosystems authorized service<br>workshop. |                                                                                                    |  |  |
|                                   | Туре:                                                                                                    |                                                                                                    |  |  |
|                                   | Serial No.:                                                                                                    |                                                                                                    |  |  |
| Symbols                           | The symbols used in this manual have the following meanings:                                                                                                    |                                                                                                    |  |  |
|                                   | Туре                                                                                                    | Description                                                                                                    |  |  |
|                                   | (F                                                                                                    | Important paragraphs which must be adhered to in practice as<br>they enable the product to be used in a technically correct and<br>efficient manner. |  |  |
| Trademarks                        |                                                                                                    | Electron and CE are trademarks of SanDiak Comparation                                                                                                |  |  |
| Trademarks                        | <ul> <li>CompactFlash and CF are trademarks of SanDisk Corporation</li> <li>Bluetooth is a registered trademark of Bluetooth SIG, Inc</li> </ul>                                                                                                    |                                                                                                    |  |  |
|                                   | All other trademarks are the property of their respective owners.                                                                                                    |                                                                                                    |  |  |
| documentation • the SmartWorx DVD |                                                                                                    |                                                                                                    |  |  |
|                                   | <ul> <li>http://www.leica-geosystems.com/downloads</li> </ul>                                                                                                    |                                                                                                    |  |  |

# Table of Contents

| In | this | manual |  |
|----|------|--------|--|

| Cł | napter     | r                                                                                                    | Page     |
|----|------------|----------------------------------------------------------------------------------------------------|----------|
| 1  | Арр        | lication Programs - Getting Started                                                                                     | 7        |
|    | 1.1        | Starting an Application Program                                                                                         | 7        |
|    | 1.2        | Configuration of a Logfile                                                                                              | 10       |
| 2  | coc        | 30                                                                                                    | 11       |
|    | 2.1        | Overview                                                                                                    | 11       |
|    | 2.2        | Accessing COGO                                                                                                    | 12       |
|    | 2.3        | Configuring COGO                                                                                                    | 13       |
|    | 2.4        | COGO Calculation - Inverse Method                                                                                       | 16       |
|    |            | 2.4.1 Overview                                                                                                    | 16       |
|    |            | 2.4.2 Inverse Between Two Known Points                                                                                  | 18       |
|    |            | 2.4.3 Inverse Between a Known Point and a Line                                                                          | 19       |
|    | o -        | 2.4.4 Inverse Between a Known Point and an Arc                                                                          | 20       |
|    | 2.5        | COGO Calculation - Traverse Method<br>COGO Calculation - Intersections Method                                           | 22<br>26 |
|    | 2.6        |                                                                                                    |          |
|    | 2.7<br>2.8 |                                                                                                    | 30<br>36 |
|    | 2.0<br>2.9 | COGO Calculation - Shift, Rotate & Scale (Manual) Method<br>COGO Calculation - Shift, Rotate & Scale (Match Pts) Method | 30<br>41 |
|    |            | COGO Calculation - Area Division                                                                                        | 43       |
| 3  |            | ermine Coordinate System - General                                                                                      | 49       |
|    | 3.1        | Overview                                                                                                    | 49       |
|    | 3.2        | Configuring Det Coord System                                                                                            | 51       |
|    | 0.2        | 3.2.1 Configuring Det Coord System - Normal                                                                             | 51       |
|    |            | 3.2.2 Configuring Det Coord System - One Point Localisation                                                             | 53       |
| 4  | Dete       | ermine Coordinate System - Normal                                                                                       | 55       |
|    | 4.1        | Determining a New/Updating a Coordinate System                                                                          | 55       |
|    | 4.2        | Selecting/Editing a New Pair of Matching Points                                                                         | 60       |
|    | 4.3        | Transformation Results                                                                                                  | 61       |
| 5  | Dete       | ermine Coordinate System - One Point Localisation                                                                       | 63       |
|    | 5.1        | Accessing Det Coord System - One Point Localisation                                                                     | 63       |
|    | 5.2        | Det Coord System - Onestep/Twostep Transformation                                                                       | 64       |
|    |            | 5.2.1 Determining a New/Coordinate System                                                                               | 64       |
|    |            | 5.2.2 Computing the Grid Scale Factor for Twostep                                                                       |          |
|    |            | Transformation                                                                                                    | 70       |
|    |            | 5.2.3 Computing the Height Scale Factor for Twostep                                                                     |          |
|    |            | Transformation                                                                                                    | 71       |
|    | 5.3        | Det Coord System - Classic 3D Transformation                                                                            | 72       |
|    | 5.4        | Computing Required Azimuth                                                                                              | 73       |
| 6  | GPS        | S Survey                                                                                                    | 75       |
|    | 6.1        | Overview                                                                                                    | 75       |
|    | 6.2        | Management of Antennas                                                                                                  | 79       |
|    |            | 6.2.1 Overview                                                                                                    | 79       |
|    |            | 6.2.2 Creating a New Antenna/Editing an Antenna                                                                         | 80       |

| 7  | Hidden Point                                                                                                    | 83         |
|----|----------------------------------------------------------------------------------------------------|------------|
|    | 7.1 Overview                                                                                                    | 83         |
|    | 7.2 Configuring Hidden Point                                                                                                    | 85         |
|    | 7.3 Measuring Hidden Points                                                                                                    | 87         |
| 8  | Reference Line                                                                                                    | 91         |
|    | 8.1 Overview                                                                                                    | 91         |
|    | 8.2 Configuring Reference Line                                                                                                    | 92         |
|    | 8.3 Starting Reference Line                                                                                                    | 96         |
|    | 8.3.1 Manually Entering a Reference Line/Arc                                                                                                  | 96         |
|    | 8.3.2 Selecting an Existing Reference Line/Arc                                                                                                | 99         |
|    | <ul><li>8.3.3 Defining the Offsets related to a Reference Line/Arc</li><li>8.3.4 Defining the Slope related to a Reference Line/Arc</li></ul> | 102<br>104 |
|    | 8.4 Measuring to a Reference Line/Arc                                                                                                    | 104        |
|    | 8.5 Staking to a Reference Line/Arc                                                                                                    | 110        |
|    | 8.6 Gridstaking to a Reference Line/Arc                                                                                                    | 113        |
| 9  | Reference Plane & Face Scan                                                                                                    | 115        |
|    | 9.1 Overview                                                                                                    | 115        |
|    | 9.2 Configuring Reference Plane                                                                                                    | 115        |
|    | 9.3 Managing Reference Planes                                                                                                    | 120        |
|    | 9.4 Measuring Points to a Reference Plane                                                                                                    | 120        |
|    | 9.5 Scanning a Plane                                                                                                    | 127        |
| 10 | Sets of Angles                                                                                                    | 129        |
|    | 10.1 Overview                                                                                                    | 129        |
|    | 10.2 Sets of Angles                                                                                                    | 130        |
|    | 10.2.1 Accessing Sets of Angles                                                                                                    | 130        |
|    | 10.2.2 Configuring Sets of Angles                                                                                                    | 131        |
|    | 10.2.3 Managing the Points List                                                                                                    | 134        |
|    | 10.2.4 Measuring the New Points                                                                                                    | 136        |
|    | 10.2.5 Measuring the Sets                                                                                                    | 137        |
|    | 10.2.6 Calculating Angles and Distances in Two Faces                                                                                          | 138        |
|    | 10.2.7 Viewing Angle and Distance Results in Two Faces                                                                                        | 139        |
|    | 10.2.8 Viewing Angle and Distance Results in One Face                                                                                         | 141<br>142 |
| 11 | 10.3 Monitoring<br>Setup                                                                                                    | 142        |
|    | 11.1 Overview                                                                                                    | 145        |
|    | 11.2 Configuring Setup                                                                                                    | 143        |
|    | 11.3 Setup with SmartStation                                                                                                    | 151        |
|    | 11.4 Setup with SmartPole                                                                                                    | 154        |
|    | 11.5 Setup Reminder                                                                                                    | 157        |
|    | 11.6 Setup Method - Set Azimuth                                                                                                    | 158        |
|    | 11.7 Setup Method - Known Backsight Point                                                                                                    | 161        |
|    | 11.8 Setup Method - Orientation & Height Transfer                                                                                             | 163        |
|    | 11.9 Setup Method - Resection/Resection Helmert                                                                                               | 166        |
|    | 11.10Setup Method - Local Resection                                                                                                    | 167        |
|    | 11.11Setup Results - Least Square and Robust Calculation                                                                                      | 168        |
|    | 11.12Setup Results - Local Resection                                                                                                    | 171        |

| 12  | Stakeout                                                                                               | 173        |
|-----|----------------------------------------------------------------------------------------------------|------------|
|     | 12.1 Overview                                                                                          | 173        |
|     | 12.2 Configuring Stakeout                                                                              | 174        |
|     | 12.3 Staking Out                                                                                       | 179        |
|     | 12.4 Stakeout Difference Limit Exceeded                                                                | 182        |
| 13  | Survey - General                                                                                       | 183        |
| 14  | Survey - Auto Points                                                                                   | 185        |
|     | 14.1 Overview                                                                                          | 185        |
|     | 14.2 Configuring Auto Points                                                                           | 186        |
|     | 14.3 Auto Points                                                                                       | 191        |
|     | 14.4 Offset Points of Auto Points                                                                      | 194        |
|     | 14.4.1 Overview                                                                                        | 194        |
| _   | 14.4.2 Configuring Offset Points                                                                       | 195        |
| 15  | Survey - Remote Point                                                                                  | 197        |
|     | 15.1 Overview                                                                                          | 197        |
|     | 15.2 Configuring Remote Point                                                                          | 198        |
|     | 15.3 Remote Point                                                                                      | 199        |
| 16  | Survey Cross Section                                                                                   | 201        |
|     | 16.1 Overview                                                                                          | 201        |
|     | 16.2 Configuring Survey Cross Section                                                                  | 202        |
|     | 16.3 Surveying Cross Sections                                                                          | 204        |
|     | 16.4 Cross Section Templates                                                                           | 206        |
|     | 16.4.1 Accessing Cross Section Template Management<br>16.4.2 Creating/Editing a Cross Section Template | 206<br>207 |
| 17  | 16.4.2 Creating/Editing a Cross Section Template Traverse                                              | 207<br>211 |
|     | 17.1 Overview                                                                                          | 211        |
|     | 17.2 Configuring Traverse                                                                              | 212        |
|     | 17.3 Traverse Methods                                                                                  | 214        |
|     | 17.3.1 Starting Traverse                                                                               | 214        |
|     | 17.3.2 Measuring Traverse                                                                              | 215        |
|     | 17.3.3 Traverse Point Statistics and Traverse Results                                                  | 216        |
|     | 17.3.4 Traverse Close Angle                                                                            | 219        |
| 18  | Volume Calculations                                                                                    | 221        |
|     | 18.1 The Volume Calculations Menu                                                                      | 221        |
|     | 18.2 Step 1) Surveying the Points                                                                      | 222        |
|     | 18.3 Step 2) Triangulating the Surface                                                                 | 224        |
|     | 18.4 Step 3) Computing the Volume                                                                      | 227        |
| Ind | ex                                                                                                    | 229        |
|     |                                                                                                    |            |

# 1 Application Programs - Getting Started

# 1.1 Starting an Application Program

Access an application program step-by-step

| Step | Description                                                                                                    |
|------|----------------------------------------------------------------------------------------------------|
| 1.   | PROG. The PROG key opens the TPS1200 Programs menu.                                                                                                    |
| 2.   | Select an application program from the menu.                                                                                                    |
| 3.   | Press CONT (F1) to access a Begin screen.                                                                                                    |
|      | Some application programs are protected. They are activated through a specific licence key. This can either be typed in <b>Main Menu:</b><br><b>Tools\Licence Keys</b> or the first time the application program is started. |
|      | Four application programs can be open at one time. <b>XX Begin</b> is shown for the application program opened first, but not for the following application programs.                                                        |

## XX Begin SURVEY Survey Begin is shown as an example. Additional fields are available for

particular application programs.

|                 |                    | 0                  |          |
|-----------------|--------------------|--------------------|----------|
| 11:40<br>SURVEY | -℗ <sup>ir</sup> I |                    |          |
| Survey Begin    |                    |                    | <        |
| Joh             | :                  | active job <u></u> | -        |
| Coord System    |                    | <none></none>      |          |
| Codelist        |                    | <none></none>      | (        |
| couerist        |                    | <none>N/</none>    |          |
|                 |                    |                    | 9        |
| Config Set      | :                  | survey 🔶           |          |
| Reflector       | : Leica            | Circ Prism 🔶       |          |
| Add. Constan    |                    | 0.0                |          |
| Aug. Volisitali | •.                 |                    | <b>N</b> |
|                 |                    | Q2a1               |          |
| CONT   CONF     | SETUP              | CSYS               |          |
|                 |                    |                    |          |

## CONT (F1)

| To accept changes and access the      |
|---------------------------------------|
| subsequent screen.                    |
| CONF (F2)                             |
| To configure the application program. |
| SETUP (F3)                            |
| To set up the station.                |
| CSYS (F6)                             |
| To select a different coordinate      |
| system.                               |
| -                                     |

| Field                         | Option     | Description                                                                                                    |
|-------------------------------|------------|----------------------------------------------------------------------------------------------------|
| <stakeout job:=""></stakeout> | Choicelist | <ul> <li>Available for Stakeout.</li> <li>The job containing the points to be staked.</li> </ul>                                                          |
| <fixpoint job:=""></fixpoint> | Choicelist | <ul> <li>Available for Traverse.</li> <li>The job containing points for the control points, to begin, to check and to end the traverse.</li> </ul>        |
| <job:></job:>                 | Choicelist | <ul> <li>The active job.</li> <li>For Stakeout and Reference Line:<br/>points which are occupied after<br/>staking out are stored in this job.</li> </ul> |

| Field                      | Option     | Description                                                                                                    |
|----------------------------|------------|----------------------------------------------------------------------------------------------------|
| <coord system:=""></coord> | Output     | The coordinate system currently<br>attached to the selected <job:>.</job:>                                                                                                    |
| <codelist:></codelist:>    | Choicelist | <ul> <li>No codes are stored in the selected<br/><job:>. All codelists from Main<br/>Menu: Manage\Codelists can be<br/>selected.</job:></li> </ul>                                  |
|                            | Output     | <ul> <li>Codes have already been stored in<br/>the selected <job.>.</job.></li> </ul>                                                                                               |
| <dtm job:=""></dtm>        | Choicelist | <ul> <li>Available for Stakeout if <use dtm:<br="">DTM only&gt; and <use &<br="" dtm="" dtm:="">Stake Job&gt; in STAKEOUT Configu-<br/>ration, Heights page.</use></use></li> </ul> |
|                            |            | <ul> <li>Available for Reference Line if<br/><heights: dtm="" model="" use=""> in<br/>REFLINE Configuration, Heights<br/>page.</heights:></li> </ul>                                |
|                            |            | <ul> <li>To select a DTM to be staked and to<br/>select the active DTM layer to be<br/>used. Heights are then staked out<br/>relative to the selected DTM.</li> </ul>               |
| <config set:=""></config>  | Choicelist | The active configuration set.                                                                                                    |
| <reflector:></reflector:>  | Choicelist | The active reflector.                                                                                                    |
| <add. constant:=""></add.> | Output     | The additive constant stored with the<br>chosen reflector.                                                                                                    |

## Description of fields for Determine Coordinate System

| Field                          | Option     | Description                                                                                                    |
|--------------------------------|------------|----------------------------------------------------------------------------------------------------|
| <name:></name:>                | User input | A unique name for the coordinate system.<br>The name may be up to 16 characters in<br>length and may include spaces. Input is<br>mandatory. |
|                                |            | Entering the name of an existing coordinate system will allow that system to be updated.                                                    |
| <wgs84pts job:=""></wgs84pts>  | Choicelist | The job from which the points with WGS84 coordinates will be taken.                                                                         |
| <local job:="" pts=""></local> | Choicelist | The job from which the points with local coordinates will be taken.                                                                         |
| <method:></method:>            | Choicelist | Method used to determine the coordinate system.                                                                                             |

| IF the application program | THEN                                                                                                    |
|----------------------------|----------------------------------------------------------------------------------------------------|
| is to be accessed          | <b>CONT (F1)</b> accepts the changes and starts the application program. Refer to the relevant chapters. |
| is to be configured        | CONF (F2). Refer to the relevant chapters.                                                               |

# 1.2 Configuration of a Logfile

#### Description

A logfile is a summary of the calculations done while using an application program. The logfile is written to the \DATA directory of the CompactFlash card or internal memory if fitted. The creation of a logfile can be activated while configuring an application program.

Access

| step-b | oy-step |
|--------|---------|
|--------|---------|

| Step | Description                                         |
|------|-----------------------------------------------------|
| 1.   | PROG. The PROG key opens the TPS1200 Programs menu. |
| 2.   | Select an application program from the menu.        |
| 3.   | Press CONT (F1) to access a Begin screen.           |
| 4.   | Press CONF (F2) to access XX Configuration.         |
| 5.   | Press PAGE (F6) until the Logfile page is active.   |

#### XX Configuration, Logfile page

## Description of fields

| Field                       | Option     | Description                                                                                                    |
|-----------------------------|------------|----------------------------------------------------------------------------------------------------|
| <write logfile:=""></write> | Yes or No  | To generate a logfile when the application program is exited.                                                                                                   |
| <file name:=""></file>      | Choicelist | Available for <b><write logfile:="" yes=""></write></b> . The name of the file to which the data should be written.                                             |
| <format file:=""></format>  | Choicelist | Available for <b><write logfile:="" yes=""></write></b> . A format file defines which and how data is written to a logfile. Format files are created using LGO. |

## Next step

PAGE (F6) changes to the first page on this screen.

# 2 COGO

# 2.1 Overview

| Description                 | COGO is an application program for <b>co</b> ordinate <b>g</b> eometry calculations such as:                                                                                                    |
|-----------------------------|----------------------------------------------------------------------------------------------------|
|                             | <ul><li> coordinates of points.</li><li> distances between points.</li><li> bearings between points.</li></ul>                                                                                                    |
|                             | The calculations can be made from:                                                                                                    |
|                             | <ul> <li>existing point data in the job, known distances or known azimuths.</li> <li>measured points.</li> <li>entered coordinates.</li> </ul>                                                                                                    |
| ()<br>B                     | Changing coordinates of a point which has been previously used in COGO does not result in the point being recomputed.                                                                                                    |
| COGO calculation<br>methods | <ul> <li>The COGO calculation methods are:</li> <li>Inverse.</li> <li>Traverse.</li> <li>Intersections.</li> <li>Line calculations.</li> <li>Arc calculations.</li> <li>Shift, Rotate &amp; Scale (Manual)</li> <li>Shift, Rotate &amp; Scale (Match Pts)</li> <li>Area Division</li> </ul> |
| Distances and azimuths      | <ul> <li>Type of distances: The choices are: Ground, Grid, Ellipsoidal.</li> <li>Type of azimuths: The azimuths are grid azimuths relative to the local grid.</li> </ul>                                                                                                    |

# 2.2 Accessing COGO

## Access step-by-step

| Step | Description                                                                                                    |  |
|------|----------------------------------------------------------------------------------------------------|--|
| 1.   | PROG. The PROG key opens the TPS1200 Programs menu.                                                                                                    |  |
| 2.   | Select COGO and press CONT (F1).                                                                                                    |  |
| 3.   | Press CONT (F1) to access COGO COGO Menu                                                                                                    |  |
|      | All COGO calculation methods and the option to end COGO are listed.                                                                                                    |  |
|      | Select the COGO calculation method to be started.                                                                                                    |  |
| 4.   | Press CONT (F1) to access the screen for the COGO calculation method.                                                                                                    |  |
| (B)  | The screens for each COGO calculation method can be accessed directly by pressing a configured hot key or <b>USER</b> . The currently active configuration set and job are used. |  |

# 2.3 Configuring COGO

Access step-by-step

| Step | Description                                         |
|------|-----------------------------------------------------|
| 1.   | PROG. The PROG key opens the TPS1200 Programs menu. |
| 2.   | Select COGO and press CONT (F1).                    |
| 3.   | Press CONF (F2) to access COGO Configuration.       |

## COGO Configuration, Parameters page

The explanations for the softkeys given below are valid for all pages.

| 18:18<br>C0G0 |           | ° ∦<br>, 23 | ∕♪∎         |
|---------------|-----------|-------------|-------------|
| Configuration |           |             | ×           |
| Parameters R  | esiduals∣ | ngfile      |             |
| Distance Type | •:        | Gri         | d 小 🔻       |
| Two Faces     | :         | N           | 아마          |
| Usc Offscts   | :         | Ye          | :s <u>∳</u> |
| Store Pts As  | :         | MEA         | 94 <u>0</u> |
| Est Pos Q1ty  | :         | 0.30        | 0 m         |
| Est Ht Q1ty   | :         | 0.30        | 0           |
|               |           | [           | Q2 a û      |
| CONT          |           |             | PAGE        |
|               |           |             |             |

## CONT (F1)

To accept changes and return to the screen from where this screen was accessed.

| Field                                | Option                       | Description                                                                                                    |  |
|--------------------------------------|------------------------------|----------------------------------------------------------------------------------------------------|--|
| <distance<br>Type:&gt;</distance<br> | Grid, Ground or<br>Ellipsoid | The type of distances and offsets to be accepted as input, shown as output and used in the calculation.                                             |  |
| P1 d1 P2 d2 a d3 TPS12_170           |                              | a Ellipsoid<br>Known<br>P1 First known point<br>P2 Second known point<br>Unknown<br>d1 Ground distance<br>d2 Ellipsoid distance<br>d3 Grid distance |  |
| <two faces:=""></two>                | Yes or No                    | Defines if the instrument measures the second face automatically after storing the first or not.                                                    |  |
| <use offsets:=""></use>              | Yes or No                    | Activates the use of offsets in the COGO calculations. Input fields for the offsets are available in <b>COGO XX</b> .                               |  |
| <store as:="" pts=""></store>        | MEAS or CTRL                 | To store the cogo point with point class MEAS or with point class CTRL.                                                                             |  |

| Field                       | Option                                                          | Description                                                                                                    |
|-----------------------------|-----------------------------------------------------------------|----------------------------------------------------------------------------------------------------|
|                             |                                                                 | Points stored with point class MEAS can be<br>stored with the same point ID. The averaging<br>functionality (configured under job manage-<br>ment) can then be used to calculate an<br>average for these points.                                                                              |
|                             |                                                                 | Points stored with point class CTRL can only<br>be stored with a unique point ID. A message<br>is always displayed when a point is about to<br>be stored with an already existing point ID.<br>The user can then decide to either keep the<br>existing point or overwrite the existing point. |
| <est pos="" qity:=""></est> | User input                                                      | The estimated value for the position quality assigned to all calculated COGO points which is used for the averaging calculation.                                                                                                    |
| <est ht="" qlty:=""></est>  | User input                                                      | The estimated value for the height quality assigned to all calculated heights which is used for the averaging calculation.                                                                                                    |
| When the Intersec           | tions method=TP                                                 | S Obs-TPS Obs, the following fields apply:                                                                                                    |
| <compute ht:=""></compute>  | Using Average,<br>Use<br>Upper Height or<br>Use<br>Lower Height | Defines the height being used.                                                                                                    |

PAGE (F6) changes to the Residuals page.

This page applies to COGO Shift, Rotate & Scale (Match Pts).

## Description of fields

| Field                                                                         | Option                   | Description                                                                                                    |
|-------------------------------------------------------------------------------|--------------------------|----------------------------------------------------------------------------------------------------|
| <easting:>,<br/><northing:> or<br/><height:></height:></northing:></easting:> | User input               | The limit above which<br>Easting/Northing/Height residuals will be<br>flagged as possible outliers.             |
| <residual<br>Distbtn:&gt;</residual<br>                                       |                          | The method by which the residuals of the control points will be distributed throughout the transformation area. |
|                                                                               | None                     | No distribution is made. Residuals remain with their associated points.                                         |
|                                                                               | 1/Distance <sup>XX</sup> | Distributes the residuals according to the distance between each control point and the newly transformed point. |
|                                                                               | Multiquadratic           | Distributes the residuals using a multiquad-<br>ratic interpolation approach.                                   |

COGO Configuration,

Residuals page

PAGE (F6) changes to the Logfile page. Refer to "1.2 Configuration of a Logfile".

(F

<Azimuth:> is used throughout this chapter. This should always be considered to also mean <Bearing:>.

# 2.4 COGO Calculation - Inverse Method

## 2.4.1 Overview

Description

It is possible to compute an inverse result between point, line and arc elements:

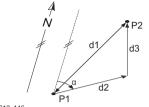

TPS12\_146

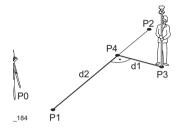

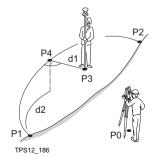

### Option 1: inverse between point - point

To compute an inverse between two known points.

Known elements:

- P1 First known point (From)
- P2 Second known point (To)

Unknown elements:

- α Direction from P1 to P2
- d1 Slope distance between P1 and P2
- d2 Horizontal distance between P1 and P2
- d3 Height difference between P1 and P2

Option 2: inverse between point - line

To compute an inverse between a known point and a given line (the inverse is computed as the perpendicular between the known point and the given line).

Known elements:

- P0 Instrument station
- P1 Starting point
- P2 End point or the direction from P1 to P2
- P3 Offset point

Unknown elements:

- P4 Base point
- d1 The perpendicular offset to the base point
- d2 The distance along the line

#### Option 3: inverse between point - arc

To compute an inverse between a known point and a given arc (the inverse is computed as the perpendicular between the known point and the given arc).

Known elements:

- P0 Instrument station
- P1 Starting point
- P2 End point
- P3 Offset point
- P4 Second point or arc radius or arc/chord length

Unknown elements:

- P4 Base point
- d1 The perpendicular offset to the base point
- d2 The distance along the arc

The coordinates of the points must be known. The points:

- may be taken from the active job.
- may be measured during the COGO calculation.
- may be entered manually.

## 2.4.2 Inverse Between Two Known Points

#### Access

Refer to "2.2 Accessing COGO" to access COGO Inverse.

## Calculating

| 22:11<br>COGO<br>Inverse Inp                    |   | ×                                               |
|-------------------------------------------------|---|-------------------------------------------------|
| Inverse Map<br>From<br>To                       | : | 201 🕩<br>200 🕩                                  |
| Azimuth<br>HDist-Grid<br>∆ Height<br>Slope Dist | : | 150.0000 g<br>141.424 m<br>0.000 m<br>141.424 m |
| Grade<br>STORE                                  | : | 1:0 hv<br><br>Q2 a û<br>SURVY PAGE              |

STORE (F1) To store the result.
SURVY (F5) To measure a known point for the calculation.
SHIFT CONF (F2) To configure the program.
PAGE (F6)

To change to another page on the screen.

## **Description of fields**

| Field                          | Option     | Description                                                                                                    |
|--------------------------------|------------|----------------------------------------------------------------------------------------------------|
| <from:> or <to:></to:></from:> | Choicelist | The point ID of the two known points. To type<br>in coordinates for a known point open the<br>choicelist. Press <b>NEW (F2)</b> to create a new<br>point. |
| <azimuth:></azimuth:>          | Output     | The direction from the first point to the second point.                                                                                                   |
| <hdist-xx:></hdist-xx:>        | Output     | The horizontal distance between the two points.                                                                                                    |
| <∆Height:>                     | Output     | The height difference between the two points.                                                                                                    |
| <slope dist:=""></slope>       | Output     | The slope distance between the two points.                                                                                                    |
| <grade:></grade:>              | Output     | The grade between the two points.                                                                                                    |
| <∆Easting:>                    | Output     | The difference in Easting between the two points.                                                                                                    |
| <∆Northing:>                   | Output     | The difference in Northing between the two points.                                                                                                    |

# Storing the results step-by-step

| Step | Description                                                                                                    |
|------|----------------------------------------------------------------------------------------------------|
| 1.   | Press STORE (F1) to store the inverse result to the active job.                                                                       |
|      | There are no points stored to the database, only the inverse result.                                                                  |
| 2.   | Inverse results can be exported from the job using a format file. The format file is created with Format Manager in LEICA Geo Office. |

#### Inverse Between a Known Point and a Line 2.4.3

Access

Refer to "2.2 Accessing COGO" to access COGO Inverse.

## Calculating

| 22:37<br>COGO<br>Inverse Pt - | - 🎯 IR I 👔 🕯<br>STD I 👔 |                              | CALC (F1)<br>To calculate the result.<br>INV (F2)                                                  |
|-------------------------------|-------------------------|------------------------------|----------------------------------------------------------------------------------------------------|
| Method                        | : 2 P                   | oints 🕼                      | To calculate the inverse between two                                                               |
| Start Point<br>End Point      | :                       | 200 <u>4</u><br>201 <u>4</u> | points.<br>LAST (F4)<br>To select the values for distance and<br>offset from previous COGO inverse |
| Offset Point                  | :                       | 101 <u>•</u>                 | calculations.                                                                                      |
| CALC INV                      | LAST                    | Q2aû<br>VY PAGE              | SURVY (F5)<br>To measure a known point for the<br>calculation                                      |
|                               |                         |                              | SHIFT CONF (F2)                                                                                    |
|                               |                         |                              | To configure the program                                                                           |
|                               |                         |                              | SHIFT MODIF (F4)                                                                                   |
|                               |                         |                              | To modify the original azimuth,<br>distance or offset value.                                       |
|                               |                         |                              | PAGE (F6)                                                                                          |
|                               |                         |                              | To change to another page on the                                                                   |

screen.

## **Description of fields**

| Field                       | Option     | Description                                             |
|-----------------------------|------------|---------------------------------------------------------|
| <method:></method:>         |            | 2 Points or Pt/Brg/Dist.                                |
|                             |            | The method for calculating the inverse result.          |
| <start point:=""></start>   | Choicelist | The point ID defining the start of the line.            |
| <end point:=""></end>       | Choicelist | The point ID defining the end of the line.              |
| <azimuth:></azimuth:>       | Output     | The direction from the first point to the second point. |
| <hdist-xx:></hdist-xx:>     | Output     | The horizontal distance between the two points.         |
| <offset point:=""></offset> | Choicelist | The point ID defining an offset to the line.            |

| Storing | the  | resu | Its |
|---------|------|------|-----|
| step-by | -ste | р    |     |

| Step | Description                                                                                                    |
|------|----------------------------------------------------------------------------------------------------|
| 1.   | Press CALC (F1) to calculate the inverse result.                                                                                      |
| 2.   | Press STORE (F1) to store the inverse result to the active job.                                                                       |
|      | There are no points stored to the database, only the inverse result.                                                                  |
| 3.   | Inverse results can be exported from the job using a format file. The format file is created with Format Manager in LEICA Geo Office. |

## 2.4.4 Inverse Between a Known Point and an Arc

## Access

Refer to "2.2 Accessing COGO" to access COGO Inverse.

Calculating

| 23:06<br>COGO<br>Inverse Pt - | - 🎯 <mark>IR</mark> I 🔋<br>Arc Input |                   | CALC (F1)<br>To calculate the result.<br>INV (F2)                       |
|-------------------------------|--------------------------------------|-------------------|-------------------------------------------------------------------------|
| Method                        | : 3                                  | Points 🕼          | To calculate the inverse between two                                    |
| Start Point                   | :                                    | 200 🔶             | points.                                                                 |
| Second Point                  | :                                    | 201               | LAST (F4)                                                               |
| End Point                     | :                                    | 202 <u></u>       | To select the values for distance and offset from previous COGO Inverse |
| Offset Point                  | :                                    | 101 🐠             | calculations.                                                           |
|                               |                                      | _                 |                                                                         |
| CALC INV                      | LAST                                 | Q2aû<br>URVY PAGE | SURVY (F5)<br>To measure a known point for the<br>calculation.          |
|                               |                                      |                   | SHIFT CONF (F2)                                                         |
|                               |                                      |                   | To configure the program.                                               |
|                               |                                      |                   | SHIFT MODIF (F4)                                                        |
|                               |                                      |                   | To modify the original azimuth, distance or offset value.               |
|                               |                                      |                   | PAGE (F6)                                                               |
|                               |                                      |                   | To change to another page on the                                        |

screen.

| Field                       | Option     | Description                                                                                   |
|-----------------------------|------------|-----------------------------------------------------------------------------------------------|
| <method:></method:>         |            | 3 Points or 2 Points/Radius or<br>2 Tgnts/Radius or 2 Tgnts/Arc Lngt or<br>2 Tgnts/Chrd Lngt. |
|                             |            | The method for calculating the inverse result.                                                |
| <start point:=""></start>   | Choicelist | The point ID defining the start of the arc.                                                   |
| <second point:=""></second> | Choicelist | The point ID defining a second point on the arc.                                              |
| <end point:=""></end>       | Choicelist | The point ID defining the end of the arc.                                                     |
| <arc length:=""></arc>      | User Input | The arc length.                                                                               |
| <azimuth:></azimuth:>       | Output     | The direction from the first point to the second point.                                       |
| <chord length:=""></chord>  | User Input | The chord length of the arc.                                                                  |
| <hdist-xx:></hdist-xx:>     | Output     | The horizontal distance between the two points.                                               |
| <offset point:=""></offset> | Choicelist | The point ID defining an offset to the arc.                                                   |
| <pi point:=""></pi>         | Choicelist | The point ID defining the intersection of the tangents.                                       |

| Field                 | Option     | Description                                            |
|-----------------------|------------|--------------------------------------------------------|
| <point 1:=""></point> | Choicelist | The point ID (with PI Point) defining the 1st tangent. |
| <point 2:=""></point> | Choicelist | The point ID (with PI Point) defining the 2nd tangent. |
| <radius:></radius:>   | User Input | The radius of the arc.                                 |

# Storing the results step-by-step

| Step | Description                                                                                                    |
|------|----------------------------------------------------------------------------------------------------|
| 1.   | Press CALC (F1) to calculate the inverse result.                                                                                      |
| 2.   | Press STORE (F1) to store the inverse result to the active job.                                                                       |
|      | There are no points stored to the database, only the inverse result.                                                                  |
| 3.   | Inverse results can be exported from the job using a format file. The format file is created with Format Manager in LEICA Geo Office. |

# 2.5 COGO Calculation - Traverse Method

## Diagram

#### COGO traverse calculation with offset for a single point

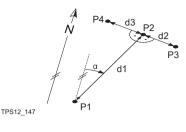

#### Known

- P1 Known point
- α Direction from P1 to P2
- d1 Distance between P1 and P2
- d2 Positive offset to the right
- d3 Negative offset to the left

### Unknown

- P2 COGO point without offset
- P3 COGO point with positive offset
- P4 COGO point with negative offset

## COGO traverse calculation without offset for multiple points

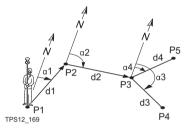

## Known

- P1 Known point
- α1 Direction from P1 to P2
- α2 Direction from P2 to P3
- α3 Direction from P3 to P4
- α4 Direction from P3 to P5
- d1 Distance between P1 and P2
- d2 Distance between P2 and P3
- d3 Distance between P3 and P4
- d4 Distance between P3 and P5

#### Unknown

- P2 First COGO point
- P3 Second COGO point
- P4 Third COGO point sideshot
- P5 Fourth COGO point

#### Access

COGO Traverse Input, Input page

| 13:04<br>COGO<br>Traverse Ing<br>Input Map<br>Method                          | +⊚ <sup>IR</sup><br>stD |                     |                                                           | CALC (F1)                                                                                                    |
|-------------------------------------------------------------------------------|-------------------------|---------------------|-----------------------------------------------------------|----------------------------------------------------------------------------------------------------|
| netnod<br>From<br>Backsight<br>Angle Right<br>Azimuth<br>HD1st-Gr1d<br>Offset |                         | 230.<br>282.4<br>95 | 0002<br>0001<br>8432<br>4382<br>4382<br>.759<br>.000<br>m | To calculate the COGO point.<br><b>INV (F2)</b><br>To calculate the values for the<br>azimuth, distance and the offset from<br>two existing points. Available if<br><b><azimuth:>, <hdist-xx:></hdist-xx:></azimuth:></b> or |
| CALC INV                                                                      | SSHOT                   | LAST SURV           | 0,2210<br>Y PAGE                                          | <pre><offset:> is highlighted. SSHOT (F3)</offset:></pre>                                                                                                    |

Refer to "2.2 Accessing COGO" to access COGO Traverse Input.

To calculate the point as a sideshot.

## LAST (F4)

To select the values for the distance and the offset from previous COGO inverse calculations. Available if <Azimuth:>, <HDist-XX:> or <Offset:> is highlighted.

#### SURVY (F5)

To measure a point for the COGO calculation. Available if **<From:>** or **<Backsight:>** is highlighted.

## SHIFT CONF (F2)

To configure the COGO application program.

#### SHIFT MODIF (F4)

To type in numbers for the multiplication, division, addition and subtraction with the original azimuth, distance or offset value. The standard rules of mathematical operations apply. Available if <Azimuth:>, <Angle Right:>, <HDist-XX:> or <Offset:> is highlighted.

| Field                     | Option                    | Description                                                                                                    |
|---------------------------|---------------------------|----------------------------------------------------------------------------------------------------|
| <method:></method:>       | Azimuth or<br>Angle Right | The direction from the known point to the COGO point.                                                                                                    |
| <from:></from:>           | Choicelist                | The point ID of the known point.<br>To type in coordinates for a<br>known point open the choicelist<br>when <b><from:></from:></b> is highlighted.<br>Press <b>NEW (F2)</b> to create a<br>new point.                                                                                                    |
| <backsight:></backsight:> | Choicelist                | The point ID of a point used as backsight.<br>Available for <b><method: angle="" right=""></method:></b> .                                                                                                    |
| <angle right:=""></angle> | User input                | The angle between <b><backsight:></backsight:></b> and<br>the new COGO point to be calculated<br>from the point selected as <b><from:></from:></b> . A<br>positive value is for clockwise angles. A<br>negative value is for counter clockwise<br>angles. Available for <b><method: angle<="" b=""><br/><b>Right&gt;</b>.</method:></b> |
| <azimuth:></azimuth:>     | Output                    | The direction from the known point to the COGO point. For <b><method: angle<="" b=""> <b>Right&gt;</b> this is calculated from <b><angle< b=""> <b>Right:&gt;</b>.</angle<></b></method:></b>                                                                                                    |

| Field                   | Option     | Description                                                                                                    |
|-------------------------|------------|----------------------------------------------------------------------------------------------------|
| <hdist-xx:></hdist-xx:> | User input | The horizontal distance between the known point and the COGO point.                                                           |
| <offset:></offset:>     | User input | The offset of the COGO point from the line of direction. A positive offset is to the right, a negative offset is to the left. |

CALC (F1) calculates the result and accesses COGO Traverse Results.

| COGO<br>Traverse Results,<br>Result page | The calculated coordinat<br>19:41<br>COG0<br>Traverse Results<br>Result [Code [Plot]<br>Point ID : | tes are displayed                                          | STORE (F1)<br>To store the result and return to<br>COGO Traverse Input, Input page.<br>COORD (F2)                                                                                                    |
|------------------------------------------|----------------------------------------------------------------------------------------------------|------------------------------------------------------------|----------------------------------------------------------------------------------------------------|
|                                          | Easting :<br>Northing :<br>Height :                                                                | 75.609 m<br>63.557 m<br>100.000 m<br>(Q2a t)<br>STAKE PAGE | To view other coordinate types<br>unless <coord none="" system:="">.<br/>STAKE (F5)<br/>To access the Stakeout application<br/>program and stake out the calculated<br/>COGO point.<br/>SHIFT INDIV (F5) or SHIFT RUN (F5)<br/>To change between entering an indi-<br/>vidual point ID different to the defined<br/>ID template and the running point ID<br/>according to the ID template.<br/>SHIFT QUIT (F6)</coord> |
|                                          |                                                                                                    |                                                            | Does not store the COGO point and exits COGO calculation.                                                                                                    |

## **Description of fields**

| Field                  | Option     | Description                                                                                                    |
|------------------------|------------|----------------------------------------------------------------------------------------------------|
| <point id:=""></point> | User input | The identifier for the COGO point depending on the point ID template configured. The point ID can be changed.                                                                                 |
|                        |            | To start a new sequence of point ID's<br>overtype the point ID.                                                                                                    |
|                        |            | <ul> <li>SHIFT INDIV (F5) for an individual<br/>point ID independent of the ID<br/>template. SHIFT RUN (F5) changes<br/>back to the next ID from the config-<br/>ured ID template.</li> </ul> |

## Next step PAGE (F6) changes to the Code page.

TPS1200

## COGO Traverse Results Code page

The settings for **<Thematc Codes:>** in **CONFIGURE Coding & Linework** determines the availability of the fields and softkeys. They are identical to those of thematical coding with/without codelist. Refer to "TPS1200 System Field Manual" for information on coding.

Next step

PAGE (F6) changes to the Plot page.

## 2.6 COGO Calculation - Intersections Method

#### Diagram

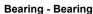

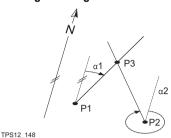

#### **Bearing - Distance**

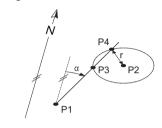

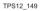

## Distance - Distance

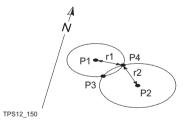

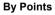

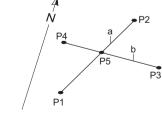

TPS12\_151

## Known

- P1 First known point
- P2 Second known point
- α1 Direction from P1 to P3
- α2 Direction from P2 to P3

#### Unknown

P3 COGO point

#### Known

- P1 First known point
- P2 Second known point
- α Direction from P1 to P3 and P4
- r Radius, as defined by the distance from P2 to P4 and P3

#### Unknown

- P3 First COGO point
- P4 Second COGO point

#### Known

- P1 First known point
- P2 Second known point
- r1 Radius, as defined by the distance from P1 to P3 or P4
- r2 Radius, as defined by the distance from P2 to P3 or P4

### Unknown

- P3 First COGO point
- P4 Second COGO point

## Known

- P1 First known point
- P2 Second known point
- P3 Third known point
- P4 Fourth known point
- a Line from P1 to P2
- b Line from P3 to P4

#### Unknown

P5 COGO point

### **TPS Observation - TPS Observation**

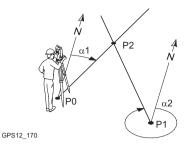

Known

P0 First known point (TPS Stn)
P1 Second known point (TPS Stn)
á1 Direction from P0 to P2
á2 Direction from P1 to P2
Unknown
P2 COGO point

#### Access

## Refer to "2.2 Accessing COGO" to access COGO Intersection Input.

COGO Intersection Input, Input page The setting for **<Method:>** in this screen determines the availability of the subsequent fields and softkeys. The softkeys are identical to those available for traverse COGO calculations. Refer to "2.5 COGO Calculation - Traverse Method" for information on the softkeys.

| Field                                                             | Option     | Description                                                                                                    |
|-------------------------------------------------------------------|------------|----------------------------------------------------------------------------------------------------|
| <method:></method:>                                               | Choicelist | The type of intersection COGO calcula-<br>tion.                                                                                                    |
| <1st Point:>,<br><2nd Point:>,<br><3rd Point:> or<br><4th Point:> | Choicelist | The point ID of the known point. For<br><b>Method: By Points&gt;</b> , these are the start<br>and end points of the lines.<br>To type in coordinates for a<br>known point open the choicelist<br>when this field is highlighted.<br>Press <b>NEW (F2)</b> to create a<br>new point.   |
| <1st TPS Stn:> or<br><2nd TPS Stn:>                               | Choicelist | Only for <b><method: obs="" obs-="" tps=""></method:></b> .<br>The point ID of the known point.                                                                                                    |
| <tps measmnt:=""></tps>                                           | Choicelist | Only for <b><method: obs="" obs-="" tps=""></method:></b> .<br>The point ID of the TPS measurement<br>made from the selected station for <b>&lt;1st</b><br><b>TPS Stn:&gt;</b> or <b>&lt;2nd TPS Stn:&gt;</b> .                                                                       |
| <azimuth:></azimuth:>                                             | User input | The direction from the first known point to<br>the COGO point. For <b><method: &<="" b="" brng=""><br/><b>Brng&gt;</b> and <b><method: &="" brng="" dist=""></method:></b>. For<br/><b><method: obs="" obs-="" tps=""></method:></b> the<br/>option is an output field.</method:></b> |
| <offset:></offset:>                                               | User input | Input optional.                                                                                                    |

| Field                   | Option     | Description                                                                                                    |
|-------------------------|------------|----------------------------------------------------------------------------------------------------|
|                         | User input | <ul> <li>For <method: &="" brng=""> and<br/><method: &="" brng="" dist="">.</method:></method:></li> <li>The offset of the COGO point from<br/>the line of direction. A positive offset<br/>is to the right, a negative offset is to<br/>the left.</li> </ul> |
|                         |            | • For < <b>Method: By Points</b> >:<br>The offset of the line in the direction<br>start point to end point. A positive<br>offset is to the right, a negative offset<br>is to the left.                                                                        |
| <hdist-xx:></hdist-xx:> | User input | The horizontal distance between the two known points. Available for <b><method:< b=""> Brng &amp; Dist&gt; and <b><method:< b=""> Dist &amp; Dist&gt;.</method:<></b></method:<></b>                                                                          |

CALC (F1) calculates the result and accesses COGO XX Results.

For **<Method: Brng - Dist>**, two results are calculated. They are displayed on the **Result1** page and the **Result2** page. For simplicity, the title **Result** is used in the following.

COGO XX Results, Result page The calculated coordinates are displayed.

The majority of softkeys is identical to those available for traverse COGO calculations. Refer to "2.5 COGO Calculation - Traverse Method" for information on the identical softkeys.

| 19:53<br>COGO                 |           |                       |                                                                                                    |
|-------------------------------|-----------|-----------------------|----------------------------------------------------------------------------------------------------|
| Brng - Dis                    | t Results | X                     | STORE (F1)                                                                                                    |
| Result1 Cod                   | le P1nt   |                       |                                                                                                    |
| Point ID                      | :         | 0003                  | To store the result and return to                                                                                                 |
|                               |           |                       | COGO Intersection Input, Input                                                                                                    |
| Easting<br>Northing<br>Height | :         | 32.322 m<br>-32.322 m | page. For <b><method: -="" brng="" dist=""></method:></b> ,<br>each result must be stored individu-<br>ally on the relevant page. |
| -                             |           |                       | RSLT1 (F3) or RSLT2 (F3)                                                                                                    |
| STORE                         | RSLT2     | Q2atr<br>STAKE PAGE   | To view the first and second result.<br>Available for <b><method: -="" brng="" dist=""></method:></b> .                           |
|                               |           |                       | STAKE (F5)                                                                                                    |
|                               |           |                       | To access the Stakeout application<br>program and stake out the calculated<br>COGO point.                                         |

## **Description of fields**

| Field                                                       | Option     | Description                                                                                                    |
|-------------------------------------------------------------|------------|----------------------------------------------------------------------------------------------------|
| <point id:=""></point>                                      | User input | The identifier for the COGO point depending on the point ID template configured. The point ID can be changed.                                                                                                    |
|                                                             |            | To start a new sequence of point ID's<br>overtype the point ID.                                                                                                    |
|                                                             |            | <ul> <li>SHIFT INDIV (F5) for an individual<br/>point ID independent of the ID<br/>template. SHIFT RUN (F5) changes<br/>back to the next ID from the config-<br/>ured ID template.</li> </ul>                                                      |
| <ortho ht:=""> or<br/><local ell="" ht:=""></local></ortho> | User input | The height of the first point used in the COGO calculation is suggested. A height value to be stored with the calculated point can be typed in. For <b><method: b="" tps<=""> <b>Obs- TPS Obs&gt;</b> the option is an output field.</method:></b> |
| <ht computed:=""></ht>                                      | Output     | The height modus being used in the COGO calculation.                                                                                                    |

## Next step

PAGE (F6) changes to the Code page.

COGO XX Results, Code page The settings for **<Thematc Codes:>** in **CONFIGURE Coding & Linework** determines the availability of the fields and softkeys. They are identical to those of thematical coding with/without codelist. Refer to TPS1200 Technical Reference Manual for information on coding.

Next step PAGE (F6) changes to the Plot page.

## 2.7 COGO Calculation - Line/Arc Calculations Method

Base Point

Ē

The functionality of all screens and fields are similar for both the COGO line and COGO arc calculations. For simplicity, both COGO calculation methods are explained in this chapter. The screen names, field names and explanations for lines are used. If required, additional information is given for COGO arc calculations.

## Diagrams Line Calculation

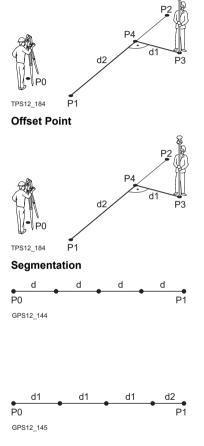

## Known

- P0 Instrument station
- P1 <Start Point:>
- P2 <End Point:>
- P3 <Offset Point:>

### Unknown

- P4 Base point
- d1 <Offset-XX:>
- d2 <ΔLine-XX:>

## Known

P0 Instrument station

- P1 <Start Point:>
- P2 <End Point:>
- d1 <Offset-XX:>
- d2 <ΔLine-XX:>

### Unknown

- P3 <Offset Point:>
- P4 Base point

Line divided by

#### <Method: No. of Segments>

- P0 <Start Point:>
- P1 <End Point:>
- Equally spaced segments result from dividing a line by a certain number of points.

## Line divided by

## <Method: Segment Length>

- P0 <Start Point:>
- P1 <End Point:>
- d1 <Seg Length:>
- d2 Remaining segment

## Diagrams Arc Calculation

#### Arc Center

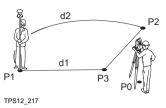

**Base Point** 

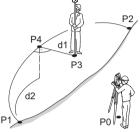

TPS12\_186

Offset Point

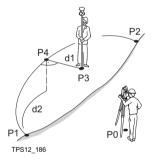

#### Known

- P0 Instrument station
- P1 <Start Point:>
- P2 <End Point:>

#### Unknown

- P3 Arc center
- d1 <Arc Radius:>
- d2 <Arc Length:>

## Known

- P0 Instrument station
- P1 <Start Point:>
- P2 <End Point:>
- P3 <Offset Point:>

#### Unknown

- P4 Base point
- d1 <AOffset-XX:>
- d2 <ΔArcDist-XX:>

| Known |                           |  |
|-------|---------------------------|--|
| P0    | Instrument station        |  |
| P1    | <start point:=""></start> |  |
| P2    | <end point:=""></end>     |  |

- d1 <**ΔOffset-XX:**>
- d2 <ΔArcDist-XX:>
- Unknown
- P3 <Offset Point:>
- P4 Base point

## Access

COGO Line Calculations Input, Input page Refer to "2.2 Accessing COGO" to access **COGO Line Calculations Input**.

- The setting for <Task:> and <Method:> in this screen determines the availability
  of the subsequent fields.
- The softkeys are identical to those available for traverse COGO calculations. Refer to "2.5 COGO Calculation - Traverse Method" for information on the softkeys.

| Field               | Option     | Description                                   |
|---------------------|------------|-----------------------------------------------|
| <task:></task:>     | Choicelist | The type of line/arc COGO calculation.        |
| <method:></method:> |            | The method by which the line will be defined. |

| Field                       | Option            | Description                                                                                                    |
|-----------------------------|-------------------|----------------------------------------------------------------------------------------------------|
|                             | 3 Points          | Uses three known points to define the arc.                                                                                                    |
|                             | 2 Points/Radius   | Defines the arc using two known points and a radius of the arc.                                                                                                    |
|                             | 2 Tgnts/Radius    | Defines the arc using two tangents and a radius of the arc.                                                                                                    |
|                             | 2 Tgnts/Arc Lngt  | Defines the arc using two tangents and the length of the arc.                                                                                                    |
|                             | 2 Tgnts/Chrd Lngt | Defines the arc using two tangents and the chord of the arc.                                                                                                    |
| <start point:=""></start>   | Choicelist        | The start point of the line.                                                                                                    |
| <second point:=""></second> | Choicelist        | The second point of the arc.                                                                                                    |
| <end point:=""></end>       | Choicelist        | The end point of the line. Available for <b><method: 2="" points=""></method:></b> .                                                                                                    |
| <point 1:=""></point>       | Choicelist        | A point on the first tangent. Available for<br><method: 2="" radius="" tgnts="">, <method:<br>2 Tgnts/Arc Lngt&gt; and <method: 2<br="">Tgnts/Chrd Lngt&gt;.</method:></method:<br></method:>                                                                                                    |
| <pi point:=""></pi>         | Choicelist        | The point of intersection of the two<br>tangents. Available for <b><method: 2<="" b=""><br/><b>Tgnts/Radius&gt;, <method: 2="" arc<="" b="" tgnts=""><br/><b>Lngt&gt;</b> and <b><method: 2="" b="" chrd<="" tgnts=""><br/><b>Lngt&gt;</b>.</method:></b></method:></b></method:></b>                                                                                                    |
| <point 2:=""></point>       | Choicelist        | A point on the second tangent. Available<br>for <method: 2="" radius="" tgnts="">,<br/><method: 2="" arc="" lngt="" tgnts=""> and<br/><method: 2="" chrd="" lngt="" tgnts="">.</method:></method:></method:>                                                                                                    |
| <azimuth:></azimuth:>       | User input        | The azimuth of the line. Available <method: brg="" dist="" pt="">.</method:>                                                                                                    |
| <hdist-xx:></hdist-xx:>     | User input        | The horizontal distance from the start point to the end point of the line. Available for <b><method: brg="" dist="" pt=""></method:></b> .                                                                                                    |
| <radius:></radius:>         | User input        | The radius of the arc. Available for <pre></pre> <pre></pre> < |
| <arc length:=""></arc>      | User input        | The length of the arc. Available for <pre></pre> <pre></pre>                                                                                                    |
| <chord length:=""></chord>  | User input        | The length of the chord. Available for <method: 2="" chrd="" lngt="" tgnts="">.</method:>                                                                                                    |
| <offset point:=""></offset> | Choicelist        | The offset point. Available for <b><task:< b=""><br/>Calc Base Point&gt;.</task:<></b>                                                                                                    |
| <∆Line-XX:>                 | User input        | Horizontal distance from start point to base point. Available for <b><task: b="" calc<=""> <b>Offset Point&gt;</b>.</task:></b>                                                                                                    |

| Field                     | Option     | Description                                                                                                    |
|---------------------------|------------|----------------------------------------------------------------------------------------------------|
| <∆ArcDist-XX:>            | User input | Horizontal distance along the arc from start point to base point. Available for <b><task: calc="" offset="" point=""></task:></b> .                                                       |
| <offset-xx:></offset-xx:> | User input | Offset from base point to offset point.<br>Positive to the right and negative to the<br>left of the line. Available for <b><task: b="" calc<=""><br/><b>Offset Point&gt;</b>.</task:></b> |
| <∆Offset-XX:>             | User input | Offset from base point to offset point.<br>Positive to the right and negative to the<br>left of the arc. Available for <b><task: b="" calc<=""><br/><b>Offset Point&gt;</b>.</task:></b>  |

| IF                              | THEN                                                                                           |
|---------------------------------|------------------------------------------------------------------------------------------------|
|                                 | CALC (F1) calculates the result. Refer to paragraph<br>"COGO XX Results, Result page".         |
| <task: segmentation=""></task:> | CALC (F1) accesses COGO Define Segmentation.<br>Refer to paragraph "COGO Define Segmentation". |

COGO XX Results, Result page

- The calculated coordinates are displayed.
- The softkeys are identical to those available for traverse COGO calculations. Refer to "2.5 COGO Calculation - Traverse Method" for information on the softkeys.

| Field                                                       | Option     | Description                                                                                                    |
|-------------------------------------------------------------|------------|----------------------------------------------------------------------------------------------------|
| <point id:=""></point>                                      | User input | The identifier for the COGO point. The configured point ID template is used. The ID can be changed:                                                                                                   |
|                                                             |            | To start a new sequence of point ID's<br>overtype the point ID.                                                                                                    |
|                                                             |            | <ul> <li>For an individual point ID independent<br/>of the ID template SHIFT INDIV (F5).</li> <li>SHIFT RUN (F5) changes back to the<br/>next free ID from the configured ID<br/>template.</li> </ul> |
| <ortho ht:=""> or<br/><local ell="" ht:=""></local></ortho> | User input | is displayed when entering the <b>Result</b> page. A height value to be stored with the calculated point can be typed in.                                                                             |
| <offset point:=""></offset>                                 | Output     | Point ID of offset point. Available for<br><b><task: base="" calc="" point=""></task:></b> .                                                                                                    |

| Field                        | Option | Description                                                                                                    |
|------------------------------|--------|----------------------------------------------------------------------------------------------------|
| <∆Line-XX:>                  | Output | Horizontal distance from start point to base point. Available for <b><task: base="" calc="" point=""></task:></b> .                                                                     |
| <∆ArcDist-XX:>               | Output | Horizontal distance along the arc from start point to base point. Available for <b><task: base="" calc="" point=""></task:></b> .                                                       |
| <∆Offset-XX:>                | Output | Offset from base point to offset point.<br>Positive to the right and negative to the left<br>of the line. Available for <b><task: b="" calc<=""><br/><b>Base Point&gt;</b>.</task:></b> |
| <line length:=""></line>     | Output | Length of line from start point to end point.<br>Available for <b><task: calc="" offset="" point=""></task:></b> .                                                                      |
| <line brng:=""></line>       | Output | Bearing of line from start point to end<br>point. Available for <b><task: b="" calc="" offset<=""><br/><b>Point&gt;</b>.</task:></b>                                                    |
| <arc radius:=""></arc>       | Output | Computed radius of arc. Available for<br><task: arc="" calc="" center=""> and <task:<br>Calc Offset Point&gt;.</task:<br></task:>                                                       |
| <arc length:=""></arc>       | Output | Computed length of arc. Available for<br><b><task: arc="" calc="" center=""></task:></b> and <b><task:< b=""><br/><b>Calc Offset Point&gt;</b>.</task:<></b>                            |
| <offs brng:="" pt=""></offs> | Output | Bearing of offset point from base point to offset point. Available for <b><task: b="" calc<=""> <b>Offset Point&gt;</b>.</task:></b>                                                    |

PAGE (F6) changes to the Code page.

COGO XX Results, Code page The setting for **<Thematc Codes:>** in **CONFIGURE Coding & Linework** determines the availability of the fields and softkeys. They are identical to those of thematical coding with/without codelist. Refer to the TPS1200 Technical Reference Manual for information on coding.

## Next step

PAGE (F6) changes to the Plot page.

| COGO<br>Define<br>Segmentation | Description of fiel      | Description of fields |                                                                                                    |  |  |
|--------------------------------|--------------------------|-----------------------|----------------------------------------------------------------------------------------------------|--|--|
|                                | Field                    | Option                | Description                                                                                                    |  |  |
|                                | <method:></method:>      |                       | How the line is to be divided. Refer to paragraph "Diagrams Line Calculation".                                                |  |  |
|                                |                          | Delta Angle           | To divide the arc by an angular value.                                                                                        |  |  |
|                                | <line length:=""></line> | Output                | Calculated line length between the selected <b><start point:=""></start></b> and <b><end< b=""> <b>Point:&gt;</b>.</end<></b> |  |  |

| Field                         | Option                  | Description                                                                                                    |
|-------------------------------|-------------------------|----------------------------------------------------------------------------------------------------|
| <arc length:=""></arc>        | Output                  | Computed length of arc.                                                                                            |
| <no. of="" segs:=""></no.>    | User input or<br>output | The number of segments for the line.                                                                               |
| <seg length:=""></seg>        | User input or<br>output | The calculated length of each segment or the required segment length.                                              |
| <last lgth:="" seg=""></last> | Output                  | Available for <b><method: b="" segment<=""><br/>Length&gt;. The length of the remaining<br/>segment.</method:></b> |
| <delta angle:=""></delta>     | User input              | The angular value by which new points will be defined on the arc.                                                  |
| <start ptid:=""></start>      | User input              | The point ID to be assigned to the first new point on the line.                                                    |
| <ptid inc:=""></ptid>         | User input              | <b><start ptid:=""></start></b> is incremented numerically for the second, third, etc. point on the line.          |

CALC (F1) to access COGO Segmentation Results.

COGO Segmentation The coordinates of the new points are calculated. The heights are computed along the line assuming a linear slope between <Start Point:> and <End Point:>.

| Results |  |
|---------|--|
|         |  |

| Field                                   | Option | Description                                                                                                    |
|-----------------------------------------|--------|----------------------------------------------------------------------------------------------------|
| <number of<br="">Segments:&gt;</number> | Output | Describes the number of resulting<br>segments for the line including the<br>remaining segment, if it applies.      |
| <last segment<br="">Lgth:&gt;</last>    | Output | Available for <b><method: b="" segment<=""><br/>Length&gt;. The length of the remaining<br/>segment.</method:></b> |

#### Next step

PAGE (F6) changes to the Plot page.

## 2.8 COGO Calculation - Shift, Rotate & Scale (Manual) Method

Description

The COGO calculation shift, rotate & scale (manual) applies shifts and/or rotation and/or scale to one or several known points. The values for shifts and/or rotation and/or scale are typed in manually.

Diagrams

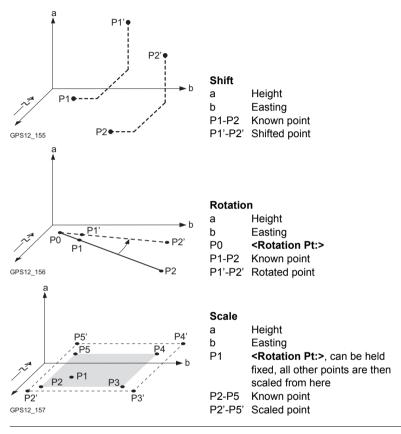

#### Access

Refer to "2.2 Accessing COGO" to access COGO Shift, Rotate & Scale.

COGO Shift, Rotate & Scale, Points page Listed are points which have been selected for shifting, rotating and/or scaling.

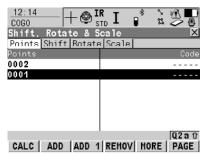

#### CALC (F1)

To perform the shift, rotation and scale calculation and to continue with the subsequent screen. Calculated COGO points are not yet stored.

#### ADD (F2)

To add several points from the active job to the list. Selected sort and filter settings apply.

#### ADD 1 (F3)

To add one point from the active job to the list. Selected sort and filter settings apply.

#### **REMOV (F4)**

To remove the highlighted point from the list. The point itself is not deleted.

#### MORE (F5)

To display information about the codes if stored with any point, the time and the date of when the point was stored and the 3D coordinate quality and the class.

#### SHIFT REM A (F4)

To remove all points from the list. The points itself are not deleted.

#### SHIFT RANGE (F5)

To define a range of points from the active job to be added to the list.

## Next step PAGE (F1) accesses COGO Shift, Rotate & Scale, Shift page.

COGO Shift, Rotate & Scale, Shift page

- The setting for <Method:> in this screen determines the availability of the subsequent fields.
- The softkeys are identical to those available for traverse COGO calculations. Refer to "2.5 COGO Calculation - Traverse Method" for information on the softkeys.

| Field               | Option     | Description                                                                                                    |
|---------------------|------------|----------------------------------------------------------------------------------------------------|
| <method:></method:> | Choicelist | The method by which the shift in $\Delta$ Easting, $\Delta$ Northing and $\Delta$ Height will be determined.                            |
| <from:></from:>     | Choicelist | Available for <b><method: 2="" points="" use=""></method:></b> .<br>The point ID of the first known point for<br>calculating the shift. |

| Field                   | Option                  | Description                                                                                                    |  |
|-------------------------|-------------------------|----------------------------------------------------------------------------------------------------|--|
| <to:></to:>             | Choicelist              | Available for <b><method: 2="" points="" use=""></method:></b> .<br>The point ID of the second known point<br>for calculating the shift.                              |  |
| <azimuth:></azimuth:>   | User input              | Available for <b><method: b="" enter<=""><br/><b>Bng,Dst,Ht&gt;</b>. The azimuth defines the direction of the shift.</method:></b>                                    |  |
| <hdist-xx:></hdist-xx:> | User input              | Available for <b><method: b="" enter<=""><br/><b>Bng,Dst,Ht&gt;</b>. The amount of shift from<br/>the original point to the calculated COGO<br/>points.</method:></b> |  |
| <∆ Easting:>            | User input or<br>output | The amount of shift in East direction.                                                                                                    |  |
| <∆ Northing:>           | User input or<br>output | The amount of shift in North direction.                                                                                                    |  |
| <∆ Height:>             | User input or<br>output | The amount of shift in height.                                                                                                    |  |

### Next step PAGE (F6) accesses COGO Shift, Rotate & Scale, Rotate page.

COGO Shift, Rotate & Scale, Rotate page

- The softkeys are identical to those available for traverse COGO calculations.
- Refer to "2.5 COGO Calculation Traverse Method" for information on the softkeys.

#### **Description of fields**

•

| Field                        | Option                                                                                            | Description                                                                               |  |
|------------------------------|---------------------------------------------------------------------------------------------------|-------------------------------------------------------------------------------------------|--|
| <method:></method:>          | Choicelist                                                                                        | The method by which the rotation angle will be determined.                                |  |
| <rotation pt:=""></rotation> | Choicelist                                                                                        | The point around which all points will b rotated.                                         |  |
| <existing az:=""></existing> | User input                                                                                        | Available for <b><method: computed=""></method:></b> . A known direction before rotating. |  |
| <new azimuth:=""></new>      | timuth:> User input Available for <method: compu-<br="">known direction after rotating.</method:> |                                                                                           |  |
| <rotation:></rotation:>      | User input or<br>output                                                                           | The amount by which the points will be rotated.                                           |  |

### Next step PAGE (F6) accesses COGO Shift, Rotate & Scale, Scale page.

#### COGO Shift, Rotate & Scale, Scale page

The softkeys are identical to those available for traverse COGO calculations. Refer to "2.5 COGO Calculation - Traverse Method" for information on the softkeys.

#### **Description of fields**

| Field                          | Option                  | Description                                                                                                    |
|--------------------------------|-------------------------|----------------------------------------------------------------------------------------------------|
| <method:></method:>            | Choicelist              | The method by which the scale factor will be determined.                                                                                                    |
| <existing dist:=""></existing> | User input              | Available for <b><method: computed=""></method:></b> . A known distance before scaling. This value is used for calculating the scale factor.                                                                                       |
| <new dist:=""></new>           | User input              | Available for <b><method: computed=""></method:></b> . A known distance after scaling. This value is used for calculating the scale factor.                                                                                        |
| <scale:></scale:>              | User input or<br>output | The scale factor used in the calculation.                                                                                                    |
| <scale from="" pt:=""></scale> | No                      | Scaling is performed by multiplying the original coordinates of the points by <b><scale:></scale:></b> .                                                                                                    |
|                                | Yes                     | <b>Scale:&gt;</b> is applied to the coordinate<br>difference of all points relative to <b>Rota-</b><br><b>tion Pt:&gt;</b> selected on the <b>Rotation</b> page.<br>The coordinates of <b>Rotation Pt:&gt;</b> will not<br>change. |

### Next step

CALC (F1) performs the shift, rotation and scale calculation and accesses COGO Shift, Rotate & Scale Store.

COGO Shift, Rotate & Scale Store, General page

| Field                        | Option     | Description                                                                                                    |
|------------------------------|------------|----------------------------------------------------------------------------------------------------|
| <pts selected:=""></pts>     | Output     | The number of selected points having been shifted, rotated and/or scaled.                                             |
| <store job:=""></store>      | Choicelist | The calculated COGO points will be<br>stored in this job. The original points are<br>not copied to this job.          |
| <add identifier:=""></add>   | Yes or No  | Activates the use of additional identifiers for the point ID's of the calculated COGO points.                         |
| <ldentifier:></ldentifier:>  | User input | The identifier with up to four characters is added in front of or at the end of the ID of the calculated COGO points. |
| <prefix suffix:=""></prefix> | Prefix     | Adds the setting for <b><identifier:></identifier:></b> in front of the original point ID's.                          |

| Field | Option | Description                                                                                    |  |
|-------|--------|------------------------------------------------------------------------------------------------|--|
|       |        | Adds the setting for <b><identifier:></identifier:></b> at the end of the original point ID's. |  |

## Next step STORE (F1) accesses COGO Shift, Rotate & Scale Results, Result page.

COGO Shift, Rotate & Scale Results Result page

#### **Description of fields**

| Field                                  | Option | Description                                                                                                    |
|----------------------------------------|--------|----------------------------------------------------------------------------------------------------|
| <no. new="" of="" pts:=""></no.>       | Output | Number of new points created.                                                                                                    |
| <no. of="" skipped<br="">Pts&gt;</no.> | Output | Number of points which were skipped<br>either due to not being able to convert<br>coordinates or points with identical point<br>ID's already existed in <b><store job:=""></store></b> . |

## Next step CONT (F1) returns to COGO Shift, Rotate & Scale.

## 2.9 COGO Calculation - Shift, Rotate & Scale (Match Pts) Method

#### Description

The COGO calculation shift, rotate & scale (match pts) applies shifts and/or rotation and/or scale to one or several known points. The shifts and/or rotation and/or scale are calculated from selected points using a 2D Helmert tranformation. The number of pairs of points matched determines whether the shift, rotation and scale values are computed.

Access

#### Refer to "2.2 Accessing COGO" to access COGO Match Common Points (n).

COGO Match Common Points (n) This screen provides a list of points chosen from the active job. The points are used for the determination of the 2D Helmert transformation. Unless there is no pair of matching points in the list all softkeys are available.

| 12:23<br>C0G0 |        | IR<br>STD | I 🔋 | °\$<br>\$3 |               | ( |
|---------------|--------|-----------|-----|------------|---------------|---|
| Match         | Common | Points    | (2) |            | X             |   |
| Source        | Pt     | Target    | Pt  |            | Match         |   |
| 0001          |        | 100       |     |            | P & H         |   |
| 0002          |        | 200       |     |            | P & H         | 1 |
|               |        |           |     |            |               |   |
| CALC          | NEW    | EDIT      | DEL | IATCH      | Q2aû<br>RESID | E |

#### CALC (F1)

To confirm the selections, compute the transformation and continue with the subsequent screen.

#### NEW (F2)

To match a new pair of points. This pair is added to the list. A new point can be manually occupied. Refer to paragraph "Match points step-bystep".

#### EDIT (F3)

To edit the highlighted pair of matched points.

#### DEL (F4)

To delete the highlighted pair of matched points from the list.

#### MATCH (F5)

To change the type of match for a highlighted pair of matched points.

### RESID (F6)

To display a list of the matched points used in the transformation calculation and their associated residuals.

#### SHIFT PARAM (F5)

To define the parameters to be used in the 2D transformation. Refer to paragraph "Fix parameters".

#### **Description of columns**

| Column    | Description                                                                                          |  |
|-----------|----------------------------------------------------------------------------------------------------|--|
| Source Pt | The point ID of the points of origin for the calculation of the shifts and/or rotation and/or scale. |  |
| Target Pt | The point ID of the target points for the calculation of the shifts and/or rotation and/or scale.    |  |

| Column | Description                                                                                                    |
|--------|----------------------------------------------------------------------------------------------------|
| Match  | The type of match to be made between the points. This information<br>is used in the transformation calculation. Position & Height, Posi-<br>tion <b>only</b> , Height <b>only</b> or <b>None</b> . |
|        | <b>None</b> removes matched common points from the transformation calculation but does not delete them from the list. This can be used to help improve residuals.                                  |

#### Next step

**CALC (F1)**. The calculated shift, rotation and scale values are displayed in **COGO Shift, Rotate & Scale**. They cannot be edited. The remaining functionality of the calculation is very similar to COGO calculation shift, rotate & scale (manual). Refer to "2.8 COGO Calculation - Shift, Rotate & Scale (Manual) Method".

Match points

step-by-step

Matching new points and editing matched points is very similar.

| Step | Description                                                                                                    |
|------|----------------------------------------------------------------------------------------------------|
| 1.   | Refer to "2.2 Accessing COGO" to access <b>COGO Match Common</b><br><b>Points</b> .                                                                                                    |
| 2.   | NEW (F2) or EDIT (F3)                                                                                                    |
| 3.   | COGO Choose Matching Points or COGO Edit Matching Points                                                                                                    |
|      | <b>Source Pt:&gt;</b> A point of origin for the calculation of the shifts and/or rotation and/or scale.                                                                                        |
|      | <b><target pt:=""></target></b> A target point for the calculation of the shifts and/or rotation and/or scale.                                                                                 |
|      | <match type:=""> The type of match to be made between the points selected in <source pt:=""/> and <target pt:="">. Position &amp; Height, Position Only, Height Only or None.</target></match> |
|      | Select the points to be matched.                                                                                                    |
| (P)  | SURVY (F5). To manually occupy a point and store it in the active job.                                                                                                    |
| 4.   | <b>CONT (F1)</b> returns to <b>COGO Match Common Points (n)</b> and adds a new pair of matched points to the matched points list.                                                              |

## Fix parameters

The values for fixing the shifts, the rotation and the scale are displayed.

#### Next step

| IF                               | AND                                        | THEN                                                                     |
|----------------------------------|--------------------------------------------|--------------------------------------------------------------------------|
| a field displays                 | the parameter needs to be fixed to a value | highlight the field. Enter the value of the parameter. <b>FIX (F4)</b> . |
| a field displays a<br>value      | the parameter needs to<br>be calculated    | highlight the field. ADJST (F4).                                         |
| all parameters are<br>configured | -                                          | CONT (F1) to return to COGO<br>Match Common Points (n).                  |

## 2.10 COGO Calculation - Area Division

Diagrams

| Area division method | <divide:></divide:> | <using:></using:> | <shift:></shift:> |
|----------------------|---------------------|-------------------|-------------------|
| 1.                   | By Defined Line     | Parallel Line     | By Distance       |
| 2.                   | By Percentage       | Parallel Line     | -                 |
| 3.                   | By Area             | Parallel Line     | -                 |

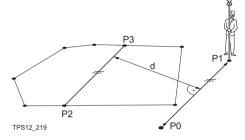

- P0 <**Point A:>** of defined line P1 <**Point B:>** of defined line
- P2 First new COGO point
- P3 Second new COGO point
- d <HDist-XX:>

| Area division method | <divide:></divide:> | <using:></using:> | <shift:></shift:> |
|----------------------|---------------------|-------------------|-------------------|
| 1.                   | By Defined Line     | Perpendic Line    | By Distance       |
| 2.                   | By Percentage       | Perpendic Line    | -                 |
| 3.                   | By Area             | Perpendic Line    | -                 |

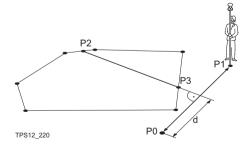

- P0 **<Point A:>** of defined line
- P1 <**Point B:>** of defined line
- P2 First new COGO point
- P3 Second new COGO point
- d <HDist-XX:>

| Area division method | <divide:></divide:> | <using:></using:> | <shift:></shift:>                                                                                                    |
|----------------------|---------------------|-------------------|----------------------------------------------------------------------------------------------------|
| 1.                   | By Defined Line     | Parallel Line     | Through Point                                                                                                    |
| P2<br>P3             | d P                 | P1<br>P2          | <point a:=""> of<br/>defined line<br/><point b:=""> of<br/>defined line<br/><through point:="">;<br/>in this case it is a<br/>known point of the<br/>existing border<br/>New COGO point</through></point></point> |
| TPS12_223            | P0 🖌                | d                 | <hdist-xx:></hdist-xx:>                                                                                                    |

| Area division method | <divide:></divide:> | <using:></using:> | <shift:></shift:>                                       |
|----------------------|---------------------|-------------------|---------------------------------------------------------|
| 1.                   | By Defined Line     | Perpendic Line    | Through Point                                           |
|                      |                     | 8 P0              | <point a:=""> of defined line</point>                   |
| P2 _                 |                     | P1                | <point b:=""> of</point>                                |
|                      |                     |                   | defined line                                            |
|                      | P                   | 1 P2              | <through point:="">;<br/>in this case it is a</through> |
|                      | P3                  |                   | known point of the<br>existing border                   |
| TPS12_224            | PO                  | P3<br>d           | New COGO point                                          |

| Area division method | <divide:></divide:> | <using:></using:> | <shift:></shift:> |
|----------------------|---------------------|-------------------|-------------------|
| 1.                   | By Percentage       | Swing Line        | -                 |
| 2.                   | By Area             | Swing Line        | -                 |

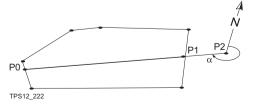

| P0      | First new COGO point                                |
|---------|-----------------------------------------------------|
| P1      | Second new COGO point                               |
| Ρ2<br>α | <rotation pnt:=""> <azimuth:></azimuth:></rotation> |
|         | P1<br>P2                                            |

Access

Refer to "2.2 Accessing COGO" to access COGO Choose Area to be Divided.

## Descriptio

Choose Area to be Divided

COGO

#### **Description of fields**

| Field                        | Option                      | Description                                                                                                    |
|------------------------------|-----------------------------|----------------------------------------------------------------------------------------------------|
| <area to="" use:=""/>        | Select Existing             | To use an area from the <b><job:></job:></b> selected<br>in <b>COGO COGO Begin</b> . The area can be<br>edited and a new area can be created<br>from points existing in the <b><job:></job:></b> . |
|                              | Survey New Area             | To survey points that do not exist in the job yet. The points will be added to a new area.                                                                                                    |
| <area id:=""/>               | Choicelist or<br>user input | To select the area to be divided or to enter a name for the new area.                                                                                                    |
| <no. of="" points:=""></no.> | Output                      | Number of points forming the area.                                                                                                    |
| <area:></area:>              | Output                      | The size of the selected area.                                                                                                    |
| <perimeter:></perimeter:>    | Output                      | The perimeter of the area.                                                                                                    |

## Next step

| IF                                        | THEN                                                                                                    |  |
|-------------------------------------------|----------------------------------------------------------------------------------------------------|--|
| <area to="" use:<br=""/> Select Existing> | <b>CONT (F1)</b> accesses <b>COGO Define How to Divide Area</b> .<br>Refer to paragraph "COGO Define How to Divide Area, Input page".   |  |
| <area to="" use:<br=""/> Survey New Area> | CONT (F1) accesses COGO Survey: Job Name. Points to be added to the new area can be surveyed.                                           |  |
|                                           | <ul> <li>COGO Survey: Job Name</li> <li>To stop surveying the area and to store the area:<br/>DONE (F4) and then STORE (F1).</li> </ul> |  |
|                                           | To return to COGO Choose Area to be Divided:<br>ESC.                                                                                    |  |

### COGO Define How to Divide Area, Input page

| 12:43<br>COGO | +@ <mark>™</mark> |               |                |
|---------------|-------------------|---------------|----------------|
| Define How    | to Div            | ide Area      | ×              |
| Input Map     |                   |               |                |
| Divide By     | :                 | Defined Line  | • • •          |
| Using         | :                 | Parallel Line | • <u>•</u>     |
| Sub-Arca-Gr   | id:               | 39.89         | 1 8            |
| Point A       | :                 | 0001          | <b>一</b>       |
| Point B       | :                 | 0002          | 2 - •          |
| Shift         | :                 | By Distance   | <u></u> ••     |
| HDist-Grid    | :                 | 20.000        |                |
| CALC INV      | SIZE              |               | 12 a û<br>PAGE |

## CALC (F1)

To perform the area division and to continue with the subsequent screen. Calculated COGO points are not yet stored.

#### INV (F2)

To calculate the value for the distance from two existing points. Available if **<HDist-XX:>** is high-lighted.

## SIZE (F3) and PERC (F3)

To display the size and the percentage of the sub-area.

## LAST (F4)

To select the value for the distance from previous COGO inverse calculations. Available if **<HDist-XX:>** is highlighted.

### SURVY (F5)

To manually occupy a point for the COGO calculation. Available if <**Point A:**>, <**Point B:**>, <**Rotation Pnt:**> or <**Through Point:**> is highlighted.

## SHIFT CONF (F2)

To configure the COGO application program.

| Field                         | Ontion         | Description                                                                                                    |
|-------------------------------|----------------|----------------------------------------------------------------------------------------------------|
|                               | Option         | Description                                                                                                    |
| <divide by:=""></divide>      | Choicelist     | This field defines how the size of the sub area is defined.                                                                                                    |
| <using:></using:>             | Parallel Line  | The border will be parallel to a line defined by <b><point a:=""></point></b> and <b><point b:=""></point></b> .                                                                                                    |
|                               | Perpendic Line | The border will be perpendicular to a line defined by <b><point a:=""></point></b> and <b><point b:=""></point></b> .                                                                                                    |
|                               | Swing Line     | The border will be a line rotated around <b><rotation pnt:=""></rotation></b> by <b><azimuth:></azimuth:></b> .                                                                                                    |
| <sub-area-xx:></sub-area-xx:> | User input     | For <b><divide by:="" percentage=""></divide></b> and <b><divide area="" by:=""></divide></b> . The size of the sub area must be typed either in % or in m <sup>2</sup> .                                                                                                    |
|                               |                | When dividing the area using a parallel or<br>perpendicular line, a reference line is<br>defined by <b><point a:=""></point></b> and <b><point b:=""></point></b> .<br>The direction of the new dividing line is<br>always the same as the direction of the<br>reference line. The sub area is always to<br>the left of the new dividing line. |
|                               |                | When dividing an area using a swing line,<br>the direction of the new dividing line is<br>defined by the <b><rotation pnt:=""></rotation></b> and the<br><b><azimuth:></azimuth:></b> . The sub area is always to<br>the left of the new dividing line.                                                                                        |
|                               | Output         | For <b><divide by:="" defined="" line=""></divide></b> . The size of the sub area is calculated and displayed.                                                                                                    |
| <point a:=""></point>         | Choicelist     | The first point of the line which is used as<br>the reference for a new parallel or perpen-<br>dicular border.                                                                                                    |

| Field                         | Option                  | Description                                                                                                    |
|-------------------------------|-------------------------|----------------------------------------------------------------------------------------------------|
| <point b:=""></point>         | Choicelist              | The second point of the line which is used<br>as the reference for a new parallel or<br>perpendicular border.                                                         |
| <shift:></shift:>             |                         | Available for <b><divide by:="" defined="" line=""></divide></b> .                                                                                                    |
|                               | By Distance             | The new border will run in a certain distance from the line defined by <b><point< b=""> <b>A:&gt;</b> and <b><point b:=""></point></b>.</point<></b>                  |
|                               | Through Point           | The new border will run through a point defined in <b><through b="" point:<="">&gt;.</through></b>                                                                    |
| <through point:=""></through> | Choicelist              | Available for <b><shift: point="" through=""></shift:></b> .<br>The point through which the new border<br>will run.                                                   |
| <rotation pnt:=""></rotation> | Choicelist              | Available for <b><using: line="" swing=""></using:></b> . The point around which the new border will rotate by <b><azimuth:></azimuth:></b> .                         |
| <azimuth:></azimuth:>         | Output                  | Available for <b><using: line="" swing=""></using:></b> . The angle of the new border from <b><rotation< b=""> <b>Pnt:&gt;</b> to the new COGO point.</rotation<></b> |
| <hdist-xx:></hdist-xx:>       | User input or<br>output | The distance from the line defined by<br><b>Point A:&gt;</b> and <b>Point B:&gt;</b> to the new<br>border.                                                            |

## Next step

CALC (F1) performs the area division and accesses COGO Results of Area Division.

#### COGO Results of Area Division, Result page

## **Description of fields**

| Field             | Option | Description                                            |
|-------------------|--------|--------------------------------------------------------|
| <area ratio:=""/> | Output | The ratio of the size of the two sub areas in percent. |
| <area 1-xx:=""/>  | Output | The size of the first sub area in $m^2$ .              |
| <area 2-xx:=""/>  | Output | The size of the second sub area in m <sup>2</sup> .    |

## Next step CONT (F1) accesses COGO Area Division Results.

COGO Area Division Results, ResultX page The coordinates of the intersection points of the new border with the original area are displayed.

| 12:46<br>C0G0                 | +⊕ <sup>ir</sup> <sub>std</sub> I |                      |
|-------------------------------|-----------------------------------|----------------------|
| Area Divis                    | ions Results                      | X                    |
| Result1 Cod                   |                                   |                      |
| Point ID                      | :                                 | 0004                 |
| Easting<br>Northing<br>Height | :                                 | 20.000 m<br>78.921 m |
| STORE                         | RSLT2                             | Q2 a û<br>STAKE PAGE |

#### STORE (F1)

To store the two results and to return to **COGO Choose Area to be Divided** once both points are stored.

#### COORD (F2)

To view other coordinate types.

#### RSLT1 (F3) or RSLT2 (F3)

To view the first and second result.

## STAKE (F5)

To access the Stakeout application program and stake out the calculated COGO point.

### SHIFT INDIV (F5) and SHIFT RUN (F5)

To change between entering an individual point ID different to the defined ID template and the running point ID according to the ID template.

#### Next step

**STORE (F1)** stores the results and accesses **COGO Choose Area to be Divided**. For **<Write Logfile: Yes>** in **COGO Configuration**, **Logfile** page the result is written to the logfile.

# 3 Determine Coordinate System - General

## 3.1 Overview

| Description                                      | <ul> <li>GPS measured points are always stored based on the global geocentric datum known as WGS 1984. Using GPS measured points with the TPS1200 requires coordinates in a local grid system, for example, based on a country's official mapping datum or an arbitrary grid system used in a particular area such as a construction site. To convert the WGS 1984 coordinates into local coordinates a coordinate system needs to be created. Part of the coordinate system is the transformation used to convert coordinates from the WGS 1984 datum to the local datum.</li> <li>The Determine Coordinate System application program allows:         <ul> <li>the parameters of a new transformation to be determined.</li> <li>the parameters of an existing transformation to be recomputed.</li> </ul> </li> </ul> |                                                                                                    |                                                                                    |
|--------------------------------------------------|----------------------------------------------------------------------------------------------------|----------------------------------------------------------------------------------------------------|------------------------------------------------------------------------------------|
| Requirements to<br>determine a<br>transformation | whose positions are kno<br>nates. The more points<br>the transformation para<br>transformation used, de                                                                                                    | mation it is necessary to have<br>own in both WGS 1984 coor<br>that are common between c<br>meters can be calculated. D<br>tails about the map projection<br>gram may also be needed. | dinates and local coordi-<br>latums the more accurately<br>epending on the type of |
| Requirements for<br>control points               | <ul> <li>The control points used for the transformation should surround the area for which the transformation is to be applied. It is not good practice to survey or convert coordinates outside of the area covered by the control points as extrapolation errors may be introduced.</li> <li>When a geoid field file and/or a CSCS field file is used in the determination of a coordinate system, the control points for the calculation must fall within the areas of the field files.</li> </ul>                                                                                                    |                                                                                                    |                                                                                    |
| (F                                               | • With one common control point, it is still possible to calculate a Classic 3D trans-<br>formation, as long as the rotations and the scale parameter are fixed. Such a<br>transformation fits perfectly in the vicinity of the common control point, but is<br>degraded by the distance from that point, because neither the orientation of the<br>local reference frame nor any scale factor within the local datum can be taken<br>into account.                                                                                                    |                                                                                                    |                                                                                    |
| -                                                | Two different methods for d                                                                                                    | etermining a coordinate sys                                                                                                    | tem are available:                                                                 |
| determination<br>methods                         | Coordinate system determination method                                                                                                    | Characteristic                                                                                                    | Description                                                                        |
|                                                  | Normal                                                                                                    | Number of control points needed                                                                                                    | One or more control points<br>for both the WGS 1984<br>and the local datum.        |

| Coordinate system determination method | Characteristic                  | Description                                                                                                    |
|----------------------------------------|---------------------------------|----------------------------------------------------------------------------------------------------|
|                                        | Transformation to use           | Onestep, Twostep or<br>Classic 3D, depending on<br>number of control points<br>and available information.                        |
| One point localisation                 | Number of control points needed | One control point for both<br>the WGS 1984 and the<br>local datum.                                                               |
|                                        | Transformation to use           | <ul> <li>Onestep or Twostep<br/>when information<br/>about the necessary<br/>rotations and scale<br/>factor is known.</li> </ul> |
|                                        |                                 | Classic 3D when the rotations are to be set to zero and the scale factor to one.                                                 |

## 3.2 Configuring Det Coord System

## 3.2.1 Configuring Det Coord System - Normal

#### Description

The configuration of **DET C SYS**, normal method, allows options to be set which are used as the default options within the Determine Coordinate System application program when using the normal method. These settings are stored within the active configuration set.

Access step-by-step

| Step | Description                                             |
|------|---------------------------------------------------------|
| 1.   | PROG. The PROG key opens the TPS1200 Programs menu.     |
| 2.   | Select Determine Coordinate System and press CONT (F1). |
| 3.   | Press CONF (F2) to access DET C SYS Configuration.      |
|      | Select <default method:="" normal="">.</default>        |

#### DET C SYS Configuration, Method page

The explanations for the softkeys given below are valid for all pages, unless otherwise stated.

| 13:00<br>DET C SYS +⊗ <sup>IR</sup><br>Configuration |                    | СС |
|------------------------------------------------------|--------------------|----|
| Method Residuals Clas                                | sic 3D<br>Normal 🗘 |    |
| Default<br>Transformation:                           | Classic 3D         | FD |
| Default<br>Height Mode :                             | Ellipsoidal 🐠      |    |
| Default Match :                                      | Pos & Height 🐠     |    |
| CONT                                                 | Q2aû<br>PAGE       |    |

## CONT (F1)

To accept changes and return to the screen from where this screen was accessed.

IX (F4) or ADJST (F4) Available for Classic 3D page unless <Transf Model:> is highlighted. To define which parameters are computed or fixed in the Classic 3D transformation.

## **Description of fields**

| Field                                        | Option                                                        | Description                                                                                                    |
|----------------------------------------------|---------------------------------------------------------------|----------------------------------------------------------------------------------------------------|
| <default method:=""></default>               | Normal or<br>One Pt Localistn                                 | Method used to determine the coordinate system.                                                                                                    |
| <default<br>Transformation:&gt;</default<br> | Onestep,<br>Twostep or<br>Classic 3D                          | The default transformation to be used when determining the coordinate system.                                                                                          |
| <default<br>Height Mode:&gt;</default<br>    | Orthometric or<br>Ellipsoidal                                 | The default height type to be used when determining the coordinate system.                                                                                             |
| <default match:=""></default>                | Pos & Height,<br>Pos Only,<br>Height Only or<br><none></none> | Options available depend on the choice<br>made for <b><default transformation:=""></default></b> .<br>Point parameters to be matched between<br>points in both datums. |

Next step PAGE (F6) changes to the **Residuals** page.

## DET C SYS Configuration, Residuals page

**Description of fields** 

| Field                                          | Option                                                 | Description                                                                                                    |
|------------------------------------------------|--------------------------------------------------------|----------------------------------------------------------------------------------------------------|
| <easting:></easting:>                          | User input                                             | The limit above which Easting residuals will be flagged as possible outliers.                                   |
| <northing:></northing:>                        | User input                                             | The limit above which Northing residuals will be flagged as possible outliers.                                  |
| <height:></height:>                            | User input                                             | The limit above which Height residuals will be flagged as possible outliers.                                    |
| <default<br>Residual Distbtn:&gt;</default<br> | None,<br>1/Distance <sup>XX</sup> or<br>Multiquadratic | The method by which the residuals of the control points will be distributed throughout the transformation area. |

### Next step

PAGE (F6) changes to the Classic 3D page.

DET C SYS Configuration, Classic 3D page The settings on this page define the parameters to be used in a Classic 3D transformation.

| IF the value for a field is | THEN the value for this parameter will be |  |
|-----------------------------|-------------------------------------------|--|
|                             | calculated.                               |  |
| any number                  | fixed to that value.                      |  |

#### Next step

CONT (F1) returns to DET C SYS Determine Coord System Begin.

## 3.2.2 Configuring Det Coord System - One Point Localisation

Access step-by-step

| Step | Description                                             |
|------|---------------------------------------------------------|
| 1.   | PROG. The PROG key opens the TPS1200 Programs menu.     |
| 2.   | Select Determine Coordinate System and press CONT (F1). |
| 3.   | Press CONF (F2) to access DET C SYS Configuration.      |
|      | Select < Default Method: One Pt Localistn>.             |

## DET C SYS Configuration, Method page

The softkeys are identical to those available for **<Default Method: Normal>**. Refer to "3.2.1 Configuring Det Coord System - Normal" for information on softkeys.

### **Description of fields**

| Field                                        | Option                               | Description                                                                   |
|----------------------------------------------|--------------------------------------|-------------------------------------------------------------------------------|
| <default method:=""></default>               | Normal or<br>One Pt Localistn        | Method used to determine the coordinate system.                               |
| <default<br>Transformation:&gt;</default<br> | Onestep,<br>Twostep or<br>Classic 3D | The default transformation to be used when determining the coordinate system. |
| <default<br>Height Mode:&gt;</default<br>    | Orthometric or<br>Ellipsoidal        | The default height mode to be used when determining the coordinate system.    |

## Next step

PAGE (F6) changes to the Onestep page.

DET C SYS Configuration, Onestep page

| Field                                   | Option              | Description                                                                       |
|-----------------------------------------|---------------------|-----------------------------------------------------------------------------------|
| <default<br>Rotation:&gt;</default<br>  | Use WGS84<br>North  | Rotate to North as defined by WGS 1984.                                           |
|                                         | User Entered        | Rotation can be manually typed in.                                                |
|                                         | Convergnce<br>Angle | Angle between grid North and geodetic North at a certain point.                   |
|                                         | Two WGS84<br>Points | Rotation defined by two points on the WGS 1984 datum.                             |
| <default<br>Height SF:&gt;</default<br> | User Entered        | Height scale factor can be manually typed in.                                     |
|                                         | Known WGS84<br>Pt   | Height scale factor defined by a known point on the WGS 1984 datum.               |
|                                         | Known WGS84<br>Ht   | Height scale factor defined by the known height of a point on the WGS 1984 datum. |

## Next step PAGE (F6) changes to the Twostep page.

DET C SYS So Configuration, ex Twostep page

Some fields are identical to those on the **Onestep** page. Additional fields are explained here.

## Description of fields

| Field                          | Option                            | Description                                                                                                    |
|--------------------------------|-----------------------------------|----------------------------------------------------------------------------------------------------|
| <default scale:=""></default>  | User Entered                      | Scale factor can be manually typed in                                                                                                    |
|                                | Compute CSF                       | Compute the combined grid and height scale factor.                                                                                                    |
| <deflt grid="" sf:=""></deflt> | User Entered or<br>Known Local Pt | Available for <b><default b="" compute<="" scale:=""><br/><b>CFS&gt;</b>. Default method for computing the<br/>grid scale factor of the known point.</default></b> |

## Next step

PAGE (F6) changes to the Classic 3D page.

DET C SYS Configuration, Classic 3D page

## Description of fields

| Field                                      | Option                                   | Description                          |
|--------------------------------------------|------------------------------------------|--------------------------------------|
| <default<br>Local Height:&gt;</default<br> | Use WGS84 Pt Ht<br>or<br>Use Local Pt Ht | Source of height information to use. |

### Next step

CONT (F1) returns to DET C SYS Determine Coord System Begin.

## 4 Determine Coordinate System - Normal

## 4.1 Determining a New/Updating a Coordinate System

Access step-by-step

| Step | Description                                             |
|------|---------------------------------------------------------|
| 1.   | PROG. The PROG key opens the TPS1200 Programs menu.     |
| 2.   | Select Determine Coordinate System and press CONT (F1). |
| 3.   | Press CONF (F2) to access DET C SYS Configuration.      |
|      | Select <default method:="" normal="">.</default>        |

(P

If a coordinate system was chosen to be edited in DET C SYS Determine Coord System Begin, pressing CONT (F1) accesses DET C SYS Step 3: Match Points (n).

DET C SYS Step 1: Choose Transform Type Description of fields

| Field                          | Option                               | Description                                                                                                    |
|--------------------------------|--------------------------------------|----------------------------------------------------------------------------------------------------|
| <transfrm name:=""></transfrm> | User input                           | A unique name for the transformation. If a coordinate system is being updated then its name is displayed.                                 |
| <transfrm type:=""></transfrm> | Onestep,<br>Twostep or<br>Classic 3D | Available when determining a new coordinate system.                                                                                       |
|                                | Output                               | Available when updating a coordinate system. The transformation type shown is the same as the transformation used in the existing system. |
| <height mode:=""></height>     | Orthometric or<br>Ellipsoidal        | Available when determining a new coordi-<br>nate system.                                                                                  |
|                                | Output                               | Available when updating a coordinate system. The height mode shown is the same as the mode used in the existing system.                   |

#### Next step

CONT (F1) continues to DET C SYS Step 2: Choose Parameters.

### DET C SYS Step 2: Choose Parameters

This screen contains different fields, depending on what transformation type was chosen in **DET C SYS Step 1: Choose Transform Type**.

#### Description of fields

| Field                       | Option     | Description                                                                                                    |
|-----------------------------|------------|----------------------------------------------------------------------------------------------------|
| <geoid model:=""></geoid>   | Choicelist | The geoid model to be used in the trans-<br>formation. Geoid models from <b>MANAGE</b><br><b>Geoid Models</b> can be selected. |
| <pre transform:=""></pre>   | Choicelist | The pre-transformation to use for the preliminary 3D transformation.                                                           |
| <ellipsoid:></ellipsoid:>   | Choicelist | The ellipsoid to use in the transformation.                                                                                    |
|                             | Output     | The ellipsoid being used by a hard wired projection when selected in <b>Projec-tion:&gt;</b> .                                 |
| <projection:></projection:> | Choicelist | The projection to use in the transforma-<br>tion.                                                                              |
| <cscs model:=""></cscs>     | Choicelist | The CSCS model to use in the transfor-<br>mation. All CSCS models from <b>MANAGE</b><br><b>CSCS Models</b> can be selected.    |

## Next step

CONT (F1) continues to DET C SYS Step 3: Match Points (n).

DET C SYS Step 3: Match Points (n) This screen provides a list of points chosen from **<WGS84 Pts Job:>** and **<Local Pts Job:>**. The number of control points matched between both jobs is indicated in the title, for example **DET C SYS Step 3: Match Points (4)**. Unless there is no pair of matching points in the list all softkeys are available.

| 08:10<br>DET C SYS |               | ì 🖉 🗖   |
|--------------------|---------------|---------|
| Step 3: Matc       | h Points (4)  | ×       |
| WGS84 Pts          | Local Pts     | Match   |
| 101                | 101           | P & H   |
| 200                | 200           | P & H   |
| 300                | 300           | P & H   |
| 400                | 400           | P & H   |
|                    |               |         |
|                    |               |         |
|                    |               |         |
|                    |               | 0.0 - 0 |
|                    |               | Q2a12   |
| CALC NEW           | EDIT DEL MATO | CTUA H  |

#### CALC (F1)

To confirm the selections, compute the transformation and continue with the subsequent screen.

#### NEW (F2)

To match a new pair of points. This pair is added to the list. A new point can be measured.

#### EDIT (F3)

To edit the highlighted pair of matched points.

#### DEL (F4)

To delete the highlighted pair of matched points from the list.

### MATCH (F5)

To change the type of match for a highlighted pair of matched points.

## AUTO (F6)

To scan both jobs for points that have the same point ID. Points with matching point ID's are added to the list.

#### SHIFT PARAM (F5)

To configure Classic 3D transformation parameters. Available for <Transfrm Type: Classic 3D> in DET C SYS Step 1: Choose Transform Type.

#### **Description of columns**

| Column    | Description                                                                                                    |  |  |
|-----------|----------------------------------------------------------------------------------------------------|--|--|
| WGS84 Pts | The point ID of the points chosen from <wgs84 job:="" pts="">.</wgs84>                                                                                                    |  |  |
| Local Pts | The point ID of the points chosen from <local job:="" pts="">.</local>                                                                                                    |  |  |
| Match     | The type of match to be made between the points. This infor-<br>mation is used in the transformation calculation. Position &<br>Height, Position only, Height only or None.                                                               |  |  |
|           | <ul> <li>For <transfrm onestep="" type:=""> or <transfrm type:<br="">Twostep&gt; possible options are P &amp; H, P only, H only or<br/>None.</transfrm></transfrm></li> </ul>                                                             |  |  |
|           | <ul> <li>For <transfrm 3d="" classic="" type:=""> possible options are P<br/>&amp; H or None.</transfrm></li> </ul>                                                                                                    |  |  |
|           | <b>None</b> removes matched common points from the transforma-<br>tion calculation but does not delete them from the list. This can<br>be used to try and improve the residuals that are obtained<br>when calculating the transformation. |  |  |

#### Next step

CALC (F1) computes the transformation and continues to DET C SYS Step 4: Check Residuals.

DET C SYS Step 4: Check Residuals Displays a list of the matched points used in the transformation calculation and their associated residuals.

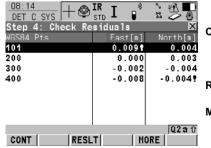

#### CONT (F1)

To accept the residuals and to continue with the subsequent screen.

## **RESLT (F3)**

To view results of the transformation. **MORE (F5)** 

To display information about height residuals.

## Description of columns

| Column                    | Description                                                                                                    |  |  |
|---------------------------|----------------------------------------------------------------------------------------------------|--|--|
| WGS84 Pts                 | The point ID of the points chosen from <b><wgs84 job:="" pts=""></wgs84></b> .                                                              |  |  |
| East, North and<br>Height | The Easting, Northing and Height residuals. If positions or heights were not used in the transformation calculation then will be displayed. |  |  |
| Ā                         | Indicates residuals that exceed the residual limit defined in <b>DET C SYS Configuration</b> , <b>Residuals</b> page.                       |  |  |
| 1                         | Indicates the largest residual in East, North and Height.                                                                                   |  |  |

## Next step

| IF the residuals are | THEN                                                                                                    |
|----------------------|----------------------------------------------------------------------------------------------------|
| unacceptable         | <b>ESC</b> returns to <b>DET C SYS Step 3: Match Points (n)</b> .<br>Matched points can be edited, deleted or temporarily removed<br>from the list and the transformation recalculated. |
| acceptable           | CONT (F1) continues to DET C SYS Step 5: Store Coord System.                                                                                                    |

#### DET C SYS Step 5: Store Coord System, Summary page

## Description of fields

| Field                                                                          | Option     | Description                                                                             |
|--------------------------------------------------------------------------------|------------|-----------------------------------------------------------------------------------------|
| <name:></name:>                                                                | User input | The name of the coordinate system can be changed.                                       |
| <transfrm type:=""></transfrm>                                                 | Output     | The type of transformation used, as defined in DET C SYS Step 1: Choose Transform Type. |
| <matched pts:=""></matched>                                                    | Output     | Number of matched points, as defined in <b>DET C SYS Step 3: Match Points (n)</b> .     |
| <easting:>,<br/><northing:> and<br/><height:></height:></northing:></easting:> | Output     | Largest Easting residual from the trans-<br>formation calculation.                      |

## Next step

PAGE (F6) changes to the Coord System page.

#### Description of fields common to all transformations

DET C SYS Step 5: Store Coord System, Coord System page

| Field                     | Option                                                 | Description                                                                                                    |
|---------------------------|--------------------------------------------------------|----------------------------------------------------------------------------------------------------|
| <residuals:></residuals:> | None,<br>1/Distance <sup>XX</sup> or<br>Multiquadratic | The method by which the residuals of the control points will be distributed throughout the transformation area. |

Refer to paragraph "DET C SYS Step 2: Choose Parameters" for details of all other fields.

#### Next step

**STORE (F1)** stores the coordinate system to the DB-X and attaches it to the **WGS84 Pts Job:**> selected in **DET C SYS Determine Coord System Begin**, replacing any coordinate system attached to this job. **WGS84 Pts Job:**> becomes the active job.

## 4.2 Selecting/Editing a New Pair of Matching Points

I A IR T \* S K

Access step-by-step

| Step | Description                                                                                                    |
|------|----------------------------------------------------------------------------------------------------|
| 1.   | Refer to "4.1 Determining a New/Updating a Coordinate System". Follow the instructions to access <b>DET C SYS Step 3: Match Points (n)</b> . |
| 2.   | Press NEW (F2)/EDIT (F3) to access DET C SYS Choose Matching<br>Points/DET C SYS Edit Matching Points.                                       |

(P

Editing a pair of matched points is similar to creating a new pair of matching points. For simplicity, the screen is called **DET C SYS XX Matching Points** and differences are clearly outlined.

#### DET C SYS XX Matching Points

| DET C<br>Choose | SYS   † | ina P |     |     | n 24           |                                                   |
|-----------------|---------|-------|-----|-----|----------------|---------------------------------------------------|
| WGS84<br>Known  |         | :     |     |     | w101∳<br>L101∳ | CONT (F1)                                         |
| Match           | Туре    | :     | Pos | & H | eight <u>4</u> | To accept the matching points and to              |
|                 |         |       |     |     |                | SURVY (F5)                                        |
| CONT            |         |       |     | SUR | Q2a<br>VY      | To measure a point and store it in the local job. |

## **Description of fields**

15:08

| Field                     | Option | Description                                                                                                    |
|---------------------------|--------|----------------------------------------------------------------------------------------------------|
| <wgs84 point:=""></wgs84> |        | A WGS 1984 control point. All WGS 1984<br>stored points from <b>MANAGE Data: Job</b><br><b>Name</b> can be selected.                                                                                                    |
| <known point:=""></known> |        | A local control point. All local stored<br>points from <b>MANAGE Data: Job Name</b> of<br>any class, except <b>NONE</b> , can be<br>selected.                                                                                                    |
| <match type:=""></match>  |        | The type of match to be made between<br>the points selected in <b>WGS84 Point:&gt;</b><br>and <b>Known Point:&gt;</b> . The options avail-<br>able depend on <b>Transfrm Type:&gt;</b> in<br><b>DET C SYS Step 1: Choose Transform</b><br><b>Type</b> . |

## Next step

CONT (F1) returns to DET C SYS Step 3: Match Points (n) and adds a new line of matched points to the matched points list.

## 4.3 Transformation Results

#### Access step-by-step

| Step | Description                                                                                                    |
|------|----------------------------------------------------------------------------------------------------|
| 1.   | Refer to "4.1 Determining a New/Updating a Coordinate System". Follow the instructions to access <b>DET C SYS Step 4: Check Residuals</b> . |
| 2.   | Press RESLT (F3) to access DET C SYS Transformation Results.                                                                                |

DET C SYS Transformation Results, Position page; DET C SYS Transformation Results, Parameters page

| Transformation Results 🛛 🛛 🗙 | İ.  |
|------------------------------|-----|
| Position Height              |     |
| Shift dX : 249519.0014 m     | - S |
| Shift dY : 768220.2394 m     |     |
|                              |     |
| Rotation : -5511.36979 "     |     |
| Scale : 34.6421 ppm          |     |
|                              |     |
| Rot 0r1g X : 3.6845 m        | – F |
| Rot Orig Y : 5.8791 m        |     |
| Q2 a û                       |     |
| CONT SCALE RMS PAGE          |     |
|                              |     |

## CONT (F1)

To return to DET C SYS Step 4: Check Residuals.

SCALE (F4) or PPM (F4)

Available on the **Position** page. To switch between **<Scale:>** displaying the true scale and displaying the ppm.

## RMS (F5) or PARAM (F5)

To switch between the root mean square values of the parameters and the actual parameter values. The name of the screen changes to **DET C SYS Transformation Results rms** when displaying rms values.

#### **Description of fields**

| Field                                                                                               | Option | Description                                                    |
|----------------------------------------------------------------------------------------------------|--------|----------------------------------------------------------------|
| <shift dx:=""></shift>                                                                              | Output | Shift in X direction.                                          |
| <shift dy:=""></shift>                                                                              | Output | Shift in Y direction.                                          |
| <rotation:></rotation:>                                                                             | Output | Rotation of transformation.                                    |
| <rotations x:="">,<br/><rotations y:=""> or<br/><rotation z:=""></rotation></rotations></rotations> | Output | Rotation around the X, Y or Z axis.                            |
| <scale:></scale:>                                                                                   | Output | Scale factor used in transformation. Either true scale or ppm. |
| <rot orig="" x:=""></rot>                                                                           | Output | Position in the X direction of the origin of rotation.         |
| <rot orig="" y:=""></rot>                                                                           | Output | Position in the Y direction of the origin of rotation.         |

#### Next step

| IF                                                                                         | THEN                                       |  |
|--------------------------------------------------------------------------------------------|--------------------------------------------|--|
| <transfrm onestep="" type:=""> or<br/><transfrm twostep="" type:=""></transfrm></transfrm> | PAGE (F6) changes to the Height page.      |  |
| <transfrm 3d="" classic="" type:=""></transfrm>                                            | PAGE (F6) changes to the Rotn Origin page. |  |

## Description of fields

DET C SYS Transformation Results, Height page

| Field                       | Option | Description                                             |
|-----------------------------|--------|---------------------------------------------------------|
| <slope in="" x:=""></slope> | Output | Tilt of the transformation in the X direction.          |
| <slope in="" y:=""></slope> | Output | Tilt of the transformation in the Y direction.          |
| <height shift:=""></height> | Output | Shift in height between WGS 1984 datum and local datum. |

## Next step CONT (F1) returns to DET C SYS Step 4: Check Residuals.

#### DET C SYS Transformation Results, Rotn Origin page

## **Description of fields**

| Field                                                                                      | Option | Description                                                                                                    |
|--------------------------------------------------------------------------------------------|--------|----------------------------------------------------------------------------------------------------|
| <transf model:=""></transf>                                                                | Output | Classic 3D transformation model used for the transformation as defined in <b>DET C SYS Configuration, Classic 3D</b> page.                                |
| <rot orig="" x:="">,<br/><rot orig="" y:=""> and<br/><rot orig="" z:=""></rot></rot></rot> | Output | Available for <b><transf b="" model:="" molodensky-<=""><br/><b>Bad&gt;</b>. Position in the X, Y and Z direction of the origin of rotation.</transf></b> |

#### Next step

CONT (F1) returns to DET C SYS Step 4: Check Residuals.

## 5 Determine Coordinate System - One Point Localisation

## 5.1 Accessing Det Coord System - One Point Localisation

(P

<Azimuth:> is used throughout this chapter. This should always be considered to also mean <Bearing:>.

Access step-by-step

| Step | Description                                                      |
|------|------------------------------------------------------------------|
| 1.   | PROG. The PROG key opens the TPS1200 Programs menu.              |
| 2.   | Select Determine Coordinate System and press CONT (F1).          |
| 3.   | Press CONF (F2) to access DET C SYS Configuration.               |
|      | Select <default localistn="" method:="" one="" pt="">.</default> |
| 4.   | Press CONT (F1) to access                                        |
|      | DET C SYS Step 1: Choose Transform Type.                         |

#### DET C SYS Step 1: Choose Transform Type

#### Description of fields

| Field                          | Option                               | Description                                                                                                    |
|--------------------------------|--------------------------------------|----------------------------------------------------------------------------------------------------|
| <transfrm name:=""></transfrm> | User input                           | A unique name for the coordinate system.<br>The name may be up to 16 characters in<br>length and may include spaces. |
| <transfrm type:=""></transfrm> | Onestep,<br>Twostep or<br>Classic 3D | The type of transformation to be used when determining a coordinate system.                                          |
| <height mode:=""></height>     | Orthometric or<br>Ellipsoidal        | The height mode to be used in the deter-<br>mination of a coordinate system                                          |

#### Next step

| IF                                                                                               | THEN                                                                                                    |
|--------------------------------------------------------------------------------------------------|----------------------------------------------------------------------------------------------------|
| <transfrm type:<br="">Onestep&gt; or<br/><transfrm type:<br="">Twostep&gt;</transfrm></transfrm> | <b>CONT (F1)</b> to access <b>DET C SYS Step 2: Choose Parame-</b><br><b>ters</b> . Refer to "5.2 Det Coord System - Onestep/Twostep<br>Transformation". |
| <transfrm type:<br="">Classic 3D&gt;</transfrm>                                                  | <b>CONT (F1)</b> to access <b>DET C SYS Step 2: Choose Parame-<br/>ters</b> . Refer to "5.3 Det Coord System - Classic 3D Transfor-<br>mation".          |

## 5.2 Det Coord System - Onestep/Twostep Transformation

## 5.2.1 Determining a New/Coordinate System

Access

Refer to "5.1 Accessing Det Coord System - One Point Localisation" to access **DET** C SYS Step 2: Choose Parameters.

DET C SYS Step 2: Choose Parameters

#### Description of fields

| Field                       | Option     | Description                                                                                                    |
|-----------------------------|------------|----------------------------------------------------------------------------------------------------|
| <pre transform:=""></pre>   | Choicelist | Available for <b><transfrm twostep="" type:=""></transfrm></b> .<br>The pretransformation to be used for the<br>preliminary 3D transformation. |
| <ellipsoid:></ellipsoid:>   | Choicelist | Available for <b><transfrm twostep="" type:=""></transfrm></b> .<br>The ellipsoid to be used in the transformation.                            |
|                             | Output     | The ellipsoid being used by a hard wired projection when selected in <b><projection:></projection:></b> .                                      |
| <projection:></projection:> | Choicelist | Available for <b><transfrm twostep="" type:=""></transfrm></b> .<br>The projection to be used in the transforma-<br>tion.                      |
| <geoid model:=""></geoid>   | Choicelist | The geoid model to be used in the transfor-<br>mation.                                                                                         |

#### Next step

CONT (F1) continues to DET C SYS Step 3: Choose Common Point.

DET C SYS Step 3: Choose Common Point

| 11:56<br>DET C SYS<br>Step 3: Choose<br>Match Type | - 🔮 IR I<br>se Common | Point ⊠<br>Pos Only |                                                                                                    |
|----------------------------------------------------|-----------------------|---------------------|----------------------------------------------------------------------------------------------------|
| WGS84 Point<br>Known Point                         | :                     | <u>+</u> +          | CONT (F1)<br>To confirm the selections and to                                                                                                    |
| Match Height                                       | :                     | Yes 🔶               | continue with the subsequent                                                                                                    |
| WGS84 Point<br>Known Point                         | :                     | <u>0</u>            | screen.                                                                                                    |
|                                                    | •                     |                     | SURVY (F5)<br>To measure a point and store it in                                                                                                    |
| CONT                                               |                       | Q2aû<br>SURVY       | Content a point and store it in store it in store i |

| Field                    | Option       | Description                                                                                                    |
|--------------------------|--------------|----------------------------------------------------------------------------------------------------|
| <match type:=""></match> | Pos & Height | Position and height are taken from the same pair of matching points.                                              |
|                          | Pos Only     | Position is taken from one pair of matching points. The height can be taken from another pair of matching points. |

| Field                      | Option     | Description                                                                                                    |
|----------------------------|------------|----------------------------------------------------------------------------------------------------|
| <wgs84 point:=""></wgs84>  | Choicelist | The point ID of the control point chosen from <wgs84 job:="" pts="">.</wgs84>                                                                             |
| <known point:=""></known>  | Choicelist | The point ID of the control point chosen from <local job:="" pts="">.</local>                                                                             |
| <match height:=""></match> | Yes or No  | Available for <b><match only="" pos="" type:=""></match></b> . Activates the determination of the vertical shift from a separate pair of matching points. |

#### Next step

CONT (F1) continues to DET C SYS Step 4: Determine Rotation.

DET C SYS Step 4: Determine Rotation This screen contains different fields, depending on the **<Method:>** selected. The explanations for the softkeys given below are valid as indicated.

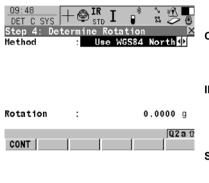

#### CONT (F1)

To confirm the selections and to continue with the subsequent screen.

#### INV (F2)

Available for <Method: Two WGS84 Points> and <Method: User Entered>. To compute an azimuth between two local points.

#### SURVY (F5)

To manually occupy a point and store it in **<WGS84 Pts Job:>**. Available when certain fields are highlighted.

#### **Description of common fields**

| Field               | Option | Description                                                                      |
|---------------------|--------|----------------------------------------------------------------------------------|
| <method:></method:> |        | Method by which the rotation angle<br>for the transformation is deter-<br>mined. |

#### For <Method: Use WGS84 North>

| Field                   | Option | Description                                                                                                    |
|-------------------------|--------|----------------------------------------------------------------------------------------------------|
| <rotation:></rotation:> |        | Transformation will be rotated to<br>North as defined by the WGS 1984<br>datum. North is 0.00000 <sup>0</sup> . |

## For <Method: User Entered>

## **Description of fields**

| Field                   | Option     | Description                                                                                                    |
|-------------------------|------------|----------------------------------------------------------------------------------------------------|
| <rotation:></rotation:> | User input | Allows the orientation of the transforma-<br>tion to be manually typed in or calculated<br>in <b>DET C SYS Compute Required</b><br><b>Azimuth</b> . |

## For <Method: Convergnce Angle>

## **Description of fields**

| Field                      | Option     | Description                                                                                                    |
|----------------------------|------------|----------------------------------------------------------------------------------------------------|
| <coord system:=""></coord> | Choicelist | Coordinate system to provide the direc-<br>tion of grid North in the area where the<br>control point used for determining the<br>local coordinate system, is located.                                                                                 |
| <wgs84 point:=""></wgs84>  | Choicelist | WGS 1984 point of which the conver-<br>gence angle will be calculated.                                                                                                    |
| <rotation:></rotation:>    | Output     | The rotation of the transformation calcu-<br>lated as 0.00000 <sup>o</sup> minus the computed<br>convergence angle. The field is updated<br>as <b><coord system:=""></coord></b> and <b><wgs84< b=""><br/><b>Point:&gt;</b> are changed.</wgs84<></b> |

## For <Method: Two WGS84 Points>

| Field                     | Option     | Description                                                                                                    |
|---------------------------|------------|----------------------------------------------------------------------------------------------------|
| <point 1:=""></point>     | Choicelist | First point to use for computation of <b><azimuth:></azimuth:></b> .                                                                                                    |
| <point 2:=""></point>     | Choicelist | Second point to use for computation of <b><azimuth:></azimuth:></b> .                                                                                                    |
| <azimuth:></azimuth:>     | Output     | Computed azimuth between <b><point 1:=""></point></b> and <b><point 2:=""></point></b> .                                                                                                    |
| <reqd azimuth:=""></reqd> | User input | The required grid azimuth, computed between two local points.                                                                                                    |
| <rotation:></rotation:>   | Output     | The rotation of the transformation calcu-<br>lated as <b><reqd azimuth=""></reqd></b> minus<br><b><azimuth></azimuth></b> . The field is updated as<br><b><point 1:=""></point></b> , <b><point 2:=""></point></b> and <b><reqd< b=""><br/><b>Azimuth:&gt;</b> are changed.</reqd<></b> |

#### Next step CONT (F1) continues to DET C SYS Step 5: Determine Scale.

DET C SYS Step 5: Determine Scale This screen contains different fields, depending on the **<Method:>** selected. The explanations for the softkeys given below are valid as indicated. The scale is calculated using the formula (r + h)/r where r is the distance from the centre of the ellipsoid to the WGS 1984 point selected in **DET C SYS Step 3:** Choose Common Point and h is the height of this point above the WGS 1984 ellipsoid for **<Transfrm Type: Onestep>** or the local ellipsoid for **<Transfrm Type:** Twostep>.

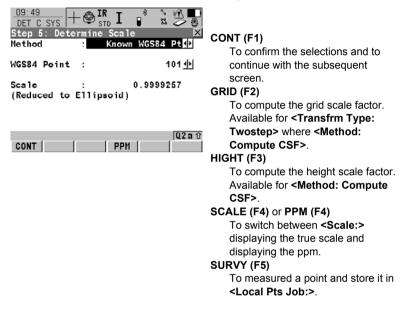

### For <Transfrm Type: Onestep> Description of common fields

## Field Option Description <Method:> User Entered, Known WGS84 Pt or Known WGS84 Ht Method of determining the scale factor of the transformation.

## For <Transfrm Type: Onestep> and <Method: User Entered> Description of fields

| Field             | Option     | Description                                      |
|-------------------|------------|--------------------------------------------------|
| <scale:></scale:> | User input | Allows the scale factor to be typed in manually. |

## For <Transfrm Type: Onestep> and <Method: Known WGS84 Pt> Description of fields

| Field                     | Option     | Description                                                                                                    |
|---------------------------|------------|----------------------------------------------------------------------------------------------------|
| <wgs84 point:=""></wgs84> | Choicelist | WGS 1984 point from which the scale factor will be calculated. The scale factor is calculated using the height of the known WGS 1984 point. |
| <scale:></scale:>         | Output     | The calculated scale factor.                                                                                                    |

## For <Transfrm Type: Onestep> and <Method: Known WGS84 Ht> Description of fields

| Field                      | Option | Description                                                                                       |
|----------------------------|--------|---------------------------------------------------------------------------------------------------|
| <known height:=""></known> | ·      | The WGS 1984 height of a point can be typed in. The scale factor is calculated using this height. |
| <scale:></scale:>          | Output | The calculated scale factor.                                                                      |

## For <Transfrm Type: Twostep>

## **Description of fields**

| Field                        | Option                         | Description                                                                                                    |
|------------------------------|--------------------------------|----------------------------------------------------------------------------------------------------|
| <method:></method:>          | User Entered or<br>Compute CSF | The default method for determining the <b>C</b> ombined <b>S</b> cale <b>F</b> actor to be used in the transformation process.                                     |
| <grid sf:=""></grid>         | Output                         | Available for <b><method: compute="" csf=""></method:></b> .<br>The grid scale factor as computed in <b>DET</b><br><b>C SYS Compute Grid Scale Factor</b> .        |
| <height sf:=""></height>     | Output                         | Available for <b><method: compute="" csf=""></method:></b> .<br>The height scale factor as computed in<br><b>DET C SYS Compute Height Scale</b><br><b>Factor</b> . |
| <combined sf:=""></combined> | User input                     | Available for <b><method: entered="" user=""></method:></b> .<br>The scale factor can be typed in.                                                                 |
|                              | Output                         | Available for <b><method: compute="" csf=""></method:></b> .<br>The product of the grid scale factor and<br>the height scale factor.                               |

## Next step

CONT (F1) continues to DET C SYS Step 6: Store Coord System.

### DET C SYS Step 6: Store Coord System

The shifts in X and Y direction, the rotation, the scale factor of the transformation and the position of the origin of rotation is displayed.

|                          | +⊛ <sup>IR</sup> I<br><sub>STD</sub> I<br>re Coord Sys |                            |
|--------------------------|--------------------------------------------------------|----------------------------|
| Name                     | :                                                      | dfas                       |
| Shift dX<br>Shift dY     |                                                        | 3215.9352 m<br>4436.0446 m |
| Rotation<br>Scale        | :                                                      | 0.00000 "<br>-74.3342 ppm  |
| Rot Orig X<br>Rot Orig Y | :                                                      | 0.0000 m<br>0.0000 m       |
| STORE                    | SCALE                                                  | Q2aû                       |

#### STORE (F1)

To store the coordinate system to the DB-X, attach the system to **<WGS84 Pts Job:>** that was selected in **DET C SYS Determine Coord System Begin** and return to **TPS1200 Main Menu**.

#### SCALE (F4) or PPM (F4)

To switch between **<Scale:>** displaying the true scale and displaying the ppm.

#### Next step

STORE (F1) stores the coordinate system and returns to TPS1200 Main Menu.

## 5.2.2 Computing the Grid Scale Factor for Twostep Transformation

#### Access step-by-step

| Step | Description                                                                                                    |
|------|----------------------------------------------------------------------------------------------------|
| 1.   | Refer to "5.1 Accessing Det Coord System - One Point Localisation" to access <b>DET C SYS Step 1: Choose Transform Type</b> . |
| 2.   | Select <transfrm twostep="" type:="">.</transfrm>                                                                             |
| 3.   | Continue to DET C SYS Step 5: Determine Scale.                                                                                |
| 4.   | Select <method: compute="" csf="">.</method:>                                                                                 |
| 5.   | Press GRID (F2) to access DET C SYS Compute Grid Scale Factor.                                                                |

#### DET C SYS Compute Grid Scale Factor

## Description of fields

| Field                     | Option         | Description                                                                                                    |
|---------------------------|----------------|----------------------------------------------------------------------------------------------------|
| <method:></method:>       | User Entered   | Grid scale factor can be manually typed in.                                                                                                    |
|                           | Known Local Pt | Grid scale factor is computed using the position of a known local point.                                                                                                    |
| <local point:=""></local> | Choicelist     | Available for <b><method: b="" known="" local<=""><br/><b>Pt&gt;</b>. The point ID of the point chosen from<br/><b><local job:="" pts=""></local></b> from which the grid<br/>scale factor is computed using the projec-<br/>tion selected in <b>DET C SYS Step 2:</b><br/><b>Choose Parameters</b>.</method:></b> |
| <grid sf:=""></grid>      | User input     | Available for <b><method: entered="" user=""></method:></b> .<br>To type in the grid scale factor.                                                                                                    |
|                           | Output         | Available for <b><method: b="" known="" local<=""><br/><b>Pt&gt;</b>. The computed grid scale factor.</method:></b>                                                                                                    |

#### Next step

CONT (F1) returns to DET C SYS Step 5: Determine Scale.

## 5.2.3 Computing the Height Scale Factor for Twostep Transformation

Access step-by-step

| Step | Description                                                                                                    |
|------|----------------------------------------------------------------------------------------------------|
| 1.   | Refer to "5.1 Accessing Det Coord System - One Point Localisation" to access <b>DET C SYS Step 1: Choose Transform Type</b> . |
| 2.   | Select <transfrm twostep="" type:="">.</transfrm>                                                                             |
| 3.   | Continue to DET C SYS Step 5: Determine Scale.                                                                                |
| 4.   | Select <method: compute="" csf="">.</method:>                                                                                 |
| 5.   | Press HIGHT (F3) to access DET C SYS Compute Height Scale Factor.                                                             |

#### DET C SYS Compute Height Scale Factor

## **Description of fields**

| Field                      | Option         | Description                                                                                                    |
|----------------------------|----------------|----------------------------------------------------------------------------------------------------|
| <method:></method:>        | User Entered   | Height scale factor can be manually typed in.                                                                                                    |
|                            | Known Local Pt | Height scale factor is computed using the height of a known local point.                                                                                                    |
|                            | Known Local Ht | Height scale factor is computed using the known height of a local point.                                                                                                    |
| <known point:=""></known>  | Choicelist     | Available for <b><method: b="" known="" local<=""><br/><b>Pt&gt;</b>. The point ID of the point chosen from<br/><b><local job:="" pts=""></local></b> from which the height<br/>scale factor is computed.</method:></b> |
| <known height:=""></known> | User input     | Available for <b><method: b="" known="" local<=""><br/><b>Ht&gt;</b>. A known local height.</method:></b>                                                                                                    |
| <height sf:=""></height>   | User input     | Available for <b><method: entered="" user=""></method:></b> .<br>To type in the height scale factor.                                                                                                    |
|                            | Output         | Available for <b><method: b="" known="" local<=""><br/><b>Pt&gt;</b> and <b><method: ht="" known="" local=""></method:></b>.<br/>The computed height scale factor.</method:></b>                                        |

## Next step CONT (F1) returns to DET C SYS Step 5: Determine Scale.

## 5.3 Det Coord System - Classic 3D Transformation

| Access                       | Refer to "5.1 Accessing Det Coord System - One Point Localisation" to access <b>DET</b><br>C SYS Step 1: Choose Transform Type.                                 |
|------------------------------|----------------------------------------------------------------------------------------------------|
| DET C SYS                    | Description of fields                                                                                                    |
| Step 2: Choose<br>Parameters | Refer to "5.2 Det Coord System - Onestep/Twostep Transformation" paragraph<br>"DET C SYS Step 2: Choose Parameters" for information about the fields available. |
|                              | Next step<br>CONT (F1) continues to DET C SYS Step 3: Choose Common Point.                                                                                      |
| DET C SYS                    | 10:06 I a TR + * > vA                                                                                                    |

ະ 2 Step 3: Choose Common Point WGS84 Point • 101 小 Known Point : 101 小 CONT (F1) To confirm the selections and to Local Height : Use WGS84 Pt Ht 釥 continue with the subsequent screen. SURVY (F5) To measure a point and store it in 02a û CONT <Local Pts Job:>. SURVY

#### **Description of fields**

| Field                      | Option     | Description                                                                           |
|----------------------------|------------|---------------------------------------------------------------------------------------|
| <wgs84 point:=""></wgs84>  | Choicelist | The point ID of the control point chosen from <b><wgs84 job:="" pts=""></wgs84></b> . |
| <known point:=""></known>  | Choicelist | The point ID of the control point chosen from <b><local job:="" pts=""></local></b> . |
| <local height:=""></local> |            | The source of the height information to use in the transformation.                    |

#### Next step

CONT (F1) continues to DET C SYS Step 4: Store Coord System.

| DET C SYS<br>Step 4: Store Coord | The shifts in the X, Y and Z directions are displayed.                                 |
|----------------------------------|----------------------------------------------------------------------------------------|
| System                           | Next step<br>STORE (F1) stores the coordinate system and returns to TPS1200 Main Menu. |

Step 3: Choose

**Common Point** 

# 5.4 Computing Required Azimuth

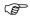

Available for <Method: Two WGS84 Points> and <Method: User Entered> in DET C SYS Step 4: Determine Rotation.

 Description
 Allows two local points to be chosen from <Local Pts Job:> selected in DET C SYS

 Determine Coord System Begin between which the required azimuth will be computed. This azimuth is then used with an azimuth computed between two

 WGS 1984 points chosen from <WGS84 Pts Job:> selected in DET C SYS Determine Coord System Begin, to calculate the rotation of the transformation.

 The computed required azimuth appears in the <Reqd Azimuth:> field for <Method: Two WGS84 Points> and the <Rotation:> field for <Method: User Entered> in DET C SYS Step 4: Determine Rotation.

Access step-by-step

| Step | Description                                                                                                    |
|------|----------------------------------------------------------------------------------------------------|
| 1.   | Refer to "5.1 Accessing Det Coord System - One Point Localisation" to access <b>DET C SYS Step 1: Choose Transform Type</b> . |
| 2.   | Select <transfrm onestep="" type:=""> or <transfrm twostep="" type:="">.</transfrm></transfrm>                                |
| 3.   | Continue to DET C SYS Step 4: Determine Rotation.                                                                             |
| 4.   | Select <method: points="" two="" wgs84=""> or <method: entered="" user="">.</method:></method:>                               |
| 5.   | Press INV (F2) to access DET C SYS Compute Required Azimuth.                                                                  |

#### DET C SYS Compute Required Azimuth

# **Description of fields**

| Field           | Option     | Description                                                         |
|-----------------|------------|---------------------------------------------------------------------|
| <from:></from:> | Choicelist | The point ID of the first known point for the azimuth calculation.  |
| <to:></to:>     | Choicelist | The point ID of the second known point for the azimuth calculation. |

# Next step

CONT (F1) to calculate the required azimuth and return to DET C SYS Step 4: Determine Rotation.

# 6 GPS Survey

# 6.1 Overview

Description GPS Survey is an application program which is used with SmartStation. The main purpose of this application program is to enable measurement of points in GPS mode without having to run through the Setup application program.

#### Access Select Main Menu: Programs...\GPS Survey.

**Point properties** The properties of GPS Survey points are:

| Туре              | Property                 | Property      |
|-------------------|--------------------------|---------------|
| Class             | MEAS                     | NAV           |
| Sub class         | GPS Fixed, GPS Code only | GPS Code only |
| Source            | GPS Survey               | GPS Survey    |
| Instrument source | GPS                      | GPS           |

| GPS SURVEY<br>GPS Survey Begin | 12:13<br>GPS SURVY<br>GPS Survey Be<br>Job |                         | * <u>*</u> Ø<br>× ×                     |                                                                                |
|--------------------------------|--------------------------------------------|-------------------------|-----------------------------------------|--------------------------------------------------------------------------------|
|                                | Coord System<br>Codelist                   | :                       | <none><br/><none><u>∲</u></none></none> | CONT (F1)<br>To accept changes and access the<br>subsequent screen. The chosen |
|                                | Config Set<br>Antenna                      | : TCRP S<br>: Atx1230 S | ma <b>rtStn</b> ∳<br>martStn <u>∳</u>   | settings become active.<br>CSYS (F6)                                           |
|                                | CONT                                       |                         | Q2at<br>CSYS                            | To select a different coordinate system.                                       |

| Field                      | Option     | Description                                                                                                    |
|----------------------------|------------|----------------------------------------------------------------------------------------------------|
| <job:></job:>              | Choicelist | The active job. All jobs from <b>Main Menu:</b><br>Manage\Jobs can be selected.                                                                |
| <coord system:=""></coord> | Output     | The coordinate system currently attached to the selected <b><job:></job:></b> .                                                                |
| <codelist:></codelist:>    | Choicelist | No codes are stored in the selected <b><job:></job:></b> .<br>All codelists from <b>Main Menu:</b><br><b>Manage\Codelists</b> can be selected. |

| Field                     | Option     | Description                                                                                                    |
|---------------------------|------------|----------------------------------------------------------------------------------------------------|
|                           | Output     | Codes have already been stored in the selected <b><job:></job:></b> . If codes had been copied from a System RAM codelist, then the name of the codelist is displayed. If codes have not been copied from a System RAM codelist but typed in manually, then the name of the active job is displayed. |
| <config set:=""></config> | Choicelist | The active configuration set. All configuration sets from Main Menu: Manage\Configura-<br>tion Sets can be selected.                                                                                                    |
| <antenna:></antenna:>     | Choicelist | Opening the choicelist accesses <b>MANAGE</b><br><b>Antennas</b> .<br>The default antenna is SmartAntenna.                                                                                                    |

# Next step

CONT (F1) accepts the changes and accesses GPS SURVEY GPS Survey.

# Overview

Important feaures about this screen:

- Upon entering this screen SmartStation switches into GPS mode.
- The display mask for this screen is fixed and is not configurable.
- SmartAntenna is automatically turned on upon entry to the screen.
- Some of the screen icons change from TPS specific to GPS specific.
- The GPS real-time radio link is automatically activated, if configured.
- The occupation/storing behaviour is dependent on the configuration settings.

#### Diagram

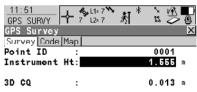

|       |  | Q2a û |
|-------|--|-------|
| OCUPY |  | PAGE  |

Refer to "Description of softkeys" for details on the softkeys and their functionality.

#### Description of softkeys

| Key | Description                                                                                                    |
|-----|----------------------------------------------------------------------------------------------------|
| • • | To start logging of static observations. The position mode icon changes to the static icon. <b>(F1)</b> changes to <b>STOP</b> . |

GPS SURVEY GPS Survey, Survey page

| Key                                         | Description                                                                                                    |
|---------------------------------------------|----------------------------------------------------------------------------------------------------|
| STOP (F1)                                   | To end logging of static observations when enough data is collected. When <b><auto stop:="" yes=""></auto></b> in <b>CONFIGURE Point Occupation Settings</b> , logging of static observations ends automatically as defined by the stop criteria. The position mode icon changes to the moving icon. <b>(F1)</b> changes to <b>STORE</b> .                                                                      |
| STORE (F1)                                  | To store the measured point. When <b><auto store:="" yes=""></auto></b> in <b>CONFIGURE Point Occupation Settings</b> , the measured point is stored automatically. <b>(F1)</b> changes to <b>OCUPY</b> . It may happen that a point with the same point ID exists in the job. If the codes and/or attribute values of the new and the existing point do not match, a screen opens where they can be corrected. |
| SHIFT AVGE (F2)                             | To check the residuals for the averaged position. Available for <b><averaging average="" mode:=""></averaging></b> and for more than one measured coordinate triplet recorded for the same point.                                                                                                    |
| SHIFT ABS (F2)                              | To check the absolute difference between measurements.<br>Available for <b><averaging absolute="" diffs="" mode:=""></averaging></b> and for<br>more than one measured coordinate triplet recorded for the<br>same point.                                                                                                    |
| SHIFT CONEC (F3)<br>and<br>SHIFT DISCO (F3) | To dial the number of the reference station configured in the active configuration set and to hang up immediately after the survey is completed. Available for GPS real-time devices of type digital cellular phone or modem. Available for <b><auto< b=""> <b>CONEC:</b> No&gt; in <b>CONFIGURE GSM Connection</b>.</auto<></b>                                                                                |
| SHIFT INIT (F4)                             | To select an initialisation method and to force a new initialisa-<br>tion. Available for configuration sets allowing phase fixed<br>solutions.                                                                                                    |
| SHIFT INDIV (F5)<br>and<br>SHIFT RUN (F5)   | To change between entering an individual point ID different to<br>the defined ID template and the running point ID according to<br>the ID template.                                                                                                    |

| Field                  | Option     | Description                                                                                                    |
|------------------------|------------|----------------------------------------------------------------------------------------------------|
| <point id:=""></point> | User input | The identifier for manually occupied points.<br>The configured point ID template is used. The<br>ID can be changed:                                                    |
|                        |            | To start a new sequence of point ID's over-<br>type the point ID.                                                                                                    |
|                        |            | For an individual point ID independent of the ID template <b>SHIFT INDIV (F5)</b> . <b>SHIFT RUN (F5)</b> changes back to the next ID from the configured ID template. |

| Field                            | Option     | Description                                                                              |
|----------------------------------|------------|------------------------------------------------------------------------------------------|
| <instrument ht:=""></instrument> | User input | Current instrument height. SmartAntenna offset is automatically added but not displayed. |
| <3D CQ:>                         | Output     | The current 3D coordinate quality of the computed position.                              |
| <time at="" point:=""></time>    | Output     | The time from when the point is occupied until point occupation is stopped.              |
| <rtk positions:=""></rtk>        | Output     | The number of GPS real-time positions recorded over the period of point occupation.      |

# Next step

PAGE (F6) changes to the Code page.

| GPS SURVEY<br>GPS Survey,<br>Code page | The setting for <b><thematc codes:=""></thematc></b> in <b>CONFIGURE Coding Settings</b> determines the availability of the fields and softkeys. |
|----------------------------------------|----------------------------------------------------------------------------------------------------|
|                                        | Next step                                                                                                    |
|                                        | PAGE (F6) changes to the Map page.                                                                                                    |
| GPS SURVEY<br>GPS Survey,              | The <b>Map</b> page provides an interactive display of the data.                                                                                 |
| Map page                               | Next step                                                                                                    |
|                                        | PAGE (F6) changes to the first page on this screen.                                                                                              |
|                                        |                                                                                                    |

# 6.2 Management of Antennas

# 6.2.1 Overview

# Description

- Leica Geosystems antennas are predefined as default and can be selected from a list.
- Additional antennas can be defined.
- Default antennas contain an elevation dependent correction model.
- New antenna correction models can be set up and transferred to the instrument using LGO.

# 6.2.2 Creating a New Antenna/Editing an Antenna

#### Access step-by-step

| Step | Description                                                                                                    |
|------|----------------------------------------------------------------------------------------------------|
| 1.   | Refer to "6.1 Overview" to access MANAGE Antennas.                                                                                                    |
| 2.   | In <b>MANAGE Antennas</b> highlight an antenna. When creating a new antenna, highlight the antenna with offset characteristics similar to those required by the new antenna. |
| 3.   | Press NEW (F2)/EDIT (F3) to access MANAGE New Antenna/MANAGE<br>Edit Antenna.                                                                                                |

(P

MANAGE XX Antenna, General page Editing antennas is similar to creating a new antenna. All fields can be edited except those of Leica default antennas. For simplicity, the screens are called **MANAGE XX Antenna**.

| 21:02<br>MANAGE<br>New Antenna<br>General IGS       | - @ <b>1r</b><br>std : |                                      |                                               |
|-----------------------------------------------------|------------------------|--------------------------------------|-----------------------------------------------|
| Name                                                | :                      | new antenna                          |                                               |
| Hz Offset<br>V Offset<br>L1 PhOffset<br>L2 PhOffset | :                      | 0.0000<br>0.1462<br>0.0888<br>0.0885 |                                               |
| Copy Additio<br>Corrections                         | onal<br>:              | Yes <u>∳</u><br>Q2a û                | STORE (F1)<br>To store the new antenna and to |
| STORE                                               |                        | PAGE                                 | return to MANAGE Antennas.                    |

# **Description of fields**

| Field                                          | Option     | Description                                                                                                    |
|------------------------------------------------|------------|----------------------------------------------------------------------------------------------------|
| <name:></name:>                                | User input | A unique name for the new antenna.                                                                                                    |
| <hz offset:=""></hz>                           | User input | Horizontal offset of measurement reference point.                                                                                       |
| <v offset:=""></v>                             | User input | Vertical offset of measurement reference point.                                                                                         |
| <l1 phoffset:=""></l1>                         | User input | Offset of L1 phase centre.                                                                                                    |
| <l2 phoffset:=""></l2>                         | User input | Offset of L2 phase centre.                                                                                                    |
| <copy additional<br="">Corrections:&gt;</copy> | Yes or No  | Allows additional corrections to be copied<br>from the antenna which was highlighted<br>when <b>MANAGE New Antenna</b> was<br>accessed. |

## Next step

PAGE (F6) changes to the IGS page.

# MANAGE New Antenna, IGS page

The combination of values typed in on this page provides a unique standardised ID for the antenna being used.

# **Description of fields**

| Field                        | Option     | Description                                                                                      |
|------------------------------|------------|--------------------------------------------------------------------------------------------------|
| <igs name:=""></igs>         | User input | The International GPS Service name of the antenna.                                               |
| <serial number:=""></serial> | User input | The serial number of the antenna.                                                                |
| <set number:="" up=""></set> | User input | The set up number of the antenna. This identifies the version number of the current calibration. |

# Next step

STORE (F1) stores the antenna and returns to MANAGE Antennas.

# 7.1 Overview

#### Description

Hidden points cannot be measured directly by TPS. This is because they are not directly visible.

- A hidden point can be calculated from measurements to prisms mounted on a hidden point rod with a known spacing and a known length of the hidden point rod. The hidden point rod may be held at any angle, as long as it is stationary for all measurements.
- Measurements for the hidden point are calculated as if the hidden point was observed directly. These calculated measurements can also be recorded.
- The hidden point rod can have either two or three reflectors. Refer to "7.2 Configuring Hidden Point" for information on configuring the hidden point rod.
- If three reflectors are used the average will be calculated.

Hidden point rod The reflectors on the hidden point rod are also called auxiliary points after they have been measured.

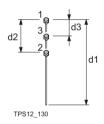

1 Reflector 1

- 2 Reflector 2
- 3 Reflector 3
- d1 Rod length
- d2 Distance from reflector 1 to reflector 2
- d3 Distance from reflector 1 to reflector 3

**Hidden point tasks** The Hidden Point application program can be used for the following tasks:

- The hidden point program may be used to obtain accurate three dimensional coordinates for a point that is currently blocked from direct measurement by an obstruction between the point and the instrument.
- Determination of flow line locations and elevations in manholes, without measuring from the rim of the manhole to the flow line and estimating corrections for nonverticality of the measuring tape and eccentricity from the measurement on the rim to the horizontal location of the flow line;
- Determination of recesses in building corners for detailed surveys, without estimating right angle offsets, with or without taping of the dimensions;
- Measurements behind overhangs, buttresses and columns for quantity determinations in underground construction or mining, without estimating right angle offsets, with or without taping of the dimensions;
- · Measurements of industrial process piping or other equipment in close quarters;
- Detailed architectural surveys for remodeling or cultural preservation or restoration work
- Any place where accurate measurements would require many more instrument setups in order to achieve line of sight from the instrument to the points being measured.

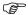

# 7.2 Configuring Hidden Point

# Access

| step | o-by | -step |
|------|------|-------|
|------|------|-------|

| Step | Description                                         |
|------|-----------------------------------------------------|
| 1.   | PROG. The PROG key opens the TPS1200 Programs menu. |
| 2.   | Select Hidden Point and press CONT (F1).            |
| 3.   | Press CONF (F2) to access HIDDEN PT Configuration.  |

# HIDDEN PT Configuration

| 17:33<br>HIDDEN PT + |          |
|----------------------|----------|
| Configuration        | X        |
| Display Mask :       | Survey 🔶 |
| Meas Tolerance :     | 0.020 m  |
| Delete Aux Points:   | Yes 🔶    |
| No. of Reflectors:   | 3 🔶      |
| Auto Position :      | No 🔶     |
| Rod Length :         | 1.000 m  |
| Dist R1-R2 :         | 0.350 =  |
| Dist R1-R3 :         | 0.200 m  |
|                      | Q2 a tì  |
| CONT DMASK           |          |
|                      |          |

# CONT (F1)

To accept changes and return to the screen from where this screen was accessed.

# DMASK (F3)

To edit the display mask currently being displayed in this field. Accesses CONFIGURE Define Display Mask n. Available for <Display Mask:> being highlighted. SHIFT ABOUT (F6)

To display information about the program name, the version number, the date of the version, the copyright and the article number.

| Field                                  | Option     | Description                                                                                                    |
|----------------------------------------|------------|----------------------------------------------------------------------------------------------------|
| <display mask:=""></display>           | Choicelist | The user defined display mask to be<br>shown in <b>HIDDEN PT Measure Reflector</b><br><b>n</b> . All display masks of the active configu-<br>ration set defined in <b>CONFIGURE</b><br><b>Display Settings</b> can be selected.                                                                                              |
| <meas<br>Tolerance:&gt;</meas<br>      | User input | Limit of the difference between input and<br>measured spacing of the reflectors.<br>For three reflectors being used, limit for<br>maximum deviation of the three measure-<br>ments.                                                                                                    |
| <delete<br>Aux Points:&gt;</delete<br> | Yes or No  | The auxiliary points are deleted when the<br>hidden point is stored.<br>The auxiliary points are reflector 1,<br>reflector 2 and reflector 3 of the hidden<br>point rod.<br>The Auxiliary Points ID template is used<br>for the auxiliary points. The Survey Points<br>ID template is used for the computed<br>hidden point. |

| Field                              | Option     | Description                                                                                                    |
|------------------------------------|------------|----------------------------------------------------------------------------------------------------|
| <no.<br>of Refectors:&gt;</no.<br> | 2 or 3     | Two or three reflectors are used on the rod.                                                                                                    |
| <auto position:=""></auto>         | Yes or No  | Available for <b><no. 3="" of="" reflectors:=""></no.></b> . The third reflector is aimed at automatically.                                                                                    |
| <rod length:=""></rod>             | User input | Total length of hidden point rod.                                                                                                    |
| <dist r1-r2:=""></dist>            | User input | Spacing between the centres of reflector 1 and reflector 2.                                                                                                    |
| <dist r1-r3:=""></dist>            | User input | Available for <b><no. 3="" of="" reflectors:=""></no.></b> .<br>Spacing between the centres of reflector 1<br>and reflector 3. Reflector 3 is situated<br>between reflector 1 and reflector 2. |

# Next step

CONT (F1) returns to the screen from where this screen was accessed from.

# 7.3 Measuring Hidden Points

# Diagram

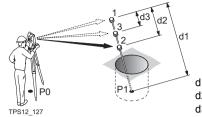

- d1 Rod length
- d2 Distance from reflector 1 to reflector 2
- d3 Distance from reflector 1 to reflector 3

# Measuring hidden point step-by-step

| Step | Description                                                                                                    |
|------|----------------------------------------------------------------------------------------------------|
| 1.   | Press PROG.                                                                                                    |
| 2.   | Highlight Hidden Point.                                                                                                    |
| 3.   | Press CONT (F1) to access HIDDEN PT Hidden Point Begin.                                                                                                    |
| 4.   | Press CONF (F2) to access HIDDEN PT Configuration.                                                                                                    |
| 5.   | Select <no. 3="" of="" reflectors:="">.</no.>                                                                                                    |
|      | Enter the values for <rod length:="">, <dist r1-r2:="">, <dist r1-r3:="">.</dist></dist></rod>                                                                                                    |
| 6.   | Press CONT (F1) to access HIDDEN PT Hidden Point Begin.                                                                                                    |
| 7.   | HIDDEN PT Hidden Point Begin.                                                                                                    |
|      | CONT (F1) to access HIDDEN PT Measure Reflector 1.                                                                                                    |
| 8.   | HIDDEN PT Measure Reflector 1, Hidden Pt page.                                                                                                    |
|      | 17:36       IR       I       IR       II       IR       III       IIII       IIIIIIIIIIIIIIIIIIIIIIIIIIIIIIIIIIII                                                                                           |
|      | Hz : 199.9996 g<br>V : 100.0015 g                                                                                                    |
|      | Slope Dist         :         50.010 m           Ht Diff         :         1.299 m           Rod Length         :         1.000 m                                                                            |
|      | ALL         DIST         REC         PAGE <aux id:="" pt=""> The point ID of the auxiliary point, the reflector on the hidden point rod. The Auxiliary Points ID template is used.</aux>                    |
|      | The horizontal angle, vertical angle, slope distance and height difference to reflector 1, the auxiliary point are displayed.                                                                               |
|      | <rod length:=""> The length of the rod can be adjusted before the hidden point result is displayed. The rod length always keeps the distances R1-R2 for 2 prisms and R1-R3 for 3 prisms into account.</rod> |
|      | PAGE (F6) changes to the Map page.                                                                                                    |
| (J)  | SHIFT INDIV (F5) for an individual point ID independent of the ID template. SHIFT RUN (F5) changes back to the next ID from the configured ID template.                                                     |
|      |                                                                                                    |

| Step    | Description                                                                                                    |
|---------|----------------------------------------------------------------------------------------------------|
| 9.      | ALL (F1) measures reflector 1 and accesses HIDDEN PT Measure Reflector 2.                                                                                                    |
| 10.     | Repeat step 9. for reflector 2 and for reflector 3.                                                                                                    |
|         | After the last reflector of the hidden point rod is measured, <b>HIDDEN PT</b><br><b>Hidden Point Result, Results</b> page is accessed.                                                           |
| 11.     | HIDDEN PT Hidden Point Result, Result page.                                                                                                    |
|         | <b><point id:=""></point></b> The name of the hidden point. The configured point ID template is used.                                                                                             |
|         | <b>Hz:&gt;</b> , <b>V:&gt;</b> and <b>Slope Dist:&gt;</b> The calculated horizontal and vertical angle and slope distance to the computed hidden point is displayed for unavailable information.  |
|         | <b><ht diff:=""></ht></b> The calculated height difference from instrument to computed hidden point is displayed for unavailable information.                                                     |
|         | <b><easting:></easting:></b> , <b><northing:></northing:></b> and <b><ortho ht:=""></ortho></b> The calculated coordinates of the computed hidden point is displayed for unavailable information. |
| ()<br>I | NEXT (F5) to store the hidden point and to access HIDDEN PT Measure Reflector 1.                                                                                                    |
| ()      | SHIFT INDIV (F5) for an individual point ID independent of the ID template. SHIFT RUN (F5) changes back to the next ID from the configured ID template.                                           |
| 12.     | PAGE (F6) to change to Code page.                                                                                                    |
| 13.     | HIDDEN PT Hidden Point Result, Code page.                                                                                                    |
|         | <b><point code:=""></point></b> The thematical code. All codes of the job can be selected.                                                                                                    |
|         | <b>Atttribute n:&gt;</b> The attributes for the thematical code. The behaviour of the fields depend on their definition in the codelist.                                                          |
|         | Type in a code if required.                                                                                                    |
| 14.     | PAGE (F6) to change to Plot page.                                                                                                    |
| 15.     | HIDDEN PT Hidden Point Result, Plot page.                                                                                                    |
|         | Measured distances are indicated by solid arrows.                                                                                                    |
| 16.     | STORE (F1) to store the hidden point.                                                                                                    |

Test or prove hidden points step-by-step

| Step | Description                                                                                               |
|------|----------------------------------------------------------------------------------------------------|
| 1.   | Set up and orient the instrument in an open area.                                                         |
| 2.   | Repeat steps 1. to 5. from paragraph "Measuring hidden point step-by-step".                               |
| 3.   | Configure the hidden point rod.                                                                           |
| 4.   | Position the tip of the hidden point rod on a mark that is directly visible from the instrument location. |

| Step | Description                                                                                                    |
|------|----------------------------------------------------------------------------------------------------|
| 5.   | Repeat steps 6. to 16. from paragraph "Measuring hidden point step-by-<br>step". Make sure the hidden point rod does not move between measure-<br>ments. |
| 6.   | PROG to access TPS1200 Programs.                                                                                                    |
| 7.   | TPS1200 Programs.                                                                                                    |
|      | Stakeout to access STAKEOUT Stakeout Begin.                                                                                                    |
|      | Make sure <auto 3d="" position:=""> is selected in STAKEOUT Configura-<br/>tion, General page.</auto>                                                    |
| 8.   | STAKEOUT Stakeout Begin.                                                                                                    |
|      | CONT (F1) to access STAKEOUT XX Stakeout, Stake page.                                                                                                    |
| 9.   | STAKEOUT XX Stakeout, Stake page.                                                                                                    |
|      | Select the hidden point.                                                                                                    |
| (B)  | Motorised instruments position to the hidden point.                                                                                                    |

# 8 Reference Line

# 8.1 Overview

| Description                  | The Reference Line application program can be used to set out or measure points relative to a reference line or a reference arc.                                                                                                    |                                                                                                    |  |  |  |
|------------------------------|----------------------------------------------------------------------------------------------------|----------------------------------------------------------------------------------------------------|--|--|--|
| Tasks                        | <ul> <li>The Reference Line application program can be used for the following tasks:</li> <li>Measuring to a line/arc where the position of a target point can be calculated from its position relative to the defined reference line/arc.</li> <li>Staking to a line/arc where a target point is known and instructions to locate the</li> </ul> |                                                                                                    |  |  |  |
|                              | <ul><li>point are given relative to the reference line/arc.</li><li>Gridstaking a line/arc where a grid can be staked relative to a reference line/arc.</li></ul>                                                                                                    |                                                                                                    |  |  |  |
| Point types                  | Heights and positions are always taken into account. Points must have full coordinate triplets.                                                                                                    |                                                                                                    |  |  |  |
| Terms                        | Reference point:                                                                                                    | The term "reference point" is used in this chapter to refer to the point from which the perpendicular offset from the reference line/arc, to the target point, is measured. Refer to paragraph "Defining a reference line" and the diagrams for further explanation. |  |  |  |
|                              | Target point:                                                                                                    | <ul> <li>The design point.</li> <li>For measuring to a reference line, this is the point with the coordinates of the current position and the designed or calculated height.</li> </ul>                                                                              |  |  |  |
|                              | Measured point:                                                                                                    | <ul> <li>For staking or grid staking to a reference line, this is the<br/>point to be staked.</li> <li>The current position.</li> </ul>                                                                                                    |  |  |  |
| Defining a<br>reference line | <ul><li>Two known po</li><li>One known po</li></ul>                                                                                                    | an be defined in the following ways:<br>bints<br>bint, an azimuth, a distance and a gradient<br>bint, an azimuth, a distance and a difference in height                                                                                                    |  |  |  |
| Defining a<br>reference arc  | <ul> <li>A reference arc can be defined in the following ways:</li> <li>Two known points and a radius</li> <li>Three known points</li> </ul>                                                                                                    |                                                                                                    |  |  |  |
| Defining chainage            | The chainage of the start point of a reference line/arc can be defined.                                                                                                    |                                                                                                    |  |  |  |
| (F                           | <azimuth:> is used throughout this chapter. This can also mean <bearing:>.</bearing:></azimuth:>                                                                                                    |                                                                                                    |  |  |  |

# 8.2 Configuring Reference Line

#### Access step-by-step

| Step | Description                                         |
|------|-----------------------------------------------------|
| 1.   | PROG. The PROG key opens the TPS1200 Programs menu. |
| 2.   | Select Reference Line and press CONT (F1).          |
| 3.   | Press CONF (F2) to access REFLINE Configuration.    |

The General page This screen consists of four pages. The fields available on the General page and the Checks page are very similar to those in STAKEOUT Configuration. Refer to "1.2 Configuration of a Logfile" for information on the fields on these pages. The explanations for the softkeys given below are valid as indicated.

|                                                     | RI 🕴 🚡 🖉 🔲                        |
|-----------------------------------------------------|-----------------------------------|
| Configuration<br>General Checks Heig<br>Orientate : | phts Ingfile <br>From Station∳    |
| Stake Mode :<br>Visual Guides: /                    | Orthogonal 🐠<br>Arrows&Graphics 🐠 |
| Display Mask :<br>Use Chainages:                    | <none><u>小</u><br/>No 小</none>    |
| Auto Position:                                      | 3D                                |
| CONT                                                | Q2aî<br>PAGE                      |

# CONT (F1)

To accept changes and return to the screen from where this screen was accessed.

# DMASK (F3)

To edit the display mask currently being displayed. Available when **<Display Mask:>** is highlighted on **General** page.

# SHIFT ABOUT (F5)

To display information about the application program name, the version number, the date of the version, the copyright and the article number.

| Field                     | Option       | Description                                                                                                    |
|---------------------------|--------------|----------------------------------------------------------------------------------------------------|
| <orientate:></orientate:> |              | The reference direction to be used to<br>stakeout points. The stakeout elements<br>and the graphical display shown in the<br>Reference Line application program are<br>based on this selection. |
|                           | To Line/Arc  | The direction of the orientation is parallel to the reference line or the reference arc.                                                                                                    |
|                           | To Station   | The direction of the orientation is from the measured point to the instrument station.                                                                                                    |
|                           | From Station | The direction of the orientation is from the instrument station to the measured point.                                                                                                    |

| Field                           | Option               | Description                                                                                                    |
|---------------------------------|----------------------|----------------------------------------------------------------------------------------------------|
|                                 | To Arrow             | The direction of the orientation is from the current position to the point to be staked.<br>The graphical display shows an arrow pointing in the direction of the point to be staked.                                                                                                    |
| <stake mode:=""></stake>        |                      | The method of staking out.                                                                                                    |
|                                 | Polar                | Available for <b><orientate: from="" station=""></orientate:></b><br>or <b><orientate: station="" to=""></orientate:></b> . The hori-<br>zontal distance and angle between the<br>current position and the point to be<br>staked, the height difference as defined in<br><b>REFLINE Configuration</b> , the height of<br>the point to be staked and the check<br>distances are displayed. |
|                                 | Orthogonal           | The distances along and perpendicular to<br>the orientation line between the current<br>position and the point to be staked, the<br>height difference as defined in <b>REFLINE</b><br><b>Configuration</b> , the height of the point to<br>be staked and the check distances are<br>displayed.                                                                                            |
| <visual guides:=""></visual>    |                      | Selects the visual guides displayed while staking points to lead to the point to be staked out.                                                                                                    |
|                                 | Off                  | Available unless <b><orientate: arrow="" to=""></orientate:></b> .<br>No symbols or graphics are displayed.                                                                                                    |
|                                 | Arrows               | Available unless <b><orientate: arrow="" to=""></orientate:></b> .<br>Arrows are displayed. The arrows show<br>the direction of the difference in distance<br>between the current position and the point<br>to be staked parallel and perpendicular to<br>the reference object.                                                                                                    |
|                                 | Graphics             | A graphical display shows the instrument station, the current position and the point to be staked.                                                                                                    |
|                                 | Arrows &<br>Graphics | Arrows and graphics are displayed.                                                                                                    |
| <display mask:=""></display>    | Choicelist           | The user defined display mask to be<br>shown in <b>REFLINE XX Points</b> . All display<br>masks of the active configuration set<br>defined in <b>CONFIGURE Display</b><br><b>Settings</b> can be selected.                                                                                                    |
| <use<br>Chainages:&gt;</use<br> | Yes or No            | Activates the use of chainages within the reference line application program.                                                                                                    |

| Field                      | Option     | Description                                                                                                    |
|----------------------------|------------|----------------------------------------------------------------------------------------------------|
| <chain format:=""></chain> | Choicelist | Available for <b><use chainages:="" yes=""></use></b> .<br>Selects display format for all chainage<br>information fields. |
| <auto position:=""></auto> | 2D         | Instrument positions horizontally to the point to be staked out.                                                          |
|                            | 3D         | Instrument positions horizontally and vertically to the point to be staked out.                                           |
|                            | Off        | Instrument does not position to the point to be staked out.                                                               |

# Next step

PAGE (F6) changes to the Checks page.

# The Checks page

| Field                        | Option     | Description                                                                                                    |
|------------------------------|------------|----------------------------------------------------------------------------------------------------|
| <pos check:=""></pos>        | Yes or No  | Allows a check to be made on the hori-<br>zontal coordinate difference between the<br>staked point and the point to be staked. If<br>the defined <b><pos limit:=""></pos></b> is exceeded,<br>the stakeout can be repeated, skipped or<br>stored. |
| <pos limit:=""></pos>        | User input | Available for <b><pos check:="" yes=""></pos></b> . Sets the maximum horizontal coordinate difference which is accepted in the position check.                                                                                                    |
| <height check:=""></height>  | Yes or No  | Allows a check to be made on the vertical difference between the staked point and the point to be staked. If the defined <b><height limit:=""></height></b> is exceeded, the stakeout can be repeated, skipped or stored.                         |
| <height limit:=""></height>  | User input | Available for <b><height check:="" yes=""></height></b> . Sets the maximum vertical difference accepted in the height check.                                                                                                    |
| <beep near="" pt:=""></beep> | Yes or No  | The instrument beeps when the hori-<br>zontal radial distance from the current<br>position to the point to be staked is equal<br>to or less than defined in <b><dist from="" pt:=""></dist></b> .                                                 |
| <dist from="" pt:=""></dist> | User input | Available for <b><beep near="" pt:="" yes=""></beep></b> . The horizontal radial distance from the current position to the point to be staked when a beep should be heard.                                                                        |

# Next step PAGE (F6) changes to the Heights page.

# The Heights page D

**Description of fields** 

| Field                    | Option          | Description                                                                                                    |
|--------------------------|-----------------|----------------------------------------------------------------------------------------------------|
| <heights:></heights:>    |                 | Depending on the task chosen this param-<br>eter controls the following.                                                                                |
|                          |                 | <ul> <li>When measuring to a line/arc, it deter-<br/>mines the delta height value which is<br/>displayed when points are being<br/>measured.</li> </ul> |
|                          |                 | <ul> <li>When staking to or gridstaking a<br/>line/arc, it determines the height value<br/>to be staked out.</li> </ul>                                 |
|                          | Use Ref Line    | Available unless <b><orientate: b="" to<=""><br/>Line/Arc&gt;. Heights are computed along<br/>the reference line/arc.</orientate:></b>                  |
|                          | Use Start Point | Heights are computed relative to the<br>height of the starting point. When using a<br>reference arc, this option is automatically<br>applied.           |
|                          | Use DTM Model   | The stake out height is computed from the DTM being used.                                                                                               |
| <edit height:=""></edit> | No              | The height of the current position is displayed while staking out. The value cannot be changed.                                                         |
|                          | Yes             | The height of the point to be staked is displayed while staking out. The value can be changed.                                                          |

# Next step

PAGE (F6) changes to the Logfile page. Refer to "1.2 Configuration of a Logfile".

# 8.3 Starting Reference Line

# 8.3.1 Manually Entering a Reference Line/Arc

# Description

• A reference line/arc can be defined by manually entering known parameters.

The line/arc is only temporary and is not stored when the program is quit/closed.

Access step-by-step

| Step | Description                                                     |
|------|-----------------------------------------------------------------|
| 1.   | PROG. The PROG key opens the TPS1200 Programs menu.             |
| 2.   | Select Reference Line and press CONT (F1).                      |
| 3.   | Press CONT (F1) to access REFLINE Choose Task & Reference Line. |
|      | Select Reference page.                                          |
| 4.   | Select <ref enter="" manually="" to="" use:="">.</ref>          |

# The Reference page

The explanations for the softkeys given below are valid as indicated. The fields available depend on the options chosen for **<Task:>** and **<Method:>** on this screen.

| INCIDENCE J - | IR       I       Image: Second state state stat | CONT (F1)<br>To accept changes and continue with<br>the subsequent screen.<br>SLOPE (F3)<br>To set a slope from a defined refer-<br>ence line/arc. Cut/Fill values can<br>then be displayed to the slope when<br>measurements are taken along the<br>reference line/arc. |
|---------------|----------------------------------------------------------------------------------------------------|----------------------------------------------------------------------------------------------------|
| CONT          | Q2a û<br>SLOPE OFSET SURVY PAGE                                                                                                    | OFSET (F4)<br>To set horizontal and vertical offsets,<br>shifts and rotations on the defined                                                                                                    |
|               |                                                                                                    | reference line or to set horizontal and                                                                                                    |

#### SURVY (F5)

Available for **<Ref to Use: Manually Enter>** when a point field is highlighted. To measure a point.

vertical offsets on a defined refer-

#### SHIFT CONF (F2)

ence arc.

To configure the reference line/arc.

| Field                     | Option     | Description                                                                                                    |
|---------------------------|------------|----------------------------------------------------------------------------------------------------|
| <task:></task:>           | Choicelist | Defines the task to be performed.                                                                                                    |
| <ref to="" use:=""></ref> |            |                                                                                                    |
| <chainage:></chainage:>   | User input | Available for <b><use chainages:="" yes=""></use></b> in <b>REFLINE Configuration</b> , <b>General</b> page. Defines the chainage of the start point of the reference line/arc. |

| Field                       | Option     | Description                                                                                                    |
|-----------------------------|------------|----------------------------------------------------------------------------------------------------|
| <method:></method:>         | Choicelist | The method by which the reference<br>line/arc will be defined. Depending on the<br>chosen <b><task:></task:></b> various options are avail-<br>able.                                                                                              |
| <start point:=""></start>   | Choicelist | The start point of the reference line/arc.                                                                                                    |
| <second point:=""></second> | Choicelist | Available for <b><method: 3="" points=""></method:></b> . The second point of the reference arc.                                                                                                    |
| <end point:=""></end>       | Choicelist | Available for < <b>Method: 2 Points</b> >,<br>< <b>Method: 3 Points</b> > and < <b>Method: 2</b><br><b>Points/Radius</b> >. The end point of the<br>reference line/arc.                                                                           |
| <line length:=""></line>    | Output     | Available for <b><ref b="" manually<="" to="" use:=""><br/>Enter&gt; with <b><method: 2="" points=""></method:></b>.</ref></b>                                                                                                    |
|                             |            | The horizontal grid distance between<br><b>Start Point:&gt;</b> and <b>Start Point:&gt;</b> of the line.                                                                                                    |
|                             |            | is displayed if the distance cannot be calculated.                                                                                                    |
| <azimuth:></azimuth:>       | User input | Available for <b><method:< b=""><br/>Pt/Brg/Dst/Grade&gt; and <b><method:< b=""><br/>Pt/Brg/Dst/ΔHt&gt;. The azimuth of the<br/>reference line.</method:<></b></method:<></b>                                                                     |
| <horiz dist:=""></horiz>    | User input | Available for <b><method:< b=""><br/><b>Pt/Brg/Dst/Grade&gt;</b> and <b><method:< b=""><br/><b>Pt/Brg/Dst/ΔHt&gt;</b>. The horizontal distance<br/>from the start point to the end point of the<br/>reference line.</method:<></b></method:<></b> |
| <grade:></grade:>           | User input | Available for <b><method:< b=""><br/><b>Pt/Brg/Dst/Grade&gt;</b>. The gradient of the<br/>line from the start point to the end point of<br/>the reference line.</method:<></b>                                                                    |
| <∆Height:>                  | User input | Available for <b><method:< b=""> Pt/Brg/Dst/ΔHt&gt;.<br/>The difference in height from the start<br/>point to the end point of the reference line.</method:<></b>                                                                                 |
| <radius:></radius:>         | User input | Available for <b><method: 2<="" b=""><br/><b>Points/Radius&gt;</b>. The radius of the reference arc.</method:></b>                                                                                                    |
| <arc dist:=""></arc>        | Output     | The horizontal grid distance along the arc<br>between <b><start point:=""></start></b> and <b><end< b=""><br/><b>Point:&gt;</b> of the arc is displayed if the<br/>distance cannot be calculated.</end<></b>                                      |

Next step PAGE (F6) changes to the Map page.

# The Map page

The **Map** page provides an interactive display of the data.

# Next step

| IF                                     | TH | THEN                                                                       |  |
|----------------------------------------|----|----------------------------------------------------------------------------|--|
| <task:<br>Measure to XX&gt;</task:<br> | •  | CONT (F1) accepts the changes and accesses REFLINE Measure Points.         |  |
|                                        | •  | Refer to "8.4 Measuring to a Reference Line/Arc".                          |  |
| <task:<br>Stake to XX&gt;</task:<br>   | •  | CONT (F1) accepts the changes and accesses REFLINE<br>Enter Offset Values. |  |
|                                        | •  | Refer to "8.5 Staking to a Reference Line/Arc".                            |  |
| <task:<br>Gridstake XX&gt;</task:<br>  | •  | CONT (F1) accepts the changes and accesses REFLINE Define Grid.            |  |
|                                        | •  | Refer to "8.6 Gridstaking to a Reference Line/Arc".                        |  |

# 8.3.2 Selecting an Existing Reference Line/Arc

Description

Reference lines/arcs can be created, edited, stored, deleted in the <Control Job:>.

Access step-by-step

| Step | Description                                                     |
|------|-----------------------------------------------------------------|
| 1.   | PROG. The PROG key opens the TPS1200 Programs menu.             |
| 2.   | Select Reference Line and press CONT (F1).                      |
| 3.   | Press CONT (F1) to access REFLINE Choose Task & Reference Line. |
|      | Select Reference page.                                          |
| 4.   | Select <ref from="" job="" select="" to="" use:="">.</ref>      |

The Reference page

The explanations for the softkeys and the fields are as for manually entering a reference line. The **<Method:>** field is not available and all line definition fields are outputs, all other differences are described below. Refer to "8.3.1 Manually Entering a Reference Line/Arc" for information. The fields shown depend on the options chosen for **<Task:>** and **<Method:>** in **REFLINE New Reference XX**.

# Description of fields

| Field                | Option     | Description                                                                         |
|----------------------|------------|-------------------------------------------------------------------------------------|
| <ref line:=""></ref> | Choicelist | Available for <b><task: line="" xx=""></task:></b> . The reference line to be used. |
| <ref arc:=""></ref>  | Choicelist | Available for <b><task: arc="" xx=""></task:></b> . The reference arc to be used.   |
| <arc dist:=""></arc> | Output     | Available for <b><task: arc="" xx=""></task:></b> .                                 |

#### Next step

PAGE (F6) changes to the Map page.

**The Map page** The **Map** page provides an interactive display of the data. The reference line/arc can be viewed but not defined using this page.

#### Next step

| IF                                                                                | THEN                                                                                                    |
|-----------------------------------------------------------------------------------|----------------------------------------------------------------------------------------------------|
| the desired refer-<br>ence line/arc needs<br>to be created,<br>edited or selected | <ul> <li>Highlight <ref line:=""> or <ref arc:=""> and press ENTER to access REFLINE Manage Reference XX.</ref></ref></li> <li>Refer to paragraph "Managing reference lines".</li> </ul>   |
| the desired refer-<br>ence line/arc has<br>been selected                          | <ul> <li>For <task: measure="" to="" xx=""><br/>CONT (F1) to access REFLINE Measure Points, Ref XX<br/>page.</task:></li> <li>Refer to "8.4 Measuring to a Reference Line/Arc".</li> </ul> |

| IF                        | THEN                                                                                                    |  |  |
|---------------------------|----------------------------------------------------------------------------------------------------|--|--|
|                           | <ul> <li>For <task: stake="" to="" xx=""></task:></li> <li>CONT (F1) to access REFLINE Enter Offset Values.</li> </ul> |  |  |
|                           | Refer to "8.5 Staking to a Reference Line/Arc".                                                                        |  |  |
|                           | <ul> <li>For <task: gridstake="" xx=""></task:></li> <li>CONT (F1) to access REFLINE Define Grid.</li> </ul>           |  |  |
|                           | • Refer to "8.6 Gridstaking to a Reference Line/Arc".                                                                  |  |  |
| offsets are to be defined | OFSET (F4) to access REFLINE Define Offsets.                                                                           |  |  |

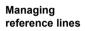

| 12:38<br>REFLINE + STD I *<br>Manage Reference Lines | ° ₩<br>¤ ⊘ @<br>X | CONT (F1)                                                                   |
|------------------------------------------------------|-------------------|-----------------------------------------------------------------------------|
| ref line 0001                                        | 04.11.03          | To select the highlighted reference<br>line/arc and to return to the screen |
|                                                      |                   | from where this screen was                                                  |
|                                                      |                   | accessed.                                                                   |
|                                                      |                   | NEW (F2)                                                                    |
|                                                      |                   | To create a reference line/arc.                                             |
|                                                      | 02a û             | EDIT (F3)                                                                   |
| CONT   NEW   EDIT   DEL                              |                   | To edit a reference line/arc.                                               |
|                                                      |                   | DEL (F4)                                                                    |
|                                                      |                   | To delete a reference line/arc.                                             |

# Description of columns

| Column | Description                                                    |
|--------|----------------------------------------------------------------|
| Name   | Names of all reference lines/arcs available in the active job. |
| Date   | Date that the reference line/arc was created.                  |

# Next step

| IF a reference<br>line/arc | THEN                                                                                                    |
|----------------------------|----------------------------------------------------------------------------------------------------|
| is to be<br>selected       | Highlight the desired reference line/arc.     CONT (F1) closes the screen and returns to REFLINE     Choose Task & Reference Line.                                                                                                    |
| is to be created/edited    | <ul> <li>NEW (F2)/EDIT (F3) to access REFLINE New Reference<br/>XX/REFLINE Edit Reference XX.</li> <li>Refer to paragraph "Creating a new reference line".</li> </ul>                                                                  |
|                            | <ul> <li>Editing a reference line/arc is similar to creating a new<br/>reference line/arc. For simplicity, only <b>REFLINE New</b><br/><b>Reference XX</b> is described below and the differences are<br/>clearly outlined.</li> </ul> |

| ) <sup>IR</sup> I p <sup>∦</sup> k ≥<br>stpI p <sup>∦</sup> k ≥ |                                                              |
|-----------------------------------------------------------------|--------------------------------------------------------------|
| 100                                                             | STORE (F1)                                                   |
|                                                                 | To store changes and return to                               |
|                                                                 |                                                              |
|                                                                 |                                                              |
|                                                                 | Point:> or <end point:=""> is high-AGElighted.</end>         |
|                                                                 | 3 STD 1 10<br>ine<br>100<br>2 Points<br>500<br>501<br>54.905 |

#### **Description of fields**

| Field              | Option     | Description                           |
|--------------------|------------|---------------------------------------|
| <ref id:=""></ref> | User input | The ID of the new reference line/arc. |

The other fields available depend on the option chosen for **<Task:>** in **REFLINE Choose Task & Reference Line, Reference** page and **<Method:>** on this screen. When editing a reference line/arc all line definition fields are outputs. Refer to "8.3.1 Manually Entering a Reference Line/Arc" for descriptions.

#### Next step

PAGE (F6) changes to the Map page.

#### The Map page

The **Map** page provides an interactive display of the data. When editing a reference line/arc this page is a **Plot** page and the reference line/arc can be viewed but not defined using this page.

#### Next step

STORE (F1) stores the changes and returns to REFLINE Manage Reference XX.

Creating a new reference line

# 8.3.3 Defining the Offsets related to a Reference Line/Arc

Description

Access step-by-step A reference line can be offset, shifted and rotated, a reference arc can be offset.

| Step | Description                                                     |
|------|-----------------------------------------------------------------|
| 1.   | PROG. The PROG key opens the TPS1200 Programs menu.             |
| 2.   | Select Reference Line and press CONT (F1).                      |
| 3.   | Press CONT (F1) to access REFLINE Choose Task & Reference Line. |
|      | Select Reference page.                                          |
| 4.   | Press OFSET (F4) to access REFLINE Define Offsets.              |

#### Defining the offsets

This screen contains different fields depending on the options chosen for <Heights:> in REFLINE Configuration, Heights page, and <Task:> in REFLINE Choose Task & Reference Line, Reference page.

| $\frac{12:59}{\text{REFLINE}} + \mathfrak{S}_{\text{STD}}^{\text{IR}} \mathbf{I}$<br>Define Offsets |          |                                                                                 |
|----------------------------------------------------------------------------------------------------|----------|---------------------------------------------------------------------------------|
| Offset Line :                                                                                       | 0.350 m  |                                                                                 |
| Shift Line :                                                                                        | 0.450 m  |                                                                                 |
| Height Offset:                                                                                      | 0.100 m  |                                                                                 |
| Rotate Line :                                                                                       | 0.0000 g | CONT (F1)<br>To confirm the selections and to<br>return to the previous screen. |
| CONT                                                                                                | Q2a û    | SHIFT CONF (F2)<br>To configure the reference line/arc.                         |

| Field                                                       | Option     | Description                                                                                                    |  |  |
|-------------------------------------------------------------|------------|----------------------------------------------------------------------------------------------------|--|--|
| <offset line:=""> or<br/><offset arc:=""></offset></offset> | User input | Distance to horizontally offset reference<br>line/arc to the left or right.<br>When an offset is applied to an<br>arc the radius of the arc<br>changes.                                                                                                    |  |  |
| <shift line:=""></shift>                                    | User input | Distance to horizontally shift reference<br>line forward or back. Available for <b><task:< b=""><br/>XX Line&gt; unless <b><heights: b="" ref<="" use=""><br/>Line&gt; in <b>REFLINE Configuration</b>,<br/><b>Heights</b> page.</heights:></b></task:<></b> |  |  |
| <height offset:=""></height>                                | User input | The vertical offset of the reference<br>line/arc. Available for <b><heights: b="" use<=""><br/><b>Start Point&gt;</b> and <b><heights: b="" ref<="" use=""><br/><b>Line&gt;</b>.</heights:></b></heights:></b>                                               |  |  |
| <dtm offset:=""></dtm>                                      | User input | The vertical offset of the DTM model.<br>Available for <b><heights: b="" dtm<="" use=""><br/><b>Model&gt;</b>.</heights:></b>                                                                                                    |  |  |

| Field                      | Option     | Description                                                                                                    |
|----------------------------|------------|----------------------------------------------------------------------------------------------------|
| <rotate line:=""></rotate> | User input | Angle by which to rotate the reference<br>line. Available for <b><task: line="" xx=""></task:></b><br>unless <b><heights: line="" ref="" use=""></heights:></b> in<br><b>REFLINE Configuration, Heights</b> page. |

# Next step

CONT (F1) closes the screen and returns to REFLINE Choose Task & Reference Line.

# 8.3.4 Defining the Slope related to a Reference Line/Arc

 It is possible to measure points and stake points on slopes related to a reference line/arc. A slope can be defined and cut/fill values can then be displayed to the slope when measuring along the reference line/arc. The slope is a plane from the reference line/arc and extends along the length of the reference line/arc.

 Slopes can be used when measuring to a reference line/arc, staking a point relative to a reference line/arc or performing a grid stakeout relative to a reference line/arc.

Access step-by-step

| Step | Description                                                     |
|------|-----------------------------------------------------------------|
| 1.   | PROG. The PROG key opens the TPS1200 Programs menu.             |
| 2.   | Select Reference Line and press CONT (F1).                      |
| 3.   | Press CONT (F1) to access REFLINE Choose Task & Reference Line. |
|      | Select Reference page.                                          |
| 4.   | Press SLOPE (F3) to access REFLINE Define Slope.                |

# Step 1) activating the slope method

| Step | Description                                                  |  |
|------|--------------------------------------------------------------|--|
| 1.   | Ensure that <b><use slope:="" yes=""></use></b> is selected. |  |
|      |                                                              |  |
|      | Define Slope X<br>Use Slope : Yes 💁                          |  |

| Step 2)<br>defining the | Step | Description                                                                                                    |
|-------------------------|------|----------------------------------------------------------------------------------------------------|
| slope parameters        | 1.   | Defining the slope type.                                                                                                    |
|                         |      | Defining a slope type of <b><slope down="" left="" type:=""></slope></b> creates a downward plane extending to the left of the defined reference line/arc.                                                                                                    |
|                         |      | Defining a slope type of <b><slope down="" right="" type:=""></slope></b> creates a downward plane extending to the right of the defined reference line/arc.                                                                                                    |
|                         |      | Defining a slope type of <b><slope left="" type:="" up=""></slope></b> creates an upward plane extending to the left of the defined reference line/arc.                                                                                                    |
|                         |      | Defining a slope type of <b><slope right="" type:="" up=""></slope></b> creates an upward plane extending to the right of the defined reference line/arc.                                                                                                    |
|                         |      | 00:47     Image: Strip Image: Strip Image: |
|                         |      | Slope Type : Left Down (*)<br>Slope Grade : Right Down hv<br>Left Up<br>Hinge Hz Ofst: Right Up                                                                                                    |
|                         | 2.   | Defining the slope grade.                                                                                                    |

|                         | Step | Description                                                                                                    |  |  |  |
|-------------------------|------|----------------------------------------------------------------------------------------------------|--|--|--|
|                         |      | The inclination of the slope is defined by the slope grade. The units for slope grade are defined in the Configure /Units & Formats screen. |  |  |  |
|                         |      | Slope Type : Right Down 🌗<br>Slope Grade : <b>1:2</b> hv                                                                                    |  |  |  |
| Step 3)<br>defining any | Step | Description                                                                                                    |  |  |  |
| necessary offsets       |      |                                                                                                    |  |  |  |
| -                       |      | The hinge line can be horizontally and/or vertically offset from the refer-                                                                 |  |  |  |

ence line/arc. The direction of the reference line/arc is always from the starting point. The offsets are always relative to the direction of the refer-

When Hz Offset=0 and V Offset=0, then the hinge line is the reference

1:2hv

|                         |      | Hinge Hz Ofst: 1.250 m<br>Hinge V Ofst: 0.500 m                                                                                                    |
|-------------------------|------|----------------------------------------------------------------------------------------------------|
| Step 4)<br>defining the | Step | Description                                                                                                    |
| display mask            | 1.   | Press <b>DMASK (F3)</b> in the Define Slope screen to access the display mask settings                                                                                                    |
|                         |      | This display mask is available when using the slope method. It is user configurable and describes the current reflector position in relation to the defined slope and defined reference line/arc. |
|                         |      | 01:28<br>REFLINE   ♥ IR I ↓ \$ \$ \$ ₩ 0<br>Define Slope Display Mask ×<br>Name : Slope •                                                                                                    |
|                         |      | Visible : Yes<br>Fixed Lines: 2.4∳<br>1st Line : Point ID.4∳                                                                                                    |

ence line/arc.

Slope Grade :

line/arc.

# Step 4) measuring the points

| Step | Description                                                                         |
|------|-------------------------------------------------------------------------------------|
| 1.   | Press CONT (F1) to close the Define Slope screen.                                   |
| 2.   | Choose the appropriate Task and choose the relevant reference line/arc.             |
| 3.   | Press <b>CONT (F1)</b> to access the Measure Points screen, move to the Slope page. |

| Step | Description                                                                                                  |          |
|------|----------------------------------------------------------------------------------------------------|----------|
|      | 01:41<br>REFLINE     + Stope     Image: Stope     Image: Stope       Measure Points       Ref Line     Stope | ()<br>() |
|      | Point ID : 001<br>Reflector Ht : 1.500                                                                       | n        |
|      | Current Slope:         137.953:1h           Δ0ffset         70.781           ΔLine         70.781            | m        |
|      | Cut : 138.559<br>Height : 99.996                                                                             | m        |
|      | Q2:<br>All   DIST   REC   LINE   STAKE   PAG                                                                 |          |

# Description of all fields from the Slope Display Mask

| Field                           | Description                                                                                                    |
|---------------------------------|----------------------------------------------------------------------------------------------------|
| <chainage:></chainage:>         | Displays the current chainage.                                                                                                    |
| <current slope:=""></current>   | Displays the current slope of the reflector position to the hinge.                                                                                                    |
| <design slope:=""></design>     | Displays the slope grade as defined by the user.                                                                                                    |
| <east:></east:>                 | Displays the East coordinate of the current reflector position.                                                                                                    |
| <height:></height:>             | Displays the Height value of the current reflector position.                                                                                                    |
| <north:></north:>               | Displays the North coordinate of the current reflector position.                                                                                                    |
| <point id:=""></point>          | To enter the point ID.                                                                                                    |
| <reflector ht:=""></reflector>  | To enter the reflector height.                                                                                                    |
| <sd hinge:="" to=""></sd>       | Displays the slope distance offset from the hinge to measured point.                                                                                                    |
| <sd line:="" to=""></sd>        | Displays the slope distance offset from line/arc to measured point.                                                                                                    |
| <slope cut="" fill:=""></slope> | Displays the value of the difference between the actual reflector elevation to the slope elevation at that position. A cut is above the slope. A fill is below the slope. |
| <start chainage:=""></start>    | Displays the starting chainage as defined by the user.                                                                                                    |
| < <p>&lt;ΔHeight Hinge:&gt;</p> | Displays the delta height from the current position to the hinge.                                                                                                    |
| < <p>&lt;ΔHeight Line:&gt;</p>  | Displays the delta height from the current position to the line/arc.                                                                                                    |
| <∆Line/Arc:>                    | Displays the horizontal distance from the start point of the line/arc to the base point of the measured point, along the line/arc.                                        |
| <∆Line/Arc-End:>                | Displays the horizontal distance from the end point of the line/arc to the base point of the measured point, along the line/arc.                                          |

| Field                                                                                | Description                                                         |  |
|--------------------------------------------------------------------------------------|---------------------------------------------------------------------|--|
| <br>AOffset:> Displays the perpendicular offset from the line/arc to measured point. |                                                                     |  |
| <∆Offset Hinge:>                                                                     | Displays the perpendicular offset from the hinge to measured point. |  |

# 8.4 Measuring to a Reference Line/Arc

#### Access step-by-step

| Step | Description                                                     |  |
|------|-----------------------------------------------------------------|--|
| 1.   | PROG. The PROG key opens the TPS1200 Programs menu.             |  |
| 2.   | Select Reference Line and press CONT (F1).                      |  |
| 3.   | Press CONT (F1) to access REFLINE Choose Task & Reference Line. |  |
|      | Select Reference page.                                          |  |
|      | Select <task: measure="" to="" xx="">.</task:>                  |  |
| 4.   | Press CONT (F1) to access REFLINE Measure Points.               |  |

# The Ref Line page The fields available depend on the options chosen for <Task:> in REFLINE Choose Task & Reference Line, Reference page and <Heights:> and <Edit Height:> in REFLINE Configuration, Heights page.

| 13:03<br>REFLINE +<br>Measure Point     | - 🔮 IR<br>STD ] |                               |
|-----------------------------------------|-----------------|-------------------------------|
| Refline Man<br>Point ID<br>Reflector Ht | :               | 0001 ·                        |
| ∆Offset<br>Chainage                     | :               | 99.650 m<br>135.050 m         |
| ΔLine                                   | :               | 135.050 m                     |
| ∆Ht-Start<br>Height                     | :               | 74.920 m<br>75.020 m<br>02a û |
| ALL DIST                                | REC LI          |                               |

# ALL (F1)

To measure and record the current position.

#### DIST (F2)

To measure and display distances. The difference between the current position and the point being staked is displayed.

# REC (F3)

To record displayed values.

#### LINE (F4)

To define/select a reference line/arc.

#### STAKE (F5)

To define reference line offsets to be staked out in relation to the reference line.

#### SHIFT CONF (F2)

To configure a reference line/arc.

## SHIFT AVGE (F2)

To check an exceeding of the threshold settings for the differences for the position and height components between the averaged point and the point being stored.

# SHIFT INDIV (F5) and SHIFT RUN (F5)

To change between entering an individual point ID different to the defined ID template and the running point ID according to the ID template.

### **Description of fields**

| Field                          | Option     | Description                                                                                                    |
|--------------------------------|------------|----------------------------------------------------------------------------------------------------|
| <point id:=""></point>         | User input | The point ID of the point to be measured.                                                                              |
| <reflector ht:=""></reflector> | User input | An individual reflector height can by typed in.                                                                        |
| <∆Offset:>                     | Output     | Perpendicular offset from the reference line/arc calculated from the reference point to the measured point.            |
| <check 1:="" dist=""></check>  | Output     | Horizontal distance from start point to measured point.                                                                |
| <check 2:="" dist=""></check>  | Output     | Horizontal distance from end point to measured point.                                                                  |
| <∆Line:>                       | Output     | Horizontal distance along the reference line from the start point to the reference point.                              |
| <∆Line-End:>                   | Output     | Horizontal distance along the reference line from the end point to the reference point.                                |
| <∆Arc:>                        | Output     | Horizontal distance along the reference arc from the start point to the reference point.                               |
| <∆Arc-End:>                    | Output     | Horizontal distance along the reference<br>arc from the reference point to the end<br>point.                           |
| <∆Ht-Start:>                   | Output     | Height difference between the start point and the measured point.                                                      |
| <height:></height:>            | Output     | Height of measured point.                                                                                              |
| <∆Ht-Line:>                    | Output     | Height difference between the reference point and the measured point.                                                  |
| <∆Perp Dist:>                  | Output     | Slope distance between the reference point and the measured point.                                                     |
| <∆Spatial Dist:>               | Output     | Slope distance between the start point and the reference point.                                                        |
| <∆Ht-DTM:>                     | Output     | Height difference between the measured point and the DTM.                                                              |
| <design ht:=""></design>       | User input | Allows input of the design height of the target point.                                                                 |
| <∆Ht-Design:>                  | Output     | Height difference between the <b><design< b=""><br/><b>Ht:&gt;</b> and the height of the measured point.</design<></b> |

## Next step

PAGE (F6) changes to the Map page.

# 8.5 Staking to a Reference Line/Arc

#### Access step-by-step

| Step | Description                                                     |
|------|-----------------------------------------------------------------|
| 1.   | PROG. The PROG key opens the TPS1200 Programs menu.             |
| 2.   | Select Reference Line and press CONT (F1).                      |
| 3.   | Press CONT (F1) to access REFLINE Choose Task & Reference Line. |
|      | Select Reference page.                                          |
|      | Select <task: stake="" to="" xx="">.</task:>                    |
| 4.   | Press CONT (F1) to access REFLINE Enter Offset Values.          |

# Entering the offset values

The screen contains different fields depending on the options chosen for **<Heights:>** and **<Edit Height:>** in **REFLINE Configuration**, **Heights** page and **<Task:>** in **REFLINE Choose Task & Reference Line**, **Reference** page. The explanations for the softkeys given below are valid in all cases.

| 13:10<br>REFLINE<br>Enter Offset                   | -⊗ <sup>IR</sup> I ∎ <sup>*</sup><br>Values |                               |
|----------------------------------------------------|---------------------------------------------|-------------------------------|
| Point ID                                           | :                                           | 0005                          |
| Stake Offset<br>Along Linc<br>Chainag <del>c</del> | :                                           | 0.250 m<br>5.250 m<br>5.250 m |
| Design Ht                                          | :                                           | 0.100 =                       |
| CONT                                               | LINES                                       | Q2aû<br>IRVY                  |

#### CONT (F1)

To confirm the selections and to continue with the subsequent screen.

#### LINE (F4)

To define/select a reference line/arc. SURVY (F5)

To measure a point relative to the reference line/arc.

#### SHIFT CONF (F2)

To configure the reference line/arc.

SHIFT INDIV (F5) and SHIFT RUN (F5) To change between entering an individual point ID different to the defined ID template and the running point ID according to the ID template.

| Field                      | Option     | Description                                                                                                    |
|----------------------------|------------|----------------------------------------------------------------------------------------------------|
| <point id:=""></point>     | User input | The point ID of the target point to be staked.                                                                                                    |
| <stake offset:=""></stake> | User input | The offset from the reference point to the target point.                                                                                                    |
| <along line:=""></along>   | User input | Available for <b><task: line="" stake="" to=""></task:></b> . Hori-<br>zontal distance from the start point to the<br>reference point along the reference line. |
| <along arc:=""></along>    | User input | Available for <b><task: arc="" stake="" to=""></task:></b> . Hori-<br>zontal distance from the start point to the<br>reference point along the reference arc.   |

| Field                        | Option     | Description                                                                                                    |
|------------------------------|------------|----------------------------------------------------------------------------------------------------|
| <chainage:></chainage:>      | User input | Chainage along the line/arc. This is the chainage of the start of the reference line/arc plus <b><along line:="">/<along< b=""> <b>Arc:&gt;</b>.</along<></along></b>                                                                                                    |
| <height offset:=""></height> | User input | Available for <b><edit height:="" no=""></edit></b> unless<br><b><heights: dtm="" model="" use=""></heights:></b> in <b>REFLINE</b><br><b>Configuration</b> . The height offset of the<br>target point is calculated as the height of<br>the start/reference point plus <b><height< b=""><br/><b>Offset:&gt;</b>.</height<></b> |
| <design ht:=""></design>     | User input | Available for <b><edit height:="" yes=""> in</edit></b><br><b>REFLINE Configuration, Heights</b> page.<br>The suggested design height of the target<br>point is the height of the start/reference<br>point.                                                                                                    |

#### Next step

CONT (F1) to accept changes and continue to REFLINE XX Stakeout, Ref XX page.

The Ref Line page This screen contains different fields depending on the options chosen for **<Stake** Mode:> in REFLINE Configuration, General page. The majority of the softkeys are identical to those available for measuring to a reference line/arc. Refer to "8.4 Measuring to a Reference Line/Arc" for information on the softkeys.

| 13:13<br>REFLINE<br>Orthogon<br>Ref Line | - + Stakeout                    | I * z @<br>×       |
|------------------------------------------|---------------------------------|--------------------|
| hr :                                     | 0005<br>1,250 m                 |                    |
| ΔCrs:+<br>ΔLng:†<br>ΔHt :                | -0.001 m<br>70.906 m<br>0.046 w | COD H COD H        |
| D Ht:                                    | 0.100 m                         |                    |
| ALL C                                    | IST REC                         | Q2aû<br>SURVY PAGE |

#### SURVY (F5)

To measure a point relative to the reference line/arc.

# SHIFT POSIT (F4)

Positions the telescope on the point to be staked out.

| Field                                             | Option     | Description                                                                              |
|---------------------------------------------------|------------|------------------------------------------------------------------------------------------|
| <point id:=""></point>                            | User input | The point ID of the target point to be staked.                                           |
| <reflector ht:=""> or<br/><hr:></hr:></reflector> | User input | The default reflector height as defined in the active configuration set is suggested.    |
| <height:> or <ht:></ht:></height:>                | Output     | Available for <edit height:="" no=""> in<br/>REFLINE Configuration, Heights page.</edit> |

| Field                                          | Option     | Description                                                                                                 |
|------------------------------------------------|------------|----------------------------------------------------------------------------------------------------|
| <design ht:=""> or<br/><d ht:=""></d></design> | User input | Available for <b><edit height:="" yes=""></edit></b> in <b>REFLINE Configuration</b> , <b>Heights</b> page. |

# Next step

PAGE (F6) changes to the Map page.

# 8.6 Gridstaking to a Reference Line/Arc

Access step-by-step

| Step | Description                                                     |
|------|-----------------------------------------------------------------|
| 1.   | Press PROG. The PROG key opens the TPS1200 Programs menu.       |
| 2.   | Select Reference Line and press CONT (F1).                      |
| 3.   | Press CONT (F1) to access REFLINE Choose Task & Reference Line. |
|      | Select Reference page.                                          |
|      | Select <task: gridstake="" to="" xx="">.</task:>                |
| 4.   | Press CONT (F1) to access REFLINE Define Grid.                  |

# **Defining the grid** The softkeys are identical to those available for staking to a reference line/arc. Refer to "8.5 Staking to a Reference Line/Arc" for information on the softkeys.

#### **Description of fields**

| Field                          | Option          | Description                                                                                                    |
|--------------------------------|-----------------|----------------------------------------------------------------------------------------------------|
| <begin at:="" grid=""></begin> | User input      | Distance along the reference line/arc from the start point to the first target point to be staked.                                                                                    |
| <chainage:></chainage:>        | User input      | Chainage of the first target point to be<br>staked along the line/arc. This is the<br>chainage of the start of the reference<br>line/arc plus <b><begin at:="" grid=""></begin></b> . |
| <increment by:=""></increment> | User input      | Spacing between points on the grid line.                                                                                                    |
| <line offsets:=""></line>      | User input      | Spacing between grid lines.                                                                                                    |
| <next line:=""></next>         | Start at Begin  | Each new grid line is started at the same<br>end as where the previous grid line<br>started.                                                                                          |
|                                | Current Grid Pt | Each new grid line is started at the same<br>end as where the previous grid line<br>finished.                                                                                         |
| <point id:=""></point>         | Grid ID         | Point ID is shown as the position of the grid being staked.                                                                                                    |
|                                | Pt ID Template  | The point ID template as defined in the active configuration set is used for grid point ID's.                                                                                         |

#### Next step

CONT (F1) accepts the changes and continues to REFLINE Stake +yyy.yy +xxx.xx, Ref XX page.

#### The Ref Line page

The title of this screen indicates the position of the grid being staked where +yyy.yy is the station position along the grid line and +xxx.xx is the grid line offset. The functionality of this screen is very similar to **REFLINE XX Stakeout**, **Ref XX** page. Differences between the two screens are outlined below. Refer to "8.5 Staking to a Reference Line/Arc" for all other key and field explanations.

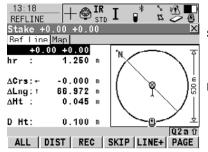

#### SKIP (F4)

To skip the currently displayed station and increment to the next station.

#### LINE (F5)

To start staking the next grid line. The position of the first point on the new line is determined by the option selected for **<Next Line:>.** 

#### **Description of fields**

| Field                                          | Option     | Description                                                                                                    |
|------------------------------------------------|------------|----------------------------------------------------------------------------------------------------|
| <point id:=""></point>                         | User input | The point ID is based on the selection for<br><b>Point ID:&gt;</b> in <b>REFLINE Define Grid</b> . If a<br>different point ID is typed in, the next point<br>ID will still be shown as the next automat-<br>ically computed point ID. |
| <height:> or<br/><ht:></ht:></height:>         | Output     | Available for <edit height:="" no=""> in<br/>REFLINE Configuration, Heights page.</edit>                                                                                                    |
| <design ht:=""> or<br/><d ht:=""></d></design> | User input | Available for <b><edit height:="" yes=""></edit></b> in <b>REFLINE Configuration</b> , <b>Heights</b> page.                                                                                                    |
|                                                |            | To type in the design height.<br>If a design height has been entered and<br><b>SKIP (F4)</b> or <b>LINE (F5)</b> is used the true<br>grid height for the next point is shown as<br>the suggested height.                              |

#### Next step

PAGE (F6) changes to the Map page.

# 9 Reference Plane & Face Scan

# 9.1 Overview

| Description                   | <ul> <li>The Reference Plane &amp; Face Scan application program can be used to measure points relative to a reference plane.</li> <li>A reference plane can also be scanned via Face Scan.</li> </ul>                                                                                                    |
|-------------------------------|----------------------------------------------------------------------------------------------------|
| Reference plane<br>tasks      | <ul> <li>The Reference Plane &amp; Face Scan application program can be used for the following tasks:</li> <li>Measuring points to calculate and store the perpendicular distance to the plane.</li> <li>Viewing and storing the instrument and/or local coordinates of the measured points.</li> <li>Viewing and storing the height difference from the measured points to the plane.</li> <li>Scanning a defined area.</li> </ul> |
|                               | Planes can only be computed with grid coordinates.                                                                                                    |
| Defining a<br>reference plane | <ul> <li>Reference planes are created using a right hand system. For two points defining a plane a vertical plane is used. A reference plane is defined with the X axis and the Z axis of the plane. The Y axis of the plane defines the positive direction of the Y axis. A reference plane can be defined in the following ways.</li> <li>vertical</li> <li>tilted</li> </ul>                                                     |
| Vertical plane                | The axis of the vertical reference plane are:<br>X axis: Horizontal and parallel to the plane; X axis starts in point defined as<br>origin point<br>Z axis: Parallel to the instrument zenith and parallel to the plane<br>Y axis: Perpendicular to the plane; increases in the direction as defined<br>Offsets are applied in the direction of the Y axis.                                                                         |
|                               | $ \begin{array}{c} \hline \\ \\ \\ \\ \\ \\ \\ \\ \\ \\ \\ \\ \\ \\ \\ \\ \\ \\ $                                                                                                    |

- Y Y axis of plane
- Z Z axis of plane

- Y Y axis of plane
- Z Z axis of plane

Tilted plane

Any number of points define the plane, perimeter to be scanned is defined by a bottom left-topright window. The axis of the tilted reference plane are:

- X axis: Horizontal and parallel to the plane
- Z axis: Defined by steepest direction of the plane
- Y axis: Perpendicular to the plane; increases in the direction as defined
- Offsets are applied in the direction of the Y axis.

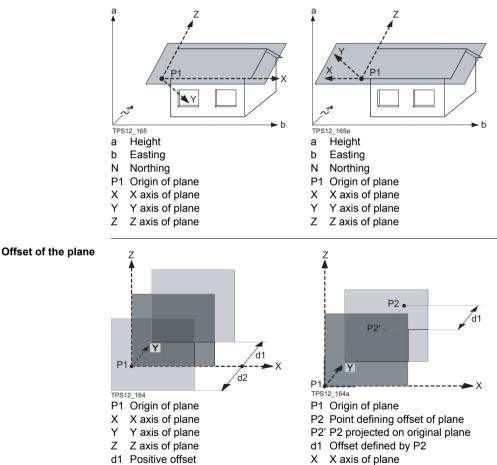

d2 Negative offset

Y Y axis of planeZ axis of plane

With four or more points a least squares adjustment is calculated resulting in a best fit plane.

(B

| Origin                      | The origin of the reference plane can be defined to be in the plane coordinates or in the instrument coordinates.                                                                    |
|-----------------------------|----------------------------------------------------------------------------------------------------|
| Positive direction of plane | The positive direction of the plane is defined by the direction of the Y axis. The direction can be changed by selecting a point which defines the negative direction of the Y axis. |

# 9.2 Configuring Reference Plane

#### Access step-by-step

| Step | Description                                         |
|------|-----------------------------------------------------|
| 1.   | PROG. The PROG key opens the TPS1200 Programs menu. |
| 2.   | Select Reference Plane and press CONT (F1).         |
| 3.   | Press CONF (F2) to access REFPLANE Configuration.   |

#### REFPLANE Configuration, Parameters page

| T3:25<br>REFPLANE                | - 🕲 🏗 ] | [ 📲 🕺                                      |        |    |
|----------------------------------|---------|--------------------------------------------|--------|----|
| Configuration<br>Parameters I op |         | _                                          | ×      | со |
| Display Mask                     | :       | <no< th=""><th>ne&gt;∲</th><th></th></no<> | ne>∲   |    |
| Max ±∆d for                      |         |                                            |        |    |
| Plane Def.                       | :       |                                            | 300 m  | БΜ |
| Face Scan                        | :       | V.:                                        | 300 m  |    |
| Display                          | :       | All Pol                                    | nts 🔶  |    |
| Slice Width                      | :       | 0.                                         | 300 m  |    |
|                                  |         |                                            | Q2 a û |    |
| CONT                             |         |                                            | PAGE   |    |
|                                  |         |                                            |        | SH |
|                                  |         |                                            |        | 5  |

#### ONT (F1)

To accept changes and return to the screen from where this screen was accessed.

#### DMASK (F3)

To edit the display mask currently being displayed. Available when **<Display Mask:>** is highlighted on **Parameters** page.

#### SHIFT ABOUT (F5)

To display information about the application program name, the version number, the date of the version, the copyright and the article number.

| Field                                       | Option          | Description                                                                                                    |
|---------------------------------------------|-----------------|----------------------------------------------------------------------------------------------------|
| <display mask:=""></display>                | Choicelist      | The user defined display mask is shown in <b>REFPLANE Measure Points to Plane</b> .                                                                        |
| <max for<br="" ±∆d="">Plane Def.:&gt;</max> | User input      | The maximum perpendicular deviation of a point from the calculated plane.                                                                                  |
| <plane def.:=""></plane>                    | User input      | The maximum perpendicular deviation of a point from the calculated plane.                                                                                  |
| <face scan:=""></face>                      | User input      | The maximum perpendicular deviation of<br>a measured point in face scan from<br>defined plane. Scanned points outside<br>the defined limit are not stored. |
| <display:></display:>                       |                 | This parameter defines the points<br>displayed in the Plot and Map pages of<br>the Reference Plane application program<br>in the plan view.                |
|                                             | All Points      | Displays all points.                                                                                                    |
|                                             | Points in Slice | Displays points within the defined <b><slice< b=""> <b>Width:&gt;</b>.</slice<></b>                                                                        |

| Field                     | Option     | Description                                                                                                    |
|---------------------------|------------|----------------------------------------------------------------------------------------------------|
| <slice width:=""></slice> | User input | Available for <b><display: in="" points="" slice=""></display:></b> .<br>This distance is applied to both sides of<br>the plane. If lines and areas are to be<br>displayed in a particular Map page, then<br>parts of lines and areas falling within the<br>defined slice are also displayed. |

# Next step

PAGE (F6) changes to the Logfile page. Refer to "1.2 Configuration of a Logfile".

# 9.3 Managing Reference Planes

#### Description

#### Overview

A reference plane is used to measure points relative to the plane or to scan the plane.

#### Measure to plane

- <Task: Measure To Plane> in REFPLANE Choose Task & Reference Plane.
- Reference planes can be created, edited, stored and deleted in the active job.
- The reference planes can be recalled for later use.
- The plane can be shifted through a point or a defined offset.

#### Scan a plane

•

<Task: Scan> in REFPLANE Choose Task & Reference Plane.

Access step-by-step

| Step | Description                                                       |
|------|-------------------------------------------------------------------|
| 1.   | PROG. The PROG key opens the TPS1200 Programs menu.               |
| 2.   | Select Reference Plane and press CONT (F1).                       |
| 3.   | Press CONT (F1) to access REFPLANE Reference Plane Begin.         |
| 4.   | Press CONT (F1) to access REFPLANE Choose Task & Reference Plane. |

#### REFPLANE Choose Task & Reference Plane

| Field                         | Option              | Description                                                                                                    |
|-------------------------------|---------------------|----------------------------------------------------------------------------------------------------|
| <task:></task:>               | Measure to Plane    | The coordinates of measured points are calculated relative to the reference plane.                                                                                                    |
| <plane to="" use:=""></plane> | Create New<br>Plane | Defines a new reference plane.                                                                                                    |
|                               | Select From Job     | Reference plane is selected in <b><ref< b=""> <b>Plane:&gt;</b>.</ref<></b>                                                                                                    |
| <ref plane:=""></ref>         | Choicelist          | Available for <b><plane b="" select<="" to="" use:=""><br/><b>From Job&gt;</b>. The reference plane to be<br/>used.</plane></b>                                                                         |
| <no. of="" points:=""></no.>  | Output              | Available for <b><plane b="" select<="" to="" use:=""><br/><b>From Job&gt;</b>. Number of points used for<br/>plane definition for the plane shown in the<br/><b><ref plane:=""></ref></b>.</plane></b> |
| <std deviation:=""></std>     | Output              | Standard deviation of used points for<br>plane definition is displayed for less<br>than four points.                                                                                                    |
| <max ∆d:=""></max>            | Output              | Maximum distance between a point and<br>the calculated plane is displayed for<br>less than four points.                                                                                                 |
| <offset:></offset:>           | Output              | The offset method used as defined in <b>REFPLANE XX Reference Plane, Offset</b> page.                                                                                                    |

| Field               | Option | Description                                                                           |
|---------------------|--------|---------------------------------------------------------------------------------------|
| <origin:></origin:> | Output | The origin method used as defined in <b>REFPLANE XX Reference Plane, Origin</b> page. |

#### Next step

| IF                              | THEN                                                                                                    |
|---------------------------------|----------------------------------------------------------------------------------------------------|
| a new plane is to be<br>created | <ul> <li>CONT (F1) accesses REFPLANE New Reference<br/>Plane, General page.</li> <li>Refer to paragraph " REFPLANE New Reference Plane,<br/>General page".</li> </ul>                                                                                                    |
| a plane is to be<br>edited      | <ul> <li><plane from="" job="" select="" to="" use:="">. Highlight <ref<br>Plane:&gt;. ENTER to access REFPLANE Manage Refer-<br/>ence Planes. EDIT (F3) to access REFPLANE Edit<br/>Reference Plane, General page.</ref<br></plane></li> <li>Refer to "REFPLANE New Reference Plane, General<br/>page".</li> <li>Editing a reference plane is similar to creating a new refer-<br/>ence Plane Foreign in the PEEPLANE New Reference Plane.</li> </ul> |
|                                 | ence plane. For simplicity, only <b>REFPLANE New Refer-</b><br>ence Plane is explained.                                                                                                    |
| points are to be measured to a  | CONT (F1) accessses REFPLANE Measure Points to<br>Plane, Reference page.                                                                                                    |
| plane                           | Refer to "9.4 Measuring Points to a Reference Plane".                                                                                                    |
| a plane is to be scanned        | CONT (F1) accesses REFPLANE Define Scanning Parameters.                                                                                                    |
|                                 | Refer to "9.5 Scanning a Plane".                                                                                                    |

#### REFPLANE New Reference Plane, General page

| 11:38<br>REFPLANE<br>New Reference       |                |
|------------------------------------------|----------------|
| General Points<br>Ref Plane              | Plot<br>fplane |
| No. of Points<br>Std Deviation<br>Max ∆d | 0<br>n<br>n    |

|       |  | 02a û |
|-------|--|-------|
| STORE |  | PAGE  |

### STORE (F1)

To compute and store the reference plane.

| Field                        | Option     | Description                                      |
|------------------------------|------------|--------------------------------------------------|
| <ref plane:=""></ref>        | User input | The ID of the new reference plane.               |
| <no. of="" points:=""></no.> | Output     | Number of points used for plane defini-<br>tion. |

| Field                     | Option | Description                                                                                                    |
|---------------------------|--------|----------------------------------------------------------------------------------------------------|
| <std deviation:=""></std> | Output | Standard deviation of used points for<br>plane definition is displayed unless<br>more than four points are used to define<br>the plane.    |
| <max ∆d:=""></max>        | Output | Maximum distance between measured<br>point and defined plane is displayed<br>unless more than four points are used to<br>define the plane. |

#### Next step

REFPLANE

Points page

Plane,

New Reference

PAGE (F6) changes to REFPLANE New Reference Plane, Points page.

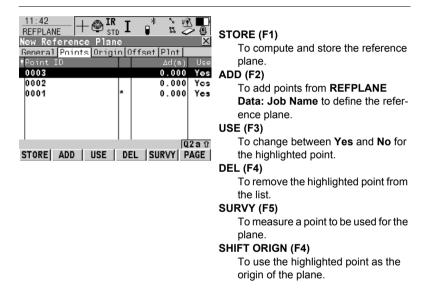

#### **Description of columns**

| Column | Description                                                                                                    |
|--------|----------------------------------------------------------------------------------------------------|
| Δd(m)  | Displays the perpendicular distance of the point from the defi-<br>nition of the plane.                                                                                                |
| *      | Shown to the right of the point for a point which will be used as origin of the plane.                                                                                                 |
| Ŧ      | Shown to the left of the point if the point is outside maximum distance between a point and the calculated plane as defined in <b>REFPLANE Configuration</b> , <b>Parameters</b> page. |

#### Next step PAGE (F6) changes to REFPLANE New Reference Plane, Origin page.

| REFPLANE      |
|---------------|
| New Reference |
| Plane,        |
| Origin page   |
|               |

|                                                                  | RI 🕯 🛣 🖉 🗐      |
|------------------------------------------------------------------|-----------------|
| New Reference Pla                                                |                 |
| General Points Orig                                              | jin Offset Plot |
| Use As Origin:                                                   | Plane Coords 🔶  |
| Enter local coord<br>origin point (poi<br>X-coord :<br>Z-coord : |                 |
| Pt Defining Direc                                                | tion of Y-Axis  |
| Point :                                                          | 0001            |
|                                                                  | Q2 a û          |
| STORE                                                            | DIREC PAGE      |

#### STORE (F1)

To compute and store the reference plane.

#### DIREC (F5)

Available for **<Point:>** being hightlighted. To access **REFPLANE Survey: XX**. Measure a point to define the positive plane direction.

#### **Description of fields**

| Field                                              | Option           | Description                                                                                                    |
|----------------------------------------------------|------------------|----------------------------------------------------------------------------------------------------|
| <use as="" origin:=""></use>                       | Plane Coords     | Point results are additionally stored with X, Y, Z coordinates based on the local plane coordinate system.                                                                                                    |
|                                                    | Instrumnt Coords | Points on the plane are transformed into the national coordinate system.                                                                                                    |
| <x-coord:> or<br/><z-coord:></z-coord:></x-coord:> | User input       | Available for <b><use as="" b="" origin:="" plane<=""><br/><b>Coords&gt;</b>. Enter local X or Z coordinate of<br/>origin. The origin is defined as the projec-<br/>tion of the measured point onto the calcu-<br/>lated plane.</use></b> |
| <point:></point:>                                  | Choicelist       | Defines the positive direction of the Y axis.                                                                                                    |

#### Next step

PAGE (F6) changes to REFPLANE New Reference Plane, Offset page.

| REFPLANE      |
|---------------|
| New Reference |
| Plane,        |
| Offset page   |

| 11:45<br>REFPLANE | +⊕ <sup>ir</sup> std I |              |
|-------------------|------------------------|--------------|
| New Reference     | ce Plane               | X            |
| General Point     | ts Origin Of           | fset Plot    |
| Define Offse      | et: B                  | y Point ID 🔶 |
| Offset PtID       | :                      | 0004         |
| Offsct            | :                      | N            |
|                   |                        |              |
|                   |                        |              |
|                   |                        |              |
|                   |                        |              |

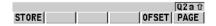

#### STORE (F1)

To compute and store the reference plane.

#### OFSET (F5)

Available for **<Offset PtID:>** being highlighted. Measure a point to define the offset point.

#### **Description of fields**

| Field                        | Option                  | Description                                                                                                    |
|------------------------------|-------------------------|----------------------------------------------------------------------------------------------------|
| <define offset:=""></define> | Choicelist              | An offset can be defined by a point or a distance. The defined plane is shifted along the Y axis by the offset.     |
| <offset ptid:=""></offset>   | Choicelist              | Available for <b><define b="" by="" offset:="" point<=""><br/><b>ID&gt;</b>. Point ID of offset point.</define></b> |
| <offset:></offset:>          | User input or<br>output | Distance by which to offset the plane along the Y axis.                                                             |

#### Next step PAGE (F6) changes to REFPLANE New Reference Plane, Plot page.

REFPLANE New Reference Plane, Plot page Points displayed depend on the settings in **REFPLANE Configuration**, **Parameters** page. Points defining the plane are displayed in black, the other points are displayed in grey.

| Softkey         | Description                           |  |
|-----------------|---------------------------------------|--|
| SHIFT FACE (F1) | To access the face view of the plane. |  |
| SHIFT PLAN (F1) | To access the plan view of the plane. |  |

### Next step

STORE (F1) to compute and store the reference plane.

#### 9.4 **Measuring Points to a Reference Plane**

Access step-by-step

| Step | Description                                                       |
|------|-------------------------------------------------------------------|
| 1.   | PROG. The PROG key opens the TPS1200 Programs menu.               |
| 2.   | Select Reference Plane and press CONT (F1).                       |
| 3.   | Press CONT (F1) to access REFPLANE Choose Task & Reference Plane. |
| 4.   | Select a reference plane.                                         |
| 5.   | Press CONT (F1) to access REFPLANE Measure Points to Plane.       |
|      | Select <b>Reference</b> page.                                     |

REFPLANE Measure Points to Plane. Reference page

| T1:50<br>REFPLANE | - 🕲 IR<br>St |        | ې د<br>د 23 |            |
|-------------------|--------------|--------|-------------|------------|
| Measure Poin      | ts to        | Plane  |             | ×          |
| Reference Map     |              |        |             |            |
| Point ID          | :            |        | 000         | 5          |
| Reflector Ht      | :            |        | 0.00        | 0 m        |
| Offsct APcr (     | : 1          |        | -91.55      | 4 m        |
| Offset ∆Ht        | :            |        | 91.55       | <b>4</b> m |
| Easting           | :            |        | 150.61      | •          |
| Northing          | :            |        | 63.55       | 6 m        |
| Height            | :            |        | 101.55      |            |
|                   |              |        |             | 0,2a û     |
| ALL DIST          | REC          | CMPR P | LANE        | PAGE       |

#### ALL (F1)

To measure and store distances and angles.

#### DIST (F2)

To measure and display distances. REC (F3)

To record data.

#### CMPR (F4)

To calculate offsets to previously measured points.

#### PLANE (F5)

To edit the selected reference plane.

SHIFT INDIV (F5) and SHIFT RUN (F5) To change between entering an individual point ID different to the defined ID template and the running point ID according to the ID template.

#### **Description of fields**

| Field                           | Option | Description                                                             |
|---------------------------------|--------|-------------------------------------------------------------------------|
| <offset d:="" äper=""></offset> | Output | The perpendicular distance between current position and adjusted plane. |
| <offset ∆ht:=""></offset>       | Output | The vertical distance between current position and adjusted plane.      |

#### Next step

PAGE (F6) changes to REFPLANE Measure Points to Plane, Map page.

REFPLANE Measure Points to Plane, Map page

| Softkey         | Description                           |  |  |
|-----------------|---------------------------------------|--|--|
| SHIFT FACE (F1) | To access the face view of the plane. |  |  |
| SHIFT PLAN (F1) | To access the plan view of the plane. |  |  |

# 9.5 Scanning a Plane

#### Description

Face Scan automates the process of measuring a sequence of points along the defined vertical, tilted or horizontal face. The boundaries of the window of interest and the interval values for vertical and horizontal grid are defined by the user. Face scan can be run on motorised instruments with the option "reflectorless EDM" only.

Diagram

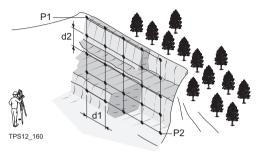

#### Known

- P1 First corner of plane
- P2 Second corner of plane
- d1 <Horizontal:> grid spacing
- d2 **<Up Slope:>** grid spacing

#### Unknown

Grid point coordinates

# Scan a new plane step-by-step

| Description                                                                                       |
|---------------------------------------------------------------------------------------------------|
| PROG. The PROG key opens the TPS1200 Programs menu.                                               |
| Select Reference Plane and press CONT (F1).                                                       |
| Press CONF (F2) to access REFPLANE Configuration.                                                 |
| Press CONT (F1) to access REFPLANE Choose Task & Reference Plane.                                 |
| Select <task: scan="">.</task:>                                                                   |
| Select <plane create="" new="" plane="" to="" use:="">.</plane>                                   |
| Press CONT (F1) to access REFPLANE New Reference Plane                                            |
| Define new reference plane.                                                                       |
| Refer to paragraph " REFPLANE New Reference Plane, General page".                                 |
| Press STORE (F1) to store the new reference plane.                                                |
| Define the first and second corner of the area to be scanned.                                     |
| REFPLANE Define Scanning Parameters                                                               |
| For tilted and vertical planes:                                                                   |
| <horizontal:> Horizontal grid distance.</horizontal:>                                             |
| <up slope:=""> Up slope grid distance.</up>                                                       |
| <start id:="" pt=""> Name of the first point ID.</start>                                          |
| <b>Pt ID Inc:</b> > The incrementation used for <b>Start Pt ID:</b> >. No point ID template used. |
|                                                                                                   |

| Step | Description                                                                                                    |
|------|----------------------------------------------------------------------------------------------------|
|      | <ul> <li>For <start id:="" pt="" rms=""> and <pt 10="" id="" inc:=""> the points are <point id:<br="">RMS&gt;, <point id:="" rms10="">, <point id:="" rms20="">,, <point id:<br="">RMS100&gt;,</point></point></point></point></pt></start></li> </ul> |
|      | <ul> <li>For <start 100="" id:="" pt=""> and <pt 10="" id="" inc:=""> the points are <point 100="" id:="">, <point 110="" id:="">,, <point 200="" id:="">, <point 210="" id:="">,</point></point></point></point></pt></start></li> </ul>              |
|      | <ul> <li>For <start abcdefghijkimn89="" id:="" pt=""> and <pt 10="" id="" inc:=""> the points<br/>are <point abcdefghijkimn99="" id:="">, point ID incrementing fails.</point></pt></start></li> </ul>                                                 |
|      | <scan area:=""> Size of the area to be scanned.</scan>                                                                                                    |
|      | <estimated pts:=""> Estimated number of points to be scanned.</estimated>                                                                                                    |
| 10.  | START (F1) to access REFPLANE Scanning Status, Scanning page.                                                                                                    |
| (a)  | PAUSE (F3) to pause the scanning of points.<br>SCAN (F3) to continue scanning.                                                                                                    |
| (B)  | STOP (F1) to stop the scanning of points.                                                                                                    |
| 11.  | <b>REFPLANE Scanning Status, Scanning</b> page.<br>Status of the scanning is displayed when under process.                                                                                                    |
|      | <pts scanned:=""> Number of points being scanned.</pts>                                                                                                    |
|      | <pts remaining:=""> Number of points remaining to be scanned.</pts>                                                                                                    |
|      | <pts rejected:=""> Number of skipped points.</pts>                                                                                                    |
|      | <% Completed:> Percentage of points scanned.                                                                                                    |
|      | <time left:=""> Estimated time remaining until scan is finished.</time>                                                                                                    |
|      | <point id:=""> Point ID of last stored point.</point>                                                                                                    |
| 12.  | PAGE (F6) to access REFPLANE Scanning Status, Plot page.                                                                                                    |
| 13.  | REFPLANE Scanning Status, Plot page.                                                                                                    |
|      | Points currently scanned are displayed in black, previously measured points, lines and areas are dispayed in grey.                                                                                                    |
| (j)  | SHIFT FACE (F1) to access the face view of the plane.<br>SHIFT PLAN (F1) to access the plan view of the plane.                                                                                                    |
| 14.  | CONT (F1) to access REFPLANE Choose Task & Reference Plane.                                                                                                    |

# 10 Sets of Angles

# 10.1 Overview

#### Description

- Sets of Angles:
  - This program (which can include Monitoring as an option) is used to measure multiple sets of directions and distances (optional) to pre-defined target points in one or two faces.
  - The mean direction and mean distance (optional) to each target point, within a set is calculated. The residual for each direction and distance (optional) within a set is also calculated.
  - The reduced average direction and average distance (optional) to each target point, for all active sets is calculated.
- Monitoring:
  - This module can be integrated within the Sets of Angles program.
  - With this module, it is possible to use a timer to enable repeated and automated angle and distances measurements to pre-defined target points at defined intervals.

#### Diagram

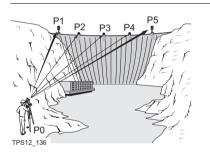

|                                       | <ul> <li>Known:</li> <li>P1-P5 pre-defined points - E,N,Height (optional)</li> <li>Unknown:</li> <li>Mean direction and mean distance to each point, within a set</li> <li>Residual for each direction and distance, within a set</li> <li>Reduced average direction and average distance to each point, for all active sets</li> <li>Measure at least:</li> <li>Two points and Two sets</li> </ul> |
|---------------------------------------|----------------------------------------------------------------------------------------------------|
| ATR - automatic target recognition    | ATR search and ATR measurements can be performed to a reflector. After the first measurement to each point is done, the measurements to the other points are automated.                                                                                                    |
| Station setup and station orientation | A station set up and station orientation is required before starting the Sets of Angles program, if oriented grid coordinates are to be recorded.                                                                                                    |

# 10.2 Sets of Angles

# 10.2.1 Accessing Sets of Angles

Access step-by-step

| Step | Description                                                  |
|------|--------------------------------------------------------------|
| 1.   | PROG. The PROG key opens the TPS1200 Programs menu.          |
| 2.   | Select Sets of Angles and press CONT (F1).                   |
| 3.   | Press CONT (F1) to access SETS Sets of Angles Menu           |
|      | The menu lists all options to select/measure/calculate sets. |
|      | Highlight the desired option.                                |
| 4.   | Press CONT (F1).                                             |

SETS Sets of Angles Menu

| 17:31<br>SETS + € <sup>IR</sup> <sub>STD</sub> I<br>Sets of Angles Menu     | ₿ |       |                                                                                            |
|-----------------------------------------------------------------------------|---|-------|--------------------------------------------------------------------------------------------|
| <mark>1 Manage Points List</mark><br>2 Measure New Points<br>3 Measure Sets |   |       |                                                                                            |
| 4 Calculate Angles<br>5 Calculate Distances<br>6 End Sets of Angles         |   |       | <b>CONT (F1)</b><br>To select the highlighted option and to continue with the next screen. |
| CONT                                                                        |   | Q2a1∂ | SHIFT CONF (F2)<br>To configure the program.                                               |

# 10.2.2 Configuring Sets of Angles

Access step-by-step

| Step | Description                                         |
|------|-----------------------------------------------------|
| 1.   | PROG. The PROG key opens the TPS1200 Programs menu. |
| 2.   | Select Sets of Angles and press CONT (F1).          |
| 3.   | Press CONF (F2) to access SETS Configuration.       |

#### SETS Configuration, Parameters page

The explanations for the softkeys given below are valid for all pages, unless otherwise stated.

| 16:26       SETS       Configuration       Parameters       Tol       NeasNethod |             | ∦ % ∰ 0<br>x > 0<br>gfile<br>A'A"B"B'∳ |                                                                                       |
|----------------------------------------------------------------------------------|-------------|----------------------------------------|---------------------------------------------------------------------------------------|
| Display Mask                                                                     | :           | <none>_—</none>                        | CONT (F1)                                                                             |
| Stop For<br>Time Out                                                             | : A1<br>: N | 1 Messages∳<br>o Time Out <u>∳</u>     | To accept changes and return to the<br>screen from where this screen was<br>accessed. |
| Timer Monit.                                                                     | :           | No 🔶                                   | DEFLT (F5)                                                                            |
| CONT                                                                             |             | Q2a û<br>PAGE                          | Available for default configuration sets. To recall the default settings.             |

| Field                        | Option                                                        | Description                                                                                                    |  |
|------------------------------|---------------------------------------------------------------|----------------------------------------------------------------------------------------------------|--|
| <measmethod:></measmethod:>  | A <sup>I</sup> A <sup>II</sup> B <sup>II</sup> B <sup>I</sup> | Points are measured in face I and face II.<br>point A I - point A II - point B II - point B I                                     |  |
|                              | A <sup>I</sup> A <sup>II</sup> B <sup>I</sup> B <sup>II</sup> | Points are measured in face I and face II.<br>point A I - point A II - point B I - point B II                                     |  |
|                              | A <sup>I</sup> B <sup>I</sup> A <sup>II</sup> B <sup>II</sup> | Points are measured in face I and face II.<br>point A I - point B I point A II - point B II                                       |  |
|                              | A <sup>i</sup> B <sup>i</sup> B <sup>ii</sup> A <sup>ii</sup> | Points are measured in face I and face II.<br>point A I - point B I point B II - point A II                                       |  |
|                              | A <sup>I</sup> B <sup>I</sup> C <sup>I</sup> D <sup>I</sup>   | Points are only measured in face I.<br>point A I - point B I - point C I - point D I                                              |  |
| <display mask:=""></display> | Choicelist                                                    | The user defined display mask to be shown in <b>SETS Select Points - Survey</b> .                                                 |  |
| <stop for:=""></stop>        | Choicelist                                                    | To define what action is taken when a message dialog appears during a meas-<br>urement set.                                       |  |
|                              | All Messages                                                  | All message dialogs are displayed as per<br>normal and are closed as defined by the<br>settings in <b><time out:=""></time></b> . |  |

| Field                      | Option          | Description                                                                                                    |  |  |
|----------------------------|-----------------|----------------------------------------------------------------------------------------------------|--|--|
|                            | Tol Exceed Only | Only the message dialog relating to the exceeding of tolerances is displayed and is closed as defined by the settings in <b><time out:=""></time></b> .                                                                                                    |  |  |
|                            | Never           | <ul> <li>No message dialogs are displayed except for specific warnings.</li> <li>Specific warnings which affect the instrument and it's ability to continue with the monitoring process will be displayed and will remain on the screen. These include the overheating of the instrument, low battery levels, unavailable space on the CompactFlash card.</li> </ul> |  |  |
| <time out:=""></time>      |                 | To define the time delay for the automatic closing of message dialogs during a measurement set. This choicelist is not available when <b><stop for:="" never=""></stop></b> .                                                                                                    |  |  |
|                            | No Time Out     | There is no automatic closure of message dialogs. When a message dialog appears, it is only closed by pressing <b>YES (F4)</b> .                                                                                                    |  |  |
|                            | 1 sec to 60 sec | All message dialogs are automatically<br>closed as defined by these individual time<br>settings.                                                                                                    |  |  |
| <timer monit.:=""></timer> |                 | This input field is only available when<br>Monitoring is registered through the<br>licence key.                                                                                                    |  |  |
|                            | Yes             | Automatic monitoring of target points is activated.                                                                                                    |  |  |
|                            | Νο              | Automatic monitoring of target points is<br>not activated. The Sets of Angles applica-<br>tion will apply.                                                                                                    |  |  |

#### Next step

PAGE (F6) changes to the Tolerances page.

SETS Configuration, Tolerances page

| Field                                                                                 | Option     | Description                                                                                                    |
|---------------------------------------------------------------------------------------|------------|----------------------------------------------------------------------------------------------------|
| <use<br>Tolerances:&gt;</use<br>                                                      | Yes or No  | The entered horizontal, vertical and distance tolerances are checked during the measurements to verify accurate pointing and measurements. |
| <hz tolerance:="">,<br/><v tolerance:=""> or<br/><dist tolerance:=""></dist></v></hz> | User input | Tolerance for horizontal, vertical direc-<br>tions and distances.                                                                          |

### Next step PAGE (F6) changes to the Logfile page. Refer to "1.2 Configuration of a Logfile".

# 10.2.3 Managing the Points List

| Access                                    | Highlight Manage Points List in SETS S                                         | ets of Angles Menu and CONT (F1).                  |
|-------------------------------------------|--------------------------------------------------------------------------------|----------------------------------------------------|
| MANAGE<br>Points List                     | 17:59<br>MANAGE + STD I P <sup>*</sup> SS Ø<br>Points List ×                   |                                                    |
|                                           | Point List No Points new points list 3                                         | CONT (F1)                                          |
|                                           |                                                                                | To return to the Sets of Angles Menu.              |
|                                           |                                                                                | NEW (F2)                                           |
|                                           |                                                                                | To create a new points list.                       |
|                                           |                                                                                | EDIT (F3)                                          |
|                                           |                                                                                | To edit an existing points list.                   |
|                                           | Q2 a û                                                                         | DEL (F4)                                           |
|                                           | CONT NEW EDIT DEL MORE                                                         | To delete an existing points list.<br>MORE (F5)    |
|                                           |                                                                                | To display additional information.                 |
|                                           |                                                                                | SHIFT HOME (F2)                                    |
|                                           |                                                                                | To move the focus to the top of all the            |
|                                           |                                                                                | lists.                                             |
|                                           |                                                                                | SHIFT END (F3)                                     |
|                                           |                                                                                | To move the focus to the end of all                |
|                                           |                                                                                | the lists.                                         |
| MANAGE<br>New Points List<br>General page | 18:13<br>MANAGE + STD I * * * * * * * *<br>New Points List ×<br>General Points |                                                    |
|                                           | Points List : new points list                                                  |                                                    |
|                                           | Auto Survey : No 🔶                                                             |                                                    |
|                                           | Auto Sort Pts: Yes 🐠                                                           |                                                    |
|                                           | STORE AGE                                                                      | <b>STORE (F1)</b><br>To store the new points list. |

| Field                         | Option     | Description                                                                                                    |
|-------------------------------|------------|----------------------------------------------------------------------------------------------------|
| <points list:=""></points>    | User input | The name of the points list.                                                                                                    |
| <auto survey:=""></auto>      | Yes or No  | To automatically survey the target points<br>(the instrument will automatically turn and<br>measure the target point). For instruments<br>with ATR.       |
| <auto pts:="" sort=""></auto> | Yes or No  | To automatically sort the target points (the instrument will work in a clockwise direction and find the shortest path to move between the target points). |

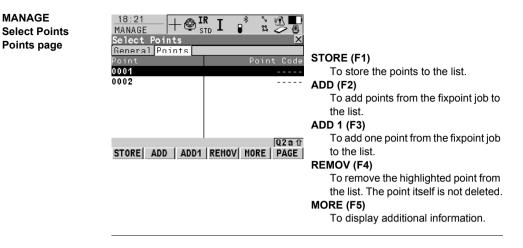

# 10.2.4 Measuring the New Points

Access

Highlight Measure New Points in SETS Sets of Angles Menu and CONT (F1).

SETS Define Points for Set

| 20:12<br>SETS + STR                 |                          | :( |
|-------------------------------------|--------------------------|----|
| Define Points for<br>Pts Measured : | Set 🔀 D                  | )( |
| Point ID :<br>Reflector Ht :        | 0001 S<br>1.250 m        | ł  |
| Auto Survey :                       | off <u>小</u><br>S        | ł  |
| Reflector : Lei<br>Add. Constant:   | ca Circ Prism 🕩<br>0.0mm |    |
| CONT                                | Q2a1∂<br> DONE           |    |

#### ONT (F1)

To measure the entered point.

ONE (F5)

To finish selection of points.

#### SHIFT GETPT (F4)

To select points stored in the database.

#### SHIFT INDIV (F5) and SHIFT RUN (F5)

To change between entering an individual point ID different to the defined ID template and the running point ID according to the ID template.

#### Description of fields

| Field                    | Option    | Description                                                                                                    |
|--------------------------|-----------|----------------------------------------------------------------------------------------------------|
| <auto survey:=""></auto> | On or Off | For instruments with ATR and <b><auto< b=""><br/><b>Survey: On&gt;</b> ATR search and ATR meas-<br/>urements are done to specified targets in<br/>additional sets.</auto<></b> |

#### Next step

CONT (F1) accesses SETS Select Points - Survey.

| Sets Man<br>Point ID<br>Reflector Ht<br>Hz<br>V<br>Slope Dist<br>AHz<br>AV<br>ASlope |  | 0001<br>1.250 m<br>200.0004 g<br>300.0002 g<br>75.015 m<br>-0.0001 y<br>-0.0004 g<br>0.000 m<br>023 f | To measure and store angles a<br>distance.<br>DIST (F2)<br>To measure a distance.<br>REC (F3)<br>To store data.<br>POSIT (F5)<br>To position the instrument to th |
|--------------------------------------------------------------------------------------|--|----------------------------------------------------------------------------------------------------|----------------------------------------------------------------------------------------------------|
|--------------------------------------------------------------------------------------|--|----------------------------------------------------------------------------------------------------|----------------------------------------------------------------------------------------------------|

#### **Description of fields**

The fields are the same as in SETS Set XX of XX, Pt XX of XX.

#### Next step

ALL (F1) measures, stores and returns to SETS Define Points for Set.

If **<Auto Survey: On>**, instruments with ATR automatically measure the selected points in the second face of the first set.

(P

SETS Select Points -Survey, Sets page

#### 10.2.5 Measuring the Sets

Access

Highlight Measure Sets in SETS Sets of Angles Menu and CONT (F1).

#### SETS Measure Sets

 Field
 Option
 Description

 <No. of Sets:>
 User input
 The number of sets to be measured with the selected points.

#### Next step

<No. of Pts:>

Description of fields

CONT (F1) measures further sets of the defined points.

Output

# SETS

Set XX of XX, Pt XX of XX, Sets page The functionality of this screen is very similar to **SETS Select Points - Survey, Sets** page. Differences between the two screens are outlined below. Refer to "10.2.4 Measuring the New Points" for information on all other softkeys and fields.

| 16:39<br>SETS<br>Set 2 of 2.P | - 🚳 IR<br><sub>STD</sub> | -         |         |
|-------------------------------|--------------------------|-----------|---------|
| Sets Map                      |                          |           | <u></u> |
| Point ID                      | :                        |           | 0001    |
| Reflector Ht                  | :                        | 1         | .250 m  |
| Hz                            | :                        | 0.        | 0005 g  |
| V                             | :                        | 100.      | 0008 g  |
| Slope Dist                    | :                        | 75        | .015 m  |
| ΔHz                           | :                        | -0.       | 0002 y  |
| ΔV                            | :                        | -0.       | 0002 g  |
| ∆S1ope                        | :                        | 0         | .000 m  |
|                               |                          |           | Q2a û   |
| ALL DIST                      | REC S                    | KIP   DON | E PAGE  |

#### SKIP (F4)

To skip measuring the displayed point and continue with the next point.

#### DONE (F5)

To end the sets of angles measurements.

#### SHIFT POSIT (F5)

The number of target points.

To position the instrument to the selected target point.

#### **Description of fields**

| Field                | Option | Description                                                         |
|----------------------|--------|---------------------------------------------------------------------|
| < <b>∆ Hz:&gt;</b> , | Output | Difference between the current hori-                                |
| <∆ V:> and           |        | zontal/vertical angle or distance and the                           |
| <∆ Slope:>           |        | horizontal/vertical angle or distance to this target when selected. |

#### Next step

ALL (F1) measures further sets of the selected points.

(P

(B

Motorised instruments point automatically in the direction of the targets. Instruments with ATR and **<Auto Survey: On>** measure the targets automatically.

For the calculation two entire sets must be measured. Horizontal and vertical angles and distances can be calculated individually.

# **10.2.6 Calculating Angles and Distances in Two Faces**

#### Description

For two and more sets measured with angles and distances in two faces calculations can be done for angles and distances. For sets measured in one face the results can be viewed no calculations are done. Refer to "10.2.8 Viewing Angle and Distance Results in One Face" for more information.

Access Highlight Calculate Angles in SETS Sets of Angles Menu and CONT (F1).

SETS Calculate XX, XX Set page The softkeys are the same for vertical angles, horizontal angles and for distances.

| 16:41     +     IR       SETS     +     STD       Calculate     Angles       Hz     Set  V     Set  Plot |                       |                                                     |
|----------------------------------------------------------------------------------------------------|-----------------------|-----------------------------------------------------|
| Points Active:                                                                                           | 3                     |                                                     |
| Sets Active :                                                                                            | 2                     |                                                     |
| σSingl Direc :<br>σAvg Direc :                                                                           | 0.0000 g<br>0.0000 g  | CONT (F1)<br>To access SETS Sets of Angles<br>Menu. |
| CONT                                                                                                    | Q2aû<br>  MORE   PAGE | MORE (F5)<br>To view results of calculation.        |

#### Description of fields

| Field                                                             | Option | Description                                                                                                    |
|-------------------------------------------------------------------|--------|----------------------------------------------------------------------------------------------------|
| <points active:=""><br/>and<br/><sets active:=""></sets></points> | Output | Number of active points/sets which are set<br>to <b>On</b> in the <b>Use</b> column and used for<br>calculation. |
| <σSingl Direc:> or<br><σSingl Dist:>                              | Output | Standard deviation of a single hori-<br>zontal/vertical direction or single distance.                            |
| <σAvg Direc:> or<br><σAvg Dist:>                                  | Output | Standard deviation of the average hori-<br>zontal/vertical direction or average distance.                        |

#### Next step MORE (F5) accesses SETS View XX Results.

# 10.2.7 Viewing Angle and Distance Results in Two Faces

Access

Press MORE (F5) in SETS Calculate Angles or SETS Calculate Distances.

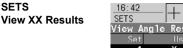

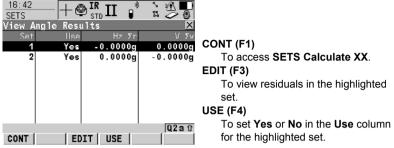

#### **Description of columns**

| Column | Description                                                                                                    |
|--------|----------------------------------------------------------------------------------------------------|
| Set    | Displays the numbers of all sets measured.                                                                                                    |
| Use    | For <b>Yes</b> : The selected set is used for calculations.<br>For <b>No</b> : The selected set is not used for calculations.                                                                                  |
| Hz Σr  | Shows the calculated $\Sigma r$ in Hz of the selected set. $\Sigma r$ is the sum of the difference between the reduced average direction and each sets directions. For sets not used for calculation is shown. |
| VΣr    | Shows the calculated $\Sigma r$ in V of the selected set. $\Sigma r$ is the sum of the difference between the average V angles and each sets V angles. For sets not used for calculation is shown.             |

#### Next step

CONT (F1) accesses SETS Calculate XX.

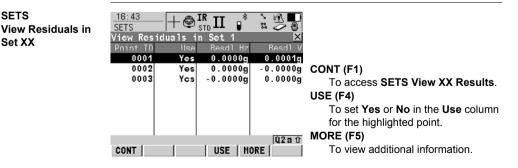

# Description of columns when calculating angles

| Column   | Description                                                                                                    |
|----------|----------------------------------------------------------------------------------------------------|
| Point ID | Point ID of the measured points in the order they were defined<br>and measured in <b>SETS Measure New Points</b> truncated to six<br>digits from the right. |
| Use      | • For Yes: The point is used for calculations in all sets.                                                                                                  |
|          | • For <b>No</b> : The point is not used for calculations in all sets.                                                                                       |
| Resdl Hz | Residual in the Hz value of the point within the single set.                                                                                                |
| Resdl V  | Residual in the V value of the point within the single set.                                                                                                 |
| Avg Hz   | Reduced Average Hz value of the point in all active sets.                                                                                                   |
| Avg V    | Average V value of the point in all active sets.                                                                                                    |
| Mean Hz  | Mean Hz value of the point within the single set.                                                                                                    |
| Mean V   | Mean V value of the point within the single set.                                                                                                    |

#### Description of columns when calculating distances

| Column   | Description                                                                                                    |
|----------|----------------------------------------------------------------------------------------------------|
| Point ID | Point ID of the measured points in the order they were defined<br>and measured in <b>SETS Measure New Points</b> truncated to six<br>digits from the right. |
| Use      | <ul> <li>For Yes: The point is used for calculations in all sets.</li> <li>For No: The point is not used for calculations in all sets.</li> </ul>           |
| Resdl SD | Residual in the distance value of the point within the single set.                                                                                          |
| Avg SD   | Average distance value of the point in all active sets.                                                                                                    |
| Mean SD  | Mean distance value of the point within the single set.                                                                                                    |

Next step CONT (F1) accesses SETS View XX Results.

#### Viewing Angle and Distance Results in One Face 10.2.8

Access

Results

SETS

Highlight Calculate XX in SETS Sets of Angles Menu and press CONT (F1).

12:01  $_{_{\text{STD}}}^{\text{IR}} I$ 胚 æ SETS View Single Point TD Ê 33 View Single Face Face Results × σHz 501 0.0001g 0.0003g 602 0.0001g 100.0004g 503 0.0002q 200.0002g 300.0004g 504 0.0003a CONT (F1) To access SETS Sets of Angles Menu. MORE (F5) 02a û To view additional columns. CONT MORE

#### **Description of columns**

| Column                         | Description                                                                                                    |
|--------------------------------|----------------------------------------------------------------------------------------------------|
| Point ID                       | Point ID of the measured points in the order they were defined<br>and measured in <b>SETS Measure New Points</b> truncated to six<br>digits from the right. |
| σ Hz, σ V and σ<br>Dist        | Standard deviation of all Hz, V readings or distance measure-<br>ments to the current point.                                                                |
| Mean Hz, Mean V<br>and Mean SD | Mean value of all Hz, V readings or distance measurements to the current point.                                                                             |

#### Next step

CONT (F1) accesses SETS Sets of Angles Menu

# 10.3 Monitoring

| Description               | • Mo<br>me<br>cor                                                                                                    | onitoring is a module integrated within the Sets of Angles application program.<br>onitoring uses a timer to enable repeated and automated angle and distances<br>easurements to pre-defined target points at defined intervals. The ability to<br>onfigure the handling of message dialogs during measurement sets is also<br>habled. |  |  |  |
|---------------------------|----------------------------------------------------------------------------------------------------|----------------------------------------------------------------------------------------------------|--|--|--|
| Important aspects         | • For                                                                                                    | or monitoring, instruments must be motorised.                                                                                                    |  |  |  |
| Access                    | lice                                                                                                    | Monitoring is licence protected and is only activated through a licence key. The licence key can be entered manually or loaded from the CompactFlash card. Refer to "10.2.1 Accessing Sets of Angles" for details on accessing Monitoring.                                                                                             |  |  |  |
| Monitoring<br>preparation | <ul> <li>This step-by-step desciption is an example on preparing a set for monitoring.</li> <li>Refer to "10.2 Sets of Angles" for a complete description of the Sets of Angle program.</li> </ul> |                                                                                                    |  |  |  |
|                           | Step                                                                                                    | Description                                                                                                    |  |  |  |
|                           | 1.                                                                                                    | PROG. The PROG key opens the TPS1200 Programs menu.                                                                                                    |  |  |  |
| <b>2</b> . <b>3</b> .     |                                                                                                    | Select Sets of Angles and press CONT (F1).                                                                                                    |  |  |  |
|                           |                                                                                                    | Set station coordinates and station orientation - SETUP (F3).                                                                                                    |  |  |  |
|                           | 4.                                                                                                    | Configure Sets of Angles for monitoring - CONF (F2).                                                                                                    |  |  |  |
|                           |                                                                                                    | For the <b>Parameters</b> page:                                                                                                    |  |  |  |
|                           |                                                                                                    | <measmethod: a<sup="">IB<sup>I</sup>B<sup>II</sup>A<sup>II</sup>&gt; (for example purposes only).</measmethod:>                                                                                                    |  |  |  |
|                           |                                                                                                    | <display mask:="" none=""> (for example purposes only).</display>                                                                                                    |  |  |  |
|                           |                                                                                                    | <stop all="" for:="" messages=""> (for example purposes only).</stop>                                                                                                    |  |  |  |
|                           |                                                                                                    | <time 10="" out:="" secs=""> (for example purposes only).</time>                                                                                                    |  |  |  |
|                           |                                                                                                    | <pre><timer monit.:="" yes=""> (this option must be selected for monitoring). This will enable the access to the SETS Define Monitoring Timer screen.</timer></pre>                                                                                                    |  |  |  |
| 5.<br>6.<br>7.            |                                                                                                    | Press CONT (F1) to access the SETS Sets of Angles Menu screen.                                                                                                    |  |  |  |
|                           |                                                                                                    | Select Measure New Points.                                                                                                    |  |  |  |
|                           |                                                                                                    | Press CONT (F1) to access the SETS Define Points for Set screen                                                                                                    |  |  |  |
|                           | 8.                                                                                                    | Enter details of the target point as required.<br>For each target point, ensure that <b><auto on="" survey:=""></auto></b> is set. This will<br>enable the automated measurement and recording of the target point in the<br>other face and the automated measurement and recording of all target<br>points during monitoring.         |  |  |  |
|                           | 9.                                                                                                    | Press CONT (F1) to access the SETS Select Points - Survey screen.                                                                                                    |  |  |  |
|                           | 10.                                                                                                    | Measure and record the measurement to the target point as required.                                                                                                    |  |  |  |
|                           | 11.                                                                                                    | Continue with steps 7/8/9 until all target points for the first measurement set have been measured and recorded.                                                                                                    |  |  |  |

| Step | Description                                                                                                    |  |
|------|----------------------------------------------------------------------------------------------------|--|
| 12.  | Press <b>DONE (F5)</b> to complete the selection of the target points for the first measurement set in one face and to begin the measurement of the target points in the other face. On completion the <b>SETS Sets of Angles Menu</b> screen will be accessed. |  |
| 13.  | Select Measure Sets.                                                                                                    |  |
| 14.  | Press <b>CONT (F1)</b> to access the <b>SETS Define Monitoring Timer</b> screen.<br>Refer to "SETS Define Monitoring Timer" for information about the screen.                                                                                                   |  |

#### SETS Define Monitoring Timer

#### Decription

This screen enables the entry of dates, times, intervals and the handling of message dialogs during a measurement set. When all required information is entered press **CONT (F1)** to begin the monitoring process.

| 16:49<br>SETS |             |              |
|---------------|-------------|--------------|
| Define Monit  | toring Time | r X          |
| Begin Date    | :           | 23.11.05     |
| Begin Time    | :           | 07:00:00     |
| End Date      | :           | 23.11.05     |
| End Time      | :           | 09:30:00     |
| Interval      | :           | 000:30:00    |
| Stop For      | : A1        | 1 Hessages 🔶 |
| Time Out      | :           | 1 sec        |
|               |             | Q2 a û       |
| CONT          |             |              |

**CONT (F1)** To begin the monitoring process.

- The format of all date and time input fields is defined in **CONFIGURE Units and Formats**.
- The format of the interval input field is hh:mm:ss.

| Field                    | Option     | Description                                                                                                    |
|--------------------------|------------|----------------------------------------------------------------------------------------------------|
| <begin date:=""></begin> | User Input | Start date for monitoring.                                                                                                    |
| <begin time:=""></begin> | User Input | Start time for monitoring.                                                                                                    |
| <end date:=""></end>     | User Input | End date for monitoring.                                                                                                    |
| <end time:=""></end>     | User Input | End time for monitoring.                                                                                                    |
| <interval:></interval:>  | User Input | The time between the start of each sched-<br>uled measurement set.                                                                                                    |
| <stop for:=""></stop>    | Choicelist | <ul> <li>To define what action is taken when a<br/>message dialog appears during a<br/>measurement set.</li> </ul>                                                             |
|                          |            | • The setting for this input field has<br>already been defined in the configura-<br>tion. Here, it can be changed if<br>required, before starting the moni-<br>toring process. |

| Field                 | Option     | Description                                                                                                    |
|-----------------------|------------|----------------------------------------------------------------------------------------------------|
| <time out:=""></time> | Choicelist | <ul> <li>To define the time delay for the automatic closing of message dialogs during a measurement set. This choicelist is not available when <stop for:="" never="">.</stop></li> </ul>            |
|                       |            | <ul> <li>The setting for this input field has<br/>already been defined in the configura-<br/>tion. Here, it can be changed if<br/>required, before starting the moni-<br/>toring process.</li> </ul> |

#### Monitoring interval

#### Description

- The times and dates entered define the time frame for the monitoring.
- The time interval defines the starting time for each measurement set which is from <Begin Time:> to the next <Begin Time:>.

#### Example

- Data 3 target points; 4 measure sets; Begin Date: 20.04.2002; Begin Time: 14:00:00; End Date 23.04.2002; End Time 14:00:00; Interval 30 min
- Results The time taken to measure 4 sets of 3 target points in both faces is 10 minutes. The measurements will start at 14:00:00 on 20.04.2002. At 14:10:00 the first measurement set is complete. The instrument will wait until 14:30:00 for the next scheduled measurement set.

This screen displays a notice that monitoring is in progress.

#### Monitoring in progress

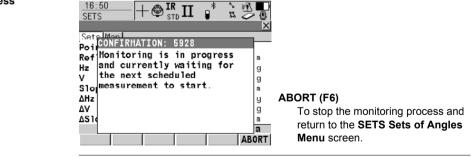

#### Calculations

Refer to "10.2 Sets of Angles" for information about calculations and the viewing of results.

# 11 Setup

# 11.1 Overview

#### Description

#### Setup

The Setup program is used when setting up a TPS station, to determine the TPS station coordinates (with TPS and/or GPS measurements) and setting the TPS orientation.

SmartStation enables TPS station coor-

dinates (position and height) to be determined from GPS measurements.

#### Setup with GPS, using SmartPole Setup with GPS, using SmartStation

SmartPole enables target points to to be determined from GPS measurements, which can then be used as control points for the TPS station setup.

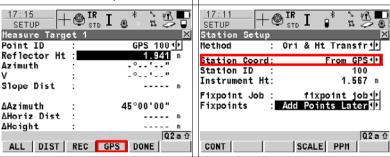

#### Setup methods

| Setup Method                  | "Standard" setup type | "On-the-Fly" setup type | Methods<br>for<br>TPS1200 | Methods<br>for<br>SmartPole | Methods<br>for<br>SmartStation |
|-------------------------------|-----------------------|-------------------------|---------------------------|-----------------------------|--------------------------------|
| Set Azimuth                   | $\checkmark$          |                         | $\checkmark$              |                             | $\checkmark$                   |
| Known Backsight Point         | $\checkmark$          |                         | $\checkmark$              | $\checkmark$                | $\checkmark$                   |
| Orientation & Height Transfer | $\checkmark$          | $\checkmark$            | $\checkmark$              | $\checkmark$                | $\checkmark$                   |
| Resection                     | $\checkmark$          | $\checkmark$            | $\checkmark$              | $\checkmark$                |                                |
| Resection Helmert             | $\checkmark$          | $\checkmark$            | $\checkmark$              | $\checkmark$                |                                |
| Local Resection               | $\checkmark$          |                         | $\checkmark$              |                             |                                |

Each method requires different input data and a different number of target points

| "Standard"                                                                                                    | "On-the-Fly"                                                                                                    |
|----------------------------------------------------------------------------------------------------|----------------------------------------------------------------------------------------------------|
| setup                                                                                                    | setup                                                                                                    |
| This type of setup is the traditional type.<br>The user must always measure all setup<br>points consecutively to complete the<br>setup. The TPS station coordinates and<br>TPS orientation must be set before<br>measuring survey points. | This setup allows the user to measure<br>setup points and survey points as they<br>work or "on the fly". The TPS station<br>coordinates and TPS orientation do not<br>have to be set before measuring survey<br>points. This can be done at anytime<br>during the survey.                                                                                                    |
| Fixpoints=Meas All Now must be set.                                                                                                    | Fixpoints=Add Points Later must be set.                                                                                                    |
| 17:30                                                                                                    | 17:30                                                                                                    |
| SETUP       → ● STD I ● * □         Station Sotup       ×         Station Coord:       Ori & Ht Transfr →         Station Coord:       Frm Fixpoint Job →         Station ID :       →         Instrument Ht:       1.456 m               | SETUP       Image: State of the state of the state |
| Fixpoint Job : fixpoint job 1                                                                                                    | Fixpoint Job : fixpoint job //                                                                                                    |
| Fixpoints : Meas All Now 1                                                                                                    | Fixpoints : Add Points Later //                                                                                                    |
| Current Scale: 1.00000000000                                                                                                    | Current Scale: 1.00000000000                                                                                                    |
| Q2a û                                                                                                    | [Q2 a ①                                                                                                    |
| CONT SCALE PPM                                                                                                    | CONT     SCALE   PPM                                                                                                    |
|                                                                                                    | This setup can only be used when meas-<br>uring survey points. When staking out<br>points, the TPS station coordinates and<br>TPS orientation must first be set.                                                                                                    |

#### Incomplete setups

For a "Standard" setup, the user must always measure all setup points consecutively to complete the setup. This type of setup is always regarded as a complete setup.

 For an "On-the-Fly" setup, the setup points can be measured together with the survey points. It is not necessary to complete the setup before measuring survey points. In this state, this type of setup is regarded as an incomplete setup.

| An | incomplete setup can be accessed in the following ways:                                                                                                  |                |
|----|----------------------------------------------------------------------------------------------------|----------------|
| 1. | When pressing <b>SETUP (F3)</b> in the Begin screen of a program (c<br>Setup), a message is displayed to notify that the setup is incomp<br>possible to: |                |
|    | a) start Setup and continue to measure additional fixpoints,                                                                                             | OK (F4)        |
|    | b) start Setup and create a new station setup, or                                                                                                    | NEW (F2)       |
|    | c) leave Setup and continue with the existing program                                                                                                    | ABORT (F6)     |
| 2. | When pressing <b>CONT (F1)</b> in the Begin screen of any program, displayed to notify that the setup is incomplete. It is then possible                 | •              |
|    | a) continue with the existing program*, or                                                                                                    | CONT (F1)      |
|    | b) start Setup and create a new station setup, or                                                                                                    | NEW (F3)       |
|    | c) start Setup and continue to measure additional fixpoints.                                                                                             | SETUP (F6)     |
| 3. | Assign the function FUNC Continue Open Setup to the User Me                                                                                              | enu or Hot Key |

\* The Setup Reminder screen (if it has been set) is not displayed in this instance. In the Survey program, Setup can be accessed by **SETUP (F5)**.

#### Point properties

#### **TPS Points**

The properties stored with a TPS point are:

| Туре       | Station              | Target               |
|------------|----------------------|----------------------|
| Class      | REF                  | MEAS or NONE         |
| Sub class  | TPS                  | TPS                  |
| Source     | Setup (setup method) | Setup (setup method) |
| Instrument | TPS                  | TPS                  |

# GPS points (only applicable when using SmartPole or SmartStation)

The properties stored with a GPS point are:

| Туре       | Station                   | Station              |
|------------|---------------------------|----------------------|
| Class      | MEAS                      | NAV                  |
| Sub class  | GPS Fixed / GPS Code only | GPS Code only        |
| Source     | Setup (setup method)      | Setup (setup method) |
| Instrument | GPS                       | GPS                  |

# 11.2 Configuring Setup

#### Access step-by-step

| Step | Description                                         |
|------|-----------------------------------------------------|
| 1.   | PROG. The PROG key opens the TPS1200 Programs menu. |
| 2.   | Select Setup and press CONT (F1).                   |
| 3.   | Press CONF (F2) to access SETUP Configuration.      |

#### SETUP Configuration, General page

| Field                        | Option        | Description                                                                                                    |
|------------------------------|---------------|----------------------------------------------------------------------------------------------------|
| <setup reminder:=""></setup> | Choicelist    | Current instrument setup details can be<br>displayed to remind the user to either<br>keep the current instrument setup or to<br>create a new instrument setup.<br>Refer to "11.5 Setup Reminder" for<br>details.                                                               |
|                              | Yes           | Whenever <b>CONT (F1)</b> is pressed in a <b>Begin</b> screen, the current setup information is displayed.                                                                                                    |
|                              | No            | Whenever <b>CONT (F1)</b> is pressed in a <b>Begin</b> screen, the current setup information is not displayed and the program continues as normal.                                                                                                    |
| <two faces:=""></two>        | Yes or No     | Defines if the instrument measures the second face automatically after storing the first or not.                                                                                                    |
| <use scale:=""></use>        | Yes or No     | The appearance of the <b>SETUP Results</b><br><b>XX</b> screen differs with this setting. The<br>ppm value may be set in the system as<br>the geometric ppm value or not.                                                                                                    |
| <auto position:=""></auto>   | 2D, 3D or Off | Instrument positions horizontally, hori-<br>zontally and vertically or not at all to the<br>point.                                                                                                    |
| <display ar:=""></display>   | Choicelist    | To set the direction to the backsight point to zero.                                                                                                    |
|                              | Yes           | Sets <b><ar: 0.0000=""></ar:></b> towards the back-<br>sight point. If set in the current display<br>mask, <b><ar:></ar:></b> displays the horizontal<br>angle difference between the backsight<br>point and the measured point. This has<br>no effect on the set orientation. |

| Field                 | Option     | Description                                                                                                    |
|-----------------------|------------|----------------------------------------------------------------------------------------------------|
|                       | No         | Does not set a value for <b><ar< b="">:&gt;. If the<br/>display mask is configured to display<br/><b><ar< b="">:&gt; in the Survey application<br/>program, the value is identical to the<br/>azimuth.<br/>If <b><set angle="" right:="" yes=""></set></b> and more<br/>than one backsight point is used, the<br/>behaviour is as for <b><set angle="" b="" right:<=""><br/><b>No&gt;</b>.</set></b></ar<></b></ar<></b> |
| <antenna:></antenna:> | Choicelist | Applicable when the SmartAntenna is<br>connected. Opening the choicelist<br>accesses <b>MANAGE Antennas</b> . Refer to<br>"6.2 Management of Antennas" for<br>further information on antennas.<br>The default antenna is the SmartAn-<br>tenna.                                                                                                    |

# Next step PAGE (F6) changes to the Parameters page.

#### SETUP Configuration, Parameters page

| Field                                                                  | Option                                   | Description                                                                                              |  |
|------------------------------------------------------------------------|------------------------------------------|----------------------------------------------------------------------------------------------------|--|
| When Method=Resections, Ori & Ht Transfer, the following fields apply: |                                          |                                                                                                    |  |
| <hz acc="" ori:=""></hz>                                               | User input                               | For Resection or Orientation and Height<br>Transfer. The standard deviation limit of<br>the orientation. |  |
| <pos acc="" target:=""></pos>                                          | User input                               | For Resection or Orientation and Height<br>Transfer. The position accuracy of the<br>target point.       |  |
| <ht acc="" target:=""></ht>                                            | User input                               | For Resection or Orientation and Height<br>Transfer. The height accuracy of the<br>target point.         |  |
| When Method=Local                                                      | Resection, the follo                     | wing fields apply:                                                                                       |  |
| <define:></define:>                                                    | Choicelist                               | For Local Resection. To define the posi-<br>tive North or positive East axis.                            |  |
|                                                                        | Northing Axis                            | The second point measured defines the direction of the positive North axis.                              |  |
|                                                                        | Easting Axis                             | The second point measured defines the direction of the positive East axis.                               |  |
| When Method=Resection Helmert, the following fields apply:             |                                          |                                                                                                    |  |
| <weighting:></weighting:>                                              | 1/Distance or<br>1/Distance <sup>2</sup> | To change the distance weighting that is used in the calculation of the station height in the resection. |  |

## Next step PAGE (F6) changes to Checks page.

#### SETUP Configuration Checks page

## Description of fields

| Field                       | Option                | Description                                                                                                    |
|-----------------------------|-----------------------|----------------------------------------------------------------------------------------------------|
| When Method=Known           | n BS Point, the follo | wing fields apply:                                                                                                    |
| <pos check:=""></pos>       | Yes or No             | Allows a check to be made on the hori-<br>zontal coordinate difference between<br>the existing and the measured known<br>backsight point. |
| <pos limit:=""></pos>       | User input            | Available for <b><pos check:="" yes=""></pos></b> . Sets the maximum horizontal coordinate difference accepted in the position check.     |
| <height check:=""></height> | Yes or No             | Allows a check to be made on the vertical difference between the existing and the measured known backsight point.                         |
| <height limit:=""></height> | User input            | Available for <b><height check:="" yes=""></height></b> .<br>Sets the maximum vertical difference<br>accepted in the height check.        |

# Next step

PAGE (F6) changes to Logfile page.

Refer to "1.2 Configuration of a Logfile".

# 11.3 Setup with SmartStation

8.

| Access<br>step-by-step | Step | Description                                                                                                    |  |
|------------------------|------|----------------------------------------------------------------------------------------------------|--|
| step-by-step           | 1.   | PROG. The PROG key opens the TPS1200 Programs menu.                                                                                  |  |
|                        | 2.   | Select Setup and press CONT (F1).                                                                                                    |  |
|                        | 3.   | CONT (F1) to access the SETUP Station Setup.                                                                                         |  |
|                        | 4.   | SETUP Station Setup Begin.                                                                                                    |  |
|                        |      | Check the settings and ensure that a coordinate system other than <none> or WGS84 is selected and attached to the active job.</none> |  |
| -                      | 5.   | CONT (F1) to access the SETUP Station Setup screen.                                                                                  |  |
|                        | 6.   | SETUP Station Setup.                                                                                                    |  |
|                        |      | Choose one of the following setup methods:                                                                                           |  |
|                        |      | <ul> <li><method: azimuth="" set=""> or</method:></li> </ul>                                                                         |  |
|                        |      | <ul> <li><method: bs="" known="" point=""> or</method:></li> </ul>                                                                   |  |
|                        |      | <ul> <li><method: &="" ht="" ori="" transfr="">.</method:></li> </ul>                                                                |  |
|                        |      | • These are the only methods applicable for a setup with SmartStation.                                                               |  |
|                        | 7.   | <station coord:="" from="" gps="">.</station>                                                                                        |  |
|                        |      | Ensure that the SmartAntenna is connected and the interface is set.                                                                  |  |
|                        |      | <station id:=""> Enter the instrument station.</station>                                                                             |  |

<Instrument Ht:> Enter the height of the instrument station.

CONT (F1) to access SETUP New Station Point.

If a coordinate system has not been selected:

- LOCAL (F5) to access SETUP SmartStation One Pt OneStep to enter local coordinates for the setup point and a name for the local coordinate system.
- CSYS (F6) to access SETUP Coordinate Systems to select an existing coordinate system. In this screen the creating and editing of coordinate systems is also available.

# 9. SETUP New Station Point OCUPY (F1) To start the point occupation. STOP (F1) To end the point occupation. STORE (F1) To store the point information.

#### SETUP New Station Point

#### Overview of the screen

Important feaures about this screen:

- Upon entering this screen SmartStation switches into GPS mode.
- The display mask for this screen is fixed and is not configurable.
- A coordinate system is required and should be attached to the active job.
- SmartAntenna is automatically turned on upon entry to the screen.
- Some of the screen icons change from TPS specific to GPS specific.
- · The occupation/storing behaviour is dependent on the configuration settings.

## Screen display

| 11:40<br>SETUP ♣ & L1= 8<br>New Station Point |                        |
|-----------------------------------------------|------------------------|
| Station ID :<br>Instrument Ht:                | 2<br>1.567 ₪           |
| 3D CQ :                                       | 0.010 m                |
| Time at Point:<br>RTK Positions:              | 00:00:0 <b>9</b><br>10 |
| STORE                                         | Q2a û                  |

Refer to the description of softkeys for details on softkeys and their functionality.

## Description of screen softkeys

| Кеу                                   | Description                                                                                                    |
|---------------------------------------|----------------------------------------------------------------------------------------------------|
| OCUPY (F1)                            | To start logging of static observations. The position mode icon changes to the static icon. <b>(F1)</b> changes to <b>STOP</b> .                                                                                                    |
| STOP (F1)                             | To end logging of static observations when enough data is collected. When <b><auto stop:="" yes=""></auto></b> in <b>CONFIGURE Point Occupation Settings</b> , logging of static observations ends automatically as defined by the stop criteria. The position mode icon changes to the moving icon. <b>(F1)</b> changes to <b>STORE</b> .                                                                      |
| STORE (F1)                            | To store the measured point. When <b><auto store:="" yes=""></auto></b> in <b>CONFIGURE Point Occupation Settings</b> , the measured point is stored automatically. <b>(F1)</b> changes to <b>OCUPY</b> . It may happen that a point with the same point ID exists in the job. If the codes and/or attribute values of the new and the existing point do not match, a screen opens where they can be corrected. |
| SHIFT CONEC (F3),<br>SHIFT DISCO (F3) | To dial the number of the reference station configured in the active configuration set and to hang up immediately after the survey is completed. Available for GPS real-time devices of type digital cellular phone or modem. Available for <b><auto< b=""> <b>CONEC:</b> No&gt; in <b>CONFIGURE GSM Connection</b>.</auto<></b>                                                                                |
| SHIFT INIT (F4)                       | To select an initialisation method and to force a new initiali-<br>sation. Available for configuration sets allowing phase fixed<br>solutions.                                                                                                    |

| Field                      | Option | Description                                   |
|----------------------------|--------|-----------------------------------------------|
| <station id:=""></station> | Output | Station ID as entered in SETUP Station Setup. |

| Field                            | Option | Description                                                                                                    |
|----------------------------------|--------|----------------------------------------------------------------------------------------------------|
| <instrument ht:=""></instrument> | Output | Instrument height as entered in <b>SETUP</b><br><b>Station Setup</b> . SmartAntenna offset is<br>automatically added but not displayed. |
| <3D CQ:>                         | Output | The current 3D coordinate quality of the computed position.                                                                             |
| <time at="" point:=""></time>    | Output | The time from when the point is occupied until point occupation is stopped.                                                             |
| <rtk positions:=""></rtk>        | Output | The number of GPS real-time positions recorded over the period of point occupation.                                                     |
| <msd obs:="" pp=""></msd>        | Output | The number of static observations recorded over the period of point occupation.                                                         |
|                                  |        | Available only when the recording of static observations is configured.                                                                 |

# 11.4 Setup with SmartPole

#### Access step-by-step

| Step | Description                                                                                                    |
|------|----------------------------------------------------------------------------------------------------|
| 1.   | Access SETUP Station Setup Begin.                                                                                                    |
| 2.   | SETUP Station Setup Begin                                                                                                    |
|      | Check the settings and ensure that a coordinate system other than <none> or WGS84 is selected and attached to the active job.</none>                                                                                                    |
| 3.   | CONT (F1) to access SETUP Station Setup.                                                                                                    |
| 4.   | SETUP Station Setup                                                                                                    |
|      | Choose one of the following setup methods:<br><method: bs="" known="" point=""> or<br/><method: &="" ht="" ori="" transfr="">, or<br/><method: resection=""> or<br/><method: helmert="" resection="">.</method:></method:></method:></method:> |
|      | These are the only methods applicable for a setup with SmartPole.                                                                                                    |
| 5.   | Station Coord:> If available, select the source for the instrument station coordinates.                                                                                                    |
|      | <station id:=""> Enter/Select the instrument station</station>                                                                                                    |
|      | <instrument ht:=""> Enter the height of the instrument station</instrument>                                                                                                    |
|      | <fixpoint job:=""> Select the fixpoint job of the control/target points</fixpoint>                                                                                                    |
| 6.   | <fixpoints:> If available, select the method for measuring the control/target points.</fixpoints:>                                                                                                    |
|      | Select Meas All Now if a "Standard" setup is required.                                                                                                    |
|      | Select Add Points Later if an "On-the-Fly" setup is required.                                                                                                    |
|      | Steps 7. and 8. do not relate to <method: bs="" known="" point="">.</method:>                                                                                                    |
| 7.   | CONT (F1) to access SETUP Measure Target 1.                                                                                                    |
| 8.   | SETUP Measure Target 1                                                                                                    |
|      | Refer to "11.8 Setup Method - Orientation & Height Transfer" for details on fields and keys.                                                                                                    |
| 9.   | GPS (F4) to access SETUP Survey Survey.                                                                                                    |
| 10.  | SETUP Survey Survey                                                                                                    |
|      | This is the GPS Survey screen within the Setup program. The target points can be measured with GPS, which can then be used as fixpoints for the station setup.                                                                                 |
|      | OCUPY (F1) To start the point occupation.                                                                                                    |
|      | • STOP (F1) To end the point occupation.                                                                                                    |
|      | STORE (F1) To store the point information.                                                                                                    |

SETUP Survey Survey

# Overview of the screen

Important feaures about this screen:

• Upon entering **SETUP** Survey Survey SmartPole switches into GPS mode.

- The display mask for SETUP Survey Survey is configurable.
- A coordinate system is required and should be attached to the active job.
- SmartAntenna is automatically turned on upon entry to the screen.
- Some of the screen icons change from TPS specific to GPS specific.
- The occupation/storing behaviour is dependent on the configuration settings.

#### Screen display

| 17:15     13     6:9       SETUP     13     8:4       Survey: new job       Survey: Code Annot Map       Indiv Pt ID : | ∯ 2 12 12 10 10<br>SPS 001                  |
|----------------------------------------------------------------------------------------------------|---------------------------------------------|
| Antenna Ht :                                                                                                    | 2.000 m                                     |
| RTK Positions:<br>3D CQ :<br>STORE NEAR                                                                                | 5<br>0.007 m<br>02a th<br>PAGE   details on |

Refer to the description of softkeys for details on softkeys and their functionality.

#### **Description of screen softkeys**

| Key                                   | Description                                                                                                   |
|---------------------------------------|----------------------------------------------------------------------------------------------------|
| OCUPY (F1)                            | Refer to "11.3 Setup with SmartStation".                                                                      |
| STOP (F1)                             | Refer to "11.3 Setup with SmartStation".                                                                      |
| STORE (F1)                            | Refer to "11.3 Setup with SmartStation".                                                                      |
| NEAR (F2)                             | To find the nearest reference station with the connected device. Coordinates of these stations must be known. |
| SHIFT CONEC (F3),<br>SHIFT DISCO (F3) | To find the nearest reference station with the connected device. Coordinates of these stations must be known. |
| SHIFT INIT (F4)                       | Refer to "11.3 Setup with SmartStation".                                                                      |

| Field                        | Option     | Description                                                                                                    |
|------------------------------|------------|----------------------------------------------------------------------------------------------------|
| <indiv id:="" pt=""></indiv> | User input | An Individual Pt ID is used by default.<br>This enables the user to give the target<br>point a different point ID. |
| <antenna ht:=""></antenna>   | User input | The antenna height.                                                                                                |
| <rtk positions:=""></rtk>    | Output     | The number of GPS real-time positions recorded over the period of point occupation.                                |
| <3D CQ:>                     | Output     | The current 3D coordinate quality of the computed position.                                                        |

| Field                     | Option | Description                                                                     |
|---------------------------|--------|---------------------------------------------------------------------------------|
| <msd obs:="" pp=""></msd> | Output | The number of static observations recorded over the period of point occupation. |
|                           |        | Available only when the recording of static observations is configured.         |

#### Next steps

- **STORE (F1)** to store the point and then return to SETUP Measure Target. Refer to "11.8 Setup Method - Orientation & Height Transfer" for details on all fields and keys.
  - ALL (F1) to measure and store this same point with the TPS station. (The GPS target point which was previously stored, is automatically suggested as the target point to measure with the TPS station. This is then the first target point for the station setup).
  - GPS (F4) to measure additional target points with GPS.
  - **DONE (F5)** to temporarily exit the Setup program. (This is applicable when Add Points Later is set. In this state, this type of setup is regarded as an incomplete setup. The setup can be continued and completed at a later time). This key is replaced by CALC (F5) when sufficient data is available.
  - CALC (F5) to compute the setup results (This is applicable when at least two target points have been measured and stored).
  - SET (F1) to set the TPS station and TPS orientation in the SETUP Results screen. This setup is now complete. It is still possible to add additional points to the setup to improve the setup results. Refer to "11.11 Setup Results -Least Square and Robust Calculation" for details.

# 11.5 Setup Reminder

| the user to check the current sta<br>survey. When this screen appea | der function displays a screen which enables<br>tion setup details before proceeding with the<br>rs, three options are available to the user:                                                                                                    |
|---------------------------------------------------------------------|----------------------------------------------------------------------------------------------------|
| •                                                                   | setup and proceed with the survey.                                                                                                    |
|                                                                     |                                                                                                    |
| • ·                                                                 | vailable to every application program, except:                                                                                                    |
| Determine Coordinate System                                         | 1                                                                                                    |
| Setup                                                               |                                                                                                    |
| Traverse                                                            |                                                                                                    |
| the current station setup details are o                             | activated (refer to "11.2 Configuring Setup"),<br>displayed whenever <b>CONT (F1)</b> is pressed in a<br>ram.                                                                                                    |
| Reminder for setup method                                           | Reminder for setup method                                                                                                    |
| - Set Azimuth                                                       | - Ori & Ht Transfer                                                                                                    |
| - Known BS Point                                                    | - Resection                                                                                                    |
|                                                                     | - Resection Helmert                                                                                                    |
|                                                                     | the user to check the current sta<br>survey. When this screen appea<br>• 1. To keep the current station<br>• 2. To create a new station set<br>• 3. To check the backsight poin<br>• The setup reminder function is a<br>• Alignment Tool Kit<br>• Determine Coordinate System<br>• Setup<br>• Traverse<br>When the setup reminder function is<br>the current station setup details are of<br><b>Begin</b> screen in an application program. |

- Local Resection

| $\frac{12:10}{COGO}$ + $\mathfrak{S}_{STD}^{IR}$ I $\mathfrak{s}_{STD}^{*}$ $\mathfrak{s}_{STD}^{*}$ |               | C<br>C<br>Je |
|----------------------------------------------------------------------------------------------------|---------------|--------------|
| COGO Begin                                                                                           | <u>×</u><br>4 | CI<br>Je     |
| CoolStation ID : 100                                                                                 |               | Co           |
| CodeInstrument Ht: 1.567 m<br>Backsight ID : 101                                                     |               | Co           |
| Target Ht : 1.567 m<br>Con Method : Set Azimuth                                                      | Þ             | Co           |
| Ref F1 = Keep Current Setup<br>Add F3 = New Setup                                                    | ĿГ            | Re           |
| F6 = Check Backsight                                                                                 | a             | Ac           |
| CONT NEW                                                                                             | CHKPT         | (            |

| $\frac{20:36}{C060}$ + $\mathfrak{S}_{STD}$ I $\mathfrak{g}^*$ |        |
|----------------------------------------------------------------|--------|
| COGO Begin                                                     | X      |
| Job Current Setup Information:                                 | ()-    |
| Current Setup Information:                                     |        |
| Coo StationID : 100<br>Cod Instrument Ht: 1.567 m              | ibi    |
| Method : Ori&Ht                                                |        |
| Creation Date: 04.11.03                                        |        |
| Con                                                            | () b   |
| $\mathbf{F}_{of}$ F1 = Keen Current                            | ib l   |
| <sub>Ref</sub> F1 = Keep Current<br>Add F3 = New Setup         | 1      |
| F6 = Check Backsight                                           | а      |
| CONT NEW                                                       | CHKPT  |
|                                                                | vind 1 |

# Description of softkeys

| Softkey    | Description                                                |
|------------|------------------------------------------------------------|
| CONT (F1)  | To continue with the existing program.                     |
| NEW (F3)   | To start the Setup program and create a new station setup. |
| CHKPT (F6) | To open the Check Recorded Pt/Backsight Pt screen.         |

# 11.6 Setup Method - Set Azimuth

| Requirements                | instru<br>whic<br>• For \$<br>dete | For TPS1200 the position coordinates of the station point are required. The instrument is set up and oriented to either a known or unknown target point, to which a true or assumed azimuth is set.<br>For SmartStation the position coordinates of the station are unknown and are determined with GPS real-time. The instrument is set and oriented to either a known or unknown target point, to which a true or assumed azimuth is set. |  |
|-----------------------------|------------------------------------|----------------------------------------------------------------------------------------------------|--|
| Updating<br>Hz measurements | 'upda                              | A station setup using this setup method is always automatically flagged with an 'update later' attribute. Therefore, all angle measurements taken from that station are always automatically updated.                                                                                                    |  |
| Access                      | Step                               | Description                                                                                                    |  |
| step-by-step                |                                    | •                                                                                                    |  |
|                             | 1.                                 | Press PROG to access the Programs menu.                                                                                                    |  |
|                             | <b>^</b>                           |                                                                                                    |  |

| 1. | Press PROG to access the Programs menu.                                                                    |
|----|----------------------------------------------------------------------------------------------------|
| 2. | Select and activate <b>Setup</b> to move to the first screen.                                              |
| 3. | Press CONT (F1) to access SETUP Station Setup.                                                             |
| 4. | <method:> Ensure that Set Azimuth is selected.</method:>                                                   |
|    | <station coord:=""> Select the source for the station coordinates.</station>                               |
|    | <station id:=""> Enter/Select the instrument station.</station>                                            |
|    | <instrument ht:=""> Enter the height of the instrument station.</instrument>                               |
|    | <fixpoint job:=""> Select the fixpoint job of the control/target points.</fixpoint>                        |
| 5. | The geometric scale correction is displayed.                                                               |
|    | The correction displayed depends upon the options chosen in <b>CONFIGURE TPS Corrections, GeoPPM</b> page: |
|    | if <calc automatically="" scale:="">, <computd scale:=""> is displayed.</computd></calc>                   |
|    | if <calc manually="" scale:="">, <current scale:=""> is displayed.</current></calc>                        |
| 6. | Press CONT (F1) to access SETUP Set Stn & Ori - Set Azimuth.                                               |

SETUP Set Stn & Ori -Set Azimuth, Setup page The explanations for the keys given below are valid for the pages as indicated.

| 12:02<br>SETUP         | I 🕴 🛓 🖉 🛽  |
|------------------------|------------|
| Set Stn & Ori - Set    |            |
| Setup BS Info Stn Info | 1          |
| Backsight ID :         | 101        |
| Reflector Ht :         | 1.567 m    |
| Aim at point and ent   | er Azimuth |
| Azimuth :              | 100.0001 g |
| Horiz Dist :           | 99.988 m   |
|                        |            |

|          |                | Refer to the description of softkeys for     |
|----------|----------------|----------------------------------------------|
| SET DIST | Az=0 FREE PAGE | details on softkeys and their functionality. |

## Description of screen softkeys

| Кеу                                 | Description                                                                                                    |
|-------------------------------------|----------------------------------------------------------------------------------------------------|
| SET (F1)                            | To set the station and orientation and exit the Setup applica-<br>tion program.                                                                                                    |
| DIST (F2)                           | To measure a distance to the point being used to set the azimuth. A distance measurement is <b>NOT</b> required when setting the Station and the Orientation <b>SET (F1)</b> . Checking is <b>NOT</b> performed on the distance measurement when setting the Station and the Orientation <b>SET (F1)</b> .                                             |
| Az=0 (F4)                           | Available on the <b>Setup</b> page. To set <b><azimuth: 0=""></azimuth:></b> and running. This value is not set to the system until <b>SET (F1)</b> is pressed.                                                                                                    |
| HOLD (F5),<br>FREE (F5)             | Available on the Setup page and if <b><atr: off=""></atr:></b> . <b>HOLD (F5)</b><br>freezes the current <b><azimuth:></azimuth:></b> value, making it possible to<br>set the <b><azimuth:></azimuth:></b> value first, turn the instrument to the<br>desired direction and release the <b><azimuth:></azimuth:></b> value using<br><b>FREE (F5)</b> . |
| SHIFT INDIV (F5),<br>SHIFT RUN (F5) | Available on the <b>Setup</b> page. To change between entering<br>an individual backsight point ID different to the defined ID<br>template and the running point ID according to the ID<br>template.                                                                                                    |

## **Description of fields**

| Field                          | Option     | Description                                                                                                    |
|--------------------------------|------------|----------------------------------------------------------------------------------------------------|
| <backsight id:=""></backsight> | User input | Point ID of the backsight point according to the point ID template.                                                                                                    |
| <reflector ht:=""></reflector> | User input | The default reflector height as defined in the active configuration set is suggested.                                                                                                    |
| <azimuth:></azimuth:>          | User input | The current system azimuth value. If a different azimuth is typed in and <b>ENTER</b> is pressed or if <b>Az=0 (F4)</b> is pressed, this azimuth value is displayed in the field and updated with the telescope movement. The value is not set to the system until <b>SET (F1)</b> is pressed. |
| <horiz dist:=""></horiz>       | Output     | Press (F2) to measure a distance to the target point being used to set the azimuth.                                                                                                    |

# Next step

PAGE (F6) changes to BS Info page.

#### SETUP Set Stn & Ori -Set Azimuth, BS Info page

#### **Description of fields**

| Field                          | Option     | Description                                               |
|--------------------------------|------------|-----------------------------------------------------------|
| <backsight id:=""></backsight> | Output     | Backsight ID as entered in <b>SETUP</b><br>Station Setup. |
| <code:></code:>                | Choicelist | The code for the backsight point.                         |
| <code desc:=""></code>         | Output     | A short description of the code.                          |

## Next step

PAGE (F6) changes to Stn Info page.

#### SETUP Set Stn & Ori -Set Azimuth, Stn Info page

### **Description of fields**

| Field                            | Option     | Description                                                                                                    |
|----------------------------------|------------|----------------------------------------------------------------------------------------------------|
| <station id:=""></station>       | Output     | Station ID as selected in SETUP Station Setup.                                                                                                    |
| <instrument ht:=""></instrument> | User input | The instrument height.                                                                                                    |
| <code:></code:>                  | Choicelist | The code for the station.                                                                                                    |
| <code desc:=""></code>           | Output     | A short description of the code.                                                                                                    |
| <stn easting:=""></stn>          | Output     | The easting coordinate for the setup station.                                                                                                    |
| <stn northing:=""></stn>         | Output     | The northing coordinate for the setup station.                                                                                                    |
| <stn height:=""></stn>           | Output     | The height of the setup station.                                                                                                    |
| <current scale:=""></current>    | Output     | The geometric scale correction is<br>displayed. The correction displayed<br>depends upon the options chosen in<br><b>CONFIGURE TPS Corrections,</b><br><b>GeoPPM</b> page. |

## Next step

SET (F1) sets the station and sets the orientation.

# 11.7 Setup Method - Known Backsight Point

#### Requirements

- For TPS1200 the position coordinates of the station point are required. The instrument is set up and oriented to a known backsight target.
- For SmartStation the position coordinates of the station are unknown and are determined with GPS real-time. The instrument is set up and oriented to a known backsight target.

| Access       |  |
|--------------|--|
| step-by-step |  |

| Step | Description                                                                                                |
|------|----------------------------------------------------------------------------------------------------|
| 1.   | Press PROG to access the Programs menu.                                                                    |
| 2.   | Select and activate Setup to move to the first screen.                                                     |
| 3.   | Press CONT (F1) to access SETUP Station Setup.                                                             |
| 4.   | <method:> Ensure that Known BS Point is selected.</method:>                                                |
|      | <station coord:=""> Select the source for the station coordinates.</station>                               |
|      | Station ID:> Enter/Select the instrument station.                                                          |
|      | <instrument ht:=""> Enter the height of the instrument station.</instrument>                               |
|      | <b>Fixpoint Job:&gt;</b> Select the fixpoint job of the control/target points.                             |
| 5.   | The geometric scale correction is displayed.                                                               |
|      | The correction displayed depends upon the options chosen in <b>CONFIGURE TPS Corrections, GeoPPM</b> page: |
|      | if <calc automatically="" scale:="">, <computd scale:=""> is displayed.</computd></calc>                   |
|      | if <calc manually="" scale:="">, <current scale:=""> is displayed.</current></calc>                        |
| 6.   | Press CONT (F1) to access SETUP Set Stn & Ori - Known BS Point.                                            |

SETUP Set Stn & Ori -Known BS Point, Setup page

- The functionality of all pages and softkeys is similar to SETUP Set Stn & Ori -Set Azimuth. Differences between the two screens are outlined below.
- Refer to "11.6 Setup Method Set Azimuth" for information on softkeys/fields.

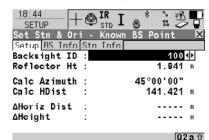

Refer to the description of softkeys for details on softkeys and their functionality.

#### **Description of screen softkeys**

SET DIST

| Key      | Description                                                                     |
|----------|---------------------------------------------------------------------------------|
| SET (F1) | To set the station and orientation and exit the Setup applica-<br>tion program. |

GPS | MORE | PAGE |

| Key       | Description                                                                                                    |  |
|-----------|----------------------------------------------------------------------------------------------------|--|
| DIST (F2) | To measure the distance to the backsight point.                                                                                                    |  |
| GPS (F4)  | Available when using <b>SmartPole</b> . To enter the GPS Survey screen (the same screen as for SmartRover) and measure a point with GPS. The antenna height is automatically converted from the reflector height.   |  |
|           | <b>STORE (F1)</b> to store the point and leave the GPS Survey screen. The point is stored to the <b><job:></job:></b> and copied to the <b><fixpoint job:=""></fixpoint></b> , where it can be used as a backsight. |  |
|           | ESC or SHIFT QUIT (F6) to leave the GPS Survey screen.                                                                                                    |  |
| MORE (F5) | The display changes to the measured values of azimuth, horizontal distance and height. Available on the Setup page.                                                                                                 |  |

# **Description of fields**

| Field                                                  | Option     | Description                                                                                                    |
|--------------------------------------------------------|------------|----------------------------------------------------------------------------------------------------|
| <backsight id:=""></backsight>                         | Choicelist | Backsight point ID. All 3D and 2D points from <b><fixpoint job:=""></fixpoint></b> can be selected.                                                                                                  |
| <reflector ht:=""></reflector>                         | User input | The default reflector height as defined in the active configuration set is suggested.                                                                                                    |
| <calc azimuth:=""></calc>                              | Output     | Calculated azimuth from the station to the backsight point.                                                                                                    |
| <calc hdist:=""></calc>                                | Output     | Calculated horizontal distance from the station to the backsight point.                                                                                                    |
| < <b>ΔHoriz Dist:&gt;</b> and<br>< <b>ΔHeight:&gt;</b> | Output     | The difference between the calculated horizontal distance or coordinate height from station to backsight point and the measured distance or height.                                                  |
| <horiz dist:=""> and<br/><height:></height:></horiz>   | Output     | Displayed after a distance was meas-<br>ured with <b>DIST (F2)</b> and after <b>MORE</b><br><b>(F5)</b> was pressed. The measured hori-<br>zontal distance to or height of the back-<br>sight point. |

#### Next step

SET (F1) sets the station and sets the orientation.

# 11.8 Setup Method - Orientation & Height Transfer

#### Requirements

Access step-by-step

- For TPS1200 the position coordinates of the station point are required. The instrument is set up and oriented to one or more known backsight targets.
- For SmartStation the position coordinates of the station are unknown and are determined with GPS real-time. The instrument is set up and oriented to one or more known backsight targets.
- For TPS1200 and SmartStation the orientation is determined by sighting to one or more known target points (maximum of ten target points). Only angles or both angles and distances may be measured. The height of the station point can also be derived from the target points.

| Step | Description                                                                                                |  |
|------|----------------------------------------------------------------------------------------------------|--|
| 1.   | Press PROG to access the Programs menu.                                                                    |  |
| 2.   | Select and activate Setup to move to the first screen.                                                     |  |
| 3.   | Press CONT (F1) to access SETUP Station Setup.                                                             |  |
| 4.   | <method:> Ensure that Ori &amp; Ht Transfr is selected.</method:>                                          |  |
|      | <station coord:=""> Select the source for the station coordinates.</station>                               |  |
|      | <station id:=""> Enter/Select the instrument station.</station>                                            |  |
|      | <instrument ht:=""> Enter the height of the instrument station.</instrument>                               |  |
|      | <fixpoint job:=""> Select the fixpoint job of the control/target points.</fixpoint>                        |  |
| 5.   | <fixpoints:> Select the method for measuring the control/target points</fixpoints:>                        |  |
|      | Select Meas All Now if a "Standard" setup is required.                                                     |  |
|      | Select Add Points Later if an "On-the-Fly" setup is required.                                              |  |
| 6.   | The geometric scale correction is displayed.                                                               |  |
|      | The correction displayed depends upon the options chosen in <b>CONFIGURE TPS Corrections, GeoPPM</b> page: |  |
|      | if <calc automatically="" scale:="">, <computd scale:=""> is displayed.</computd></calc>                   |  |
|      | if <calc manually="" scale:="">, <current scale:=""> is displayed.</current></calc>                        |  |
| 7.   | Press CONT (F1) to access SETUP Measure Target 1.                                                          |  |

#### SETUP Measure Target

|               | - 🕲 IR std I |              |                                             |
|---------------|--------------|--------------|---------------------------------------------|
| Measure Targe | et 1         | X            |                                             |
| Point ID      | :            | 100 🔶        |                                             |
| Reflector Ht  | :            | 1.941 m      |                                             |
| Azimuth       | :            | -°""         |                                             |
| V             | :            | -° <b>'"</b> |                                             |
| Slope Dist    | :            | n            |                                             |
| ∆Azimuth      | :            | 45°00'00"    |                                             |
| ∆Horiz Dist   | :            | N            |                                             |
| ∆Height       | :            | N            | Defer to the description of softly us for   |
|               |              | Q2 a û       | Refer to the description of softkeys for    |
| ALL DIST      | REC GP       | S DONE       | details on softkeys and their functionality |

# Description of screen softkeys

| Кеу              | Description                                                                                                    |
|------------------|----------------------------------------------------------------------------------------------------|
| ALL (F1)         | To measure and store distances and angles to the backsight points.                                                                                                    |
| DIST (F2)        | To measure and display distances.                                                                                                    |
| REC (F3)         | To records displayed values to the current job.                                                                                                    |
| GPS (F4)         | Available when using <b>SmartPole</b> . To enter the GPS Survey screen (the same screen as for SmartRover) and measure a point with GPS. The antenna height is automatically converted from the reflector height.              |
|                  | <b>STORE (F1)</b> to store the point and leave the GPS Survey screen. The point is stored to the <b><job:></job:></b> and copied to the <b><fixpoint job:=""></fixpoint></b> , where it can be used as a target for the setup. |
|                  | ESC or SHIFT QUIT (F6) to leave the GPS Survey screen.                                                                                                    |
| CALC (F5)        | Available once sufficient data is available for calculation.                                                                                                    |
| DONE (F5)        | Available when Fixpoints=Add Points Later. To temporarily exit the Setup program. The station setup will be incomplete but can be continued and completed at a later time.                                                     |
|                  | This softkey is replaced by <b>CALC (F5)</b> when sufficient data is available.                                                                                                    |
| SHIFT FIND (F2)  | Available once sufficient data is available for calculation. To guide the reflector to the selected target point.                                                                                                    |
| SHIFT POSIT (F4) | Available once sufficient data is available for calculation. To position the instrument to the selected target point.                                                                                                    |

| Field                                                   | Option     | Description                                                                                                    |
|---------------------------------------------------------|------------|----------------------------------------------------------------------------------------------------|
| <point id:=""></point>                                  | Choicelist | The point ID of the target point to be<br>measured. All points from <b><fixpoint< b=""><br/><b>Job:&gt;</b> can be selected, except class<br/><b>NONE</b>.</fixpoint<></b> |
| <reflector ht:=""></reflector>                          | User input | The default reflector height as defined in the active configuration set is suggested.                                                                                      |
| <azimuth:> and<br/><v:></v:></azimuth:>                 | Output     | The current horizontal or vertical angle.                                                                                                    |
| <slope dist:=""></slope>                                | Output     | The measured slope distance after <b>DIST</b> (F2) was pressed.                                                                                                    |
| < <b>ΔAzimuth:&gt;</b> and<br>< <b>ΔHoriz Dist:&gt;</b> | Output     | Displays the difference between the calculated azimuth or horizontal distance and the measured horizontal angle or horizontal distance.                                    |

| Field      | Option | Description                                                                   |
|------------|--------|-------------------------------------------------------------------------------|
| <∆Height:> | •      | The difference between the given and the measured height of the target point. |

#### Next steps

| IF                                             | THEN                                                                                                    |
|------------------------------------------------|----------------------------------------------------------------------------------------------------|
| more target points are to be measured          | ALL (F1) to measure and store distances and angles, or REC (F3) to store the current measurement, or GPS (F4) to measure a point with GPS.       |
| the program is to be temporarily exited        | <b>DONE (F5)</b> to temporarily exit the Setup program. The station setup will be incomplete but can be continued and completed at a later time. |
| sufficient target<br>points were meas-<br>ured | CALC (F5) to calculate the setup.                                                                                                    |

A maximum of ten target points can be measured and used for the calculation. When the maximum number of points was measured, the **SETUP Results XX** screen is accessed automatically after **ALL (F1)**. In the **SETUP Additional Information** screen measured target points can be deleted and the **SETUP Measure Target XX** screen can be reaccessed to measure new target points.

(P

# 11.9 Setup Method - Resection/Resection Helmert

#### Requirements

• For TPS1200 the coordinates of the station point are unknown. The coordinates and orientation are determined by sighting to one or more known target points (maximum of ten target points). Only angles or both angles and distances may be measured.

• For a resection, least squares or robust calculations are used. For a resection Helmert, Helmert calculations are used.

#### Access step-by-step

| Step | Description                                                                                      |
|------|--------------------------------------------------------------------------------------------------|
| 1.   | Press PROG to access the Programs menu.                                                          |
| 2.   | Select and activate Setup to move to the first screen.                                           |
| 3.   | Press CONT (F1) to access SETUP Station Setup.                                                   |
| 4.   | <method:> Select either Resection or Resection Helmert.</method:>                                |
|      | <station id:=""> Enter the instrument station.</station>                                         |
|      | <instrument ht:=""> Enter the height of the instrument station.</instrument>                     |
|      | <fixpoint job:=""> Select the fixpoint job of the control/target points.</fixpoint>              |
| 5.   | <pre><fixpoints:> Select the method for measuring the control/target points.</fixpoints:></pre>  |
|      | Select Meas All Now if a "Standard" setup is required.                                           |
|      | Select Add Points Later if an "On-the-Fly" setup is required.                                    |
| 6.   | Press CONT (F1) to access SETUP Measure Target 1.                                                |
| 7.   | SETUP Measure Target                                                                             |
| 8.   | ALL (F1) or REC (F3) or GPS (F4) (to measure a point with GPS).                                  |
| 9.   | Refer to "11.8 Setup Method - Orientation & Height Transfer" for details on all fields and keys. |

SETUP Measure Target XX This screen is similar to **SETUP Measure Target XX** for the setup method **Method: Ori & Ht Transfr>**. Refer to "11.8 Setup Method - Orientation & Height Transfer" for screen information and a description of fields.

# 11.10 Setup Method - Local Resection

| his setup method is only applicable to TPS1200 and not to SmartStation.<br>his method can be used to calculate the two or three-dimensional local coordi-<br>ates for the instrument station and the orientation of the horizontal circle from<br>stance and angular measurements to two target points.<br>he first target point always defines the origin of the local coordinate system.<br>he second target point, in conjunction with the first target point, always defines<br>te local direction of North or East (depending on the configuration settings).<br>tant features:<br>I coordinates calculated are local coordinates.<br>he first target point always defines the origin of the local coordinate system<br>North=0, East=0, Height=0 (optional))<br>he second target point, in conjunction with the first target point, always defines<br>he local direction of North or East.<br>Description<br>Press PROG to access the Programs menu.<br>Select and activate Setup to move to the first screen. |
|----------------------------------------------------------------------------------------------------|
| ates for the instrument station and the orientation of the horizontal circle from stance and angular measurements to two target points.         he first target point always defines the origin of the local coordinate system.         he second target point, in conjunction with the first target point, always defines le local direction of North or East (depending on the configuration settings).         tant features:         I coordinates calculated are local coordinates.         he first target point always defines the origin of the local coordinate system         North=0, East=0, Height=0 (optional))         he second target point, in conjunction with the first target point, always defines le local direction of North or East.         Description         Press PROG to access the Programs menu.                                                                                                    |
| he second target point, in conjunction with the first target point, always defines<br>le local direction of North or East (depending on the configuration settings).<br>tant features:<br>I coordinates calculated are local coordinates.<br>he first target point always defines the origin of the local coordinate system<br>North=0, East=0, Height=0 (optional))<br>he second target point, in conjunction with the first target point, always defines<br>he local direction of North or East.<br>Description<br>Press PROG to access the Programs menu.                                                                                                    |
| I coordinates calculated are local coordinates.<br>The first target point always defines the origin of the local coordinate system<br>North=0, East=0, Height=0 (optional))<br>The second target point, in conjunction with the first target point, always defines<br>the local direction of North or East.<br>Description           Press PROG to access the Programs menu.                                                                                                    |
| Description         Press PROG to access the Programs menu.                                                                                                    |
| North=0, East=0, Height=0 (optional))<br>he second target point, in conjunction with the first target point, always defines<br>le local direction of North or East.<br>Description<br>Press PROG to access the Programs menu.                                                                                                    |
| Description         Press PROG to access the Programs menu.                                                                                                    |
| Press <b>PROG</b> to access the <b>Programs</b> menu.                                                                                                    |
|                                                                                                    |
| Select and activate Setup to move to the first screen                                                                                                    |
| beleet and activate <b>betup</b> to move to the mat screen.                                                                                                    |
| Press CONT (F1) to access SETUP Station Setup.                                                                                                    |
| <method:> Ensure that Local Resection is selected.</method:>                                                                                                    |
| <station id:=""> Enter the instrument station.</station>                                                                                                    |
| <instrument ht:=""> Enter the height of the instrument station.</instrument>                                                                                                    |
| <stn from:="" ht=""> Select the source for the instrument station height.</stn>                                                                                                    |
| <station ht:=""> Enter the elevation of the instrument station.</station>                                                                                                    |
| Press CONT (F1) to access SETUP Measure Target 1.                                                                                                    |
|                                                                                                    |

Measure Target XX

This screen is similar to SETUP Measure Target XX for the setup method <Method: Ori & Ht Transfr>. Refer to "11.8 Setup Method - Orientation & Height Transfer" for screen information and a description of fields.

# 11.11 Setup Results - Least Square and Robust Calculation

Access

Press CALC (F5) in the SETUP Measure Target XX screen.

SETUP Results XX, Stn Coords page The explanations for the softkeys given below are valid for the **Stn Coord** and **Sigma** page.

|                      | I 🖡 È 🖉 🖪       |                                        |
|----------------------|-----------------|----------------------------------------|
| Results (Least Squa  |                 |                                        |
| Stn Coords Signa Stn | Code Plot       |                                        |
| Station ID :         | 0001            |                                        |
| No. of Points:       | 4               |                                        |
| Sct :                | E, N, Ht, Ori 🕩 |                                        |
| Instrument Ht:       | 1.255 m         |                                        |
| Stn Easting :        | 100.000 m       |                                        |
| Stn Northing :       | 100.000 🖩       |                                        |
| Stn Height :         | 10.001 m        |                                        |
| New Azimuth :        | 299.9998 g      | Defende the description of softly ave  |
|                      | Q2a tì          | Refer to the description of softkeys   |
| SET ROBST            | INFO SURVY PAGE | details on softkeys and their function |

## Description of screen softkeys

| Кеу                                     | Description                                                                                                    |
|-----------------------------------------|----------------------------------------------------------------------------------------------------|
| SET (F1)                                | To set data selected in <b><set:></set:></b> .                                                                                                    |
| COORD (F2)                              | To view other coordinate types.                                                                                                    |
| ROBST (F3) or<br>LSQRS (F3)             | To display the results for the robust or the least squares calculation method.                                                                                             |
| INFO (F4)                               | To display additional information.                                                                                                    |
| DONE (F5)                               | Available when Fixpoints=Add Points Later. To temporarily exit the Setup program. The station setup will be incomplete but can be continued and completed at a later time. |
| SURVY (F5)                              | Available when Fixpoints=Meas All Now. To measure more target points.                                                                                                    |
| SHIFT ELL H (F2) or<br>SHIFT ORTH (F2)  | To change between the ellipsoidal and the orthometric height.                                                                                                    |
| SHIFT 3 PAR (F2) or<br>SHIFT 4 PAR (F2) | Switches between a 3 parameter and 4 parameter helmert calculation. The results are immediately updated.                                                                   |
| SHIFT OTHER (F5)                        | Available if two solutions were calculated. Changes between these solutions.                                                                                               |

| Field                        | Option     | Description                               |
|------------------------------|------------|-------------------------------------------|
| <station id:=""></station>   | User input | Station ID of the current station set up. |
| <no. of="" points:=""></no.> | Output     | Number of points used in calculation.     |

| Field                                                    | Option                                                           | Description                                                                                                    |
|----------------------------------------------------------|------------------------------------------------------------------|----------------------------------------------------------------------------------------------------|
| <set:></set:>                                            | E, N, Ht, Ori,<br>E, N, Ht<br>E, N, Ori<br>Ht, Ori,<br>Ht or Ori | The selected options are set and stored<br>in the system. All other values are taken<br>from the current system setup. |
| <instrument ht:=""></instrument>                         | Output                                                           | The current instrument height.                                                                                         |
| <stn easting:=""> and<br/><stn northing:=""></stn></stn> | Output                                                           | Easting/Northing is displayed either from fixpoint job, system or calculated.                                          |
| <stn height:=""></stn>                                   | Output                                                           | The calculated Height is displayed.                                                                                    |
| <new azimuth=""></new>                                   | Output                                                           | New oriented azimuth with running angle as telescope moves.                                                            |

#### Next step

PAGE (F6) changes to the Sigma page.

SETUP Results XX, Sigma page **Description of fields** 

| Field                                                             | Option | Description                                                                            |
|-------------------------------------------------------------------|--------|----------------------------------------------------------------------------------------|
| <σEasting:>,<br><σNorthing:>,<br><σHeight:> and<br><σHz Orient.:> | Output | Standard deviation of the calculated station Easting/Northing, Height and orientation. |
| <calc scale:=""> and<br/><calc ppm:=""></calc></calc>             | Output | Calculated scale factor/ppm from resec-<br>tion or orientation and height transfer.    |
| <current scale:=""></current>                                     | Output | The current scale calculated from the geometric ppm.                                   |

#### Next step

PAGE (F6) changes to the Stn Code page.

SETUP Results XX, Stn Code page The functionality of the **Stn Code** page is similar to **MANAGE New Point, Code** page. Refer to "TPS1200 System Field Manual" for information on coding.

# Next step INFO (F4) changes to SETUP Additional Information, Status page.

#### SETUP Additional Information, Status page

| 17:18<br>Setup + Std | 1          | ± 10 ± 10 ± 10 ± 10 ± 10 ± 10 ± 10 ± 10 |
|----------------------|------------|-----------------------------------------|
| Additional Informat  | ion        | <u>×</u>                                |
| Point ID<br>0002     | Use<br>3D  | ΔHz [g]<br>0.0000                       |
| 0003                 | 3 D        | 0.0000                                  |
| 0004<br>0005         | 3 D<br>3 D | -0.0000<br>-0.0000                      |
|                      |            |                                         |
|                      |            | 1020 A                                  |
| RECLC USE R          | EMOV       | Q2aî<br>More Page 0                     |

Refer to the description of softkeys for details on softkeys and their functionality.

#### **Description of screen softkeys**

| Key              | Description                                                                                                    |  |
|------------------|----------------------------------------------------------------------------------------------------|--|
| RECLC (F1)       | To recalculate the station data and update all values.                                                                                           |  |
| USE (F3)         | To decide whether a target point is to be used in the calculation as 3D point, 2D point or not used. Changes the value in the <b>Use</b> column. |  |
| REMOV (F4)       | To delete a point from the list of measured target points and exclude it from the Setup calculation.                                             |  |
| MORE (F5)        | To view more information.                                                                                                    |  |
| SHIFT SURVY (F5) | To measure more target points.                                                                                                    |  |

## **Description of columns**

| Column                                         | Description                                                                                                    |  |
|------------------------------------------------|----------------------------------------------------------------------------------------------------|--|
| Ŧ                                              | The I indicates that the delta value of either measured hori-<br>zontal angle, distance or height exceeds the calculation<br>limit.                                                                                                    |  |
| Point ID                                       | The point ID of the measured target points.                                                                                                    |  |
| Use                                            | Indicates if and how a target point is used in the station calculation. Choices are <b>3D</b> , <b>2D</b> , <b>1D</b> and <b>NO</b> .                                                                                                    |  |
| ΔHz,<br>ΔDist,<br>ΔHeight,<br>ΔEast,<br>ΔNorth | Can be displayed by pressing <b>MORE (F5)</b> . Difference<br>between calculated and measured horizontal angle,<br>distance from station to target points and height for the<br>target points. If a target point does not have coordinates,<br>are displayed. Differences exceeding the defined limit<br>are indicated by a *. |  |

#### Next steps

RECLC (F1) recalculates the station data.

# 11.12 Setup Results - Local Resection

# Access SETUP

Results.

Stn Coords page

Press ALL (F1) in the SETUP Measure Target 2 screen.

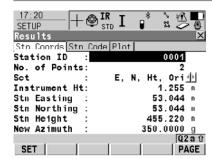

#### SET (F1)

To set data selected in **<Set:>** and to store all setup data and exit the application program.

#### **Description of fields**

| Field                            | Option     | Description                                                                                                    |
|----------------------------------|------------|----------------------------------------------------------------------------------------------------|
| <station id:=""></station>       | User input | Station ID of the current station set up.                                                                               |
| <no. of="" points:=""></no.>     | Output     | Number of points used in calculation.                                                                                   |
| <set:></set:>                    | Output     | The displayed options are set and stored<br>in the system. All other values are taken<br>from the current system setup. |
| <instrument ht:=""></instrument> | Output     | The current instrument height.                                                                                          |
| <stn easting:=""></stn>          | Output     | The calculated Easting.                                                                                                 |
| <stn northing:=""></stn>         | Output     | The calculated Northing.                                                                                                |
| <stn height:=""></stn>           | Output     | The calculated Height.                                                                                                  |
| <new azimuth=""></new>           | Output     | New oriented azimuth with running angle as telescope moves.                                                             |

#### Next step

PAGE (F6) changes to the Stn Code page.

SETUP Results, Stn Code page The functionality of the **Stn Code** page is similar to **MANAGE New Point, Code** page. Refer to "TPS1200 System Field Manual" for information on coding.

| Field                    | Option     | Description                                                                                                    |
|--------------------------|------------|----------------------------------------------------------------------------------------------------|
| <point code:=""></point> |            | The thematical code for the offset point.                                                                                                    |
|                          | Choicelist | Available for <b><thematc b="" codes:="" with<=""><br/><b>Codelist&gt;</b>. All point codes from the job<br/>codelist can be selected. The attributes<br/>are shown as output, input or choicelist<br/>fields depending on their definition.</thematc></b> |

| Field                         | Option     | Description                                                                                                    |
|-------------------------------|------------|----------------------------------------------------------------------------------------------------|
|                               | User input | Available for <b><thematc b="" codes:<=""><br/><b>Without Codelist&gt;</b>. Codes can be typed<br/>in but not selected from a codelist. A<br/>check is performed to see if a point code<br/>of this name already exists in the job. If<br/>so, the according attributes are shown.</thematc></b> |
| <code desc:=""></code>        | Output     | Available for <b><thematc b="" codes:="" with<=""><br/><b>Codelist&gt;</b>. The description of the code.</thematc></b>                                                                                                    |
| <attribute n:=""></attribute> | User input | Available for <b><thematc b="" codes:<=""><br/>Without Codelist&gt;. Up to eight attribute<br/>values are available.</thematc></b>                                                                                                    |

## Next step

PAGE (F6) changes to the Stn Plot page.

# 12.1 Overview

| Description       | The Stakeout application program is used to place marks in the field at predeter-<br>mined points. These predetermined points are the points to be staked. The points to be staked may                                                           |  |
|-------------------|----------------------------------------------------------------------------------------------------|--|
|                   | <ul> <li>have been uploaded to a job on the instrument using LGO.</li> </ul>                                                                                                    |  |
|                   | <ul> <li>already exist in a job on the instrument.</li> </ul>                                                                                                    |  |
|                   | <ul> <li>have been uploaded from an ASCII file to a job on the instrument using Main<br/>Menu: Convert\Import ASCII/GSI Data to Job.</li> </ul>                                                                                                  |  |
|                   | • be typed in.                                                                                                    |  |
| Stakeout modes    | Points can be staked using different modes:                                                                                                    |  |
|                   | Polar mode.                                                                                                    |  |
|                   | Orthogonal to station mode.                                                                                                    |  |
|                   | Orthogonal from station mode.                                                                                                    |  |
| (P                | The points to be staked must exist in a job on the active memory device or can be typed in.                                                                                                    |  |
| Coordinate system | Points cannot be staked if the active coordinate system is different to that in which the points to be staked are stored. For example, the points to be staked are stored in WGS 1984 and the active coordinate system is <b><none></none></b> . |  |
| Height source     | Heights can be taken into account from                                                                                                    |  |
|                   | • the vertical component of a coordinate triplet.• a Digital Terrain Model.                                                                                                    |  |

# 12.2 Configuring Stakeout

#### Access step-by-step

| Step | Description                                         |
|------|-----------------------------------------------------|
| 1.   | PROG. The PROG key opens the TPS1200 Programs menu. |
| 2.   | Select Stakeout and press CONT (F1).                |
| 3.   | Press CONF (F2) to access STAKEOUT Configuration.   |

#### STAKEOUT Configuration, General page

The explanations for the softkeys given below are valid for all pages, unless otherwise stated.

| 18:18<br>STAKEOUT<br>Configuratio | +⊜ <sup>IR</sup> I ∎ <sup>*</sup><br>on |            |
|-----------------------------------|-----------------------------------------|------------|
| General Che                       | cks[Heights[Lo                          | gfile      |
| Orientate                         | : From S                                | tation 🕩 🔺 |
| То                                | :                                       | 41         |
| Stake Mode                        | : Orth                                  | ogona 1 🕩  |
| Visual Guide                      | es: Arrows&Gr                           | aphics 🕩   |
| Message Line                      | e :                                     | 0ff        |
| 0                                 |                                         |            |
| Display Masi                      | k :                                     | Survey     |
| Closest Poin                      |                                         | No 1 -     |
|                                   |                                         | Q2a 1      |
| CONT                              | DMASK                                   | PAGE       |

#### CONT (F1)

To accept changes and return to the screen from where this screen was accessed.

#### DMASK (F3)

Available for **<Display Mask:>** being highlighted on **General** page. To edit the display mask currently being displayed in this field.

| Field                     | Option           | Description                                                                                                    |
|---------------------------|------------------|----------------------------------------------------------------------------------------------------|
| <orientate:></orientate:> |                  | The reference direction to be used to<br>stakeout points. The stakeout elements<br>and the graphical display shown in the<br>Stakeout application program are based<br>on this selection. |
|                           | From Station     | The direction of the orientation is from the instrument to the point to be staked.                                                                                                    |
|                           | To Station       | The direction of the orientation is from the point to be staked to the instrument.                                                                                                    |
|                           | From North       | The direction of the orientation is from the North direction to the point to be staked.                                                                                                   |
|                           | To North         | The direction of the orientation is from the point to be staked to the North direction.                                                                                                   |
|                           | To Arrow         | The direction of the orientation is from the current position to the point to be staked.<br>The graphical display shows an arrow pointing in the direction of the point to be staked.     |
|                           | To<br>Last Point | Timewise the last recorded point. If no points are yet staked, <b><orientate: b="" to<=""> <b>North&gt;</b> is used for the first point to be staked.</orientate:></b>                    |

| Field                        | Option               | Description                                                                                                    |
|------------------------------|----------------------|----------------------------------------------------------------------------------------------------|
|                              | To Point (Stake)     | A point from <stakeout job:=""> selected in<br/>STAKEOUT Stakeout Begin.</stakeout>                                                                                                    |
|                              | To Point (Store)     | A point from <job:> selected in<br/>STAKEOUT Stakeout Begin.</job:>                                                                                                    |
|                              | To Line (Stake)      | The direction of the orientation is parallel<br>to a reference line from <b><stakeout job:=""></stakeout></b><br>selected in <b>STAKEOUT Stakeout Begin</b> .<br>Open the listbox to create, edit or delete a<br>reference line. |
|                              | To Line (Store)      | The direction of the orientation is parallel<br>to a reference line from <b><job:></job:></b> selected<br>in <b>STAKEOUT Stakeout Begin</b> . Open<br>the listbox to create, edit or delete a refer-<br>ence line.               |
| <to:></to:>                  | Choicelist           | Available when                                                                                                    |
|                              |                      | • <orientate: point(stake)="" to="">,</orientate:>                                                                                                    |
|                              |                      | <ul> <li><orientate: point(store)="" to="">,</orientate:></li> <li><orientate: line(stake)="" to=""> and</orientate:></li> <li></li></ul>                                                                                        |
|                              |                      | <ul> <li><orientate: line(stake)="" to=""> and</orientate:></li> <li><orientate: line(store)="" to="">.</orientate:></li> </ul>                                                                                                  |
|                              |                      | To select the point or line to be used for orientation.                                                                                                    |
| <stake mode:=""></stake>     |                      | The method of staking out.                                                                                                    |
|                              | Polar                | The direction from the orientation refer-<br>ence, the horizontal distance and the<br>cut/fill is displayed.                                                                                                    |
|                              | Orthogonal           | The distance forwards to/backwards from the point, the distance right/left to the point and the cut/fill is displayed.                                                                                                    |
| <visual guides:=""></visual> |                      | Arrows and/or a graphical display in <b>STAKEOUT XX Stakeout</b> . help finding the point to be staked.                                                                                                    |
|                              | Off                  | Neither arrows nor a graphical display are shown.                                                                                                    |
|                              | Arrows               | Upon pressing <b>DIST (F2)</b> arrows are shown.                                                                                                    |
|                              | Graphics             | A graphical display is shown.                                                                                                    |
|                              | Arrows &<br>Graphics | Upon pressing <b>DIST (F2)</b> arrows are shown. A graphical display is always shown.                                                                                                    |
| <message line:=""></message> |                      | For each point which is selected for<br>staking, angle and distance information is<br>momentarily displayed in the message<br>line.                                                                                              |

| Field                         | Option           | Description                                                                                                    |
|-------------------------------|------------------|----------------------------------------------------------------------------------------------------|
|                               | Off              | No information is displayed in the message line.                                                                                                    |
|                               | Dist From Stn    | The delta Hz angle that the instrument<br>should turn to the point and the distance<br>from the instrument to the point is<br>momentarily displayed in the message<br>line.                                                                   |
|                               | Dist Frm Last Pt | The delta Hz angle that the instrument<br>should turn to the point and the distance<br>from the last staked point is momentarily<br>displayed in the message line.                                                                            |
| <display mask:=""></display>  | Choicelist       | The user defined display mask to be shown in <b>STAKEOUT XX Stakeout</b> .                                                                                                    |
| <closest point:=""></closest> |                  | The order of the points suggested for staking out.                                                                                                    |
|                               | Yes              | After staking and storing a point, the next<br>point suggested for staking out is the<br>point closest to the point which was<br>staked.                                                                                                    |
|                               | Νο               | After staking and storing one point, the next point suggested for staking out is the subsequent one in <b><stakeout job:=""></stakeout></b> .                                                                                                 |
| <auto position:=""></auto>    | 2D               | Instrument positions horizontally to the point to be staked.                                                                                                    |
|                               | 3D               | Instrument positions horizontally and vertically to the point to be staked.                                                                                                    |
|                               | Off              | Instrument does not position to the point to be staked.                                                                                                    |
| <update angle:=""></update>   | Yes              | Angles are updated with telescope move-<br>ment after a distance was measured.                                                                                                    |
|                               | Νο               | Angles and stakeout values are updated after a distance measurement.                                                                                                    |
| <store id:="" pt=""></store>  | Same as Stake Pt | The manually occupied staked points are stored with the same point ID's as the points to be staked.                                                                                                    |
|                               | Prefix           | Adds the setting for <b><prefix suffix:=""></prefix></b> in front of the original point ID's.                                                                                                    |
|                               | Suffix           | Adds the setting for <b><prefix suffix:=""></prefix></b> at the end of the original point ID's.                                                                                                    |
| <prefix suffix:=""></prefix>  | User input       | Available for <b><store id:="" prefix="" pt=""></store></b> and <b><store id:="" pt="" suffix=""></store></b> . The identifier with up to four characters is added in front of or at the end of the ID of the manually occupied staked point. |

## Next step PAGE (F6) changes to the Checks page.

#### STAKEOUT Configuration, Checks page

## Description of fields

| Field                        | Option     | Description                                                                                                    |
|------------------------------|------------|----------------------------------------------------------------------------------------------------|
| <pos check:=""></pos>        | Yes or No  | Allows a check to be made on the hori-<br>zontal coordinate difference between the<br>staked point and the point to be staked.                                                         |
| <pos limit:=""></pos>        | User input | Available for <b><pos check:="" yes=""></pos></b> . Sets the maximum horizontal coordinate difference accepted in the position check.                                                  |
| <height check:=""></height>  | Yes or No  | Allows a check to be made on the vertical difference between the staked point and the point to be staked.                                                                              |
| <height limit:=""></height>  | User input | Available for <b><height check:="" yes=""></height></b> . Sets the maximum vertical difference accepted in the height check.                                                           |
| <beep near="" pt:=""></beep> | Yes or No  | The instrument beeps when the horizontal radial distance from the current position to the point to be staked is equal to or less than defined in <b><dist from="" pt:=""></dist></b> . |
| <dist from="" pt:=""></dist> | User input | Available for <b><beep near="" pt:="" yes=""></beep></b> . The horizontal radial distance from the current position to the point to be staked when a beep should be heard.             |

#### Next step

PAGE (F6) changes to the Heights page.

STAKEOUT Configuration, Heights page

| Field                        | Option     | Description                                                                                            |
|------------------------------|------------|----------------------------------------------------------------------------------------------------|
| <height offset:=""></height> | User input | Allows a constant height offset to be applied to the height of the points or DTM being staked.         |
| <edit height:=""></edit>     | Yes        | The design height, the height of the point<br>to be staked, is displayed. The value can<br>be changed. |
|                              | No         | The height of the current position is displayed while staking out. The value cannot be changed.        |
| <use dtm:=""></use>          |            | Available if DTM Stakeout has been activated via a licence key.                                        |

| Field | Option          | Description                                                                                                    |
|-------|-----------------|----------------------------------------------------------------------------------------------------|
|       | No              | No DTM file is used. The positions and heights of points in the selected <b><stakeout job:=""></stakeout></b> are staked out.                                                   |
|       | DTM only        | Activates the stakeout of heights without positions. Heights relative to the selected <b><dtm job:=""></dtm></b> are staked out.                                                |
|       | DTM & Stake Job | The positions of points in the selected <b><stakeout job:=""></stakeout></b> are staked out. Heights to be staked out are taken from <b><dtm< b=""> <b>Job:&gt;</b>.</dtm<></b> |

# Next step

PAGE (F6) changes to the Logfile page. Refer to "1.2 Configuration of a Logfile".

# 12.3 Staking Out

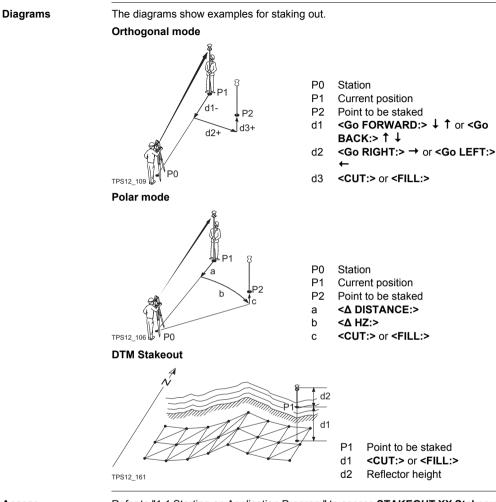

#### Access

Refer to "1.1 Starting an Application Program" to access STAKEOUT XX Stakeout.

STAKEOUT XX Stakeout, Stake page The pages shown are those from a typical configuration set. An additional page is available when a user defined display mask is used.

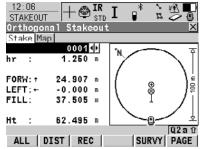

#### ALL (F1)

To measure a distance and store distance and angles.

DIST (F2)

To measure a distance.

REC (F3)

To store angles and distance. Distance must be measured before.

#### SURVY (F5)

To access Survey application program to measure points independent from the Stakeout application program. To return to Stakeout application program, press **SHIFT QUIT (F6)** or **ESC**.

#### SHIFT CONF (F2)

To configure stakeout.

#### SHIFT MSTAK (F3)

To enter angle and distance values to stake out a point.

#### SHIFT POSIT (F4)

To position instrument 2D/3D, depending on the **<Auto Position:>** setting.

| Field                                             | Option     | Description                                                                                                    |
|---------------------------------------------------|------------|----------------------------------------------------------------------------------------------------|
| <point id:=""></point>                            | Choicelist | The point ID of the point to be staked.                                                                                                    |
| <reflector ht:=""> or<br/><hr:></hr:></reflector> | User input | The default reflector height as defined in the active configuration set is suggested.                                                                                                    |
| <height:> or <ht:></ht:></height:>                | Output     | Available for <b><edit height:="" no=""></edit></b> in<br><b>STAKEOUT Configuration</b> , <b>Heights</b><br>page.<br>The height of the current position is<br>displayed as orthometric height. If the<br>orthometric height cannot be displayed,<br>the local ellipsoidal height is displayed. If<br>it is not possible to display the local ellip-<br>soidal height, the WGS 1984 height is<br>displayed. |

| Field                                          | Option     | Description                                                                                                    |
|------------------------------------------------|------------|----------------------------------------------------------------------------------------------------|
| <design ht:=""> or<br/><d ht:=""></d></design> | User input | Available for <b><edit height:="" yes=""></edit></b> in<br><b>STAKEOUT Configuration</b> , <b>Heights</b><br>page.<br>The design height, which is the height of<br>the point to be staked, is displayed as<br>orthometric height. If the orthometric<br>height cannot be displayed, the local ellip-<br>soidal height is displayed. If it is not<br>possible to display the local ellipsoidal<br>height, the WGS 1984 height is<br>displayed. The value for <b><height< b=""><br/><b>Offset:&gt;</b> configured in <b>STAKEOUT</b><br/><b>Configuration</b>, <b>Heights</b> page is not<br/>taken into account.</height<></b> |

## Next step PAGE (F6) changes to the Map page.

## 12.4 Stakeout Difference Limit Exceeded

 Description
 If configured a check is made on the horizontal and/or vertical coordinate distance from the staked point to the point to be staked when storing a staked point.

 Access
 The screen shown below is accessed automatically when the staked point is stored if either of the configured difference limits are exceeded.

STAKEOUTThe availability of the fields depends on the configured <Stake Mode:> and <Use</th>Difference LimitDTM:>. For example for <Use DTM: DTM only>, position relevant fields are unavailable.Exceededable.

The limits that have been exceeded are shown in bold and indicated by a .

| 12:14<br>STAKEOUT<br>Difference | +⊜ <sup>IR</sup> I g <sup>*</sup><br>Limit Exceeded |         |
|---------------------------------|-----------------------------------------------------|---------|
| Point ID                        | :                                                   | 0001    |
| Store ID                        | :                                                   | 0001    |
| BACK                            | : •                                                 | 0.868 m |
| LEFT                            | : •                                                 | 5.211 m |
| FILL                            | : •                                                 | 0.534 m |
| 2D-D111                         | : 1                                                 | 5.282 m |
| 3D-Diff                         | :                                                   | 5.309 m |
|                                 |                                                     | Q2 a 1) |
| BACK                            | STORE SKIP                                          |         |

### BACK (F1)

To return to **STAKEOUT XX Stakeout** without storing the point. Staking out of the same point continues.

### STORE (F3)

To accept the coordinate differences, store the point information and return to **STAKEOUT XX Stakeout**.

### SKIP (F4)

To return to **STAKEOUT XX Stakeout** without storing the point. According to filter and sort settings the subsequent point in **<Stakeout Job:>** is suggested for staking out.

### **Description of fields**

| Field                  | Option     | Description                                                                                                    |
|------------------------|------------|----------------------------------------------------------------------------------------------------|
| <point id:=""></point> | Output     | The point ID of the point to be staked.                                                                                |
| <store id:=""></store> | User input | The unique number which is used to store<br>the staked point. Allows a different point<br>ID to be typed in if needed. |
| <∆ DISTANCE:>          | Output     | The difference of the horizontal distance<br>to the point to be staked and the current<br>position.                    |
| <2D-Diff:>             | Output     | Displays the horizontal difference from the staked point to the point to be staked.                                    |
| <3D-Diff:>             | Output     | Displays the spatial difference from the staked point to the point to be staked.                                       |

Stakeout

## 13 Survey - General

Access step-by-step

| Step | Description                                         |
|------|-----------------------------------------------------|
| 1.   | PROG. The PROG key opens the TPS1200 Programs menu. |
| 2.   | Select Survey and press CONT (F1).                  |
| 3.   | Press CONT (F1) to access SURVEY Survey.            |

### SURVEY Survey: Job Name, Survey page

The fields shown are those from a typical configuration set. The screen described consists of the **Survey** page and the **Map** page. The explanations for the softkeys given below are valid for the **Survey** page.

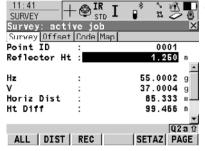

### ALL (F1)

To measure and store distances and angles.

### STOP (F1)

Stops the distance measurements. (F1) changes back to ALL.

### DIST (F2)

To measure and display distances. **REC (F3)** 

To record data.

### REMOT (F4)

To measure a remote point.

### SETAZ (F5)

To set the horizontal angle.

SETUP (F5) (For Add Points Later) Available when the setup is incomplete.

### TEST (F5)

To access the SURVEY EDM Test Signal/Frequency screen.

### SHIFT CONF (F2)

To configure auto points and remote point measurements.

### SHIFT AVGE (F2)

To check the residuals for the averaged point. Available for **<Averaging Mode: Average>** and for more than one measured coordinate triplet recorded for the same point.

### SHIFT ABS (F2)

To check the absolute difference between the measurements. Available for **<Averaging Mode: Absolute Diffs>** and for more than one measured coordinate triplet recorded for the same point.

## SHIFT INDIV (F5) and SHIFT RUN (F5)

To change between entering an individual point ID different to the defined ID template and the running point ID according to the ID template.

### **Description of fields**

| Field                          | Option     | Description                                                                                                    |
|--------------------------------|------------|----------------------------------------------------------------------------------------------------|
| <point id:=""></point>         | User input | The identifier for measured points. The configured point ID template is used. The ID can be changed:                                                                         |
|                                |            | To start a new sequence of point ID's<br>overtype the point ID.                                                                                                    |
|                                |            | <ul> <li>For an individual number independent of the ID template SHIFT INDIV (F5). SHIFT RUN (F5) changes back to the next ID from the configured ID template.</li> </ul>    |
| <reflector ht:=""></reflector> | User input | The last used reflector height is<br>suggested when accessing the Survey<br>application program. An individual<br>reflector height can by typed in.                          |
| <hz:></hz:>                    | Output     | The current horizontal angle.                                                                                                    |
| <v:></v:>                      | Output     | The current vertical angle.                                                                                                    |
| <horiz dist:=""></horiz>       | Output     | The horizontal distance after <b>DIST (F2)</b><br>was pressed. No distance is displayed<br>when accessing the screen and after<br><b>REC (F3)</b> or <b>ALL (F1)</b> .       |
| <ht diff:=""></ht>             | Output     | The height difference between station<br>and measured point after <b>DIST (F2)</b> .<br>Displays when accessing the screen<br>and after <b>REC (F3)</b> or <b>ALL (F1)</b> . |
| <easting:></easting:>          | Output     | Easting coordinate of the measured point.                                                                                                    |
| <northing:></northing:>        | Output     | Northing coordinate of the measured point.                                                                                                    |
| <height:></height:>            | Output     | Elevation of the measured point.                                                                                                    |

### Next step

PAGE (F6) changes to another page on this screen.

## 14 Survey - Auto Points

## 14.1 Overview

### Description

- Auto points is used to automatically measure and store points at a specific rate. Additionally, individual auto points can be stored outside the defined rate. Auto points logged between starting and stopping logging of auto points form one chain. A new chain is formed each time logging of auto points is started.
- Auto points can be collected in the Survey application program. An **Auto** page is visible when logging of auto points is active.
- Up to two offset points related to one auto point can be logged. The offset points can be both to the left or right and they can be coded independently of each other and of the auto points. Refer to "14.4 Offset Points of Auto Points".

### 14.2 **Configuring Auto Points**

### Access step-by-step

| Step | Description                                         |
|------|-----------------------------------------------------|
| 1.   | PROG. The PROG key opens the TPS1200 Programs menu. |
| 2.   | Select Survey and press CONT (F1).                  |
| 3.   | Press CONF (F2) to access SURVEY Configuration.     |

### SURVEY Configuration, Auto Points page

| 12:14     H ⊕ IR stp     I     I <th>CONT (F1)</th> | CONT (F1)                                                                                              |
|----------------------------------------------------------------------------------------------------|----------------------------------------------------------------------------------------------------|
| Log Auto Pts : Yes ♪<br>Log By : Time ↓<br>Log Evcry : 1.0s ↓                                                                                                    | To accept changes and return to the<br>screen from where this screen was<br>accessed.                  |
| EDH Hode : SynchroTrack                                                                                                    | DMASK (F3)<br>Available for <log auto="" pts:="" yes="">.<br/>To configure what is viewed in the</log> |
| Q2 a û<br>Cont Dhask Page                                                                                                    | Auto page in the Survey application program.                                                           |

### **Description of fields**

| Field                       | Option      | Description                                                                                                    |
|-----------------------------|-------------|----------------------------------------------------------------------------------------------------|
| <log auto="" pts:=""></log> | Yes or No   | Activates or deactivates logging of auto points and all fields on this screen.                                                                                                    |
| <log by:=""></log>          | Time        | Auto points are stored according to a time interval.                                                                                                    |
|                             | Distance    | The difference in distance from the last<br>stored auto point, which must be reached<br>before the next auto point is measured.<br>The auto point is stored with the next<br>available measured position.                 |
|                             | Height Diff | The height difference from the last stored<br>auto point, which must be reached before<br>the next auto point is measured. The auto<br>point is stored with the next available<br>measured position.                      |
|                             | Dist or Ht  | Before the next auto point is measured,<br>either the difference in distance or the<br>difference in height must be reached. The<br>auto point is stored with the next available<br>measured position.                    |
|                             | Stop & Go   | An auto point is stored when the position<br>of the reflector does not move more than<br>the distance configured in <b><stop b="" posi-<=""><br/>tion:&gt; within the <b><stop b="" time:<="">&gt;.</stop></b></stop></b> |

| Field                      | Option                                                   | Description                                                                                                    |
|----------------------------|----------------------------------------------------------|----------------------------------------------------------------------------------------------------|
|                            | User Decides                                             | An auto point is stored upon pressing<br><b>REC (F3)</b> in <b>SURVEY Survey: Job</b><br><b>Name, Auto</b> page. In the beginning, the<br>chain to which the auto points should be<br>assigned must be started with <b>START</b><br><b>(F1)</b> . In the end, the chain must be closed<br>with <b>STOP (F1)</b> .                                                                      |
| <log every:=""></log>      |                                                          | Available unless <log by:="" dist="" ht="" or="">.</log>                                                                                                    |
|                            | User input                                               | For <b><log by:="" distance=""></log></b> and <b><log b="" by:<=""><br/><b>Height Diff&gt;</b>. The difference in distance<br/>or height before the next auto point is<br/>logged.</log></b>                                                                                                    |
|                            | For<br><log by:="" time=""><br/>from 0.1s to 60.0s</log> | For <b><log by:="" time=""></log></b> . The time interval before the next auto point is logged.                                                                                                    |
| <min distance:=""></min>   | User input                                               | Available for <b><log by:="" dist="" ht="" or=""></log></b> . The value for the difference in distance before the next auto point is logged.                                                                                                    |
| <min height:=""></min>     | User input                                               | Available for <b><log by:="" dist="" ht="" or=""></log></b> . The value for the height difference before the next auto point is logged.                                                                                                    |
| <stop position:=""></stop> | User input                                               | Available for <b><log &="" by:="" go="" stop=""></log></b> . The maximum distance within which the position is considered stationary.                                                                                                    |
| <stop time:=""></stop>     | User input                                               | Available for <b><log &="" by:="" go="" stop=""></log></b> . The time while the position must be stationary until an auto point is stored.                                                                                                    |
| <edm mode:=""></edm>       | Tracking                                                 | Continuous distance measurement with 0.3 s measuring time and 5 mm + 2 ppm accuracy.                                                                                                    |
|                            |                                                          | When the logging of auto points has started, <b>TRK</b> is displayed as an icon.                                                                                                    |
|                            | SynchroTrack                                             | Available only for <b><edm b="" reflector<="" type:=""> <b>(IR)&gt;</b>.</edm></b>                                                                                                    |
|                            |                                                          | This is the measurement mode for the interpolation of angle measurements in IR LOCK Tracking mode. In difference to normal IR LOCK Tracking mode, where angle measurements are only assigned to certain distance measurements, SynchroTrack will perform a linear interpolation between the previous and following angle measurement, based upon the timestamp of the EDM measurement. |

| Field | Option | Description                                                                       |
|-------|--------|-----------------------------------------------------------------------------------|
|       |        | When the logging of auto points has started, <b>SYNC</b> is displayed as an icon. |

### Next step

DMASK (F3) to configure a display mask.

### SURVEY Configure Auto Pts Display Mask

| 12:29<br>SURVEY<br>Configure | +€<br>Auto | 🔊 IR I 🔹 🕆 🥵 🌉<br>STD I I I 🔹 🕱 🌽 🕘<br>Pts Display Hask 🗵 |
|------------------------------|------------|-----------------------------------------------------------|
| Fixed Line                   | s:         | 11                                                        |
| 1st Line                     | :          | Point ID (auto) 釥                                         |
| 2nd Line                     | :          | Reflector Height                                          |
| 3rd Linc                     | :          | Linc Space Half 💁 🚽                                       |
| 4th Line                     | :          | Msd Auto Points 🕩                                         |
| 5th Line                     | :          | Code (auto) 🔶                                             |
| 6th Line                     | :          | Code Desc                                                 |
| 7th Line                     | :          | Line Space Half 虲 🚽                                       |
|                              |            | Q2 a û                                                    |
| CONT                         |            | CLEAR DEFLT                                               |

## CONT (F1)

To accept changes and return to the screen from where this screen was accessed.

### CLEAR (F4)

To set all fields to **<XX. Line: Line Space Full>**.

### DEFLT (F5)

Available if the active configuration set is a default configuration set. To recall the default settings.

### **Description of fields**

| Field                          | Option                    | Description                                                                                                    |
|--------------------------------|---------------------------|----------------------------------------------------------------------------------------------------|
| <fixed lines:=""></fixed>      | From <b>0</b> to <b>5</b> | Defines how many lines do not scroll in<br>SURVEY Survey: Job Name, Auto page<br>when that display mask is used. |
| <1st Line:>                    | Output                    | Fixed to <1st Line: Point ID (auto)>.                                                                            |
| <2nd Line:> to<br><16th Line:> | Add. Constant             | Output field for the additive constant of the currently selected reflector.                                      |
|                                | Angle Right               | Output field for the angle right.                                                                                |
|                                | Annotation 1-4            | Input field for comments to be stored with the point.                                                            |
|                                | Attrib (free) 01-20       | Output field for attributes for free codes.                                                                      |
|                                | Attrib (pt) 01-03         | Input field for attributes for point codes.                                                                      |
|                                | Azimuth                   | Output field for the azimuth.                                                                                    |
|                                | Code (auto)               | Choicelist or input field for auto point codes.                                                                  |
|                                | Code (free)               | Output field for free codes.                                                                                     |
|                                | Code Desc                 | Output field for the description of codes.                                                                       |
|                                | Code Desc (free)          | Output field for the description of free codes.                                                                  |
|                                | Code Type                 | Output field for the description of point codes.                                                                 |
|                                | EDM Mode                  | Output field displaying the current EDM mode.                                                                    |

| Field | Option           | Description                                                                                                    |
|-------|------------------|----------------------------------------------------------------------------------------------------|
|       | EDM Type         | Output field displaying the current EDM type.                                                                                                    |
|       | Easting          | Output field for the Easting coordinate of the measured point.                                                                                                    |
|       | Height           | Output field for the height coordinate of the measured point                                                                                                    |
|       | Height Diff      | Output field for the height difference between station and reflector.                                                                                                    |
|       | Horiz Dist       | Output field for the horizontal distance<br>calculated from the measured slope<br>distance and the vertical angle.                                                                                           |
|       | Hz-Angle         | Output field for the horizontal angle.                                                                                                    |
|       | Line Space Full  | Insert full line space.                                                                                                    |
|       | Line Space Half  | Insert half line space.                                                                                                    |
|       | Linework         | Choicelist with instructions how the soft-<br>ware should flag a line/area.                                                                                                    |
|       | Msd Auto Points  | Output field for the number of auto points<br>logged after pressing <b>START (F1)</b> in<br><b>SURVEY Survey: Job Name, Auto</b><br>page. Counting starts from 0 every time<br><b>START (F1)</b> is pressed. |
|       | Northing         | Output field for the North coordinate of the measured point.                                                                                                    |
|       | Offset Cross     | Input field for the horizontal distance<br>offset for the measured point, perpendic-<br>ular to the line of sight.                                                                                           |
|       | Offset Height    | Input field for the height offset of the measured point.                                                                                                    |
|       | Offset Length    | Input field for the horizontal distance offset, in the direction of line of sight.                                                                                                    |
|       | Reflector        | Output field for the chosen reflector.                                                                                                    |
|       | Reflector Height | Input field for the reflector height.                                                                                                    |
|       | SD-Last Rec      | Output field for the last recorded distance.                                                                                                    |
|       | Slope Dist       | Output field for the measured slope distance.                                                                                                    |
|       | Time at Point    | Output field for the time from when the<br>point is occupied until point occupation is<br>stopped. Appears in the display mask<br>during the point occupation.                                               |
|       | V-Angle          | Output field for the vertical angle.                                                                                                    |

## Next steps

CONT (F1) closes the screen and returns to SURVEY Configuration, Auto Points page.

## 14.3 Auto Points

### Requirements

Access step-by-step <Log Auto Pts: Yes> in SURVEY Configuration, Auto Points page.

| Step | Description                                         |
|------|-----------------------------------------------------|
| 1.   | PROG. The PROG key opens the TPS1200 Programs menu. |
| 2.   | Select Survey and press CONT (F1).                  |
| 3.   | Press CONT (F1) to access SURVEY Survey.            |
| 4.   | Press PAGE (F6) until the Auto page is visible.     |

### SURVEY

Survey: Job Name, Auto page The softkeys and the field **<Auto Pt ID:>** are always displayed. Other fields may be displayed depending on the display mask configured.

| 10:01<br>SURVEY | -@ <sup>IR</sup> ⁰ I | * *<br>2 ∎                                 |             |
|-----------------|----------------------|--------------------------------------------|-------------|
| Survey: activ   |                      | Man                                        | X           |
| Auto Pt ID      | LINDE AUTO           | Auto00                                     | 38          |
| Reflector Ht    | :                    | 1.2                                        | 50 m 🔺      |
| Msd Auto Pts    | :                    |                                            | 34          |
| Code (Auto)     | :                    | <non< td=""><td>e&gt; <u>∯</u></td></non<> | e> <u>∯</u> |
| Code Desc       | :                    |                                            | 6           |
| Slope Dist      | :                    | 119.0                                      | 00 "        |
| Hz              | :                    | 55.00                                      | 02 g 🗸      |
|                 |                      |                                            | Q2a û       |
| STOP            | REC OFS              | T1 OFST2                                   | PAGE        |

### START (F1)

To start logging of auto points and offset points if configured or, for **<Log By: User Decides>**, to start the chain to which the auto points should be assigned. The first auto point is stored.

### STOP (F1)

To end recording of auto points and offset points if configured or, for **<Log By: User Decides>**, to end the chain to which the auto points are assigned.

### REC (F3)

Available for **STOP (F1)**. To store an auto point at any time.

### OFST1 (F4)

To configure recording of the first type of offset points.

### OFST2 (F5)

To configure recording of a second type of offset points.

### SHIFT CONF (F2)

To configure auto points.

### SHIFT QUIT (F6)

To exit the Survey application program. Point information logged until pressing **SHIFT QUIT (F6)** is saved in the database.

## **Description of fields**

| Field                          | Option        | Description                                                                                                    |
|--------------------------------|---------------|----------------------------------------------------------------------------------------------------|
| <auto id:="" pt=""></auto>     | User input    | Available unless <b><auto &<="" b="" pts:="" time=""><br/><b>Date&gt;</b> in <b>CONFIGURE ID Templates</b>.<br/>The identifier for auto points. The config-<br/>ured ID template for auto points is used.<br/>The ID can be changed. To start a new<br/>sequence of point ID's overtype the point<br/>ID.</auto></b> |
|                                | Time and Date | Available for <b><auto &="" date="" pts:="" time=""></auto></b> in <b>CONFIGURE ID Templates</b> . The current local time and date is used as identifier for auto points.                                                                                                    |
| <reflector ht:=""></reflector> | User input    | The default reflector height as defined in the active configuration set is suggested.                                                                                                    |
| <msd auto="" pts:=""></msd>    | Output        | Available after pressing <b>START (F1)</b> and<br>before pressing <b>STOP (F1)</b> . The number<br>of auto points measured since <b>START</b><br>( <b>F1</b> ) has been pressed.                                                                                                    |
| <auto code:="" pt=""></auto>   |               | The thematical code for the auto point.                                                                                                    |
|                                | Choicelist    | Available for <b><thematc b="" codes:="" with<=""><br/><b>Codelist&gt;</b>. All point codes from the job<br/>codelist can be selected. The attributes<br/>are shown as output, input or choicelist<br/>fields depending on their definition.</thematc></b>                                                           |
|                                | User input    | Available for <b><thematc b="" codes:="" without<=""><br/><b>Codelist&gt;</b>. Codes can be typed in but not<br/>selected from a codelist. A check is<br/>performed to see if a point code of this<br/>name already exists in the job. If so, the<br/>according attributes are shown.</thematc></b>                  |
| <code desc:=""></code>         | Output        | The description of the code.                                                                                                    |
| <slope dist:=""></slope>       | Output        | The measured slope distance.<br>When <b>START (F1)</b> is pressed, <b><edm< b=""><br/><b>Mode: Tracking&gt;</b> is set and the slope<br/>distance is constantly updated.</edm<></b>                                                                                                    |
| <hz:></hz:>                    | Output        | The current horizontal angle.                                                                                                    |
| <v:></v:>                      | Output        | The current vertical angle.                                                                                                    |

## Next step

| IF                           | THEN                                                                                                    |
|------------------------------|----------------------------------------------------------------------------------------------------|
| auto points are to be logged | START (F1) to start logging of auto points. Then, for <log by:<br="">User Decides&gt;, REC (F3) whenever an auto point is to be<br/>logged.</log> |

| IF                   | THEN                                                      |
|----------------------|-----------------------------------------------------------|
| offset points are to | OFST1 (F4) or OFST2 (F5). Refer to "14.4 Offset Points of |
| be configured        | Auto Points".                                             |

## 14.4 Offset Points of Auto Points

### 14.4.1 Overview

| Description                     | Offset points                                                                                                    |  |
|---------------------------------|----------------------------------------------------------------------------------------------------|--|
|                                 | <ul> <li>can be created with auto points when auto points are stored to the DB-X.</li> </ul>                                                                                                    |  |
|                                 | <ul> <li>can be to the left or to the right of auto points.</li> </ul>                                                                                                    |  |
|                                 | <ul> <li>are automatically computed with the logging of auto points, if configured.</li> </ul>                                                                                                    |  |
|                                 | <ul> <li>form a chain relative to the chain of auto points to which they are related.</li> <li>Subsequently computed chains are independent from each other.</li> </ul>                                                                                                    |  |
|                                 | <ul> <li>can be coded independently of auto points.</li> </ul>                                                                                                    |  |
|                                 | <ul> <li>have the same time of when they were stored as the auto points to which they<br/>are related.</li> </ul>                                                                                                    |  |
|                                 | <ul> <li>Up to two offset points can be related to one auto point. The screens for the configuration of offset points are identical except for the title Auto Points - Offset 1 and Auto Points - Offset 2. For simplicity, the title Auto Points - Offset is used in the following description.</li> </ul> |  |
| Computation of<br>offset points | The computation of offset points depends on the number of auto points in one chain.                                                                                                    |  |
|                                 | One auto point                                                                                                    |  |
|                                 | No offset points are computed or stored.                                                                                                    |  |
|                                 |                                                                                                    |  |

### Two auto points

The configured offsets are applied perpendicular to the line between two auto points.

### Three or more auto points

The first offset points are computed perpendicular to the line between the first and the second auto point.

The last offset point is computed perpendicular to the line between the last auto point and the one before.

All other offset points are computed on a bearing. The bearing is half of the angle between the last and the next measured auto point.

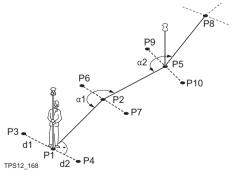

- P1 First auto point
- P2 Second auto point
- P3 First offset point for P1
- P4 Second offset point for P1
- P5 Third auto point
- P6 First offset point for P2
- P7 Second offset point for P2
- P8 Fourth auto point
- P9 First offset point for P5
- P10 Second offset point for P5
- d1 Horizontal offset to the left
- d2 Horizontal offset to the right
- α1 Angle between P1 and P5
- $\alpha 2 \quad \text{ Angle between P2 and P8} \\$

## 14.4.2 Configuring Offset Points

Access step-by-step

| Step | Description                                                        |
|------|--------------------------------------------------------------------|
| 1.   | PROG. The PROG key opens the TPS1200 Programs menu.                |
| 2.   | Select Survey and press CONT (F1).                                 |
| 3.   | Press CONT (F1) to access SURVEY Survey.                           |
| 4.   | Press PAGE (F6) until the Auto page is visible.                    |
| 5.   | Press OFST1 (F4)/OFST2 (F5) to access SURVEY Auto Points - Offset. |

### SURVEY Auto Points -Offset, General page

| 10:09<br>SURVEY<br>Auto Points - Offset 1<br>General Code<br>Store Offset1: | * <u>*</u> ∎<br>≈ 2 0<br>× |                                                                                       |
|-----------------------------------------------------------------------------|----------------------------|---------------------------------------------------------------------------------------|
| Horiz Offset :<br>Height Offset:                                            | 1.000 m<br>0.000 m         | CONT (F1)<br>To accept changes and return to the<br>screen from where this screen was |
| Identifier :<br>Prefix/Suffix:                                              | 051<br>5uff1x <u>∳</u>     | accessed.<br>OFST2 (F2) and OFST1 (F2)                                                |
| CONT OFST2                                                                  | Q2a0<br>PAGE               | To switch between configuring offset point type one and two.                          |

### **Description of fields**

| Field                                                               | Option           | Description                                                                                                    |
|---------------------------------------------------------------------|------------------|----------------------------------------------------------------------------------------------------|
| <store offset1:=""><br/>and<br/><store offset2:=""></store></store> | Yes or No        | Activates or deactivates the logging of offset points and all fields on this screen.                                                                                                  |
| <horiz offset:=""></horiz>                                          | User input       | The horizontal offset between -1000 m and 1000 m at which the offset point is collected.                                                                                              |
| <height offset:=""></height>                                        | User input       | The height offset between -100 m and 100 m from the related auto point.                                                                                                    |
| <identifier:></identifier:>                                         | User input       | The identifier with up to four characters is<br>added in front of or at the end of the ID of<br>the auto point. This ID is then used as the<br>point ID for the related offset point. |
| <prefix suffix:=""></prefix>                                        | Prefix or Suffix | Adds the setting for <b><identifier:></identifier:></b> in front of or at the end of the auto point ID.                                                                               |

### Next step

PAGE (F6) changes to the Code page. The setting for <Thematc Codes:> in CONFIGURE Coding & Linework determines the availability of the fields and softkeys. They are identical to those of thematical coding with/without codelist. Up to three attribute values can be stored. Refer to the TPS1200 System Field Manual for information on coding.

## 15 Survey - Remote Point

## 15.1 Overview

### Description

Remote point is used to determine the 3D coordinates of inaccessible points, for example on bridges. The horizontal distance to a base point directly underneath or above the remote point is measured. Then the instrument is aimed at the remote point. The coordinates of the remote point are calculated with the distance measured to the base point and the angles measured to the remote point.

### Diagram

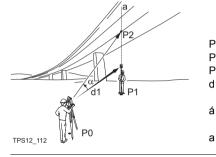

- P0 Instrument station
- P1 Base point
- P2 Remote point
- d1 horizontal distance to the base point
  - vertical angle between base point and remote point
- a Vertical axis from P1 to P2

(P

To ensure correct results, the remote point and the reflector must be lined up vertically. If it is not possible to maintain an exactly vertical line, the acceptable **<Hz Dist Tol:>** must be chosen. The horizontal distance to the remote point and to the base point should coincide.

### **Configuring Remote Point** 15.2

### Access step-by-step

| Step | Description                                         |
|------|-----------------------------------------------------|
| 1.   | PROG. The PROG key opens the TPS1200 Programs menu. |
| 2.   | Select Survey and press CONT (F1).                  |
| 3.   | Press CONF (F2) to access SURVEY Configuration.     |

| Configu | ration, |
|---------|---------|
| Remote  | Pt page |

SURVEY

### **Description of fields**

| Field                        | Option     | Description                                                                                                    |
|------------------------------|------------|----------------------------------------------------------------------------------------------------|
| <use pt:="" remote=""></use> | Yes or No  | Activates or deactivates the remote point function.                                                                                                    |
| <hz dist="" tol:=""></hz>    | User input | The horizontal distance to the remote<br>point is equal to the horizontal distance of<br>the base point. The value for <b>Hz Dist</b><br><b>Tol:&gt;</b> is the maximum tolerated length of<br>the chord between the base point and the<br>remote point. |
| <display mask:=""></display> | Choicelist | Displays <b><none></none></b> until a display mask is chosen.                                                                                                    |

## Next step

CONT (F1) exits the screen SURVEY Configuration.

## 15.3 Remote Point

### Description

Remote point measurements are possible from the Survey application program when **<Use Remote Pt: Yes>** is set in the **SURVEY Configuration, Remote Pt** page and a valid distance measurement is available. Refer to "15.2 Configuring Remote Point".

Ì

Unless **<Display Mask: None>** in **SURVEY Configuration, Remote Pt** page, this screen contains an additional, user defined display mask.

## Access SURVEY

Point.

Survey Remote

Remote Pt page

REMOT (F4) in SURVEY Survey: Job Name after one point is measured.

| 10:19<br>SURVEY<br>Survey Remot<br>Remote Pt   | - 🔮 IR <sub>STD</sub> I<br>e Point |                                                               | STORE (F1)<br>Stores the remote point. Stays in the<br>SURVEY Survey Remote Point                                                                                                   |
|------------------------------------------------|------------------------------------|---------------------------------------------------------------|----------------------------------------------------------------------------------------------------|
| Point ID                                       | :                                  | 0001 🗖                                                        | screen.                                                                                                    |
| ∆Ht BaseRem                                    | :                                  | 1.248 m                                                       | BASE (F4)                                                                                                    |
| Hz<br>V<br>Slope Dist<br>Hor1z Dist<br>Easting | :                                  | 55.0000 g<br>37.0002 g<br>118.998 =<br>65.333 m<br>49.680 m • | Returns to SURVEY Survey: Job<br>Name. The distance measurement is<br>cleared. BASE (F4) has the same<br>behaviour as L.GO (F5) when<br><automation: lock=""> was set</automation:> |
| STORE                                          | BASE                               |                                                               | before pressing <b>REMOT (F4)</b> .                                                                                                    |

### **Description of fields**

| Field                                                                          | Option     | Description                                                                                                    |
|--------------------------------------------------------------------------------|------------|----------------------------------------------------------------------------------------------------|
| <point id:=""></point>                                                         | User input | Displays the point ID for the remote point.<br>The point ID in <b>SURVEY Survey Remote</b><br><b>Point</b> is always identical to the point ID in<br><b>SURVEY Survey: Job Name</b> . |
| <∆Ht BasRem:>                                                                  | Output     | The elevation difference between the base point and the remote point.                                                                                                    |
| <hz:> or <v:></v:></hz:>                                                       | Output     | The current horizontal or vertical angle.                                                                                                    |
| <slope dist:=""></slope>                                                       | Output     | The current slope distance to the remote<br>point calculated from the horizontal<br>distance to the base point and the current<br>vertical angle.                                     |
| <horiz dist:=""></horiz>                                                       | Output     | The horizontal distance measured to the base point.                                                                                                    |
| <easting:>,<br/><northing:> and<br/><height:></height:></northing:></easting:> | Output     | Calculated Easting, Northing coordinate<br>or height for the remote point.                                                                                                    |

### Next step

STORE (F1) stores the remote point.

# 16 Survey Cross Section

## 16.1 Overview

| Description               | <ul> <li>The Survey Cross Section application program allows for the automatic<br/>changing of codes during a survey.</li> </ul>                                                                                |
|---------------------------|----------------------------------------------------------------------------------------------------|
|                           | <ul> <li>The codes for the elements in the cross section to be surveyed are all stored and<br/>pre-defined in a template. The codes are then automatically changed after each<br/>point observation.</li> </ul> |
| Template                  | Templates are used to pre-define the order of the codes for the survey.                                                                                                    |
|                           | A template pre-defines:                                                                                                    |
|                           | <ul> <li>the coding sequence of a cross section.</li> <li>the type of coding</li> </ul>                                                                                                    |
|                           | the type of coding.                                                                                                    |
| Cross section             | Templates can be applied                                                                                                    |
| methods and<br>directions | <ul> <li>to the ZigZag method or the Same Direction method.</li> <li>in either a forward direction or in a backward direction.</li> </ul>                                                                       |
|                           |                                                                                                    |
|                           | ZigZag Same Direction                                                                                                    |
|                           |                                                                                                    |
|                           |                                                                                                    |
|                           |                                                                                                    |
|                           | $\begin{array}{c} \begin{array}{c} \\ a \\ b \\ \\ GPS12\_168 \end{array} \end{array} \begin{array}{c} \\ \\ \end{array} \begin{array}{c} \\ \\ \\ \\ \\ \\ \\ \\ \\ \\ \\ \\ \\ \\ \\ \\ \\ \\ \\$             |
|                           |                                                                                                    |

## 16.2 Configuring Survey Cross Section

### Access

| Step | Description                                         |
|------|-----------------------------------------------------|
| 1.   | PROG. The PROG key opens the TPS1200 Programs menu. |
| 2.   | Select Survey Cross Section and press CONT (F1).    |
| 3.   | Press CONF (F2) to access X-SECTION Configuration.  |

### X-SECTION Configuration, General page

| $\frac{12:24}{X-\text{SECTION}} + \mathfrak{S}_{\text{STD}}^{\text{IR}} \mathbf{I}$ |                       |                                                                                                    |
|-------------------------------------------------------------------------------------|-----------------------|----------------------------------------------------------------------------------------------------|
| Configuration<br>General                                                            | <u>×</u>              | CONT (F1)                                                                                           |
| Method :<br>Direction :                                                             | ZigZag 🕩<br>Forward 🐠 | To accept changes and return to the<br>screen from where this screen was                            |
| Show Attrib :<br>Show Dist :                                                        | 1 <u> </u>            | accessed.<br>DMASK (F3)                                                                             |
| Display Mask :                                                                      | <none><u>∳</u></none> | Available for <b><display mask:=""></display></b> being highlighted on <b>General</b> page. To edit |
| CONT                                                                                | Q2a0                  | the display mask currently being<br>displayed in this field.<br>SHIFT ABOUT (F5)                    |
|                                                                                     |                       | To display information about the program name, the version number,                                  |

### **Description of fields**

| Field                     | Option                      | Description                                                                                                    |
|---------------------------|-----------------------------|----------------------------------------------------------------------------------------------------|
| <method:></method:>       | ZigZag or<br>Same Direction | Method by which subsequent cross<br>sections will be surveyed. Refer to "16.1<br>Overview" for a diagram.                                                                                               |
| <direction:></direction:> | Forward                     | The cross sections will be surveyed in the same way as the elements are defined in the selected <b><template:></template:></b> in <b>X-SECTION Survey: Job Name</b> .                                   |
|                           | Backward                    | The cross sections will be surveyed in the reverse way as the elements are defined in the selected <b><template:></template:></b> in <b>X-SECTION Survey: Job Name</b> .                                |
| <show attrib:=""></show>  | Choicelist                  | Defines which attribute field is displayed<br>in <b>X-SECTION Survey: Job Name</b> .<br>Useful if the surveyor is stringing - can<br>then see that the correct string attribute<br>value is being used. |

the date of the version, the copyright

and the article number.

| Field                        | Option     | Description                                                                                                    |
|------------------------------|------------|----------------------------------------------------------------------------------------------------|
| <show dist:=""></show>       | Yes or No  | Activates an output field in <b>X-SECTION</b><br><b>Survey: Job Name</b> . The horizontal grid<br>distance from the current position to the<br>point last surveyed for the same cross<br>section will be displayed. |
| <display mask:=""></display> | Choicelist | The user defined display mask is shown in <b>X-SECTION Survey: Job Name</b> .                                                                                                    |

### Next step

CONT (F1) to return to X-SECTION Begin followed by CONT (F1) to access X-SECTION Survey: Job Name.

## 16.3 Surveying Cross Sections

Access

Refer to "16.2 Configuring Survey Cross Section" to access X-SECTION Survey: Job Name.

X-SECTION Survey: Job Name, General page The pages shown are those from a typical configuration set. An additional page is available when a user defined display mask is used.

| 12:31<br>X-SECTION + |          |            |
|----------------------|----------|------------|
| Survey: const        | truction | ×          |
| General Map          |          |            |
| Point ID             | :        | 0001       |
| Reflector Ht         | :        | 1.250 m    |
| Template             | :        | template 🔶 |
| Element              | :        | 1/3        |
| Code                 | :        | kerb 1     |
|                      | :        |            |
| Dist to Last         | :        | N          |
|                      |          |            |
|                      |          | Q2 a û     |
| ALL DIST             | REC END  | SURVY PAGE |

### ALL (F1)

To measure and store distances and angles. Available if a template has been opened with **START (F4)**.

### DIST (F2)

To measure and display distances.

## REC (F3)

To record data.

### START (F4) and END (F4)

To open and close the selected cross section template. While the template is open, the elements of the cross section can be surveyed.

### SURVY (F5)

To manually occupy a point that is not part of the cross section. The point is not treated as an element of the cross section. The open template remains open. Available if a template has been opened with **START (F4)**.

### SHIFT CONF (F2)

To configure the Cross Section Survey application program.

### SHIFT PREV (F3)

To select the previous element of the cross section template. The currently measured element will not be stored. Available for **STOP (F4)** being displayed.

### SHIFT NEXT (F4)

To select the next element of the cross section template. The currently measured element will not be stored. Available for **STOP (F4)** being displayed.

SHIFT INDIV (F5) and SHIFT RUN (F5) To change between entering an individual point ID different to the defined ID template and the running point ID according to the ID template.

## **Description of fields**

| Field                            | Option     | Description                                                                                                    |
|----------------------------------|------------|----------------------------------------------------------------------------------------------------|
| <point id:=""></point>           | User input | The identifier for manually occupied points.<br>The configured point ID template is used. The<br>ID can be changed in the following ways:                                                                                                    |
|                                  |            | • To start a new sequence of point ID's type over the point ID.                                                                                                    |
|                                  |            | <ul> <li>For an individual point ID independent of<br/>the ID template SHIFT INDIV (F5). SHIFT<br/>RUN (F5) changes back to the next ID<br/>from the configured ID template.</li> </ul>                                                              |
| <reflector ht:=""></reflector>   | User input | The reflector height.                                                                                                    |
| <template:></template:>          | Choicelist | The cross section template is closed.                                                                                                    |
|                                  |            | is displayed if no template is defined.                                                                                                    |
|                                  | Output     | The cross section template is open.                                                                                                    |
| <element:></element:>            | Output     | x Number of next element on active template.                                                                                                    |
|                                  |            | y Total number of elements on active template.                                                                                                    |
| <code:></code:>                  | Output     | The name of the code.                                                                                                    |
| <stringline id:=""></stringline> | Output     | Available for <b><string attrib:=""></string></b> being activated<br>in <b>CONFIGURE Coding &amp; Linework</b> , <b>Coding</b><br>page. Points that have the same code<br>attached and belong to different cross sections<br>are strung to one line. |
| <dist last:="" to=""></dist>     | Output     | The horizontal grid distance from the current position to the last surveyed point.                                                                                                    |
|                                  |            | is displayed for unavailable information.                                                                                                    |

### Next step

| IF                                              | THEN                                                                                                    |
|-------------------------------------------------|----------------------------------------------------------------------------------------------------|
| a cross section template is to be opened        | select the desired <template:>. START (F4).</template:>                                                  |
| an element of a cross section is to be surveyed | ALL (F1).                                                                                                |
| a cross section template is to be closed        | select the desired <template:>. END (F4).</template:>                                                    |
| data is to be viewed graphically                | <b>PAGE (F6)</b> . An element of a cross section template can also be surveyed from the <b>Map</b> page. |

## 16.4 Cross Section Templates

## 16.4.1 Accessing Cross Section Template Management

Access step-by-step

| Step | Description                                                              |
|------|--------------------------------------------------------------------------|
| 1.   | PROG. The PROG key opens the TPS1200 Programs menu.                      |
| 2.   | Select Survey Cross Section and press CONT (F1).                         |
| 3.   | Press CONT (F1) in X-SECTION Begin to access X-SECTION Survey: Job Name. |
| 4.   | X-SECTION Survey: Job Name, General page                                 |
|      | Open the choicelist for <b><template:></template:></b> .                 |

### X-SECTION Templates

All cross section templates stored in the active job are listed in alphabetical order, including the number of elements in each cross section template.

| 12:47<br>X-SECTION<br>Templates<br>Templates<br>template | Nn Flements | CONT (F1)<br>To select the highlighted cross<br>section template and to return to the<br>screen from where this screen was<br>accessed. |
|----------------------------------------------------------|-------------|----------------------------------------------------------------------------------------------------|
|                                                          |             | NEW (F2)                                                                                                    |
|                                                          |             | To create a cross section template.<br>Refer to "16.4.2 Creating/Editing a<br>Cross Section Template".                                  |
|                                                          | Q2a tì      | EDIT (F3)                                                                                                    |
| CONT   NEW   EDIT   DE                                   | L   COPY    | To edit the highlighted cross section<br>template. Refer to "16.4.2<br>Creating/Editing a Cross Section<br>Template".                   |
|                                                          |             | DEL (F4)                                                                                                    |
|                                                          |             | To delete the highlighted cross section template.                                                                                       |
|                                                          |             | COPY (F5)                                                                                                    |
|                                                          |             | To create a cross section template<br>based on the one currently high-<br>lighted.                                                      |

### Next step

| Step | Description                                                                                            |
|------|----------------------------------------------------------------------------------------------------|
| 1.   | highlight the desired cross section template.                                                          |
| 2.   | CONT (F1) closes the screen and returns to the screen from where X-<br>SECTION Templates was accessed. |

## 16.4.2 Creating/Editing a Cross Section Template

### Access

| Step | De  | scription                                                                                                    |
|------|-----|----------------------------------------------------------------------------------------------------|
| 1.   |     | en the choicelist for <b><template:></template:></b> in <b>X-SECTION Survey: Job Name</b> ,<br><b>neral</b> page. |
| 2.   | Х-( | SECTION Templates                                                                                                 |
|      | •   | Is a cross section template to be created from scratch?                                                           |
|      |     | NEW (F2) to access X-SECTION New Template.                                                                        |
|      | •   | Is a cross section template to be created based on the one currently highlighted?                                 |
|      |     | COPY (F5) to access X-SECTION New Template.                                                                       |
|      | •   | Is a cross section template to be edited?                                                                         |
|      |     | EDIT (F3) to access X-SECTION Edit Template.                                                                      |

Ē

Copying and editing cross section templates is similar to creating a new cross section template. For simplicity, the screens are called **MANAGE XX Template**.

X-SECTION New Template, General page Type in a name for the new cross section template.

### Next step

PAGE (F6) changes to the Elements page.

X-SECTION New Template, Elements page The elements existing in the template are listed.

### **Description of columns**

| Field     | Description                                                                              |  |
|-----------|------------------------------------------------------------------------------------------|--|
| No.       | The number of the element.                                                               |  |
| Code      | The code assigned to the element.<br>is displayed if no code is assigned to the element. |  |
| Code Type | The type of the code assigned to the element.                                            |  |

### Next step

| IF                                     | THEN                                                                |
|----------------------------------------|---------------------------------------------------------------------|
| the creation of a template is finished | STORE (F1).                                                         |
| an element is to be added              | ADD (F2) or ->ADD (F5). Refer to paragraph "X-SECTION Add Element". |
| an element is to be edited             | EDIT (F3). Refer to paragraph "X-SECTION Add Element".              |

X-SECTION Add Element The functionality of the screens X-SECTION Insert Element and X-SECTION Edit Element in Template is very similar.

| 12:54<br>X-SECTION<br>Add Element | - @ | IR I    | •     |             | ( |
|-----------------------------------|-----|---------|-------|-------------|---|
| Element No.                       | :   |         |       | 4           |   |
| Code Type                         | :   | Them    | atic  | Codes 🔶     |   |
| Code                              | :   |         |       | cnr 🔶       |   |
| Code Desc                         | :   | bu i 1d | ing c | orner       |   |
|                                   | :   |         |       |             |   |
| CONT                              |     |         | NE    | Q2a1∂<br>XT |   |

### CONT (F1)

To add the element at the end of the cross section template or to store the changes. To return to the screen from where this screen was accessed.

### NEXT (F5)

Available in X-SECTION Add

**Element**. To add the element at the end of the cross section template. To stay in this screen and create the next element.

### PREV (F5)

Available in **X-SECTION Edit Element in Template**. To store the changes. To stay in this screen and edit the previous element.

### NEXT (F6)

Available in **X-SECTION Edit Element in Template**. To store the changes. To stay in this screen and add the next element.

### **Description of columns**

| Field                        | Option                         | Description                                                                                                    |  |
|------------------------------|--------------------------------|----------------------------------------------------------------------------------------------------|--|
| <element no.:=""></element>  | Output                         | For X-SECTION Add Element and X-<br>SECTION Insert Element: The number of<br>the element to be added.                               |  |
|                              |                                | For X-SECTION Edit Element in<br>Template:                                                                                          |  |
|                              |                                | x Number of the element to be edited.                                                                                               |  |
|                              |                                | y Total number of elements on the active template.                                                                                  |  |
| <code type:=""></code>       | Free Code                      | To store a code independent of the element as time related information.                                                             |  |
|                              | Thematic Codes                 | To store a code together with the element.                                                                                          |  |
| <rec code:="" free=""></rec> | After Point or<br>Before Point | Available for <b><code code="" free="" type:=""></code></b> .<br>Determines if a free code is stored before<br>or after the point.  |  |
| <code (free):=""></code>     | Choicelist                     | The code which will be stored before or after the point/line. Available for <b><code< b=""> <b>Type: Free Code</b>&gt;.</code<></b> |  |
| <code:></code:>              | Choicelist                     | The code which will be stored with the next point/line. Available for <b><code b="" type:<=""> Thematic Codes&gt;.</code></b>       |  |

| Field          | Option | Description                                                                                                    |
|----------------|--------|----------------------------------------------------------------------------------------------------|
| Attribute name | Output | The attribute and the attribute value which<br>will be stored with the point/line. Available<br>unless <show attrib:="" do="" not="" show=""> in<br/>X-SECTION Configuration.</show> |

### Next step

CONT (F1) adds the element or stores the changes and returns to X-SECTION New Template, Elements page.

## 17 Traverse

## 17.1 Overview

### Description

The Traverse application is to fulfill one of the most common operations done by surveyors to establish a control point base system to be used as a skeleton for other survey operations for example topographic survey, point stakeout, line stakeout or road stake.

### Diagram

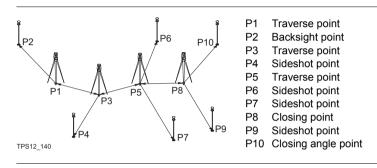

## 17.2 Configuring Traverse

### Access step-by-step

| Step | Description                                         |
|------|-----------------------------------------------------|
| 1.   | PROG. The PROG key opens the TPS1200 Programs menu. |
| 2.   | Select Traverse and press CONT (F1).                |
| 3.   | Press CONF (F2) to access TRAVERSE Configuration.   |

### TRAVERSE Configuration, Parameters page

| TRAVERSE                      |                           |                 |                                                                                             |
|-------------------------------|---------------------------|-----------------|---------------------------------------------------------------------------------------------|
| Parameters To<br>Meas Method  | lerances   ogfi<br>: B'F' | 1e<br>.F''B''   | CONT (F1)                                                                                   |
| Foresight                     | :                         | Single 🔶        | To accept changes and to access th<br>subsequent screen.                                    |
| Auto Survey                   | :                         | 0n <u></u>      | DMASK (F3)                                                                                  |
| Display Mask<br>User Guidance |                           | Code 小<br>Yes 아 | To edit the display mask currently                                                          |
|                               | ð.                        |                 | being displayed in this field. Avail-<br>able for <b><display mask:=""></display></b> being |
| CONT                          |                           | Q2at<br>PAGE    | highlighted on <b>Parameters</b> page.                                                      |

## **Description of fields**

| Field                        | Option             | Description                                                                                                    |
|------------------------------|--------------------|----------------------------------------------------------------------------------------------------|
| <measmethod:></measmethod:>  | B'F'F"B"           | All points are measured in face I, then measured in face II in reverse sequential order.                                                                   |
|                              | B'F'B''F''         | All points are measured in face I, then measured in face II.                                                                                               |
|                              | B'B"F'F"           | Backsight point is measured in face I immediately followed by the face II. Other points are measured in face I, face II order.                             |
|                              | B'B''F''F'         | Backsight point is measured in face I immediately followed by the face II. Other points are measured in alternating face order.                            |
|                              | B'F'               | All points are measured in face I only.                                                                                                    |
| <foresight:></foresight:>    | Single or Multiple | Option to define if only one foresight point<br>or multiple points are used during the<br>sets.                                                            |
| <auto survey:=""></auto>     | On or Off          | For instruments with ATR and <b>Auto</b><br><b>Survey: On&gt;</b> ATR search and ATR<br>measurements are done to specified<br>targets and subsequent sets. |
| <display mask:=""></display> | Choicelist         | The user defined display mask to be shown in <b>TRAVERSE XX, Set:X/X</b> .                                                                                 |

the

| Field                      | Option    | Description                                                                             |
|----------------------------|-----------|-----------------------------------------------------------------------------------------|
| <user guidance:=""></user> | Yes or No | To activate/deactivate helpful message dialogs to assist in using the Traverse program. |

## Next step

PAGE (F6) changes to Tolerances page.

### TRAVERSE Configuration, Tolerances page

### Description of fields

| Field                                                                           | Option     | Description                                                                                                    |
|---------------------------------------------------------------------------------|------------|----------------------------------------------------------------------------------------------------|
| <use tolerance:=""></use>                                                       | Yes or No  | The entered horizontal, vertical and distance tolerances are checked during the measurements to verify accurate pointing and measurements. |
| <hz tolerance:="">,<br/><v tolerance:=""> or<br/><dist tol:=""></dist></v></hz> | User input | Tolerance for horizontal, vertical direc-<br>tions and distances.                                                                          |
| <bs ht="" tol:=""></bs>                                                         | User input | Tolerance for the backsight height.                                                                                                    |

### Next step

PAGE (F6) changes to Logfile page. Refer to "1.2 Configuration of a Logfile".

## 17.3 Traverse Methods

## 17.3.1 Starting Traverse

Access step-by-step

| Step | Description                                              |
|------|----------------------------------------------------------|
| 1.   | PROG. The PROG key opens the TPS1200 Programs menu.      |
| 2.   | Select Traverse and press CONT (F1).                     |
| 3.   | Press CONT (F1) to access TRAVERSE Traverse Information. |

| TRAVERSE    |  |
|-------------|--|
| Traverse    |  |
| Information |  |

| 14:49<br>TRAVERSE       Image: State of the state of the st | CONT (F1)<br>To accept changes and to access the<br>subsequent screen.<br>DATA (F5)<br>To view existing traverse data.<br>END T (F6)<br>To end the existing traverse. |
|----------------------------------------------------------------------------------------------------|----------------------------------------------------------------------------------------------------|
| CONT 0 022 0                                                                                                    | SHIFT CONF (F2)<br>To change the configuration settings.                                                                                                    |

## Next step

| IF                                | THEN                                                                                                    |
|-----------------------------------|----------------------------------------------------------------------------------------------------|
| a new traverse is started         | <b>CONT (F1)</b> accesses <b>SETUP Station Setup</b> to set up the station. All setup methods can be used. |
| an existing traverse is continued | CONT (F1) accesses TRAVERSE XX, Set X/X.                                                                   |

## 17.3.2 Measuring Traverse

TRAVERSE XX, Set:X/X Measuring a backsight point is similar to measuring a foresight point. For simplicity the screen **TRAVERSE Foresight**, **Set:X/X** is explained.

| 14:51<br>TRAVERSE              | -℗ <sup>IR</sup> I |                      |
|--------------------------------|--------------------|----------------------|
| Foresight, Se<br>Trav Code Map | et:"  <i>1</i> "   | <u> </u>             |
| Foresight ID                   | :                  | 0001                 |
| Reflector Ht                   | :                  | 1.255 m              |
| No. of Sets                    | :                  | 1                    |
| Hz                             | :                  | 100.0005 y           |
| V                              | :                  | 100.0009 g           |
| Horiz Dist                     | :                  | 75.005 m             |
| ALL DIST                       | REC                | Q2 a û<br>SURVY PAGE |

### DONE (F4)

Available for <Foresight: Multiple> to finish measuring foresight points. SURVY (F5)

To measure sideshot points.

## SHIFT GETPT (F4)

To get a point from the **<Fixpoint Job:>** to be used as closing point, check point or normal foresight point. Available for foresight point.

### **Description of fields**

| Field                            | Option                  | Description                                                                          |
|----------------------------------|-------------------------|--------------------------------------------------------------------------------------|
| <station id:=""></station>       | Output                  | The point ID of the station ID. Available on the first backsight screen.             |
| <instrument ht:=""></instrument> | User input              | The instrument height of the station ID.<br>Available on the first backsight screen. |
| <backsight id:=""></backsight>   | Output                  | Available for the backsight point. The point ID of the backsight point.              |
| <foresight id:=""></foresight>   | User input or<br>Output | Available for the foresight point. The point ID of the foresight point.              |
| <reflector ht:=""></reflector>   | User input or<br>Output | The reflector height of the foresight/back-<br>sight point.                          |
| <no. of="" sets:=""></no.>       | User input or<br>Output | The number of sets to be measured.                                                   |

### Next step

ALL (F1) measures all sets and accesses TRAVERSE Point Statistics.

## 17.3.3 Traverse Point Statistics and Traverse Results

TRAVERSE Point Statistics, Set:X/X

| 10:42<br>TRAVERSE<br>Point Statis<br>Stats Map<br>Point ID         | ⊢⊗ <sup>IR</sup> I<br>stics, Pt:<br>: | * <u>*</u> ®<br>1/2 ⊻                             |                                                                                     |
|--------------------------------------------------------------------|---------------------------------------|---------------------------------------------------|-------------------------------------------------------------------------------------|
| No. of Sets<br>Hz Sprcad<br>V Sprcad<br>Hz Arc Avg<br>Hz Arc StdDe | ÷.                                    | 1<br>0.0000 g<br>0.0002 g<br>0.0000 g<br>0.0000 y | CONT (F1)<br>To access the subsequent screen.<br>EDIT (F3)                          |
| V Avg<br>V StdDev<br>CONT                                          | :<br>EDIT                             | 37.0002 g<br>0.0002 g ▼<br>Q2a û<br>DATA   PAGE   | To edit point code and annotations<br><b>DATA (F5)</b><br>To display traverse data. |

### **Description of fields**

| Field                       | Option     | Description                                        |
|-----------------------------|------------|----------------------------------------------------|
| <point id:=""></point>      | Choicelist | Selected point ID.                                 |
| <no. of="" sets:=""></no.>  | Output     | The number of sets the point was meas-<br>ured in. |
| <hz spread:=""></hz>        | Output     | Spread of horizontal angle.                        |
| <v spread:=""></v>          | Output     | Spread of vertical angle.                          |
| <hz arc="" avg:=""></hz>    | Output     | Average horizontal angle.                          |
| <hz arc="" stddev:=""></hz> | Output     | Standard deviation of horizontal angle.            |
| <v avg:=""></v>             | Output     | Average vertical angle.                            |
| <v stddev:=""></v>          | Output     | Standard deviation of vertical angle               |
| <dist avg:=""></dist>       | Output     | Average distance.                                  |
| <dist stddev:=""></dist>    | Output     | Standard deviation of distance.                    |

### Next step

| IF the traverse           | THEN                                            |  |
|---------------------------|-------------------------------------------------|--|
| is to be continued        | CONT (F1) allows to:                            |  |
|                           | MOVE (F1) moves to next station.                |  |
|                           | SURVY (F3) measures a sideshot point.           |  |
|                           | DATA (F5) views traverse data.                  |  |
|                           | • END T (F6) ends Traverse application program. |  |
| point was a closing point | CONT (F1) accesses TRAVERSE Traverse Results.   |  |

#### TRAVERSE Traverse Results, Position page

| 11:42<br>TRAVERSE | ⊢♥ <sup>ir</sup> std I |            |   |
|-------------------|------------------------|------------|---|
| Traverse Res      |                        | ×          |   |
| Position Angl     | e Map                  |            |   |
| Start Stn         | :                      | 1001       |   |
| End Stn           | :                      | 1003       | ( |
| Length of Er      | r:                     | 0.0124 m   |   |
| Direc of Err      | :                      | 98.3659 g  |   |
| ∆ Height          | :                      | -0.0023 m  |   |
| Total Dist        |                        | 170.7260 m |   |
| 2D Accuracy       | :                      | 1/13782    |   |
| 1D Accuracy       | :                      | 1/74695    | 1 |
| 1.00              |                        | Q2 a û     | 1 |
| CONT              | N & E                  | DATA PAGE  |   |

#### CONT (F1)

To access the subsequent screen. N & E (F3) or L & D (F3) To view error in north/east or length/direction of misclosure error. DATA (F5)

To display traverse data.

### **Description of fields**

| Field                                                                 | Option | Description                                                     |
|-----------------------------------------------------------------------|--------|-----------------------------------------------------------------|
| <start stn:=""> or<br/><end stn:=""></end></start>                    | Output | The point ID of the traverse start point or traverse end point. |
| <length err:="" of="">or<br/><direc. err:="" of=""></direc.></length> | Output | The length or direction of the misclosure error.                |
| <Δ North:>,<br><Δ East:> or<br><Δ Height:>                            | Output | Error in north, east or height.                                 |
| <total dist:=""></total>                                              | Output | Total length of the traverse.                                   |
| <2D Accuracy:> or<br><1D Accuracy:>                                   | Output | Position or height ratio of misclosure.                         |

#### Next step

PAGE (F6) changes to the Angle page.

#### TRAVERSE Traverse Results, Angle page

#### **Description of fields**

| Field                          | Option | Description                                                                                 |
|--------------------------------|--------|---------------------------------------------------------------------------------------------|
| <foresight id:=""></foresight> | Output | Point ID of the closing angle point.<br>Displays if no values are available.                |
| <fs azimuth:=""></fs>          | Output | Defined azimuth of closing line. Displays if no values are available.                       |
| <azimuth avg:=""></azimuth>    | Output | Mean value of the measured azimuth<br>closing line. Displays if no values are<br>available. |
| <angular misc:=""></angular>   | Output | Angular misclosure of traverse. Displays if no values are available.                        |

#### Next step

| IF the traverse | THEN                 |
|-----------------|----------------------|
| is to be closed | CONT (F1) allows to: |

| IF the traverse | THEN |                                                                                                    |  |
|-----------------|------|----------------------------------------------------------------------------------------------------|--|
|                 | •    | C ANG (F1) closes the traverse with angular closure.<br>Available if a point was selected from the database with<br>SHIFT GETPT (F4) unless closing angle is already meas-<br>ured. |  |
|                 | •    | SURVY (F3) measures a sideshot point.                                                                                                    |  |
|                 | •    | DATA (F5) views traverse data.                                                                                                    |  |
|                 | •    | END T (F6) ends Traverse application program.                                                                                                    |  |

## 17.3.4 Traverse Close Angle

### TRAVERSE

### **Close Angle**

Description of fields

| Field                          | Option                   | Description                                                                                                    |
|--------------------------------|--------------------------|----------------------------------------------------------------------------------------------------|
| <fs type:=""></fs>             | Known Point              | To measure onto a known point.                                                                                        |
|                                | Known Azimuth            | To measure onto a known azimuth.                                                                                      |
| <foresight id:=""></foresight> | Choicelist or User input | The point ID of the foresight point.                                                                                  |
| <fs azimuth:=""></fs>          | User input               | Available for <b><fs b="" known<="" type:=""><br/><b>Azimuth&gt;</b>. Known azimuth for foresight<br/>point.</fs></b> |

### Next step

CONT (F1) accesses TRAVERSE XX, Set:X/X and measures all sets.

# 18 Volume Calculations

## 18.1 The Volume Calculations Menu

CONT

#### The menu

This menu lists all of the necessary steps and the option to close the program.

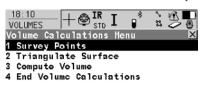

CONT (F1) To select the highlighted option and to continue with the subsequent

# screen.

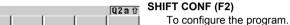

| Menu Option                        | Description                                                                                                 |
|------------------------------------|----------------------------------------------------------------------------------------------------|
| Step 1)<br>Survey Points           | To measure points defining a new surface or extending existing surfaces currently stored in the active job. |
| Step 2)<br>Triangulate Surface     | To triangulate (delauny triangulation) the measured surface points to establish the surface.                |
| Step 3)<br>Compute Volume          | To compute the volume of a surface by a reference (3D point, entered elevation) or by the stockpile method. |
| Step 4)<br>End Volume Calculations | To end Volume Calculations and return to the screen from where Volume Calculations was accessed.            |

#### Next step

| IF                       | THEN                                                |
|--------------------------|-----------------------------------------------------|
| to start the program     | highlight the relevant option and press CONT (F1).  |
| to configure the program | press SHIFT CONF (F2).                              |
| to close the program     | highlight End Volume Calculations, press CONT (F1). |

# 18.2 Step 1) Surveying the Points

#### Description

To measure points to a new surface or to an existing surface in the active job. If
no surfaces currently exist in the active job, the user has to enter a New Surface
first in VOLUMES Choose Task & Surface. The menu items Triangulate
Surface and Compute Volume within the VOLUMES Volumes & Surfaces
Menu are marked grey if no surface exists in the active job.

#### Surveying points

This menu lists all of the necessary steps and the option to close the program.

| VOLUMES Surface Poin | r≌ <sub>s⊤D</sub> ⊥<br>its |            |
|----------------------|----------------------------|------------|
| Survey Offset        |                            |            |
| Point ID             | :                          | 100        |
| Reflector Ht         | : :                        | 1.567 m    |
|                      |                            |            |
| Hz                   | :                          | 200.0009 g |
| v                    | :                          | 100.0029 g |
| Horiz Dist           | :                          | 50.010 m   |
| Ht D111              | :                          | -0.014 m   |
|                      |                            | -          |
|                      |                            | Q2 a û     |

# ALL (F1)

To measure and store distances and angles.

#### STOP (F1)

Available if **<EDM Mode: Tracking>** and **DIST (F2)** was pressed. Stops the distance measurements. **(F1)** changes back to **ALL**.

#### DIST (F2)

To measure and display distances. Available unless **<EDM Mode: Tracking>** and/or **<Log Auto Pts: Yes>**, after the tracking or logging is started.

#### REC (F3)

To record data.

If **<EDM Mode: Tracking>** and/or **<Log Auto Pts: Yes>**, records measured point and continues tracking.

#### >BNDY (F3) / >SURF (F3)

To change the class of the point to be measured between surface point and boundary point.

#### DONE (F5)

To finish measuring and to return to the **Volumes Calculations Menu**.

#### PAGE (F6)

To change to another page on this screen.

SHIFT INDIV (F5) and SHIFT RUN (F5) To change between entering an individual point ID different to the defined ID template and the running point ID according to the ID template.

### **Description of fields**

| Field                          | Option     | Description                                                                                                    |
|--------------------------------|------------|----------------------------------------------------------------------------------------------------|
| <point id:=""></point>         | User input | The identifier for manually occupied<br>points. The configured point ID template<br>is used. The ID can be changed in the<br>following ways:                                           |
|                                |            | To start a new sequence of point ID's type over the point ID.                                                                                                    |
|                                |            | For an individual point ID independent of<br>the ID template <b>SHIFT INDIV (F5)</b> . <b>SHIFT</b><br><b>RUN (F5)</b> changes back to the next ID<br>from the configured ID template. |
| <reflector ht:=""></reflector> | User input | The last used reflector height is<br>suggested when accessing the Survey<br>application program. An individual<br>reflector height can by typed in.                                    |
| <hz:></hz:>                    | Output     | The current horizontal angle.                                                                                                    |
| <v:></v:>                      | Output     | The current vertical angle.                                                                                                    |
| <horiz dist:=""></horiz>       | Output     | The horizontal distance after <b>DIST (F2)</b> was pressed. No distance is displayed when accessing the screen and after <b>REC (F3)</b> or <b>ALL (F1)</b> .                          |
| <ht diff:=""></ht>             | Output     | The height difference between station<br>and measured point after <b>DIST (F2)</b> .<br>Displays when accessing the screen<br>and after <b>REC (F3)</b> or <b>ALL (F1)</b> .           |

### Next step

Press ESC returns to the VOLUMES Choose Task & Surface screen. Press ESC again to return to the VOLUMES Volume Calculations Menu screen.

#### Step 2) Triangulating the Surface 18.3

•

#### Triangulating the surface

To calculate a surface by establishing a triangulation (triangulation method: delauny) of the measured surface points.

| $\frac{17:23}{\text{VOLUMES}} + \textcircled{IR}_{\text{STD}} \mathbf{I}$ |          |
|---------------------------------------------------------------------------|----------|
| Triangulate Surface                                                       | X        |
| General Points Map<br>Surface Name :                                      | C4 20    |
| Surface Name :                                                            | 5154     |
| No. Surf Pts :                                                            | 93       |
| No. Bndy Pts :                                                            | 33       |
| Last Pt ID :                                                              | 1000     |
| Last Pt Date :                                                            | 29.03.06 |
| Last Pt Time :                                                            | 12:24:29 |
|                                                                           | Q2 a û   |
| CONT                                                                      | PAGE     |

CONT (F1) To access VOLUMES Boundary Definition. (F1) changes to CALC. PAGE (F6) To change to another page on this screen. SHIFT CONF (F2) To configure the program. SHIFT DEL S (F4)

To delete the surface.

### **Description of fields**

| Field                        | Option     | Description                                            |
|------------------------------|------------|--------------------------------------------------------|
| <surface name:=""></surface> | Choicelist | Name of the surface to be triangulated.                |
| <no. pts:="" surf=""></no.>  | Output     | Number of the measured surface points.                 |
| <no. bndy="" pts:=""></no.>  | Output     | Number of the measured boundary points.                |
| <last id:="" pt=""></last>   | Output     | ID of the last measured point of the chosen surface.   |
| <last date:="" pt=""></last> | Output     | Date of the last measured point of the chosen surface. |
| <last pt="" time:=""></last> | Output     | Time of the last measured point of the chosen surface. |

#### Next step

17.99

CONT (F1) continues to the VOLUMES Boundary Definition screen. 

Defining the boundary

| Boundary Defin | ition             |
|----------------|-------------------|
| Points Map     | 10.2.1.4          |
| Point ID       | Height            |
| 1044           | 1641.070          |
| 1000           | 1641.550          |
| 1001           | 1641.060          |
| 1007           | 1640.610          |
| 1008           | 1640.260          |
| 1009           | 1640.870          |
| 1010           | 1641.310          |
|                | Q2a               |
| CALC ADD 1     | UP DOWN MORE PAGE |

---

#### CALC (F1)

To start calculating the triangulation and to access to the VOLUMES Triangulation Results.

#### ADD 1 (F2)

To add points from the active job to the surface.

#### UP (F3)

To move the focused point one step up within the boundary definition.

#### DOWN (F4)

To move the focused point one step down within the boundary definition.

#### MORE (F5)

To display information about the code group, the code type, the code description and the quick codes if available.

#### PAGE (F6)

To change to another page on this screen.

#### SHIFT HOME (F2)

To move the focus to the top of the points list.

#### SHIFT END (F3)

To move the focus to the bottom of the points list.

#### SHIFT REM 1 (F4)

To remove the marked point from the surface.

#### SHIFT EXTRA (F5)

To access to the VOLUMES Extra Menu.

#### Next step SHIFT EXTRA (F5) continues to the VOLUMES Extra Menu screen.

The Extra menu 18:18 22 VOLUMES Extr<u>a Menu</u> 1 Add Many Points 2 Remove All Points 3 Sort Points By Time 4 Sort Points By Proximity 5 Compute Rubber Band Boundary CONT (F1) To select the highlighted option and to continue with the subsequent 02a û CONT screen. Menu Option Description Add Many Points Access Data Manage and all points that are in the list. Remove All Points Method to remove all points that are indicated in the Boundary Definition points page. Method to sort all points in the Boundary Definition Sort points page by the time they were stored. Points by Time Sort Method to sort all points in the Boundary Definition points page by the closest proximity. Points by Proximity Compute Method to define a new boundary as if a rubber band was placed around the points. The current list of Rubber Band Boundary boundary points will be ignored.

#### Next step

CONT (F1) returns to the previous screen.

CALC (F1) calculates the triangulation and continues to the VOLUMES Triangulation Results screen.

Triangulation results

| 17:23<br>VOLUMES +⊗IR I<br>Triangulation Results | * * *              |
|--------------------------------------------------|--------------------|
| Sunmary Details Map<br>Surface Name :            | S1                 |
| Arca :<br>No. Triangles:                         | 24727.08 m²<br>217 |
| No. Surf Pts :<br>No. Bndy Pts :                 | 93<br>33           |
| DONE                                             | Q2aû<br>F PAGE     |

#### DONE (F1)

To close the triangulation of the surface and return to **Volumes Calculations Menu**.

#### DXF (F4)

To export the triangulation results to a DXF file on the data or root directory of the CF Card.

#### PAGE (F6)

To change to another page on this screen.

#### SHIFT CONF (F2)

To configure the program.

#### **Description of fields**

| Field                        | Option | Description                                             |
|------------------------------|--------|---------------------------------------------------------|
| <surface name:=""></surface> | Output | Name of the surface.                                    |
| <area:></area:>              | Output | Area of the base plane.                                 |
| <no. triangles:=""></no.>    | Output | Number of triangles used within the trian-<br>gulation. |
| <no. pts:="" surf=""></no.>  | Output | Number of points inside the surface.                    |
| <no. bndy="" pts:=""></no.>  | Output | Number of boundary points of the surface.               |

#### Next step

DONE (F1) returns to the Volume Calculation Menu screen.

# 18.4 Step 3) Computing the Volume

#### Description

Computing the volume

- To calculate a surface by establishing a triangulation (triangulation method: delauny) of the measured surface points.
- To compute the volume of the triangulated surface by using either:
  - · the stockpile method,
  - an elevation plane as a reference,
  - a single point as a reference.

| 17:22       VOLUMES       Compute Volume       Method | ै ै ∰ ∎<br>ि द ⊘ @<br>X<br>Stockpile |                                                                                                    |
|-------------------------------------------------------|--------------------------------------|----------------------------------------------------------------------------------------------------|
| Surface Name :<br>No. Triangles:                      | S1 <u>바</u><br>217                   | CALC (F1)<br>Computing the volume and access to<br>the VOLUMES Volume Calculation<br>Peoulte page (E1) observes to |
| CALC                                                  | Q2a û                                | Results page. (F1) changes to<br>CONT.<br>SHIFT CONF (F2)<br>To configure the program.                             |

#### **Description of fields**

| Field                        | Option           | Description                                                                                                    |
|------------------------------|------------------|----------------------------------------------------------------------------------------------------|
| <method:></method:>          | Choicelist       | To calculate the volume of the triangu-<br>lated surface.                                                                                                    |
|                              | Stockpile        | To calculate a volume between the trian-<br>gulated surface and the surface defined<br>by the boundary points of the surface.                                            |
|                              | Surface to Elev  | To calculate a volume between the trian-<br>gulated surface and the height entered by<br>the user.                                                                       |
|                              | Surface to Point | To calculate a volume between the trian-<br>gulated surface and the height of a selected point.                                                                          |
| <surface name:=""></surface> | Choicelist       | The surface chosen from the triangulated surfaces currently stored to the active job.                                                                                    |
| <no. triangles:=""></no.>    | Output           | The number of triangles from the triangu-<br>lated surface                                                                                                    |
| <to elevation:=""></to>      | User Input       | To enter a height for the elevation plane.<br>This height will be used as the reference<br>when <b><method: elev="" surface="" to=""></method:></b> is<br>selected.      |
| <to point:=""></to>          | Choicelist       | To select a point from the active job.<br>This point height will be used as the refer-<br>ence when <b><method: point="" surface="" to=""></method:></b><br>is selected. |

| Field                     | Option | Description                          |
|---------------------------|--------|--------------------------------------|
| <elevation:></elevation:> | Output | The elevation of the selected point. |

#### Next step

Volume

CALC (F1) calculates the volume and continues to the VOLUMES Volume Calculation Results screen.

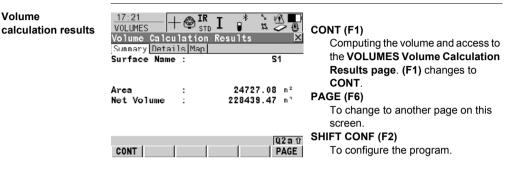

#### **Description of fields**

| Field                        | Option | Description             |
|------------------------------|--------|-------------------------|
| <surface name:=""></surface> | Output | Surface.                |
| <area:></area:>              | Output | Area of the base plane. |
| <net volume:=""></net>       | Output | Volume of the surface.  |

#### Next step

CONT (F1) returns to the Volume Calculation Menu screen.

# Index

#### A Ac

| Access                            |
|-----------------------------------|
| Auto point 191                    |
| Determine coordinate system       |
| One point localisation method63   |
| Gridstake to reference line/arc   |
| Local Resection167                |
| Resection / Resection Helmert 166 |
| Select reference line from job    |
| Set station and azimuth           |
| Set station and backsight161      |
| Sets of angles                    |
| Stakeout points, reference line   |
| ADD                               |
| ADD1                              |
| ADJST                             |
| Angle right                       |
| Antenna                           |
| Create                            |
| Edit                              |
| Antennas                          |
| Default79                         |
| Application program               |
| COGO 11                           |
| Determine coordinate system       |
| General                           |
| Normal55                          |
| One point localisation63          |
| Reference line                    |
| Sets of angles 129                |
| Setup                             |
| Stakeout                          |
| Survey                            |
| Auto points                       |
| General                           |
| Remote point 197                  |
| Traverse                          |
| Application programs              |
| Open, maximum number              |
| Arc, reference                    |
| Area calculations                 |
| COGO calculation method 30        |
| Arrow, orientate to               |
| Arrow, orientate to, Stakeout     |
| ,,                                |

| Auto points                 | 185, 191 |
|-----------------------------|----------|
| Configuration               |          |
| Logging                     |          |
| Offset points               | 194      |
| Auto Points, access         | 191      |
| Azimuth, compute            |          |
| Determine coordinate system | 73       |
| _                           |          |

#### В

| Backward in Survey Cross Section      | 202 |
|---------------------------------------|-----|
| BASE                                  | 199 |
| Bearing-Bearing, intersection method  | 26  |
| Bearing-Distance, intersection method | 26  |

### С

| Calculate sets of angles  | 138    |
|---------------------------|--------|
| Chainage                  |        |
| Format                    | 94     |
| Reference Line            | 91     |
| Classic 3D transformation |        |
| One point localisation    | 72     |
| COGO                      |        |
| Distance input/output     | 13     |
| Modify values             | 23     |
| Combined Scale Factor     | 68     |
| Computing                 |        |
| Grid scale factor         | 70     |
| Height scale factor       | 71     |
| Offset points             | 194    |
| Required azimuth          | 73     |
| Configuration             |        |
| Auto points               |        |
| Offset auto points        | 195    |
| Remote point              |        |
| Sets of angles            | 131    |
| Setup                     | 148    |
| Stakeout                  | 174    |
| Traverse                  | 212    |
| Control points            | 49     |
| Coordinate                |        |
| Geometry calculations     | 11     |
| Coordinate system         |        |
| Determine                 | 49, 55 |
| Normal method             | 55     |
| One point localisation    | 63     |
| Update                    | 55     |
|                           |        |

| Create                          |     |
|---------------------------------|-----|
| Antenna                         | 80  |
| Cross Section Survey, configure | 202 |
| Cross Section Template          |     |
| Create                          | 207 |
| Edit                            | 207 |

### D

| Default, recall                            |
|--------------------------------------------|
| Auto points188                             |
| Sets of angles131                          |
| Define reference arc91                     |
| Define reference line91                    |
| Delete                                     |
| Cross section template206                  |
| Matched points41, 56                       |
| Determine coordinate system                |
| Access one point localisation63            |
| Configure51                                |
| Normal51                                   |
| One point localisation53                   |
| One point localisation                     |
| Classic 3D transformation72                |
| Onestep transformation64                   |
| Twostep transformation64                   |
| Transform results61                        |
| Difference limit exceeded, stakeout182     |
| Display mask                               |
| Auto points188                             |
| Distance                                   |
| Input/output in COGO13                     |
| Distribution                               |
| Residuals COGO Shift, Rotate & Scale14     |
| Residuals throughout transformation area52 |
| DMASK                                      |
| Auto points186                             |
| DTM layer, select8                         |
|                                            |

### Е

| Edit                    |
|-------------------------|
| Antenna80               |
| Matching points60       |
| Ellipsoid               |
| Distance in COGO13      |
| Exceeded limit          |
| Height                  |
| Reference line94        |
| Position                |
| Reference line94        |
| Stakeout difference 182 |
|                         |

### F

| FIX                             | 51  |
|---------------------------------|-----|
| Forward in Survey Cross Section | 202 |

### G

| GETPT                      | 136 |
|----------------------------|-----|
| Grid distance in COGO      | 13  |
| Grid scale factor, compute | 70  |
| Gridstake                  |     |
| Reference arc              | 113 |
| Reference line             | 113 |
| Ground distance in COGO    | 13  |

### н

| Height offset, stakeout       | 7 |
|-------------------------------|---|
| Height scale factor, compute7 | 1 |

# L

| INDIV                   | 125, 184 |
|-------------------------|----------|
| Intersection            |          |
| COGO calculation method | 26       |
| INV                     |          |
| Inverse                 |          |
| COGO calculation method | 16       |

### κ

| Known | backsight point | <br>161 |
|-------|-----------------|---------|
|       |                 |         |

# L

| Layer, DTM, select | 8   |
|--------------------|-----|
| Licence key        |     |
| LINE               | 110 |
| Line               |     |
| Orientate to       | 92  |
| Stakeout           | 175 |
| Reference          | 91  |

Line calculations

| COGO calculation method | 30    |
|-------------------------|-------|
| LINE+                   | . 114 |
| Logfile                 | 10    |
| Logging auto points     | . 186 |

### М

| Management                 |   |
|----------------------------|---|
| Reference line96           | 6 |
| MATCH 41, 56               | 5 |
| Match                      |   |
| Point parameters 51        |   |
| Points 41, 56              | 5 |
| Maximum number             |   |
| Open application programs7 | , |
| Measure                    |   |
| Sets, sets of angles 137   | , |
| Setup points 163           | 5 |
| Measured point91           |   |
| Modify values in COGO23    | 5 |

### Ν

| Negative offset, COGO22      | 2 PF |
|------------------------------|------|
| Next available point ID      | Pr   |
| Real-time rover operations77 |      |
| Static operations 223        | 3    |
| North, orientate to          |      |
| Stakeout 174                 | 1 R  |

# 0

| 102 |
|-----|
| 120 |
| 177 |
|     |
| 27  |
| 194 |
| 194 |
| 195 |
| 116 |
| 80  |
| 191 |
| 191 |
| 53  |
| 72  |
| 64  |
|     |

### Orientate

| From station                    | 92  |
|---------------------------------|-----|
| Stakeout                        | 174 |
| To arrow                        | 93  |
| To line/arc                     | 92  |
| To station                      | 92  |
| Orientation and height transfer | 163 |
| Origin, plane                   | 117 |
| ORIGN                           | 122 |

### \_

| P                            |               |
|------------------------------|---------------|
| PLANE                        | 125           |
| Point                        |               |
| Auto                         |               |
| Orientate to                 |               |
| Stakeout                     | 174, 175      |
| Point ID                     |               |
| Next available               |               |
| Real-time rover operations . | 77            |
| Static operations            |               |
| Positive offset, COGO        | 22            |
| ppm, transformation results  | 61            |
| PROG                         | 7, 10, 12, 13 |
| Properties                   |               |
| points in GPS mode           | 75            |
| Setup points                 | 147           |
| P                            |               |
|                              |               |

| RANGE           | 37     |
|-----------------|--------|
| Recall          |        |
| Default         |        |
| Auto points     | 188    |
| Sets of angles  | 131    |
| RECLC           | 170    |
| Reference arc   |        |
| Define          | 91, 96 |
| Define offsets  | 102    |
| Delete          | 100    |
| Enter manually  | 96     |
| Gridstake       | 113    |
| Manage          | 96     |
| Measure to      | 108    |
| Select from job | 99     |
| Stake to        | 110    |
|                 |        |

| Reference line                                | S |
|-----------------------------------------------|---|
| Application program91                         |   |
| Configuration                                 |   |
| Define                                        |   |
| Define offsets102                             |   |
| Delete100                                     |   |
| Enter manually96                              |   |
| Gridstake113                                  |   |
| Manage96                                      |   |
| Measure to108                                 |   |
| Methods                                       | S |
| Select from job                               | S |
| Stake to110                                   | C |
| Reference plane                               |   |
| defining                                      |   |
| Tilted116                                     |   |
| Vertical115                                   |   |
|                                               |   |
| Reference point                               |   |
| REM A                                         | ~ |
| REMOT                                         | S |
| Remote point                                  | _ |
| Access                                        | S |
| Configuration                                 | S |
| Use198                                        | S |
| Resection / Resection Helmert166              | S |
| Residual                                      | S |
| Distribution COGO Shift, Rotate & Scale14     |   |
| Distribution throughout transformation area52 |   |
| Results                                       | S |
| Sets of angles                                |   |
| One face141                                   |   |
| Two faces139                                  |   |
| Root mean square61                            |   |
| RSLT128                                       |   |
| RSLT2                                         | S |
| RUN125, 184                                   |   |
| S                                             | S |
| -                                             |   |
| Same Direction, Survey Cross Section          |   |
| Scale                                         |   |
| Transformation results                        |   |
| Scale factor, combined                        |   |
| Select matching points60                      | S |
| Select points, sets of angles136              |   |
| Select, DTM layer8                            |   |
| Set station and azimuth158                    | S |

Set station and backsight ......161

| Sets of angles                                                                                                    |                                                                                                    |
|----------------------------------------------------------------------------------------------------|----------------------------------------------------------------------------------------------------|
| Access                                                                                                    | 130                                                                                                    |
| Calculation                                                                                                    | 138                                                                                                    |
| Configuration                                                                                                    | .131                                                                                                    |
| Measure sets                                                                                                    | 137                                                                                                    |
| Measurement methods                                                                                                    | 131                                                                                                    |
| Results                                                                                                    |                                                                                                    |
| One face                                                                                                    | 141                                                                                                    |
| Two faces                                                                                                    | 139                                                                                                    |
| Select points                                                                                                    | 136                                                                                                    |
| Sets of angles application program                                                                                                    | 129                                                                                                    |
| Setup                                                                                                    |                                                                                                    |
| Application program                                                                                                    | .145                                                                                                    |
| Configuration                                                                                                    | 148                                                                                                    |
| Measure target points                                                                                                    | 163                                                                                                    |
| Methods                                                                                                    | 158                                                                                                    |
| Properties of points                                                                                                    | .147                                                                                                    |
| Set station and azimuth                                                                                                    | 158                                                                                                    |
| Set station and backsight                                                                                                    | .161                                                                                                    |
| Shift, Rotate & Scale                                                                                                    |                                                                                                    |
| COGO, match points                                                                                                    | 41                                                                                                    |
| Sideshot, traverse COGO calculation                                                                                                    |                                                                                                    |
| SKIP                                                                                                    |                                                                                                    |
|                                                                                                    |                                                                                                    |
| Skip point in Stakeout                                                                                                    | . 182                                                                                                    |
| Skip point in Stakeout<br>SSHOT                                                                                                    |                                                                                                    |
|                                                                                                    |                                                                                                    |
| SSHOT                                                                                                    | 22                                                                                                    |
| SSHOT<br>Stake                                                                                                    | 22                                                                                                    |
| SSHOT<br>Stake<br>To reference arc                                                                                                    | 22                                                                                                    |
| SSHOT<br>Stake<br>To reference arc<br>To reference line<br>Stakeout                                                                                                    | 22<br>. 110<br>. 110                                                                                               |
| SSHOT<br>Stake<br>To reference arc<br>To reference line<br>Stakeout<br>Application program                                                                                                    | 22<br>110<br>110<br>110                                                                                            |
| SSHOT<br>Stake<br>To reference arc<br>To reference line<br>Stakeout<br>Application program<br>Configuration                                                                                                    | 22<br>110<br>110<br>173<br>174                                                                                     |
| SSHOT<br>Stake<br>To reference arc<br>To reference line<br>Stakeout<br>Application program<br>Configuration<br>Difference limit exceeded                                                                                                    | 22<br>. 110<br>. 110<br>. 173<br>. 174<br>. 182                                                                    |
| SSHOT<br>Stake<br>To reference arc<br>To reference line<br>Stakeout<br>Application program<br>Configuration<br>Difference limit exceeded<br>Restake point                                                                                                    | 22<br>. 110<br>. 110<br>. 173<br>. 174<br>. 182<br>. 182                                                           |
| SSHOT<br>Stake<br>To reference arc<br>To reference line<br>Stakeout<br>Application program<br>Configuration<br>Difference limit exceeded<br>Restake point<br>Skip point                                                                                                    | 22<br>. 110<br>. 110<br>. 173<br>. 174<br>. 182<br>. 182                                                           |
| SSHOT<br>Stake<br>To reference arc<br>To reference line<br>Stakeout<br>Application program<br>Configuration<br>Difference limit exceeded<br>Restake point<br>Skip point<br>Station, orientate to                                                                                                    | 22<br>110<br>110<br>173<br>174<br>182<br>182<br>182                                                                |
| SSHOT<br>Stake<br>To reference arc<br>To reference line<br>Stakeout<br>Application program<br>Configuration<br>Difference limit exceeded<br>Restake point<br>Skip point<br>Station, orientate to<br>Stakeout                                                                                          | 22<br>110<br>110<br>173<br>174<br>182<br>182<br>182                                                                |
| SSHOT<br>Stake<br>To reference arc<br>To reference line<br>Stakeout<br>Application program<br>Configuration<br>Difference limit exceeded<br>Restake point<br>Skip point<br>Station, orientate to<br>Stakeout<br>Survey                                                                                | 22<br>110<br>110<br>173<br>174<br>182<br>182<br>182                                                                |
| SSHOT<br>Stake<br>To reference arc<br>To reference line<br>Stakeout<br>Application program<br>Configuration<br>Difference limit exceeded<br>Restake point<br>Skip point<br>Station, orientate to<br>Stakeout<br>Survey<br>Application program                                                         | 22<br>110<br>110<br>173<br>174<br>182<br>182<br>182                                                                |
| SSHOT<br>Stake<br>To reference arc<br>To reference line<br>Stakeout<br>Application program<br>Configuration<br>Difference limit exceeded<br>Restake point<br>Skip point<br>Station, orientate to<br>Stakeout<br>Survey<br>Application program<br>Auto points                                          | 22<br>110<br>110<br>173<br>174<br>182<br>182<br>182<br>182<br>182                                                  |
| SSHOT<br>Stake<br>To reference arc<br>To reference line<br>Stakeout<br>Application program<br>Configuration<br>Difference limit exceeded<br>Restake point<br>Skip point<br>Station, orientate to<br>Stakeout<br>Survey<br>Application program<br>Auto points<br>General                               | 22<br>110<br>110<br>173<br>174<br>182<br>182<br>182<br>174<br>185<br>183                                           |
| SSHOT<br>Stake<br>To reference arc<br>To reference line<br>Stakeout<br>Application program<br>Configuration<br>Difference limit exceeded<br>Restake point<br>Skip point<br>Station, orientate to<br>Stakeout<br>Survey<br>Application program<br>Auto points<br>General<br>Remote point               | 22<br>110<br>110<br>173<br>174<br>182<br>182<br>182<br>182<br>174<br>185<br>183<br>197                             |
| SSHOTStake<br>To reference arc<br>To reference lineStakeout<br>Application program<br>Configuration<br>Difference limit exceeded<br>Restake pointSkip point<br>Station, orientate to<br>StakeoutStakeout<br>Survey<br>Application program<br>Auto points<br>General<br>Remote point<br>Default screen | 22<br>110<br>110<br>173<br>174<br>182<br>182<br>182<br>182<br>174<br>185<br>183<br>197                             |
| SSHOTStake<br>To reference arcTo reference lineStakeout<br>Application programConfigurationDifference limit exceededSkip pointSkip pointSkip pointStation, orientate to<br>StakeoutStakeoutStakeoutStakeoutStakeoutSurvey<br>Application programGeneral                                               | 22<br>110<br>110<br>173<br>174<br>182<br>182<br>182<br>174<br>185<br>183<br>197<br>183                             |
| SSHOTStake<br>To reference arcTo reference lineStakeout<br>Application programConfigurationDifference limit exceededSkip pointSkip pointStation, orientate to<br>StakeoutStakeoutStakeoutStakeoutSurvey<br>Application programGeneral                                                                 | 22<br>110<br>110<br>173<br>174<br>182<br>182<br>182<br>182<br>174<br>185<br>183<br>197<br>183<br>202               |
| SSHOTStake<br>To reference arcTo reference lineStakeout<br>Application programConfigurationDifference limit exceededSkip pointStation, orientate to<br>StakeoutStation, orientate to<br>StakeoutStakeoutSurvey<br>Application program<br>Auto pointsGeneral                                           | 22<br>110<br>110<br>173<br>174<br>182<br>182<br>182<br>182<br>182<br>182<br>182<br>183<br>197<br>183<br>202<br>201 |

| T                              |          |
|--------------------------------|----------|
| Target point                   | 91       |
| Template, Survey Cross Section | 201, 206 |
| Tolerances                     |          |
| Traverse                       | 213      |
| Transformation                 |          |
| Requirements                   |          |
| Set parameters                 | 52       |
| Traverse                       |          |
| Application program            | 211      |
| Close angle                    | 219      |
| COGO calculation method        |          |
| Configuration                  | 212      |
| Measure traverse               | 215      |
| Point statistics               | 216      |
| Results                        | 216      |
| Start traverse                 | 214      |
| Twostep transformation         |          |
| One point localisation         | 64       |
| u                              |          |
| Update, coordinate system      | 8        |
|                                |          |
| V                              |          |
| Volume Calculations            |          |
| End                            | 221      |
| Z                              |          |
| -                              | 201      |
| ZigZag, Survey Cross Section   |          |

#### Total Quality Management: Our commitment to total customer satisfaction.

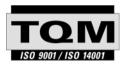

Leica Geosystems AG, Heerbrugg, Switzerland, has been certified as being equipped with a quality system which meets the International Standards of Quality Management and Quality Systems (ISO standard 9001) and Environmental Management Systems (ISO standard 14001).

Ask your local Leica Geosystems dealer for more information about our TQM program.

Leica Geosystems AG

Heinrich-Wild-Strasse CH-9435 Heerbrugg Switzerland Phone +41 71 727 31 31 www.leica-geosystems.com

- when it has to be **right** 

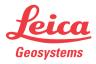